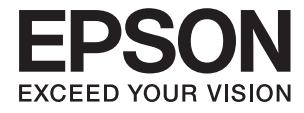

# **DS-790WN Kullanım Kılavuzu**

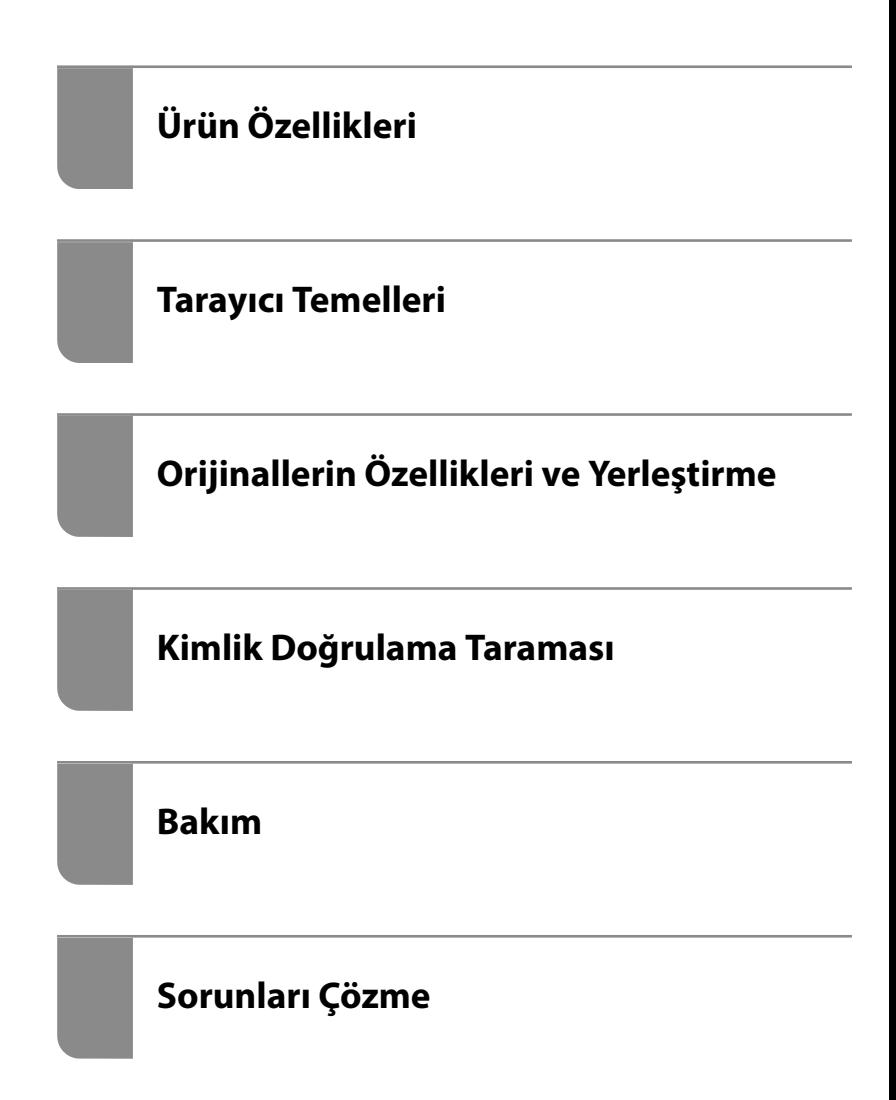

# *İçindekiler*

## *[Bu Kılavuz Hakkında](#page-5-0)*

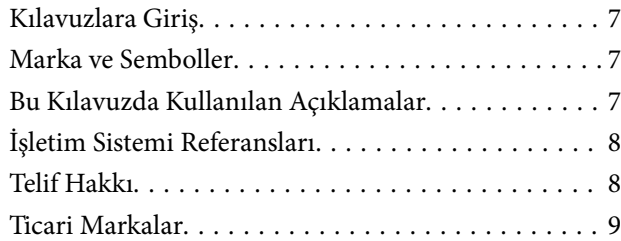

## *[Önemli Talimatlar](#page-9-0)*

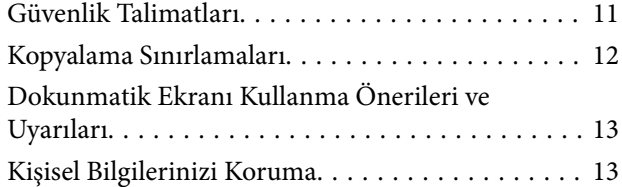

## *[Ürün Özellikleri](#page-13-0)*

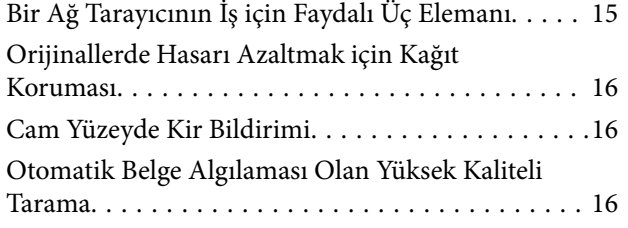

## *[Tarayıcı Temelleri](#page-17-0)*

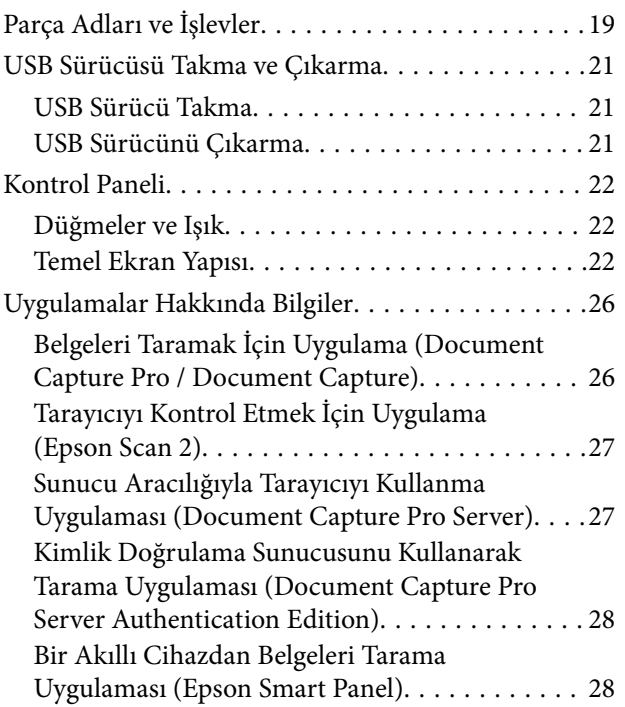

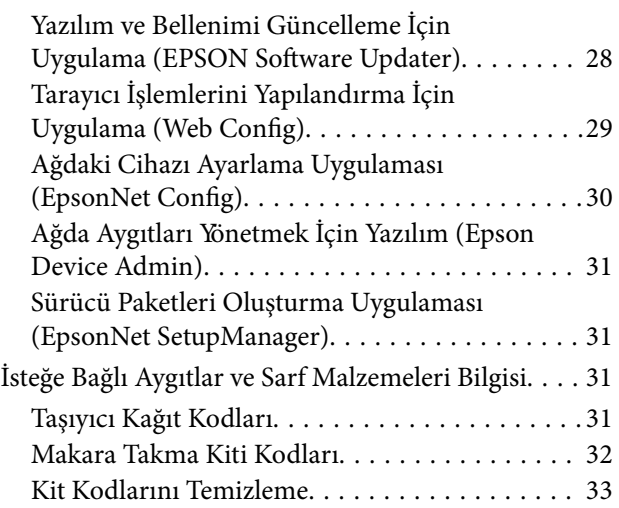

## *[Orijinallerin Özellikleri ve Yerleştirme](#page-33-0)*

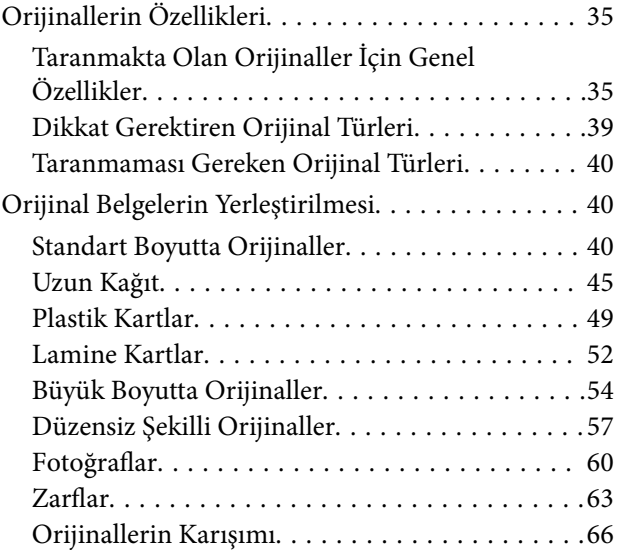

#### *[Tarama](#page-69-0)*

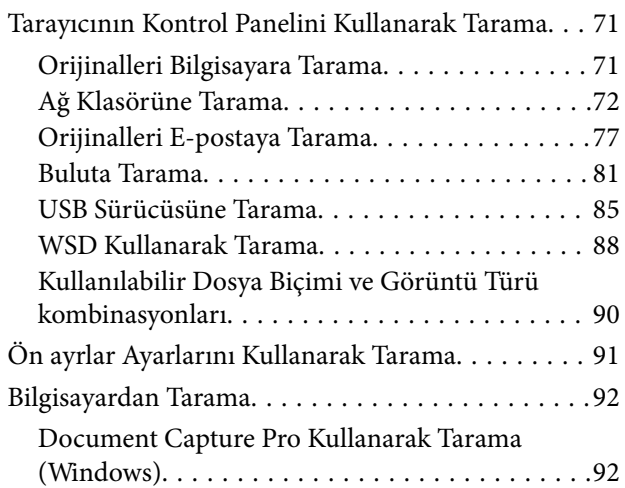

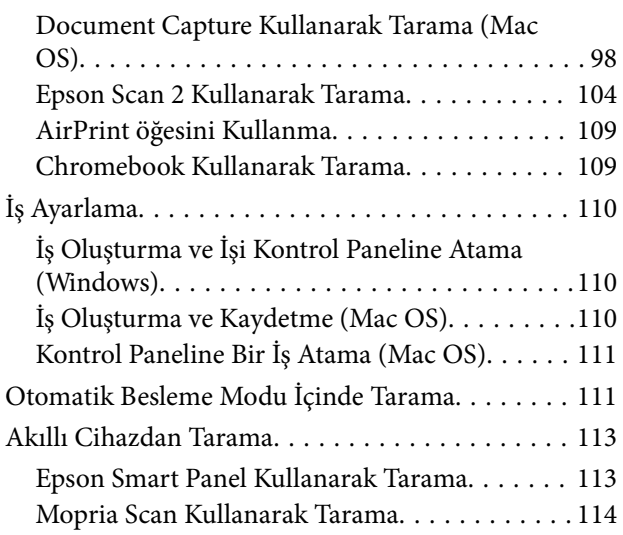

## *[Tarama İçin Gerekli Ayarlar](#page-114-0)*

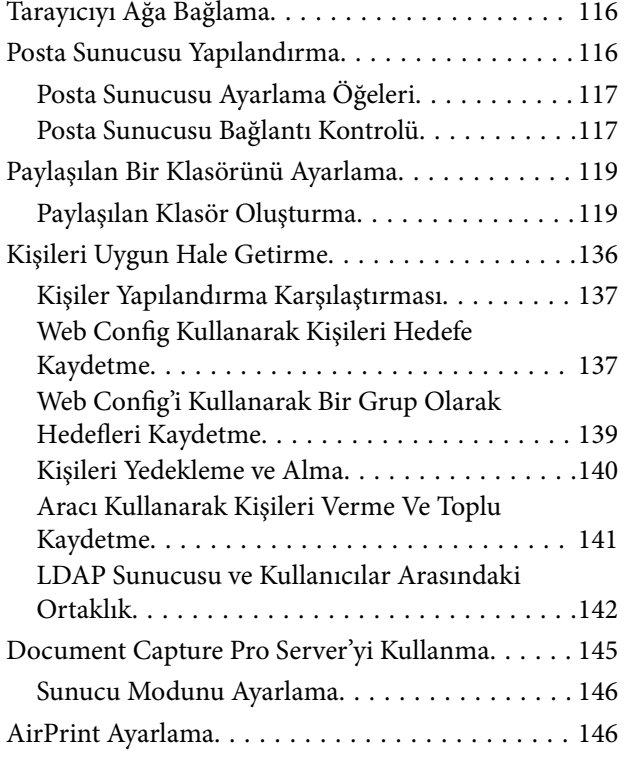

#### *[Kontrol Paneli Ekranını Özelleştirme](#page-146-0)*

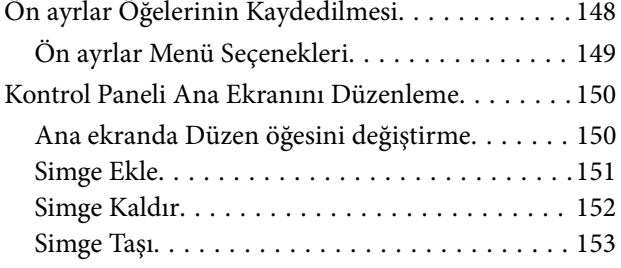

## *[Kimlik Doğrulama Taraması](#page-154-0)*

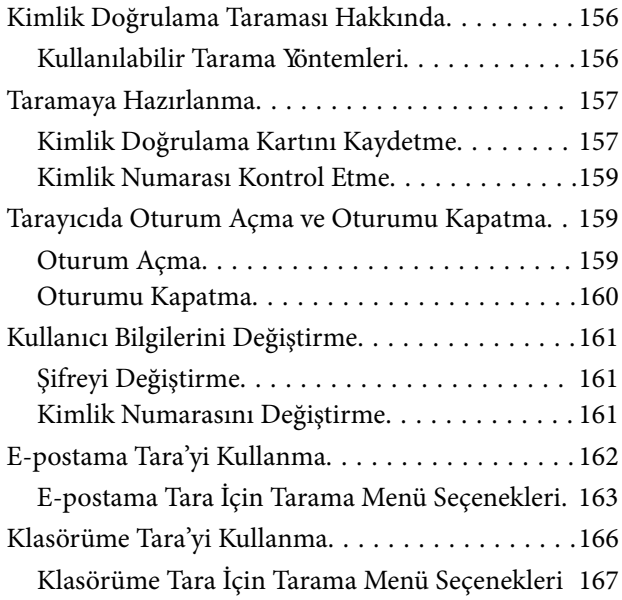

## *[Ayarlar İçin Menü Seçenekleri](#page-170-0)*

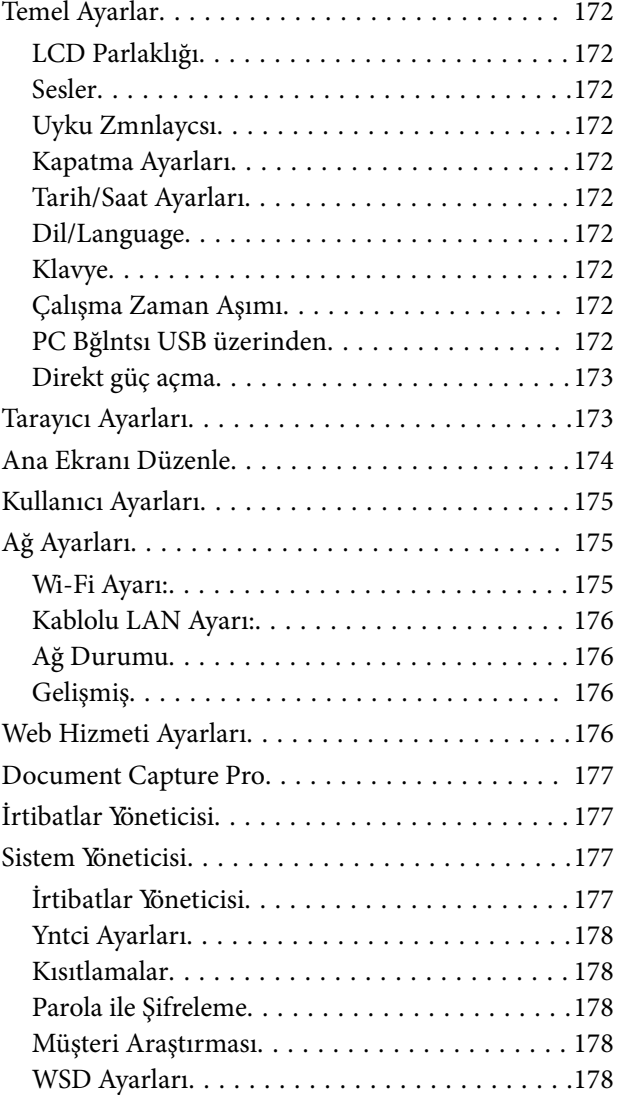

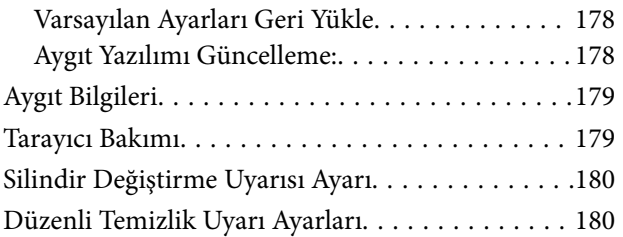

### *[Bakım](#page-180-0)*

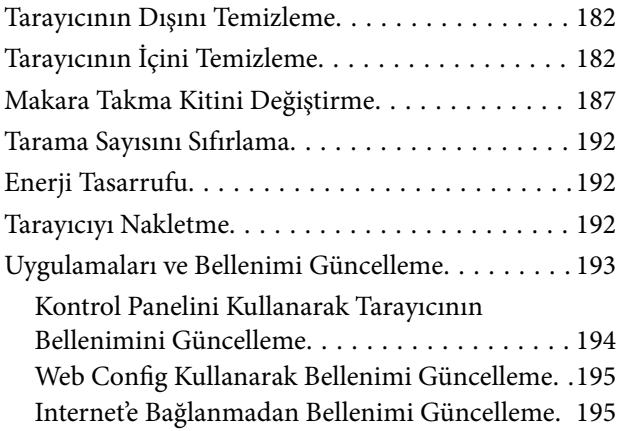

## *[Sorunları Çözme](#page-196-0)*

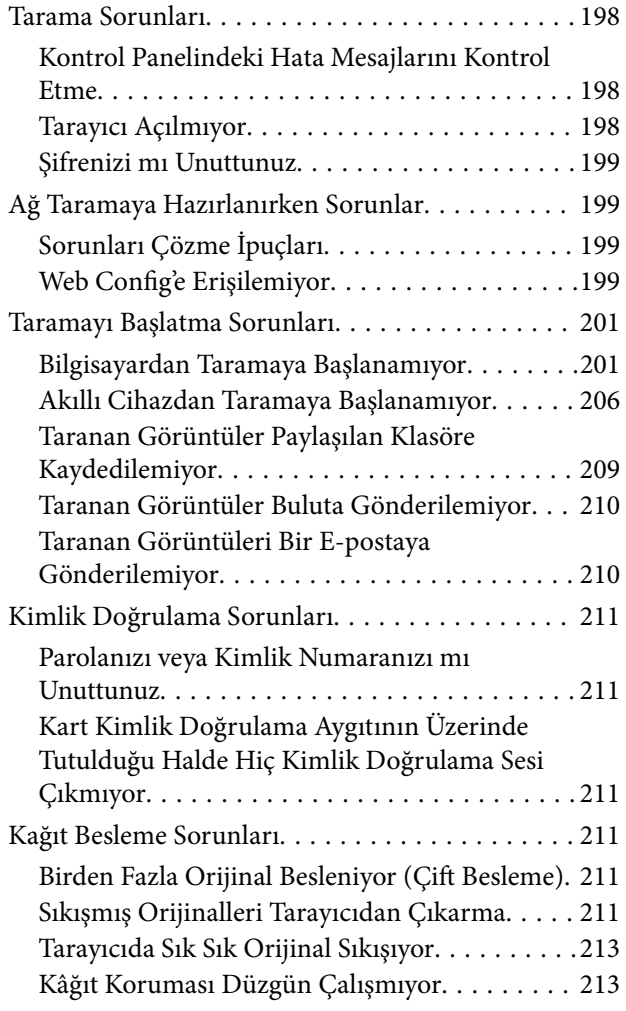

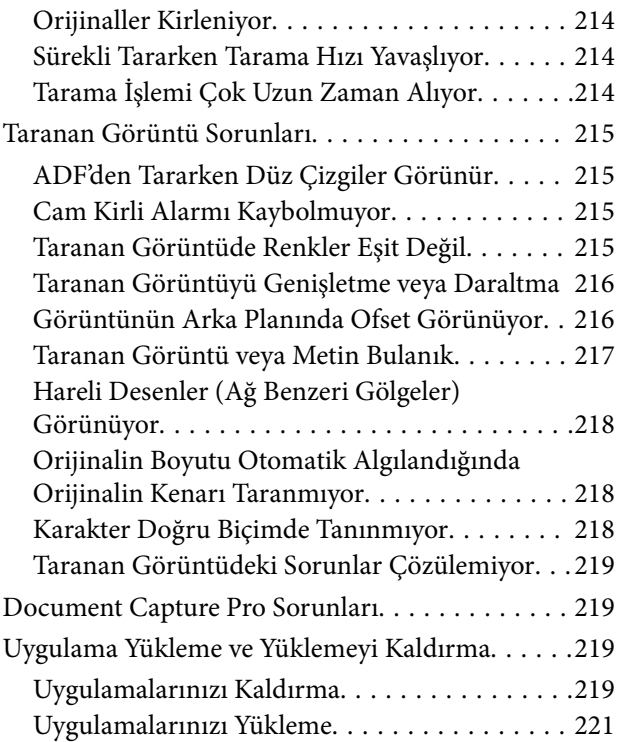

#### *[Bilgisayar veya Cihaz Ekleme veya](#page-221-0)  [Değiştirme](#page-221-0)*

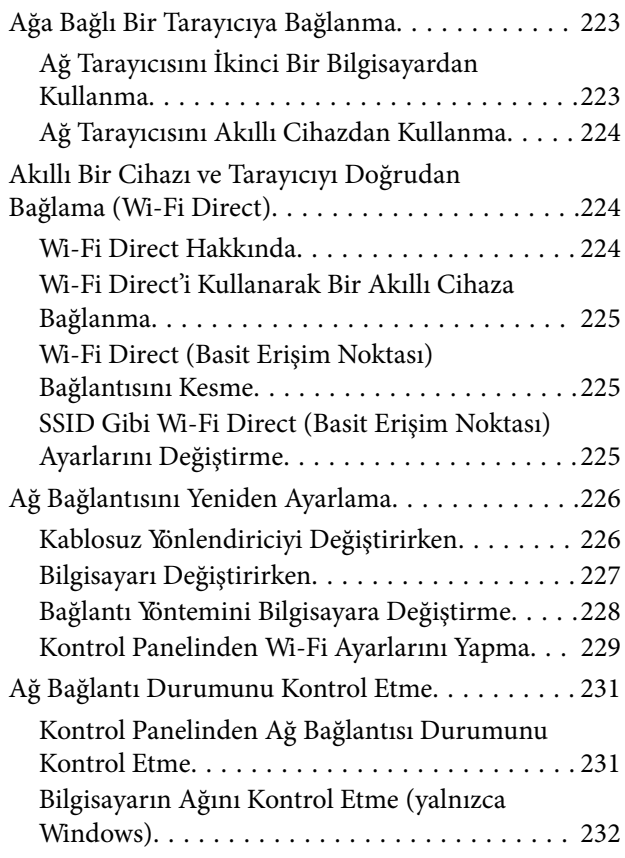

## *[Teknik Özellikler](#page-233-0)*

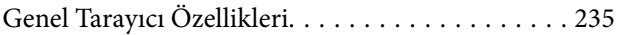

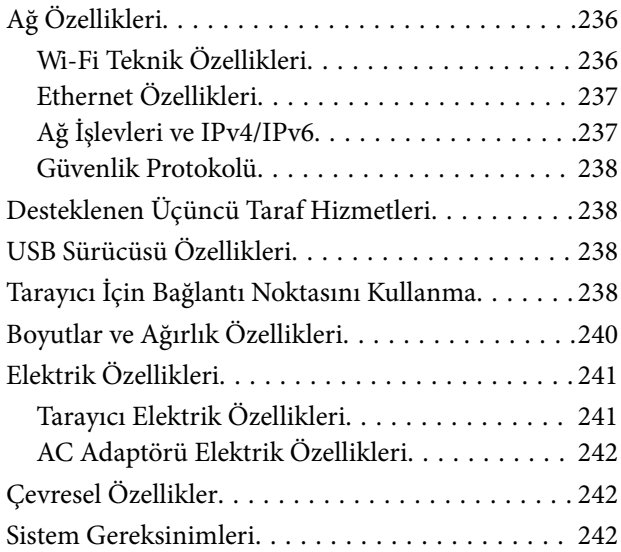

## *[Standartlar ve Onaylar](#page-243-0)*

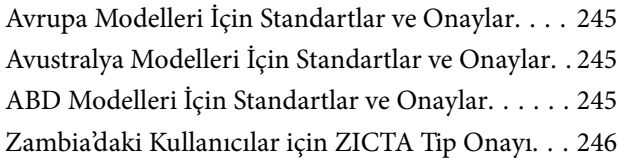

## *[Nereden Yardım Alınır](#page-246-0)*

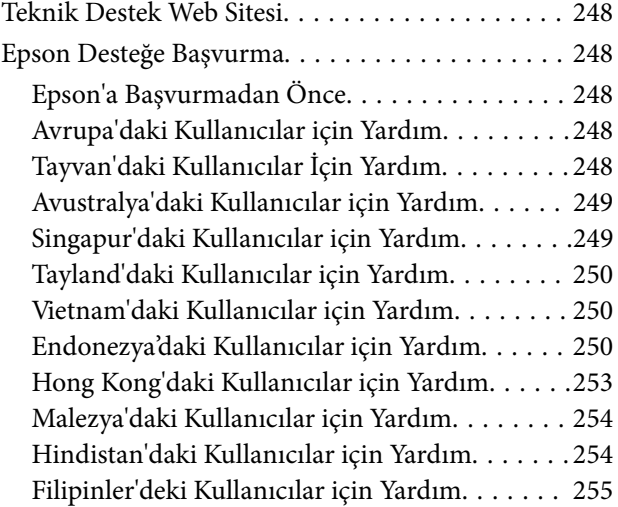

# <span id="page-5-0"></span>**Bu Kılavuz Hakkında**

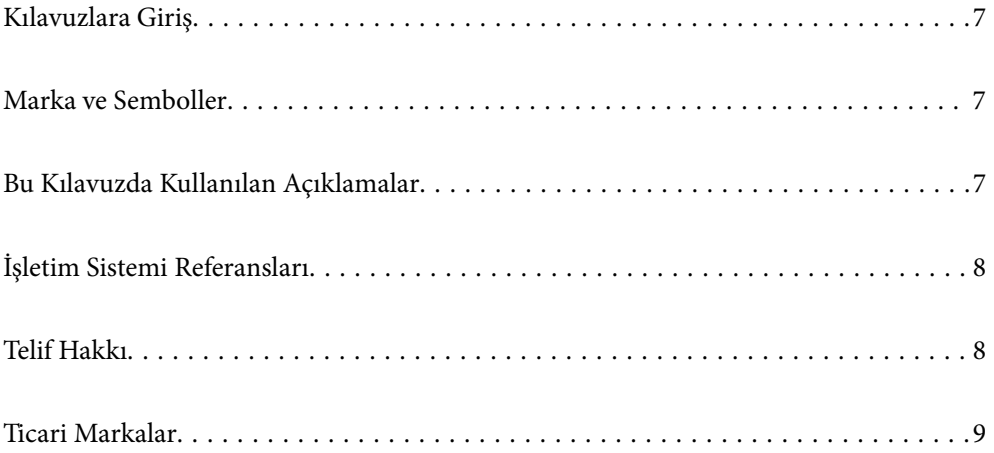

# <span id="page-6-0"></span>**Kılavuzlara Giriş**

Aşağıdaki kılavuzların en son sürümlerine Epson destek web sitesinden ulaşabilirsiniz.

<http://www.epson.eu/support> (Avrupa)

<http://support.epson.net/> (Avrupa dışındakiler)

❏ Buradan Başlayın (basılı kılavuz)

Ürünün kurulumu ve uygulamanın yüklenmesi konusunda bilgi sağlar.

❏ Kullanım Kılavuzu (dijital kılavuz)

Ürünün kullanımı, bakım ve sorunların çözümü konusunda talimatlar sağlar.

❏ Yönetici Kılavuzu (dijital kılavuz)

Ürünü ağ ortamınıza yükleme, güvenlik ayarlarını yapma, kimlik doğrulama ayarlarını etkinleştirme ve ürünü yönetme ile ilgili yönergeler sağlar.

Yukarıdaki kılavuzlara ek olarak, çeşitli Epson uygulamalarında bulunan yardım kısmına da bakın.

# **Marka ve Semboller**

!*Dikkat:*

*Yaralanmayı önlemek için dikkatle takip edilmesi gereken talimatlardır.*

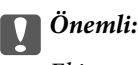

*Ekipmanınızın zarar görmesini önlemek için uyulması gereken talimatlardır.*

#### *Not:*

*Tamamlayıcı ve referans bilgiler sağlar.*

#### **İlgili Bilgi**

& İlgili bölümlere bağlanır.

# **Bu Kılavuzda Kullanılan Açıklamalar**

- ❏ Uygulamalara yönelik ekran görüntüleri Windows 10 ya da macOS High Sierra işletim sistemindendir. Ekranda görüntülenen içerik modele ve duruma bağlı olarak değişir.
- ❏ Bu kılavuzda kullanılan resimler yalnızca başvuru içindir. Asıl üründen biraz farklılık gösterseler de, çalıştırma yöntemleri aynıdır.

# <span id="page-7-0"></span>**İşletim Sistemi Referansları**

#### **Windows**

Bu kılavuzda yer alan "Windows 10", "Windows 8.1", "Windows 8", "Windows 7", "Windows Server 2019", "Windows Server 2016", "Windows Server 2012 R2", "Windows Server 2012" ve "Windows Server 2008 R2" ifadeleri ile aşağıdaki işletim sistemleri kastedilmektedir. Ek olarak "Windows" tüm sürümler için kullanılır ve "Windows Server" "Windows Server 2019", "Windows Server 2016", "Windows Server 2012 R2", "Windows Server 2012" ve "Windows Server 2008 R2" için kullanılır.

- ❏ Microsoft® Windows® 10 işletim sistemi
- ❏ Microsoft® Windows® 8.1 işletim sistemi
- ❏ Microsoft® Windows® 8 işletim sistemi
- ❏ Microsoft® Windows® 7 işletim sistemi
- ❏ Microsoft® Windows Server® 2019 işletim sistemi
- ❏ Microsoft® Windows Server® 2016 işletim sistemi
- ❏ Microsoft® Windows Server® 2012 R2 işletim sistemi
- ❏ Microsoft® Windows Server® 2012 işletim sistemi
- ❏ Microsoft® Windows Server® 2008 R2 işletim sistemi

#### **Mac OS**

Bu kılavuzda, "Mac OS"; macOS Big Sur, macOS Catalina, macOS Mojave, macOS High Sierra, macOS Sierra, OS X El Capitan ve OS X Yosemite ifade etmek için kullanılır.

# **Telif Hakkı**

Bu belgenin herhangi bir kısmı, Seiko Epson Corporation'ın yazılı izni olmadan kısmen veya bütün olarak çoğaltılamaz, bilgi erişim sistemlerinde saklanamaz veya elektronik, mekanik yöntemlerle, fotokopi, kayıt yöntemleriyle veya diğer yöntemlerle başka ortamlara aktarılamaz. Burada bulunan bilgilerin kullanımı konusunda herhangi bir patent yükümlülüğü olduğu varsayılmamıştır. Buradaki bilgilerin kullanılması sonucu oluşan zararlar için de herhangi bir sorumluluk kabul edilmez. Burada bulunan bilgiler yalnızca bu Epson ürünü ile kullanılmak üzere tasarlanmıştır. Epson, bu bilgilerin diğer ürünlerle ilgili olarak herhangi bir şekilde kullanılmasından sorumlu değildir.

Seiko Epson Corporation ve bağlı kuruluşları ürünü satın alanın veya üçüncü kişilerin kaza, ürünün yanlış veya kötü amaçla kullanılması, ürün üzerinde yetkisiz kişilerce yapılan değişiklikler, onarımlar veya tadilatlar veya (ABD hariç olmak üzere) Seiko Epson Corporation'ın çalıştırma ve bakım talimatlarına aykırı hareketler nedeniyle uğradıkları zarar, kayıp, maliyet veya gider konusunda ürünü satın alana ve üçüncü kişilere karşı kesinlikle yükümlü olmayacaktır.

Seiko Epson Corporation tarafından Orijinal Epson Ürünü veya Epson Tarafından Onaylanmış Ürün olarak tanımlananlar dışında herhangi bir opsiyonun veya sarf malzemesi ürünün kullanılmasından kaynaklanan herhangi bir zarar veya sorun için Seiko Epson Corporation ve yan kuruluşları sorumlu tutulamaz.

Seiko Epson Corporation tarafından Epson Tarafından Onaylanmış Ürün olarak tanımlananlar dışında herhangi bir arayüz kablosu kullanıldığında oluşan elektromanyetik parazitlerden kaynaklanan herhangi bir hasar için Seiko Epson Corporation sorumlu tutulamaz.

© 2021 Seiko Epson Corporation

Bu kılavuzun içeriği ve bu ürünün teknik özellikleri önceden haber verilmeksizin değiştirilebilir.

## <span id="page-8-0"></span>**Ticari Markalar**

- ❏ EPSON, EPSON EXCEED YOUR VISION, EXCEED YOUR VISION ve logoları Seiko Epson'ın tescilli ticari markaları veya ticari markalarıdır.
- ❏ Microsoft®, Windows®, and Windows Server® are registered trademarks of Microsoft Corporation.
- ❏ Apple, Mac, macOS, OS X, Bonjour, Safari, and AirPrint are trademarks of Apple Inc., registered in the U.S. and other countries.
- ❏ Use of the Works with Apple badge means that an accessory has been designed to work specifically with the technology identified in the badge and has been certified by the developer to meet Apple performance standards.
- ❏ Chrome, Chromebook, Google Play and Android are trademarks of Google LLC.
- ❏ The SuperSpeed USB Trident Logo is a registered trademark of USB Implementers Forum, Inc.
- ❏ Mopria® and the Mopria® Logo are registered and/or unregistered trademarks and service marks of Mopria Alliance, Inc. in the United States and other countries. Unauthorized use is strictly prohibited.
- ❏ Firefox is a trademark of the Mozilla Foundation in the U.S. and other countries.
- ❏ Genel Bildirim: Bu belgede kullanılan diğer ürün adları sadece tanımlama amaçlıdır ve bu ürünlerle ilgili ticari marka hakları ilgili sahiplerine aittir. Epson bu markalarla ilgili olarak hiçbir hak talep etmemektedir.

# <span id="page-9-0"></span>**Önemli Talimatlar**

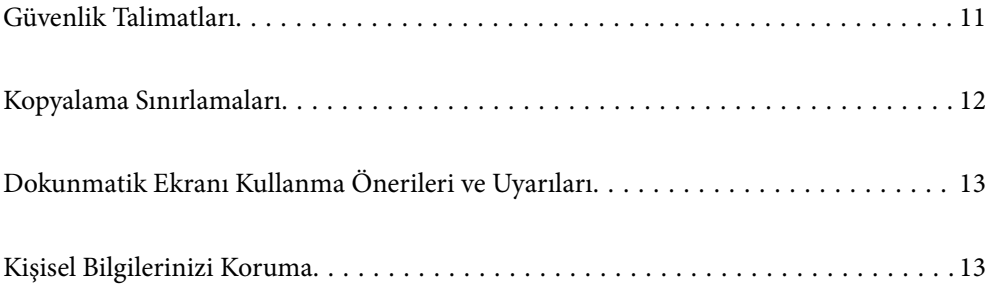

## <span id="page-10-0"></span>**Güvenlik Talimatları**

Bu ürünü ve isteğe bağlı aygıtları güvenli bir şekilde kullanmak için bu talimatları okuyun ve takip edin. Daha sonra başvurmak için bu kılavuzu sakladığınızdan emin olun. Ayrıca, ürün ve isteğe bağlı aygıtlar üzerinde işaretli tüm uyarı ve talimatları takip ettiğinizden emin olun.

❏ Ürün ve isteğe bağlı aygıtlar üzerinde kullanılan sembollerden bazıları güvenliği ve ürünün doğru kullanımını sağlamak içindir. Sembollerin anlamını öğrenmek için aşağıdaki web sitesini ziyaret edin.

<http://support.epson.net/symbols>

- ❏ Ürünü ve isteğe bağlı aygıtları düz, sağlam ve ürünün ve isteğe bağlı aygıtlarının tabanından her yöne doğru daha geniş olan bir zemine yerleştirin. Ürünü ve isteğe bağlı aygıtları duvara yakın olacak biçimde koyarsanız, ürünün ve isteğe bağlı aygıtların arka kısmı ile duvar arasında en az 10 cm mesafe olmasına dikkat edin.
- ❏ Ürünü ve isteğe bağlı aygıtları, arabirim kablosunun kolaylıkla yetişebilmesi için bilgisayara yakın bir yere koyun. Ürünü ve isteğe bağlı aygıtları veya AC adaptörünü bina dışında, aşırı kir, toz, su ve ısı kaynakları yakınına koymayın veya buralarda bırakmayın veya darbe, titreşim, yüksek ısı ve nemin olabileceği yerlerde bulundurmayın; doğrudan güneş ışığına, güçlü ışık kaynaklarına veya ani ısı ve nem değişikliklerine maruz kalmasını önleyin.
- ❏ Islak elle kullanmayın.
- ❏ Ürünü ve isteğe bağlı aygıtları, adaptörünün kolayca çıkarılabileceği bir elektrik prizinin yakınına yerleştirin.
- ❏ AC adaptörü aşınma, kesilme, çekilme, kıvrılma ve bükülmeye neden olmayacak yerlere koyulmalıdır. Kablonun üzerine bir şey koymayın ve AC adaptörü veya kablosu üzerine basılmasına veya üzerinden geçilmesine izin vermeyin. Uç kısımda kabloyu düz tutmaya özellikle dikkat edin.
- ❏ Yalnızca ürünle sağlanan güç kablosu kullanın ve başka ekipmanın kablosunu kullanmayın. Bu ürünle diğer kabloların kullanımı veya diğer ekipmanlarla birlikte verilen güç kablosunun kullanımı yangın veya elektrik çarpmasıyla sonuçlanabilir.
- ❏ Yalnızca ürününüzle birlikte gelen AC adaptörünü kullanın. Başka bir adaptör kullanımı, yangın, elektrik çarpması veya yaralanmaya neden olabilir.
- ❏ AC adaptörü, birlikte gönderildiği ürünle beraber kullanılmak için tasarlanmıştır. Özellikle belirtilmemişse, diğer elektrikli cihazlarla kullanmayın.
- ❏ Yalnızca, AC adaptörünüzün üzerindeki etikette belirtilen türden güç kaynağı kullanın ve elektriği daima, yerel güvenlik standartlarını karşılayan bir AC adaptörü ile, doğrudan standart yerel elektrik prizinden temin edin.
- ❏ Bu ürünü ve isteğe bağlı aygıtları bir kabloyla bilgisayara veya başka bir cihaza bağlarken, konektörlerin doğru yönde olduğundan emin olun. Her bir konektörün sadece bir doğru yönü bulunmaktadır. Konektörün yanlış şekilde takılması, kabloyla bağlanan her iki cihazda hasara neden olabilir.
- ❏ Düzenli olarak açılıp kapatılan fotokopi makineleri ya da hava kontrol sistemleri gibi cihazlarla aynı prize takmaktan kaçının.
- ❏ Ürün ile uzatma kablosu kullanmanız durumunda, uzatma kablosuna bağlı aygıtların toplam amper değerinin kablonun amper değerini aşmamasına dikkat edin. Ayrıca, elektrik prizine bağlı aygıtların toplam amper değerinin elektrik prizinin amper değerini aşmadığından emin olun.
- ❏ Ürün kılavuzunda özellikle belirtilen durumlar dışında, AC adaptörünü, ürünü veya isteğe bağlı ürün aygıtlarını kesinlikle kendiniz sökmeyin, bunlarda değişiklik yapmayın veya onarma girişiminde bulunmayın.
- ❏ Tehlikeli voltaj noktaları ile temas edebileceğinden veya kısa devre yapabileceğinden deliklere herhangi bir cisim sokmayın. Elektrik çarpması tehlikesine karşı dikkatli olun.
- ❏ Fişte hasar oluşursa kablo setini değiştirerek kalifiye bir elektrikçiye danışın. Fişin içinde sigortalar mevcutsa bu sigortaları mutlaka doğru boyut ve değerde sigortalarla değiştirin.
- <span id="page-11-0"></span>❏ Şu koşullarda ürünün, isteğe bağlı aygıtların ve AC adaptörünün fişini çıkarın ve servis işlemi için yetkili servis personeline başvurun: AC adaptörü veya fişin hasar görmesi; ürünün veya AC adaptörünün içine sıvı girmesi; ürün, isteğe bağlı aygıtlar veya AC adaptörünün düşmesi veya kasanın hasar görmesi; ürün, isteğe bağlı aygıtlar veya AC adaptörünün normal çalışmaması veya performansta belirgin bir değişim göstermesi. (Kullanım talimatlarında belirtilmeyen kontrolleri ayarlamayın.)
- ❏ Temizlemeden önce, ürünü ve AC adaptörünü fişten çekin. Sadece nemli bezle temizleyin. Ürünün kılavuzlarında özellikle açılanması haricinde sıvı veya sprey temizleyiciler kullanmayın.
- ❏ Ürün uzun bir süre boyunca kullanmayacaksanız, AC adaptörünü mutlaka elektrik prizinden çıkarın.
- ❏ Sarf malzemelerini değiştirdikten sonra, yerel otoritenin kurallarına uyarak doğru şekilde imha edin. Bunları parçalarına ayırmayın.
- ❏ Bu ürünü kalp pillerinden en az 22 cm uzakta tutun. Bu ürünün yaydığı radyo dalgaları, kalp pillerinin çalışmasını olumsuz etkileyebilir.
- ❏ Bu ürünü, tıbbi tesislerin içinde veya tıbbi ekipmanların yakınında kullanmayın. Bu ürünün yaydığı radyo dalgaları, elektrikli tıbbı ekipmanın çalışmasını olumsuz etkileyebilir.
- ❏ Bu ürünü, otomatik kapılar veya yangın alarmları gibi otomatik kontrollü cihazların yakınında kullanmayın. Bu ürünün yaydığı radyo dalgaları bu cihazları olumsuz etkileyebilir ve arızadan dolayı kazalara neden olabilir.
- ❏ LCD ekranın zarar görmesi durumunda satıcınızla irtibata geçin. Likit kristal solüsyonun ellerinize bulaşması durumunda su ve sabunla iyice yıkayın. Likid kristal solüsyonun gözlerinize teması durumunda derhal suyla yıkayın. Bol suyla yıkadıktan sonra rahatsızlık duyarsanız veya görüş sorunları olursa hemen bir doktora başvurun.

# **Kopyalama Sınırlamaları**

Ürününüzün güvenli ve yasal kullanımını sağlamak için aşağıdaki sınırlamaları dikkate alın.

Aşağıdakilerin kopyalanması yasalarla yasaklanmıştır:

- ❏ Banknotlar, metal paralar, devlet bonoları, devlet tahvilleri ve belediye tahvilleri
- ❏ Kullanılmamış posta pulları, pul yapıştırılmış posta kartları ve geçerli posta ücreti taşıyan diğer resmi posta öğeleri
- ❏ Hükümet tarafından çıkarılan damga pulları ve yasal prosedüre uygun olarak çıkarılan menkul kıymetler

Aşağıdakileri kopyalarken dikkatli olun:

- ❏ Özel pazarlanabilir menkul kıymetler (hisse senedi sertifikaları, ciro edilebilir senetler, çekler vs.), aylık pasolar, imtiyaz biletleri vs.
- ❏ Pasaportlar, sürücü belgeleri, uygunluk sertifikaları, geçiş kartları, yemek karneleri, biletler, vb.

#### *Not:*

*Bu nesnelerin kopyalanması yasalara göre yasak olabilir.*

Telif hakkı kapsamındaki malzemelerin sorumlu biçimde kullanımı:

Telif hakkına sahip materyaller uygunsuz bir şekilde kopyalanarak ürünler kötüye kullanılabilir. Uzman bir avukatın danışmanlığında yapmadığınız sürece, basılmış malzemeleri kopyalamadan önce telif hakkı sahibinin iznini alarak bu haklara karşı saygılı ve sorumlu bir tavır benimseyin.

# <span id="page-12-0"></span>**Dokunmatik Ekranı Kullanma Önerileri ve Uyarıları**

- ❏ LCD ekran birkaç küçük parlak veya koyu noktanın yanı sıra kendi özellikleri nedeniyle eşit olmayan bir parlaklığa sahip olabilir. Bunlar normaldir ve herhangi bir şekilde hasar görmüş olduğu anlamına gelmez.
- ❏ Temizlemek için yalnızca kuru ve yumuşak bir bez kullanın. Sıvı veya kimyasal temizlik maddeleri kullanmayın.
- ❏ Ağır darbe alırsa dokunmatik ekranın dış kapağı kırılabilir. Panel yüzeyi kırılır veya çatlarsa, bayinize başvurun ve kırılan parçalara dokunmayın veya çıkarmaya çalışmayın.
- ❏ Dokunmatik ekrana parmağınızla hafifçe basın. Kuvvetli bastırmayın veya tırnaklarınızla kullanmayın.
- ❏ İşlemleri gerçekleştirmek için tükenmez kalem veya keskin kurşun kalem gibi keskin nesneler kullanmayın.
- ❏ Ani sıcaklık veya nem değişimlerinden dolayı dokunmatik ekran içinde oluşan yoğuşma, performansın düşmesine neden olabilir.

# **Kişisel Bilgilerinizi Koruma**

Tarayıcıyı başka birine verdiğinizde ve attığınızda aşağıda açıklandığı gibi kontrol panelindeki menüleri seçerek tarayıcının belleğinde depolanan tüm kişisel bilgilerinizi silin.

**Ayarlar** > **Sistem Yöneticisi** > **Varsayılan Ayarları Geri Yükle** > **Tüm Ayarlar**

# <span id="page-13-0"></span>**Ürün Özellikleri**

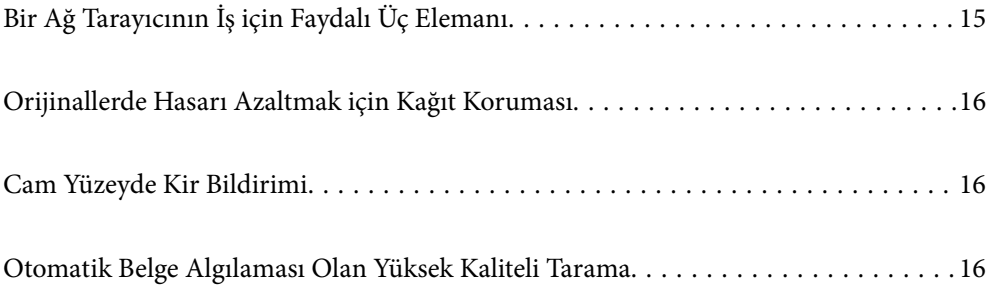

# <span id="page-14-0"></span>**Bir Ağ Tarayıcının İş için Faydalı Üç Elemanı**

Bu tarayıcı "Bilgisayarsız", "Paylaş" ve "Güvenli" adında üç elemanı olan bir ağ tarayıcısıdır.

#### **"Bilgisayarsız"**

❏ Taranan görüntüyü seçilen bir hedefe (ağ klasörü, e-posta, bulut hizmeti ya da USB sürücüsü) tarayıcının dokunmatik ekranını kullanarak gönderebilirsiniz.

["Tarayıcının Kontrol Panelini Kullanarak Tarama" sayfa 71](#page-70-0)

❏ Tarayıcı ayarlarını yapmak için Epson Smart Panel akıllı cihaz uygulamasını da kullanabilir ve görüntüleri cihaza tarayıp kaydedebilirsiniz.

["Bir Akıllı Cihazdan Belgeleri Tarama Uygulaması \(Epson Smart Panel\)" sayfa 28](#page-27-0)

#### **"Paylaş"**

- ❏ Bu tarayıcıda kullanımı kolay ve büyük boyutlu 4,3 inç dokunmatik ekran mevcuttur.
- ❏ Bu ekranı tarama ihtiyaçlarınıza göre özelleştirebilirsiniz. Ekrandaki simge ve renkleri değiştirerek tercih ettiğiniz tarama ayarlarınızı kolayca bulabilirsiniz. Bu özellik özellikle tarayıcıyı birden fazla kişiyle paylaşırken faydalıdır.

["Kontrol Paneli Ekranını Özelleştirme" sayfa 147](#page-146-0)

#### **"Güvenli"**

❏ Bu tarayıcı, sunucu kullanmadan bağımsız kimlik doğrulama sağlayan bir kimlik doğrulama özelliği ile birlikte gelir. Tarayıcıya bir kimlik kartıyla dokunmak gibi çeşitli kimlik doğrulama yöntemleri mevcuttur. Güvenli bir tarama ortamı elde etmek için, her kullanıcının panel ekranında farklı ön ayar ayarları kaydederek ve ayrıca kullanım günlüğü yönetimi işlevini kullanarak yanlışlıkla yapılan işlemleri önleyebilirsiniz.

Kimlik doğrulama ayarlarını etkinleştirmek için bkz. *Yönetici Kılavuzu*.

❏ Ayrıca bir kimlik doğrulama sunucusu kullanarak bir kimlik doğrulama sistemi oluşturabilirsiniz. Bir sistem oluşturmak için Document Capture Pro Server Authentication Edition (kısa ad Document Capture Pro Server AE) öğesini kullanın.

Daha fazla bilgi için yerel Epson satıcınıza başvurun.

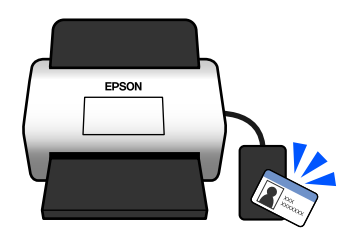

# <span id="page-15-0"></span>**Orijinallerde Hasarı Azaltmak için Kağıt Koruması**

Tarayıcıda bir kağıt koruma özelliği mevcuttur. Bu özellik yanlışlıkla zımbalanmış belgeleri taramak gibi bir besleme hatası algılarsa taramayı durdurarak orijinallerin hasar görmesini azaltır.

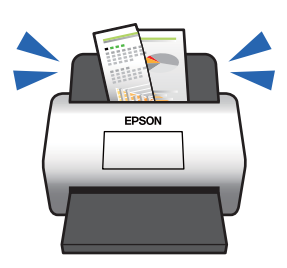

# **Cam Yüzeyde Kir Bildirimi**

Bu tarayıcı cam yüzeydeki kiri tespit edebilir ve bu kir taranan görüntülerde çizgilere yol açmadan önce cam yüzeyi temizlemeniz gerektiği konusunda sizi uyarır.

Cam yüzeyi kolayca temiz tutabilir ve görüntü kalitesinde bozulmanın önüne geçebilirsiniz.

Bu özellik varsayılan olarak kapalıdır.

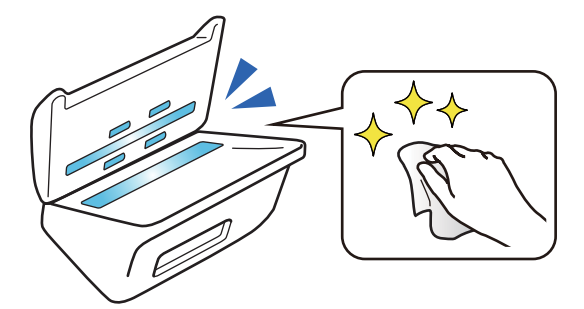

# **Otomatik Belge Algılaması Olan Yüksek Kaliteli Tarama**

Orijinallerin rengini otomatik olarak algılamak için tarama yaparken, otomatik algılama olarak Renkli, Gri Tonlamalı veya Siyah Beyaz'ı kullanabilirsiniz. Renkli orijinaller ve monokrom orijinallerin bir karışımını tararken, bu özellik bunları otomatik olarak en uygun modda tarar; renkli orijinalleri renkli görüntüler, monokrom orijinalleri Siyah Beyaz ikili görüntüler olarak ve tonlamalı monokrom orijinalleri Gri tonlamalı görüntüler olarak.

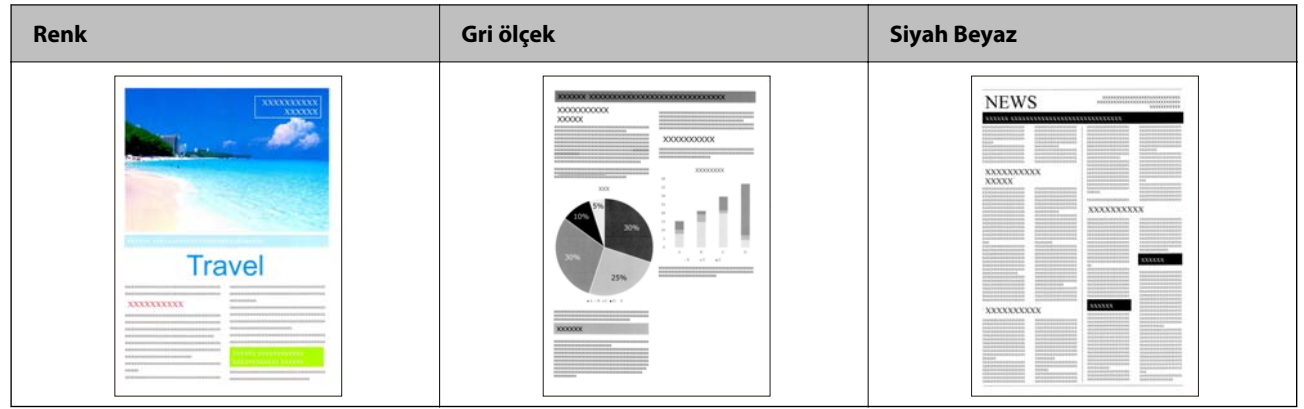

# <span id="page-17-0"></span>**Tarayıcı Temelleri**

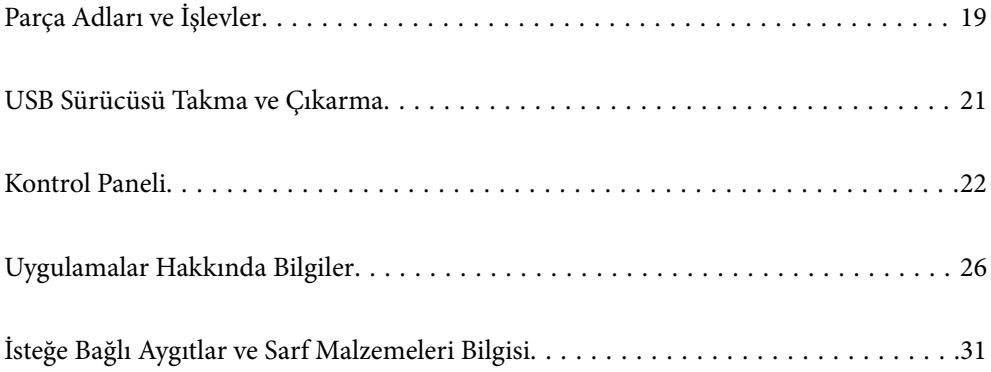

# <span id="page-18-0"></span>**Parça Adları ve İşlevler**

#### **Ön**

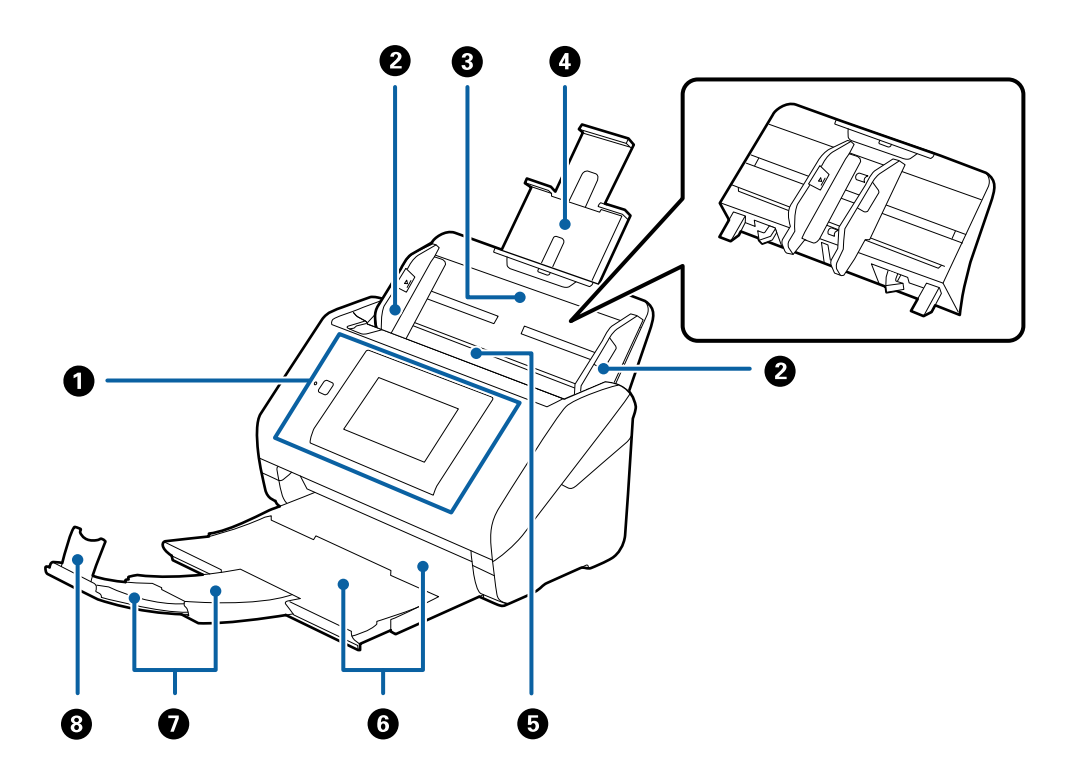

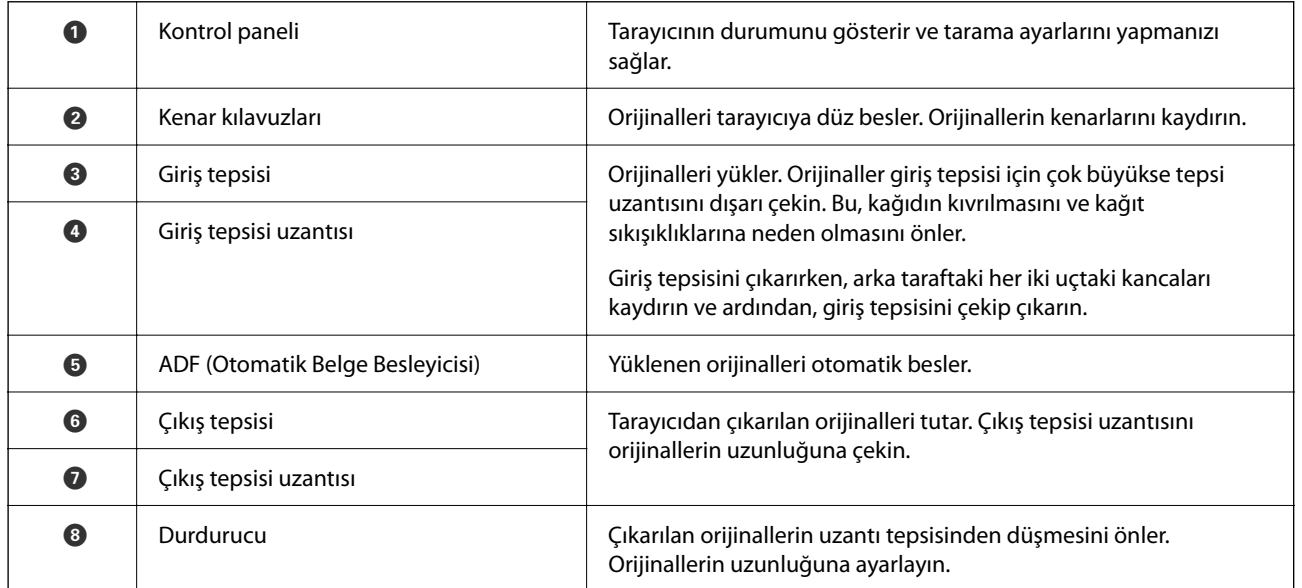

#### **Arka**

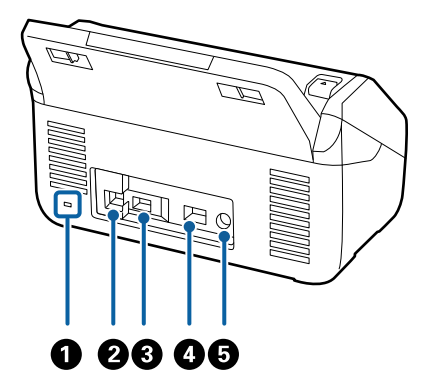

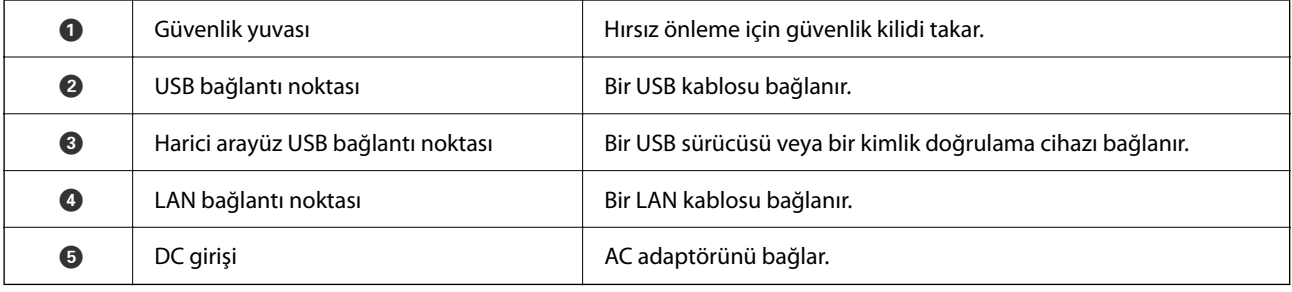

**İç**

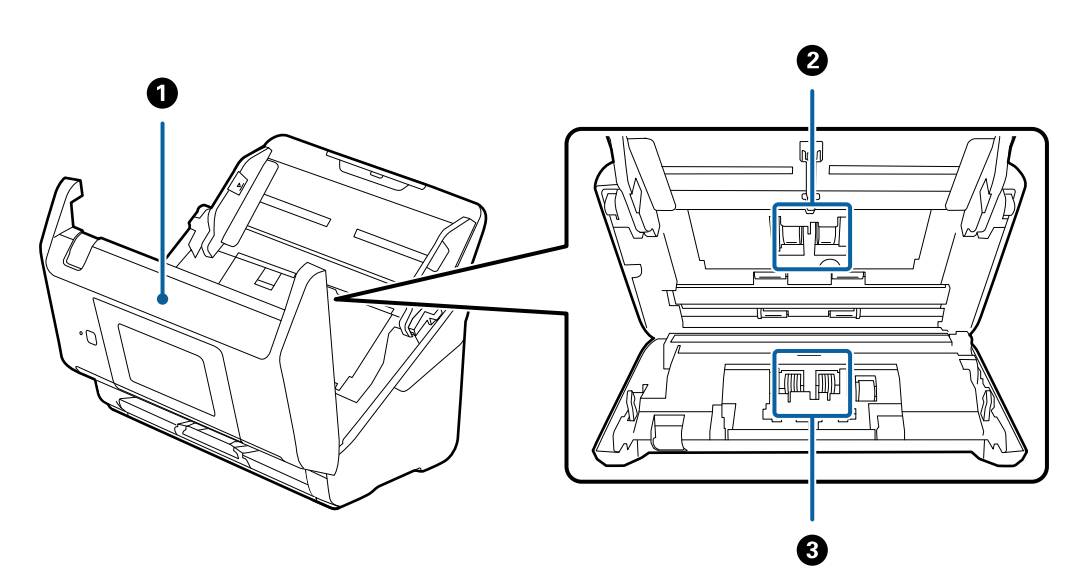

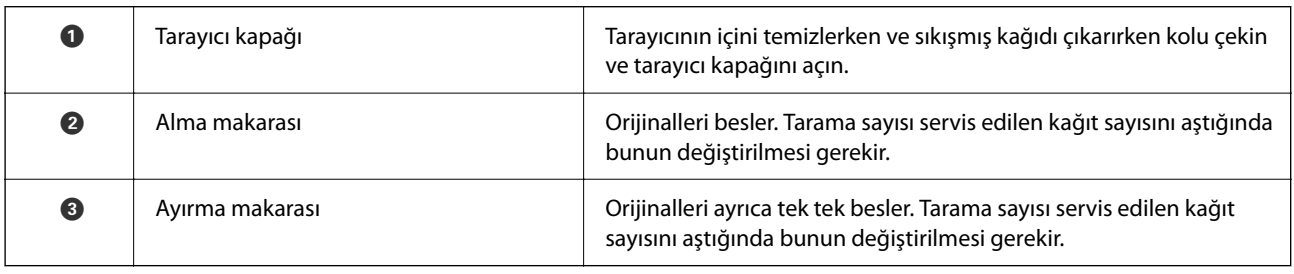

#### **İlgili Bilgi**

& ["Tarayıcının İçini Temizleme" sayfa 182](#page-181-0)

#### <span id="page-20-0"></span>& ["Makara Takma Kitini Değiştirme" sayfa 187](#page-186-0)

## **USB Sürücüsü Takma ve Çıkarma**

#### *Not:*

*Harici arayüz USB bağlantı noktasına bir kimlik doğrulama cihazı bağlarsanız, taranan görüntüyü kaydetmek üzere bir USB sürücüsü bağlamak için bağlantı noktasını kullanamazsınız.*

### **USB Sürücü Takma**

Harici arayüz USB bağlantı noktasına bir USB sürücü takın.

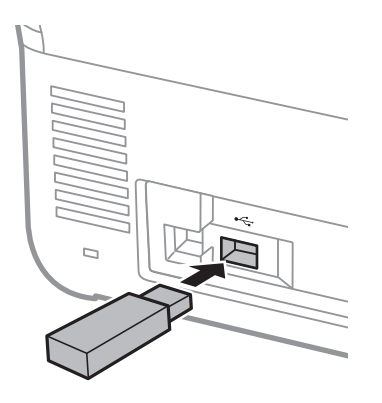

### **USB Sürücünü Çıkarma**

Bir USB sürücünü çıkarın.

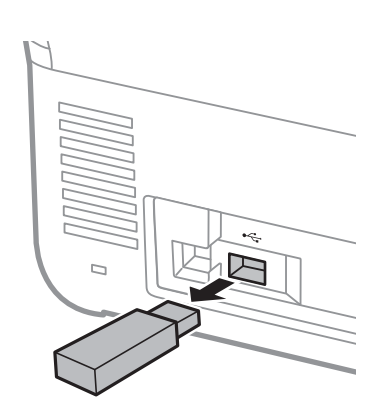

#### c*Önemli:*

*Tarayıcıya veri aktarırken USB sürücü aygıtını çıkarırsanız, USB sürücüsündeki veriler kaybolabilir.*

Ayrıca, USB sürücüsündeki verileri gerektiği şekilde başka bir ortama yedekleyin.

Veriler aşağıdaki durumlarda kaybolabilir veya bozulabilir:

❏ Statik elektrik veya elektriksel parazitten etkilendiğinde

- <span id="page-21-0"></span>❏ Yanlış kullanıldığında
- ❏ Bozulduğunda ya da onarıldığında
- ❏ Doğal afetlerle harar gördüğünde

# **Kontrol Paneli**

## **Düğmeler ve Işık**

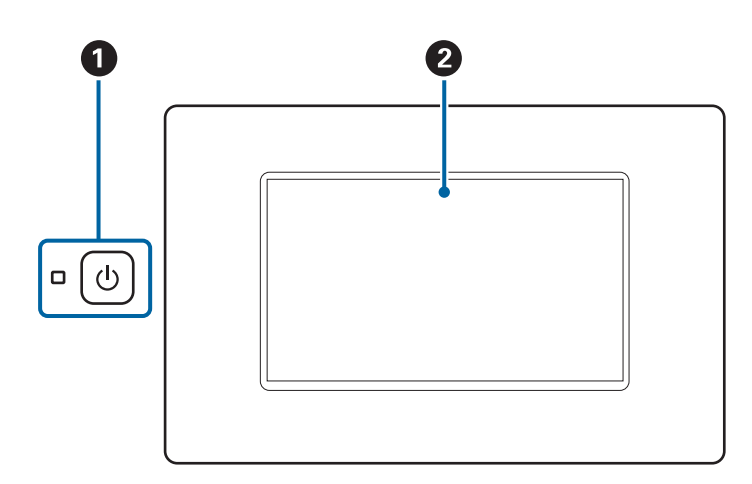

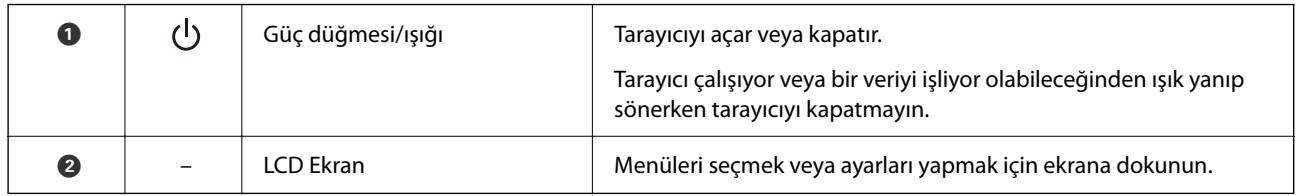

## **Temel Ekran Yapısı**

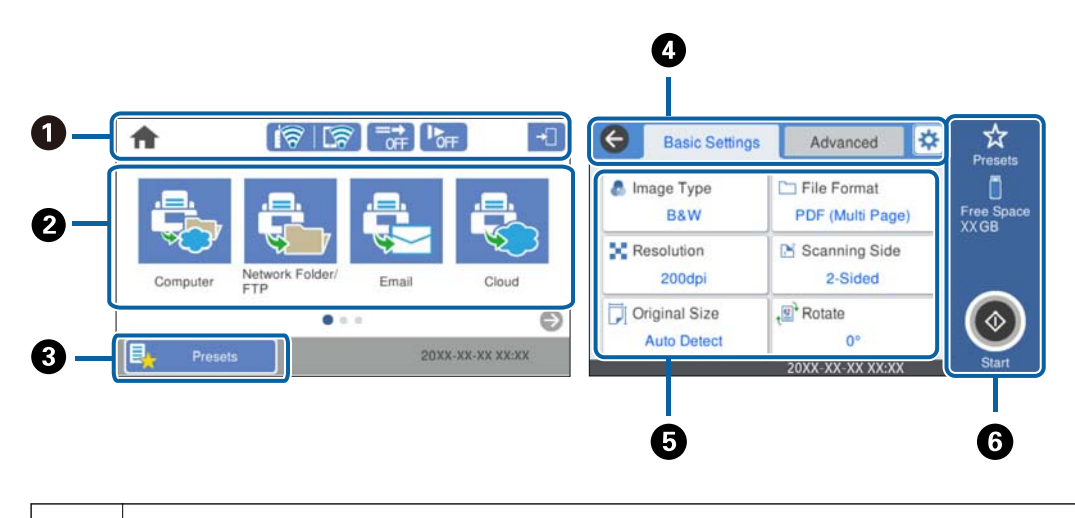

A Tarayıcının durumunu simgeler olarak gösterir. Geçerli ayarları kontrol etmek için veya her ayar menüsüne erişmek için simgeyi seçin.

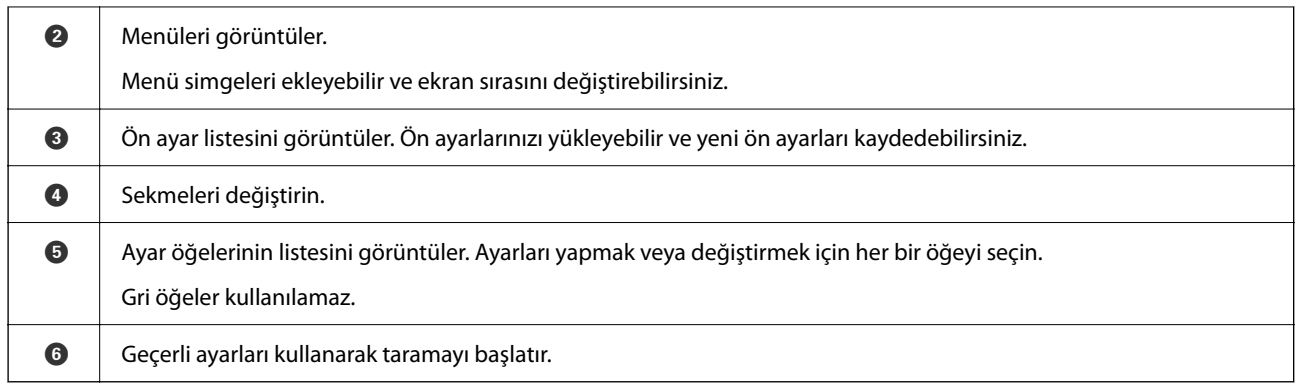

## **LCD Ekranda Görüntülenen Simgeler**

Aşağıdaki simgeler tarayıcının durumuna bağlı olarak görüntülenir.

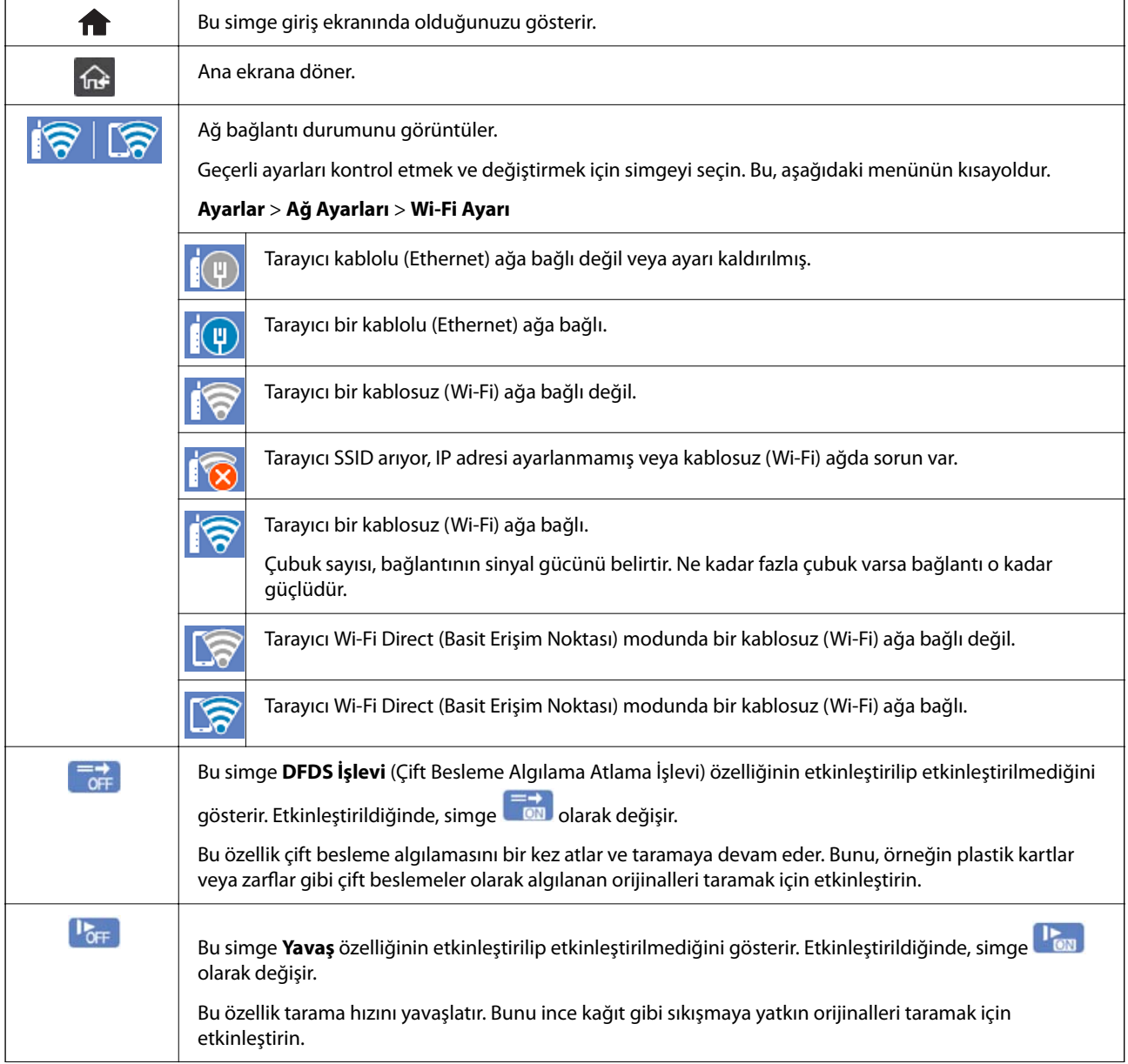

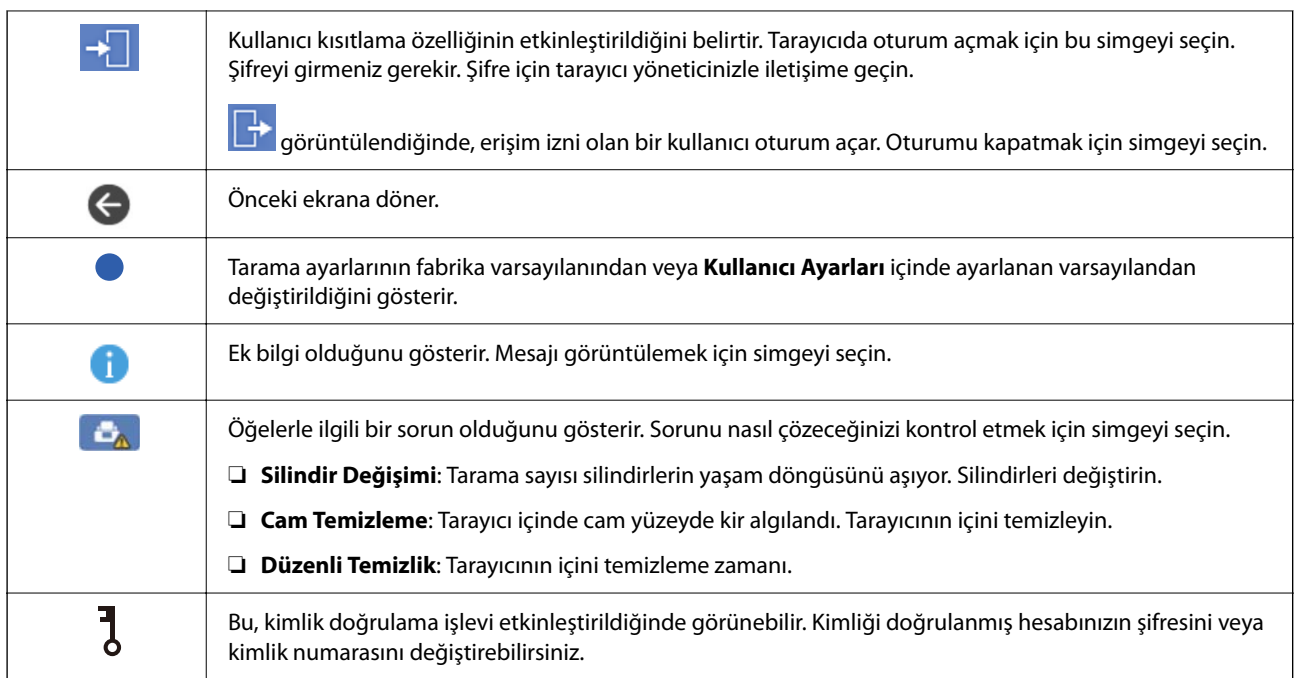

## **Dokunmatik Ekran İşlemleri**

Dokunmatik ekran aşağıdaki işlemlerle uyumludur.

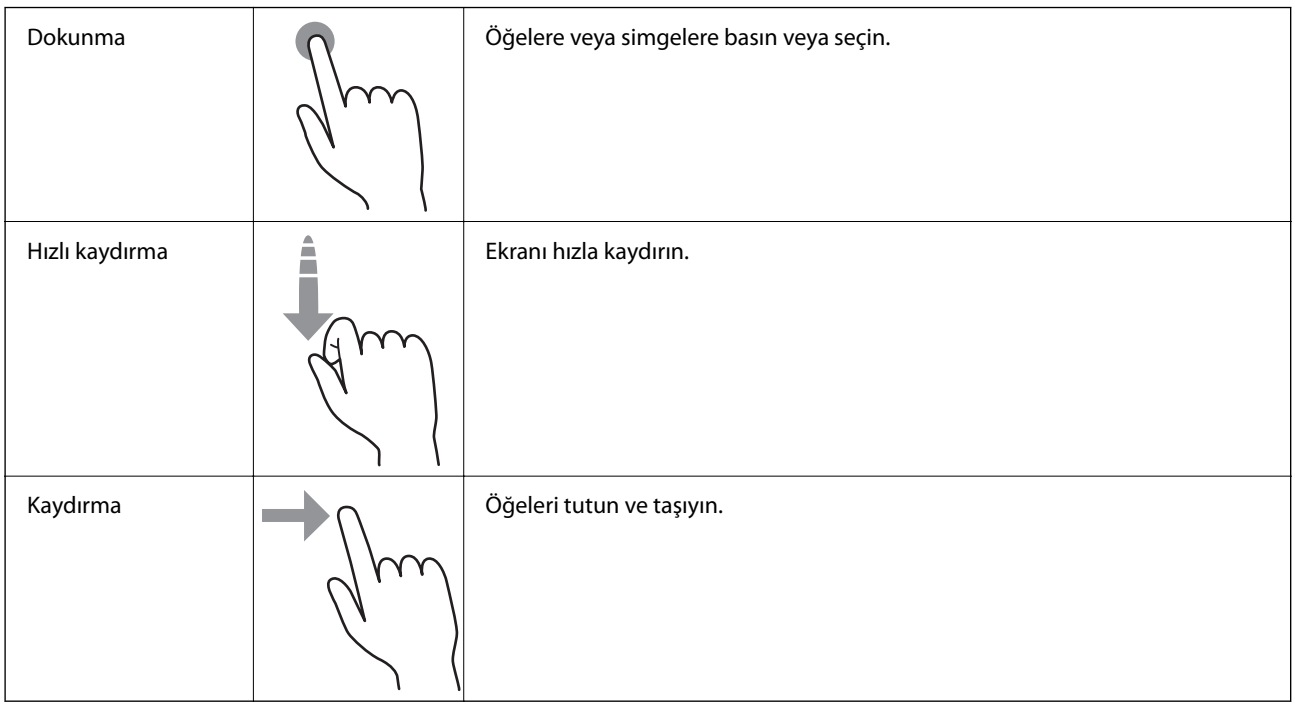

#### **Karakterler Girme**

Bir irtibat kaydettiğinizde, ağ ayarlarını yaptığınızda vb. ekrandaki klavyeyi kullanarak karakter ve sembolleri girebilirsiniz.

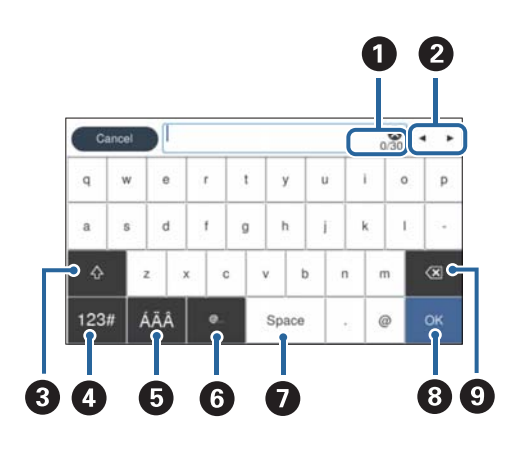

#### *Not: Kullanılabilir simgeler ayar öğesine göre değişir.*

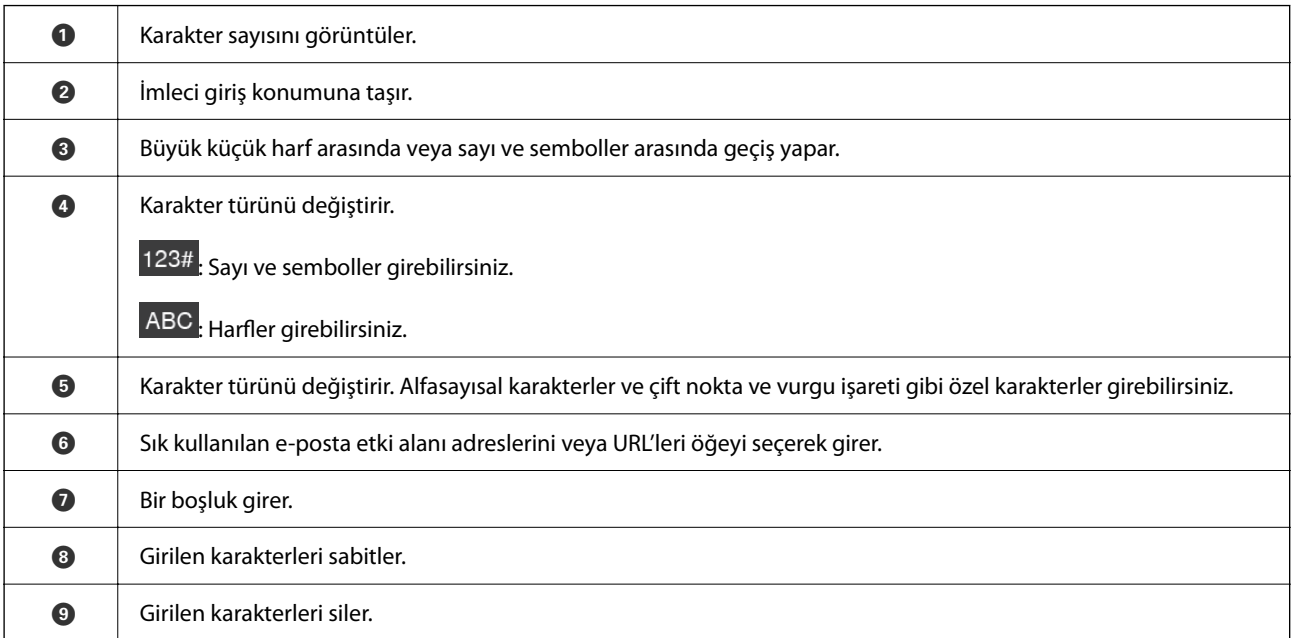

#### **Animasyonları Görüntüleme**

Kontrol panelinde kılavuz animasyonlarını görüntüleyerek çeşitli orijinal türlerini yükleyebilirsiniz.

❏ Kontrol panelinin ana ekranında **Yardım** öğesini seçin: Yardım ekranını görüntüler. **Nasıl** öğesini seçin ve görüntülemek istediğiniz öğeleri seçin.

<span id="page-25-0"></span>❏ Çalıştırma ekranının en altındaki **Nasıl** öğesini seçin: İçeriğe duyarlı animasyonu görüntüler. Animasyonun tarayıcı modeline bağlı olduğunu unutmayın.

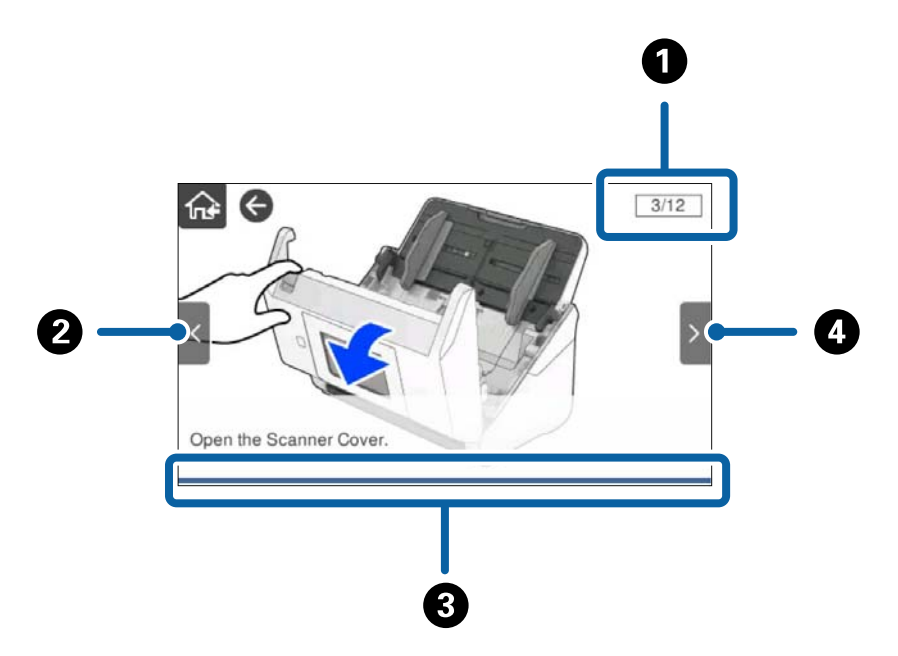

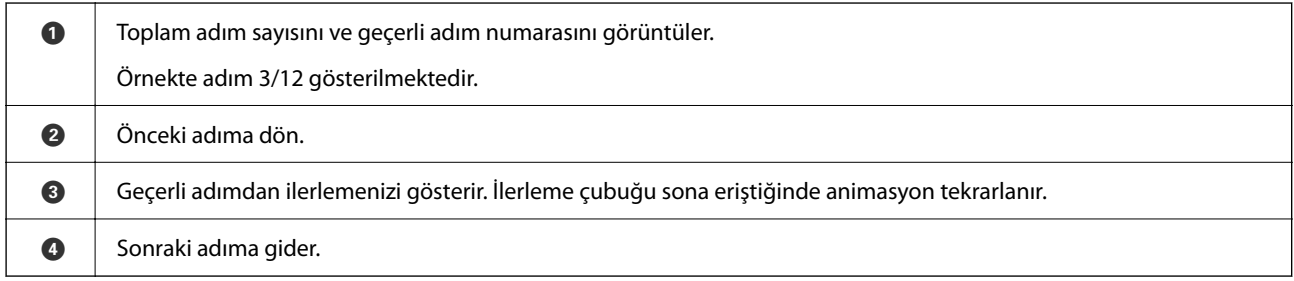

# **Uygulamalar Hakkında Bilgiler**

Bu bölümde tarayıcınızda kullanabileceğiniz uygulama ürünleri açıklanmaktadır. En son uygulama Epson Web sitesinden yüklenebilir.

## **Belgeleri Taramak İçin Uygulama (Document Capture Pro / Document Capture)**

Document Capture Pro\* , belgeler gibi orijinalleri etkin bir şekilde taramanıza izin veren bir uygulamadır.

Tara — Kaydet — Gönder gibi bir dizi işlemi "iş" olarak kaydedebilirsiniz. Bir iş olarak önceden bir dizi işlemi kaydederek tüm işlemleri işi seçerek gerçekleştirebilirsiniz. Bir işi tarayıcının kontrol paneline atayarak bir işi kontrol panelinden başlatabilirsiniz (Düğme Ataması).

Uygulamayı kullanma hakkında ayrıntılar için Document Capture Pro yardımı (Windows) veya Document Capture (Mac OS) öğesine bakın.

\* Ad Windows içindir. Mac OS için ad Document Capture şeklindedir.

#### <span id="page-26-0"></span>**Windows Üzerinde Başlatma**

❏ Windows 10

Başlat düğmesini tıklatın ve sonra **Epson Software** > **Document Capture Pro** öğesini seçin.

❏ Windows 8.1/Windows 8

Arama kutusuna uygulama adını girin ve ardından görüntülenen simgeyi seçin.

❏ Windows 7

Başlangıç düğmesine tıklayın ve ardından, **Tüm Programlar** > **Epson Software** > **Document Capture Pro** öğesini seçin.

#### **Mac OS Üzerinde Başlatma**

**Git** > **Uygulamalar** > **Epson Software** > **Document Capture** öğesini seçin.

## **Tarayıcıyı Kontrol Etmek İçin Uygulama (Epson Scan 2)**

Epson Scan 2 tarayıcıyı kontrol etmenizi sağlayan bir tarayıcı sürücüsüdür. Taranan görüntünün boyutu, çözünürlüğü, parlaklığı, kontrastı ve kalitesini ayarlayabilirsiniz. Bu uygulamayı TWAIN uyumlu bir tarama uygulamasından da başlatabilirsiniz.

Uygulamayı kullanmayla ilgili ayrıntılar için Epson Scan 2 yardımına bakın.

#### **Windows Üzerinde Başlatma**

#### *Not:*

*Windows Server işletim sistemleri için Masaüstü Deneyimi özelliğinin yüklü olduğundan emin olun.*

❏ Windows 10/Windows Server 2016/Windows Server 2019

Başlat düğmesini tıklatın ve sonra **EPSON** > **Epson Scan 2** öğesini seçin.

❏ Windows 8.1/Windows 8/Windows Server 2012 R2/Windows Server 2012

Arama kutusuna uygulama adını girin ve ardından görüntülenen simgeyi seçin.

❏ Windows 7/Windows Server 2008 R2/Windows Server 2008

Başlat düğmesini tıklatın ve sonra **Tüm Programlar** veya **Programlar** > **EPSON** > **Epson Scan 2** > **Epson Scan 2** öğesini seçin.

#### **Mac OS Üzerinde Başlatma**

**Git** > **Uygulamalar** > **Epson Software** > **Epson Scan 2** öğesini seçin.

## **Sunucu Aracılığıyla Tarayıcıyı Kullanma Uygulaması (Document Capture Pro Server)**

Document Capture Pro Server sunucular yoluyla ağda en fazla 100 tarayıcıyı yönetmeye izin veren Windows Server için bir uygulamadır.

Web tarayıcısı kullanarak tarayıcıları kaydedebilir ve yönetebilir veya işleri kaydedebilirsiniz: **1. Tara** > **2. Kaydet** > **3. Gönder** ve onları tek tek tarayıcılara atayabilirsiniz. Tarayıcıdaki Document Capture Pro Server tarafından yönetilen bir işi seçerek tarayabilirsiniz.

Daha fazla bilgi için yerel Epson satıcınıza başvurun.

## <span id="page-27-0"></span>**Kimlik Doğrulama Sunucusunu Kullanarak Tarama Uygulaması (Document Capture Pro Server Authentication Edition)**

Windows Server için kimlik doğrulama özelliğini Document Capture Pro Server içine ekleyen bir uygulama.

Bu, kötü kullanımı önlemenizi sağlar ve tek tek kullanıcıların erişebilecekleri özellikleri kısıtlayarak verimliliği artırır. Tarayıcı kullanılırken kimlik doğrulama gerekir.

Daha fazla bilgi için yerel Epson satıcınıza başvurun.

*Not:*

*Document Capture Pro Server Authentication Edition kullanılarak kimlik doğrulama olduğu gibi yalnızca tarayıcının kendisinin kullandığı kimlik doğrulama özelliğini de kullanabilirsiniz. Ayrıntılar için bkz. Yönetici Kılavuzu.*

## **Bir Akıllı Cihazdan Belgeleri Tarama Uygulaması (Epson Smart Panel)**

Epson Smart Panel, akıllı telefonlar ve tablet cihazları gibi akıllı cihazlar yoluyla belgeleri taramanızı sağlayan bir uygulamadır. Taranan verileri akıllı cihazlara veya bulut servislerine kaydedebilirsiniz ve e-posta ile gönderebilirsiniz.

Kablosuz yönlendiriciniz olmasa bile Wi-Fi Direct'i kullanarak Wi-Fi özelliği etkin akıllı cihazlara otomatik olarak bağlanabilirsiniz.

## **Yazılım ve Bellenimi Güncelleme İçin Uygulama (EPSON Software Updater)**

EPSON Software Updater, yeni yazılımı yükleyen ve İnternet üzerinden bellenimi ve kılavuzları güncelleyen bir uygulamadır. Güncelleme bilgilerini düzenli olarak kontrol etmek istiyorsanız EPSON Software Updater otomatik güncelleme ayarları içinde güncellemeleri kontrol etmek için aralığı ayarlayabilirsiniz.

```
Not:
```
*Windows Server işletim sistemleri desteklenmez.*

#### **Windows Üzerinde Başlatma**

❏ Windows 10

Başlat düğmesine tıklayın ve ardından **Epson Software** > **EPSON Software Updater** öğesini seçin.

❏ Windows 8.1/Windows 8

Arama kutusuna uygulama adını girin ve ardından, görüntülenen simgeyi seçin.

❏ Windows 7

Başlangıç düğmesine tıklayın ve ardından, **Tüm Programlar** > **Epson Software** > **EPSON Software Updater** öğesini seçin.

#### **Mac OS Üzerinde Başlatma**

**Git** > **Uygulamalar** > **Epson Software** > **EPSON Software Updater** öğesini seçin.

## <span id="page-28-0"></span>**Tarayıcı İşlemlerini Yapılandırma İçin Uygulama (Web Config)**

Web Config, Internet Explorer ve Safari gibi bir web tarayıcıda bilgisayar veya akıllı cihaz üzerinde çalışan bir uygulamadır. Tarayıcı durumunu onaylayabilir ya da ağ servisini ve tarayıcı ayarlarını değiştirebilirsiniz. Web Config kullanımı için tarayıcı ve bilgisayarı ya da cihazı aynı ağa bağlayın.

Aşağıdaki tarayıcılar desteklenmektedir.

Microsoft Edge, Windows Internet Explorer 8 veya üstü, Firefox\* , Chrome\* , Safari\*

\* En yeni sürümü kullanın.

Web Config'e erişemiyorsanız İlgili Bilgiler'deki bağlantıya bakın.

#### **İlgili Bilgi**

& ["Web Config'e Erişilemiyor" sayfa 199](#page-198-0)

#### **Web Tarayıcıda Web Yapılandırmayı Çalıştırma**

1. Tarayıcının IP adresini kontrol edin.

Tarayıcının kontrol panelinde **Ayarlar** > **Ağ Ayarları** > **Ağ Durumu** öğesini seçin. Sonra tarayıcının IP adresini onaylamak için etkin bağlantı yöntemi durumunu (**Kablolu LAN/Wi-Fi Durumu** veya **Wi-Fi Direct Durumu**) seçin.

2. Bir bilgisayardan veya akıllı cihazdan bir Web tarayıcısı başlatın ve ardından, tarayıcının IP adresini girin. Biçim:

IPv4: http://tarayıcının IP adresi/

IPv6: http://[tarayıcının IP adresi]/

Örnekler:

IPv4: http://192.168.100.201/

IPv6: http://[2001:db8::1000:1]/

#### *Not:*

*Tarayıcı HTTPS'ye erişirken kendinden imzalı sertifika kullandığından, Web Config'i başlattığınızda tarayıcıda bir uyarı görüntülenir; bu, bir sorun olduğunu göstermez ve güvenle yoksayılabilir.*

3. Tarayıcı ayarlarını değiştirmek için yönetici olarak oturum açın.

Ekranın sağ üstündeki **Yönetici Oturumu** öğesini tıklatın. **Kullanıcı Adı** ve **Mevcut parola** öğesini girin ve ardından, **Tamam** öğesini tıklatın.

#### *Not:*

❏ *Aşağıda, Web Config yönetici bilgileri için başlangıç değerleri sağlanmaktadır.*

*· Kullanıcı adı: yok (boş)*

*· Şifre: tarayıcının seri numarası*

*Seri numarasını bulmak için tarayıcının arkasına yapıştırılmış etiketi kontrol edin.*

❏ *Ekranın sağ üstünde Yönetici Oturum Kpt görüntüleniyorsa zaten yönetici olarak oturum açmışsınız demektir.*

#### <span id="page-29-0"></span>**Web Config üzerinde Windows öğesini çalıştırma**

Bilgisayarı WSD ile tarayıcıya bağlarken Web Config öğesini çalıştırmak için aşağıdaki adımları uygulayın.

- 1. Bilgisayarda tarayıcı listesini açın.
	- ❏ Windows 10

Başlat düğmesini tıklatın ve sonra **Windows Sistemi** > **Denetim Masası** > **Donanım ve Ses** içinde **Cihazları ve yazıcıları görüntüle** öğesini seçin.

❏ Windows 8.1/Windows 8

**Masaüstü** > **Ayarlar** > **Denetim Masası** > **Donanım ve Ses** (veya **Donanım**) kısmında yer alan **Cihazları ve yazıcıları görüntüle** öğesini seçin.

❏ Windows 7

Başlat düğmesine tıklayın ve **Denetim Masası** > **Cihazları ve yazıcıları görüntüle** seçeneklerini **Donanım ve Ses** bölümünden seçin.

- 2. Tarayıcınızı sağ tıklayın ve **Özellikler** öğesini seçin.
- 3. **Web Hizmeti** sekmesini seçin ve URL'ye tıklayın.

Tarayıcı HTTPS'ye erişirken kendinden imzalı sertifika kullandığından, Web Config'i başlattığınızda tarayıcıda bir uyarı görüntülenir; bu, bir sorun olduğunu göstermez ve güvenle yoksayılabilir.

- *Not:*
- ❏ *Aşağıda, Web Config yönetici bilgileri için başlangıç değerleri sağlanmaktadır.*
	- *· Kullanıcı adı: yok (boş)*
	- *· Şifre: tarayıcının seri numarası*

*Seri numarasını bulmak için tarayıcının arkasına yapıştırılmış etiketi kontrol edin.*

❏ *Ekranın sağ üstünde Yönetici Oturum Kpt görüntüleniyorsa zaten yönetici olarak oturum açmışsınız demektir.*

## **Ağdaki Cihazı Ayarlama Uygulaması (EpsonNet Config)**

EpsonNet Config, ağ arayüzü adresleri ve protokollerini belirlemenizi sağlayan bir uygulamadır. Daha fazla ayrıntı için EpsonNet Config için çalıştırma kılavuzuna veya uygulamanın yardımına bakın.

#### **Windows Üzerinde Başlatma**

❏ Windows 10/Windows Server 2019/Windows Server 2016

Başlat düğmesine tıklayın ve ardından **EpsonNet** > **EpsonNet Config** öğesini seçin.

❏ Windows 8.1/Windows 8/Windows Server 2012 R2/Windows Server 2012

Arama kutusuna uygulama adını girin ve ardından, görüntülenen simgeyi seçin.

❏ Windows 7/Windows Vista/Windows Server 2008 R2/Windows Server 2008/Windows Server 2003 R2/Windows Server 2003

Başlat düğmesine tıklayın ve **Tüm Programlar** ya da **Programlar EpsonNet** > **EpsonNet Config SE** > **EpsonNet Config**'yu seçin.

#### **Mac OS Üzerinde Başlatma**

**Git** > **Uygulamalar** > **Epson Software** > **EpsonNet** > **EpsonNet Config SE** > **EpsonNet Config**.

## <span id="page-30-0"></span>**Ağda Aygıtları Yönetmek İçin Yazılım (Epson Device Admin)**

Epson Device Admin, ağdaki aygıtı yöneten çok işlevli bir uygulama yazılımıdır.

Aşağıdaki işlevler kullanılabilir.

- ❏ Segment üzerinden en fazla 2000 yazıcı veya tarayıcı izleyin veya yönetin
- ❏ Sarf malzemeleri veya ürün durumu gibi ayrıntılı bir rapor yapın
- ❏ Ürün bellenimini güncelleyin
- ❏ Aygıtı ağa tanıtın
- ❏ Birleşik ayarları birden fazla aygıta uygulayın.

Epson Device Admin öğesini Epson destek web sitesinden indirebilirsiniz. Daha fazla bilgi için Epson Device Admin dokümantasyonuna veya yardıma bakın.

## **Sürücü Paketleri Oluşturma Uygulaması (EpsonNet SetupManager)**

EpsonNet SetupManager tarayıcı sürücüsünü yükleme vb. gibi basit tarayıcı yüklemesi için paket oluşturma yazılımıdır. Bu yazılım sayesinde yönetici benzersiz yazılım paketleri oluşturabilir ve gruplar arasında dağıtabilir.

Daha fazla bilgi için bölgeniz için olan Epson web sitesini ziyaret edin.

[http://www.epson.com](http://www.epson.com/)

# **İsteğe Bağlı Aygıtlar ve Sarf Malzemeleri Bilgisi**

## **Taşıyıcı Kağıt Kodları**

Taşıyıcı Kağıt kullanma, kolayca çizilebilen düzensiz şekilli orijinalleri ve fotoğrafları taramanızı sağlar. Yarıya katlayarak taşıyıcı sayfasıyla A4 boyutundan büyük orijinalleri tarayabilirsiniz.

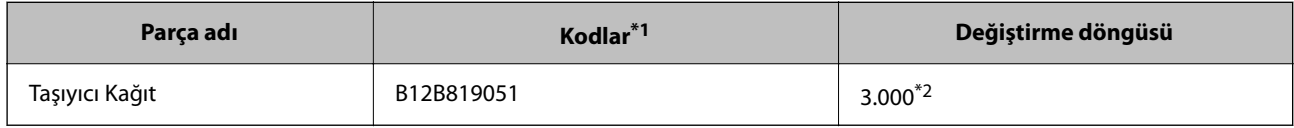

\*1 Yalnızca kodlu taşıyıcı sayfasını kullanabilirsiniz.

\*2 Bu numara, değiştirme döngüsü için bir kılavuzdur. Çizilmiş bir Taşıyıcı Kağıt kullanmayın.

#### <span id="page-31-0"></span>*Not:*

*Bilgisayardan veya Bilgisayar özelliğini kullanarak tarayıcının kontrol panelinden tarama yaparken, yalnızca Taşıyıcı Kağıt öğesini kullanabilirsiniz.*

*Aşağıdaki özellikleri kullanarak tarayıcının kontrol panelinden tarama yaparken, bir Taşıyıcı Kağıt kullanamazsınız:*

- ❏ *Ağ Klasörü/FTP*
- ❏ *E-posta*
- ❏ *Bulut*
- ❏ *USB Sürücü*
- ❏ *WSD*
- ❏ *E-postama Tara*
- ❏ *Klasörüme Tara*

#### **İlgili Bilgi**

- & ["Taranmakta Olan Orijinaller İçin Genel Özellikler" sayfa 35](#page-34-0)
- & ["Büyük Boyutta Orijinalleri Yerleştirme" sayfa 55](#page-54-0)
- & ["Düzensiz Şekilli Orijinalleri Yerleştirme" sayfa 58](#page-57-0)
- & ["Fotoğrafları Yerleştirme" sayfa 61](#page-60-0)

## **Makara Takma Kiti Kodları**

Tarama sayısı servis sayısını aştığında parçalar (alma makarası ve ayırma makarası) değiştirilmelidir. Kontrol panelinde veya Epson Scan 2 Yardımcı Programı içinde en son tarama sayısını kontrol edebilirsiniz.

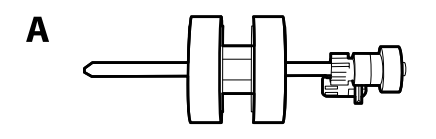

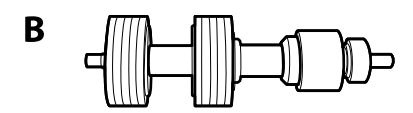

A: alma makarası , B: ayırma makarası

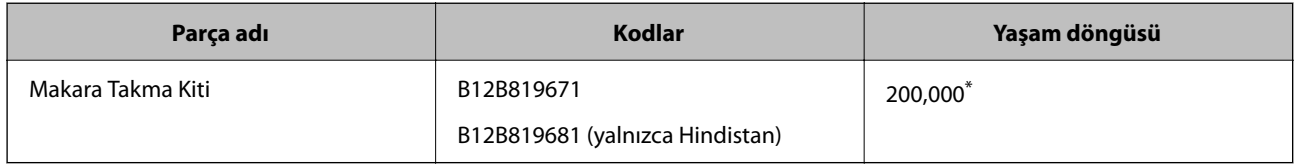

\* Epson test orijinal kağıtları kullanılarak art arda taramayla bu sayıya erişilir ve bu sayı değiştirme döngüsünün bir kılavuzudur. Değiştirme döngüsü, birçok kağıt tozu üreten kağıt veya kaba yüzeye sahip kağıt gibi farklı kağıt türlerine bağlı olarak değişebilir, bu durum yaşam döngüsünü kısaltabilir.

#### **İlgili Bilgi**

& ["Makara Takma Kitini Değiştirme" sayfa 187](#page-186-0)

#### <span id="page-32-0"></span>& ["Tarama Sayısını Sıfırlama" sayfa 192](#page-191-0)

## **Kit Kodlarını Temizleme**

Tarayıcının içini temizlerken bunu kullanın. Bu kit temizleme sıvısı ve temizleme bezinden oluşur.

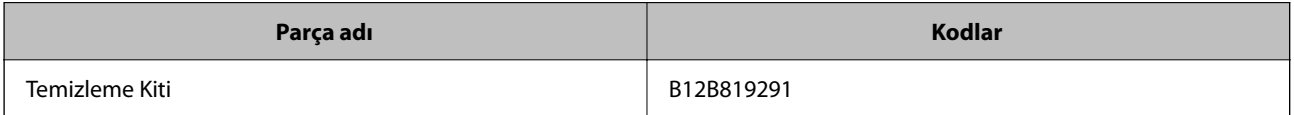

#### **İlgili Bilgi**

 $\blacktriangleright$  ["Tarayıcının İçini Temizleme" sayfa 182](#page-181-0)

# <span id="page-33-0"></span>**Orijinallerin Özellikleri ve Yerleştirme**

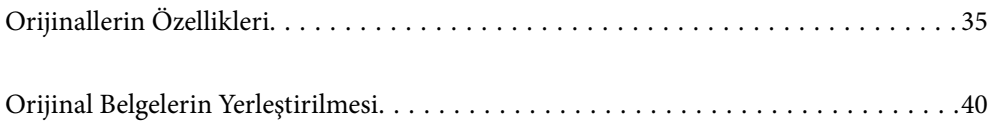

# <span id="page-34-0"></span>**Orijinallerin Özellikleri**

Bu kısımda ADF'ye yüklenebilen orijinallerin özellikleri ve koşulları açıklanmaktadır.

## **Taranmakta Olan Orijinaller İçin Genel Özellikler**

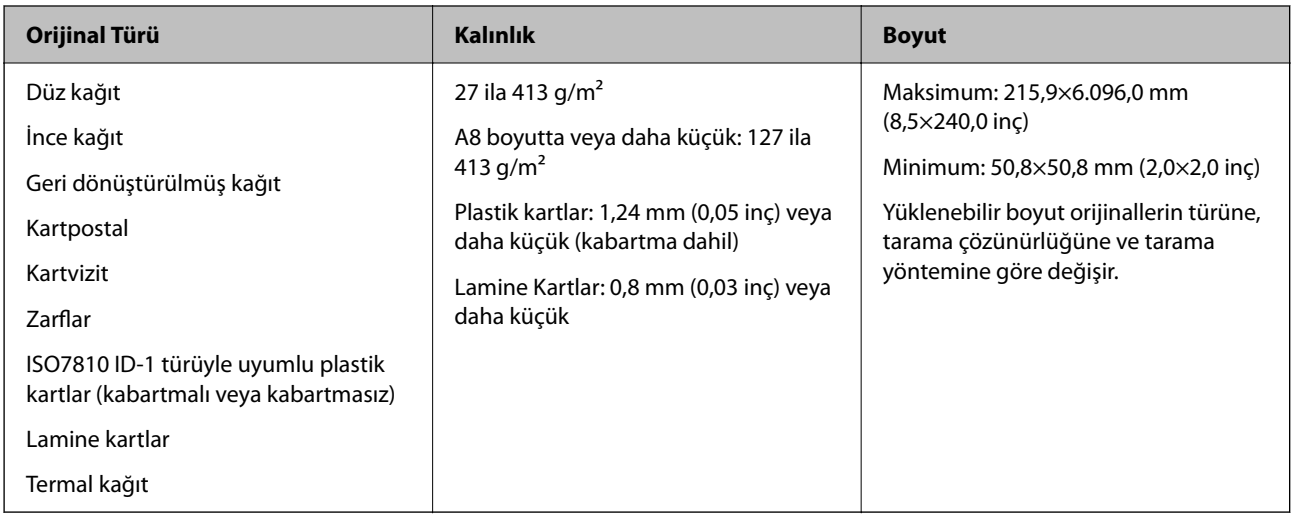

#### *Not:*

- ❏ *Tüm orijinaller ön kenarda düz olmalıdır.*
- ❏ *Orijinallerin ön kenardaki kıvrılmaların aşağıdaki aralık içinde korunduğundan emin olun.*
	- A *3 mm veya daha küçük olmalıdır.*
	- B *1 mm veya daha küçük olmalıdır,* B *ise* C *değerine küçük eşit olmalıdır.* C *öğesi* B *boyutuna eşit veya 10 katıyken,*
	- B *1 mm'den fazla olabilir.*

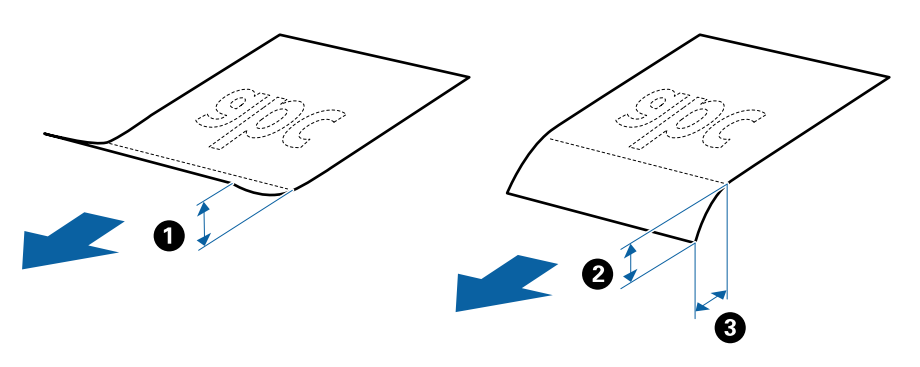

❏ *Orijinal ADF içine yerleştirilebilen orijinallerin özelliklerini karşılasa bile, ADF'den beslenemez veya kağıt özelliklerine veya kaliteye göre tarama kalitesi düşebilir.*

### **Standart Boyutta Orijinallerin Özellikleri**

Tarayıcıya yükleyebileceğiniz standart boyutta orijinallerin listesidir.

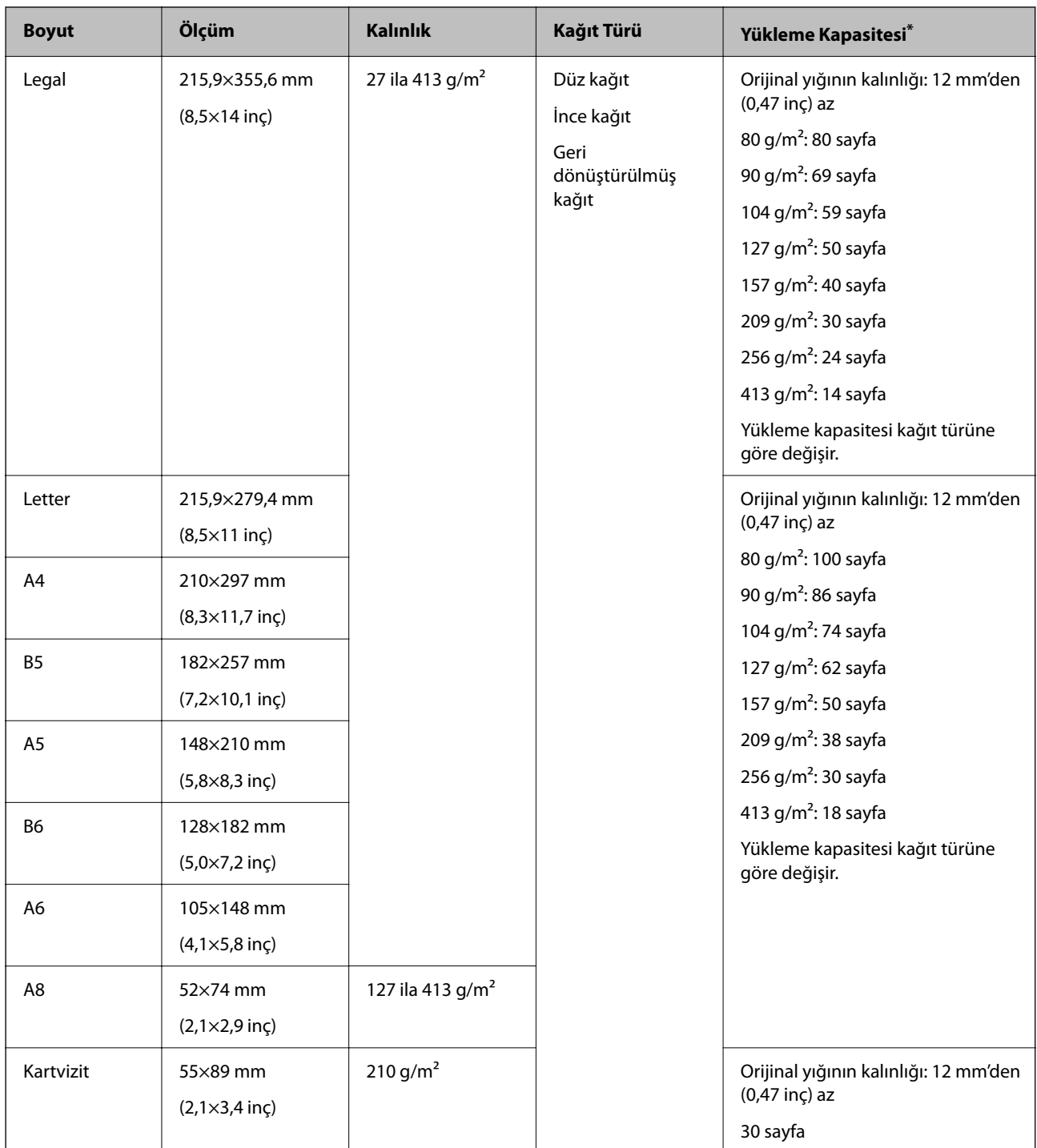

\* Orijinalleri tarama sırasında maksimum kapasiteye kadar yeniden doldurabilirsiniz.

### **Uzun Kağıdın Özellikleri**

Tarayıcıya yükleyebileceğiniz uzun kağıdın özelliğidir.

*Not:*

- ❏ *Uzun kağıt, 393,8 mm (15,5 inç) veya daha fazla uzunlukta orijinaller anlamına gelir.*
- ❏ *Uzun kağıt tararken tarama hızı azalır.*
<span id="page-36-0"></span>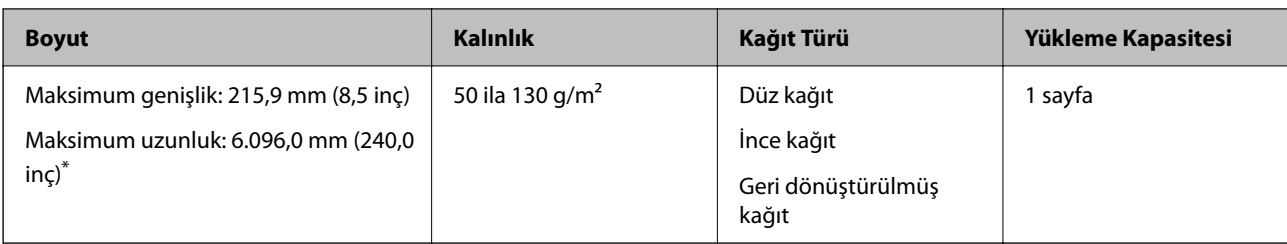

## *Uzun Kağıt için Maksimum Uzunluk*

Aşağıda tarama çözünürlüğü ve tarama yöntemine göre maksimum uzunluk gösterilmiştir.

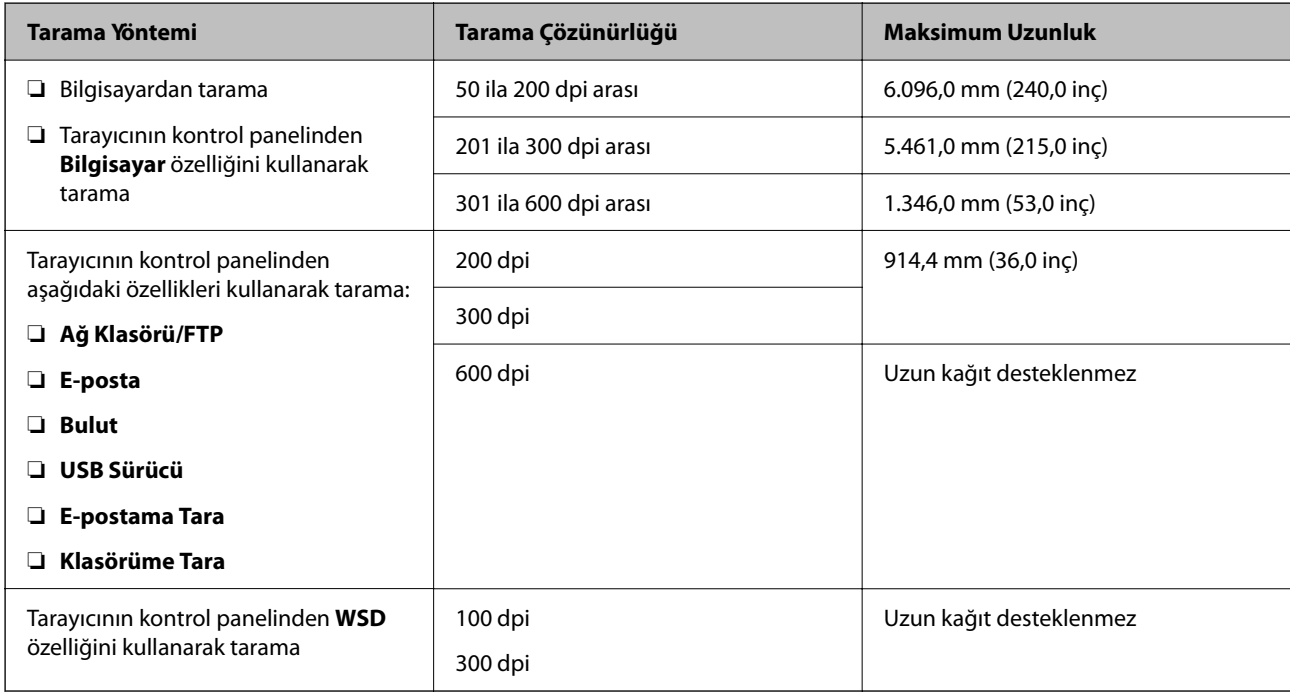

#### *Not:*

*Epson Smart Panel'i kullanarak uzun kağıdı tarayamazsınız.*

## **Plastik Kartların Özellikleri**

Tarayıcıya yükleyebileceğiniz plastik kartların özelliğidir.

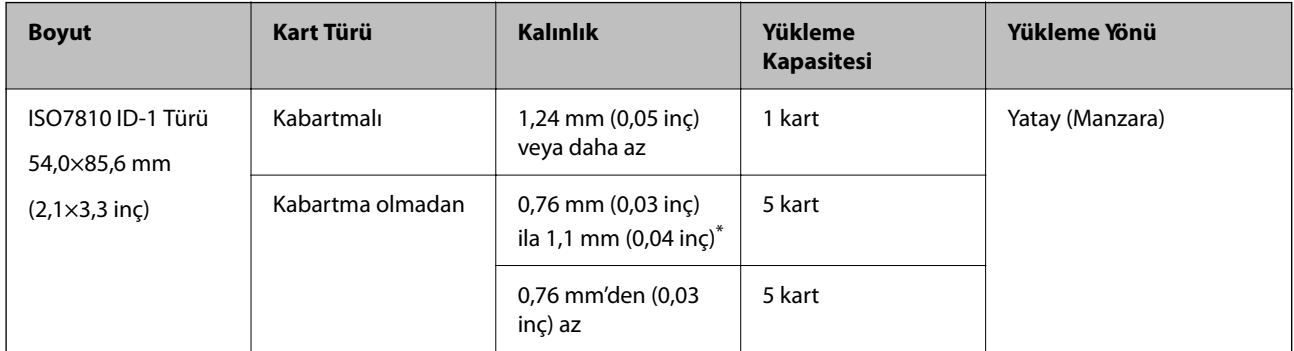

\* Bu kartları yalnızca çözünürlük 300 dpi veya altı ise ve **Yavaş** modu devre dışı bırakılırsa tarayabilirsiniz.

## **Lamine Kartların Özellikleri**

Tarayıcıya yükleyebileceğiniz lamine kartların özelliğidir.

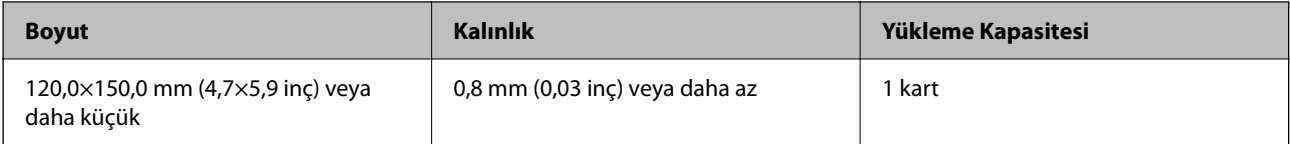

*Not:*

*Epson Smart Panel'i kullanarak lamine kartları tarayamazsınız.*

## **Taşıyıcı Kağıt Kullanan Orijinaller İçin Özellikler**

İsteğe bağlı Taşıyıcı Kağıt, orijinalleri tarayıcıdan aktarmak için tasarlanmış bir sayfadır. A4/Letter boyutundan daha büyük orijinalleri, hasar görmemesi gereken önemli belgeleri veya fotoğrafları, ince kağıdı, düzensiz şekilli orijinalleri vb. tarayabilirsiniz.

Aşağıdaki tabloda Taşıyıcı Kağıt kullanma koşulları sağlanmaktadır.

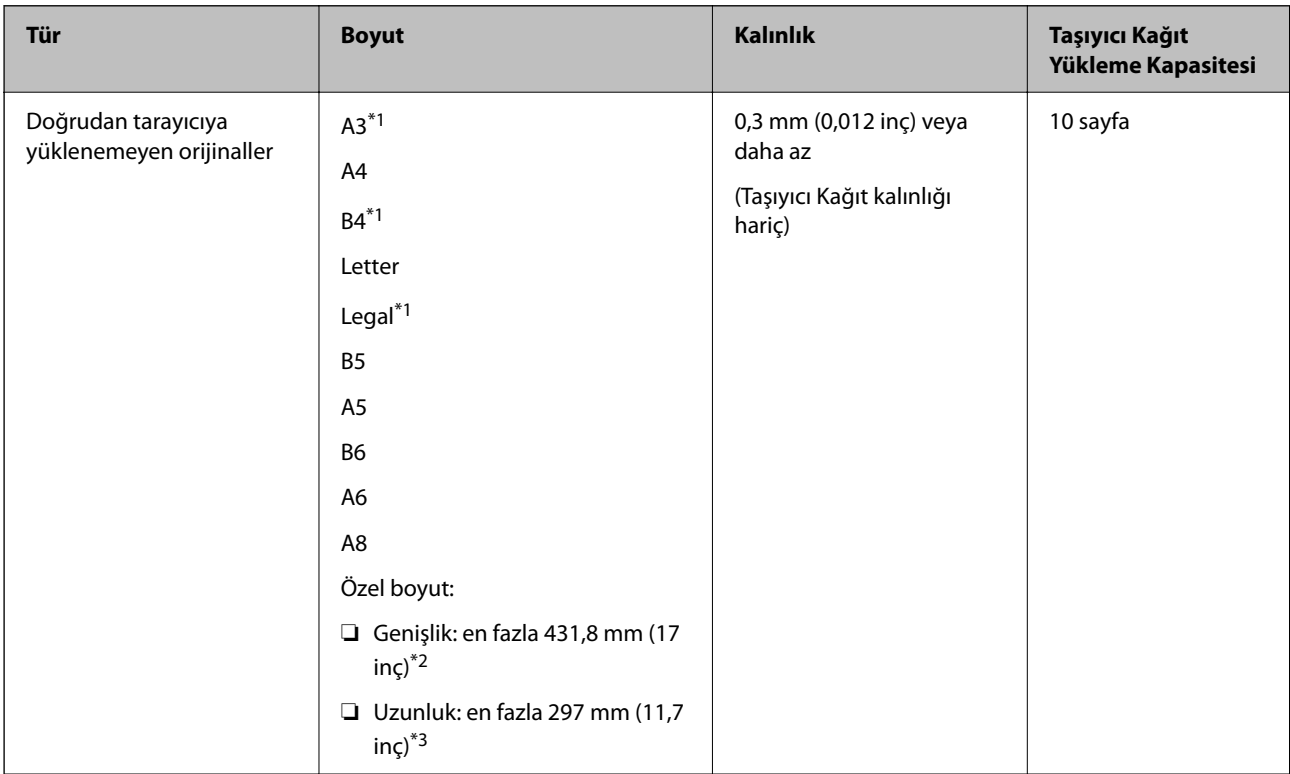

\*1 Ayarlamak için ikiye katlayın.

- \*2 215,9 mm'den (8,5 inç) geniş orijinallerin yarıdan katlanması gerekir.
- \*3 Yaklaşık 297 mm (11,7 inç) uzunluğunda bir orijinal tararken orijinalin ön kenarı Taşıyıcı Kağıt ciltleme bölümüne yerleştirilmelidir. Aksi halde, uygulamada **Otomatik Algıla** öğesini **Belge Boyutu** ayarı olarak seçtiğinizde tarayıcı Taşıyıcı Kağıt sonuna kadar taradıkça taranan görüntünün uzunluğu istenenden uzun olabilir.

*Not:*

*Akıllı cihazlarda Epson Smart Panel'de Taşıyıcı Kağıt öğesini kullanarak orijinalleri tarayamazsınız.*

#### **İlgili Bilgi**

& ["Taşıyıcı Kağıt Kodları" sayfa 31](#page-30-0)

## **Zarfların Özellikleri**

Tarayıcıya yükleyebileceğiniz zarfların özellikleridir.

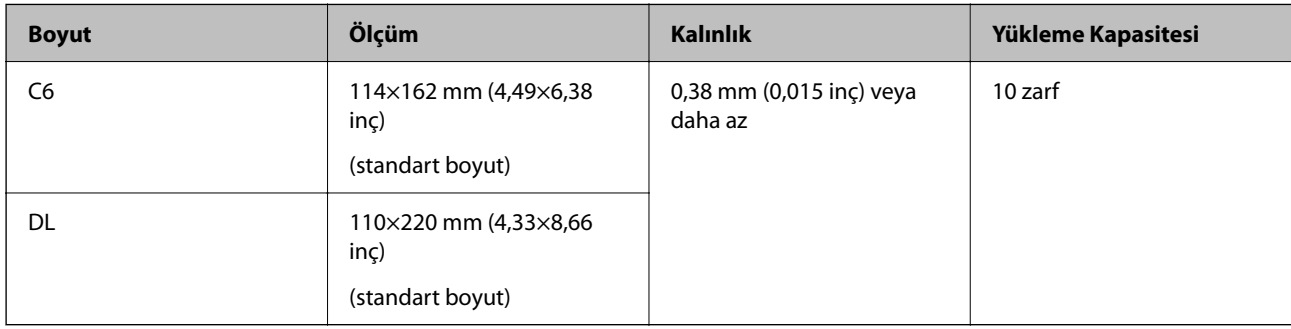

## **Dikkat Gerektiren Orijinal Türleri**

Aşağıdaki orijinal türleri başarıyla taranamayabilir.

- ❏ Antetli kağıt gibi eşit olmayan yüzeye sahip orijinaller.
- ❏ Kırışık veya kat çizgileri olan orijinaller
- ❏ Delikli orijinaller
- ❏ Etiket veya yapıştırıcı içeren orijinal
- ❏ Karbon içermeyen kağıt
- ❏ Kıvrık orijinaller
- ❏ Kaplı kağıt

#### c*Önemli:*

*Karbon içermeyen kağıt silindirlere zarar verebilecek kimyasal maddeler içerir. Karbon içermeyen kağıt tarıyorsanız, toplama silindirini ve ayırma silindirini düzenli olarak temizleyin. Ayrıca, karbon içermeyen kağıt tarama, silindirlerin yaşam döngüsünü düz kağıt taramadan daha hızlı kısaltabilir.*

#### *Not:*

- ❏ *Tarama sırasında besleme hızını azaltırsanız veya yüklemeden önce kırışıklıkları düzeltirseniz kırışık orijinaller daha iyi taranabilir.*
- ❏ *Hassas orijinalleri veya kolayca kırışan orijinalleri taramak için Taşıyıcı Kağıt (ayrıca satılır) kullanın.*
- ❏ *Çift beslemeler olarak yanlış algılanan orijinalleri taramak için taramaya devam etmeden önce kontrol panelinde DFDS İşlevi (Çift Besleme Algılama Atlama İşlevi) öğesini Açık olarak ayarlayın veya Epson Scan 2 penceresindeki Ana Ayarlar sekmesindeki Çift Beslemeyi Algıla öğesini Kapalı olarak seçin.*

*Document Capture Pro kullanırken pencereyi Tarama Ayarları ekranında Ayrıntılı Ayarlar düğmesine basarak açabilirsiniz.*

- ❏ *Etiketler veya yapışkanlar orijinallere yapışkan dışarı taşmayacak şekilde iyice yapıştırılmalıdır.*
- ❏ *Taramadan önce kıvrık orijinalleri düzleştirmeye çalışın.*

#### <span id="page-39-0"></span>**İlgili Bilgi**

- & ["Tarayıcı Temelleri" sayfa 18](#page-17-0)
- & ["Bakım" sayfa 181](#page-180-0)

## **Taranmaması Gereken Orijinal Türleri**

Aşağıdaki orijinal türleri taranmamalıdır.

- ❏ Fotoğraflar
- ❏ Kitapçıklar
- ❏ Banka cüzdanları
- ❏ Pasaportlar
- ❏ Kağıt olmayan orijinal (şeffaf dosyalar, kumaş ve metal folyo gibi)
- ❏ Zımba veya ataş içeren orijinaller
- ❏ Yapışkan içeren orijinaller
- ❏ Yırtık orijinaller
- ❏ Çok kırışık veya kıvrık orijinaller
- ❏ OHP film gibi saydam orijinaller
- ❏ Arkasında karbon kağıt olan orijinaller
- ❏ Islak mürekkep içeren orijinaller
- ❏ Yapışkan notlar yapıştırılmış orijinaller

#### *Not:*

❏ *Hasar görmesini veya bozulmasını istemediğiniz fotoğraf, değerli orijinal sanat eseri veya önemli belgeleri doğrudan tarayıcıya beslemeyin. Yanlış besleme orijinali kırıştırabilir veya hasar verebilir. Bu tür orijinalleri tararken, Taşıyıcı Kağıt (ayrıca satılır) kullandığınızdan emin olun.*

❏ *Taşıyıcı Kağıt (ayrıca satılır) kullanıyorsanız Yırtılmış, kırışmış veya kıvrık orijinaller de taranabilir.*

#### **İlgili Bilgi**

◆ ["Fotoğraflar" sayfa 60](#page-59-0)

# **Orijinal Belgelerin Yerleştirilmesi**

## **Standart Boyutta Orijinaller**

## **Standart Boyutta Orijinallerin Özellikleri**

Tarayıcıya yükleyebileceğiniz standart boyutta orijinallerin listesidir.

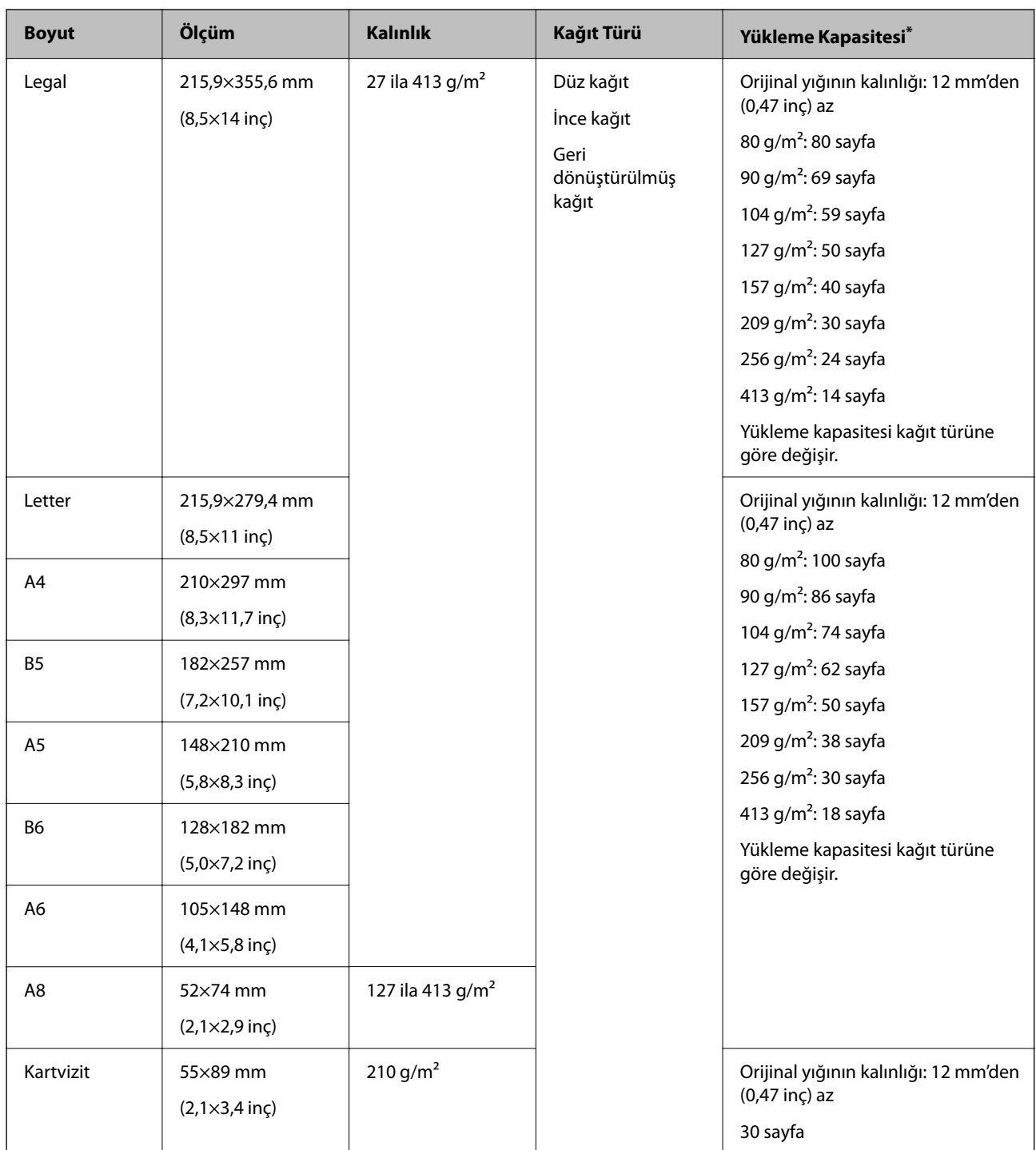

\* Orijinalleri tarama sırasında maksimum kapasiteye kadar yeniden doldurabilirsiniz.

## **Standart Boyutta Orijinalleri Yerleştirme**

1. Giriş tepsisi uzantısını uzatın. Çıkış tepsisini kaydırarak çıkarın, çıkış tepsisi uzantısını uzatın ve ardından, durdurucuyu kaydırın.

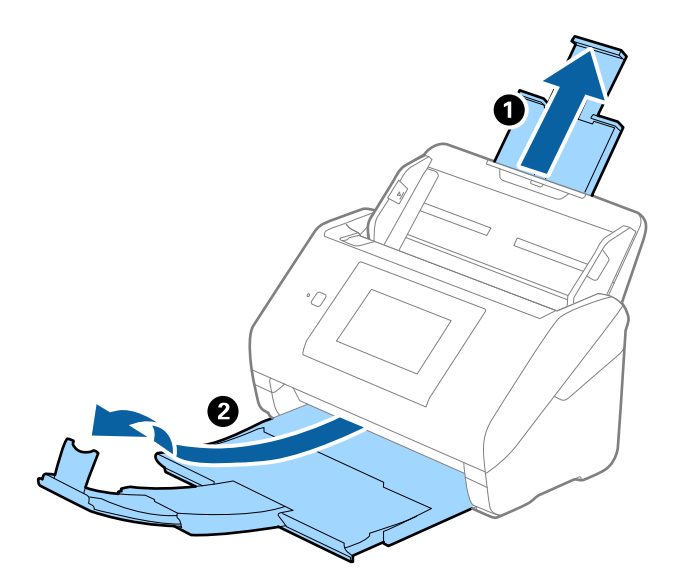

*Not:*

- ❏ *A4 boyutta veya daha büyük orijinaller için giriş tepsisi uzantısını dışarı çekip uzattığınızdan emin olun.*
- ❏ *Orijinalin uzunluğundan biraz daha uzun olacak şekilde çıkış tepsisi uzantılarını dışarı çekip uzattığınızdan emin olun ve çıkarılan orijinaller çıkış tepsisinde rahatça yığınlanabilecek şekilde durdurucuyu kaldırın.*

*A4 boyutunda orijinalleri yüklerken çıkış tepsisini aşağıdaki resimde gösterildiği gibi uzatın.*

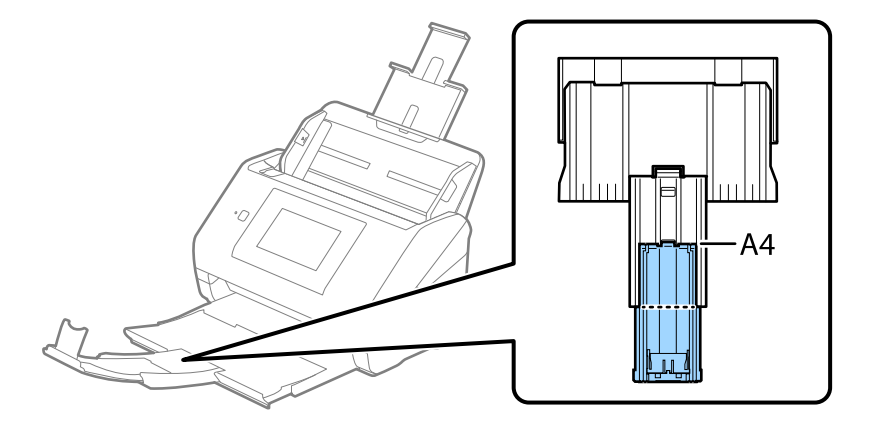

- ❏ *Taranmakta olan orijinaller için durdurucu konumunu en iyi konuma kolayca ayarlayabileceğiniz şekilde durdurucu, çıkış tepsisi uzantısında ileri ve geri hareket edebilir.*
- ❏ *Kalın orijinaller çıkış tepsisine vurup düşüyorsa, çıkış tepsisini kapatın ve çıkarılan orijinalleri yığınlamak için kullanmayın.*
- ❏ *Taranan görüntüler hala çıkarılan orijinallerin tarayıcının altındaki yüzeye vurmasından etkileniyorsa, tarayıcıyı çıkarılan orijinallerin serbestçe düşebildiği ve yakalayabileceğiniz bir masanın kenarına koymanızı öneririz.*

2. Giriş tepsisindeki kenar kılavuzlarını tamamen dışarı kaydırın.

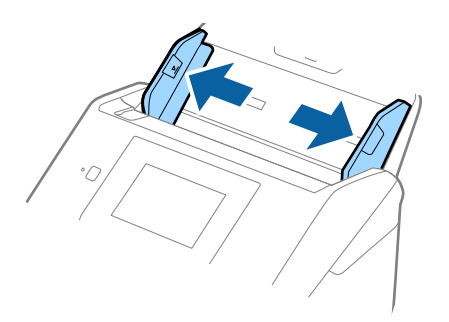

3. Orijinalleri havalandırın.

Orijinallerin her iki ucunu tutun ve birkaç kez havalandırın.

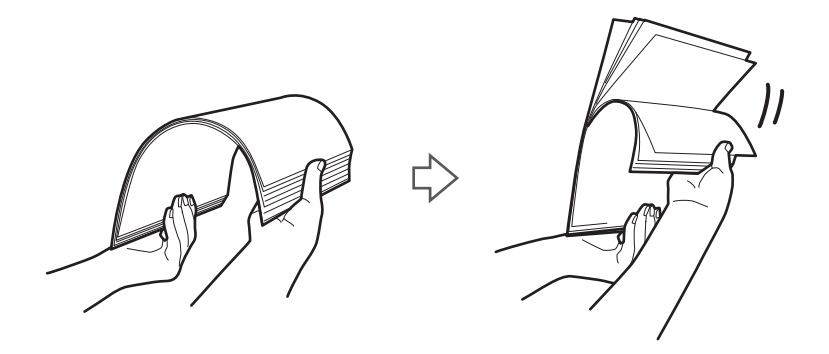

4. Orijinallerin kenarlarını yazdırılan yüzey aşağı bakacak şekilde hizalayın ve ön kenarı piramit şekline kaydırın.

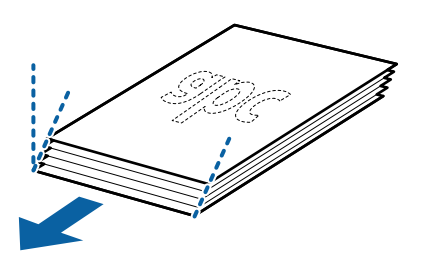

5. Orijinalleri üst kenar ADF'ye doğru aşağı bakacak şekilde giriş tepsisine yükleyin. Orijinalleri dirençle karşılaşıncaya kadar ADF içine kaydırın.

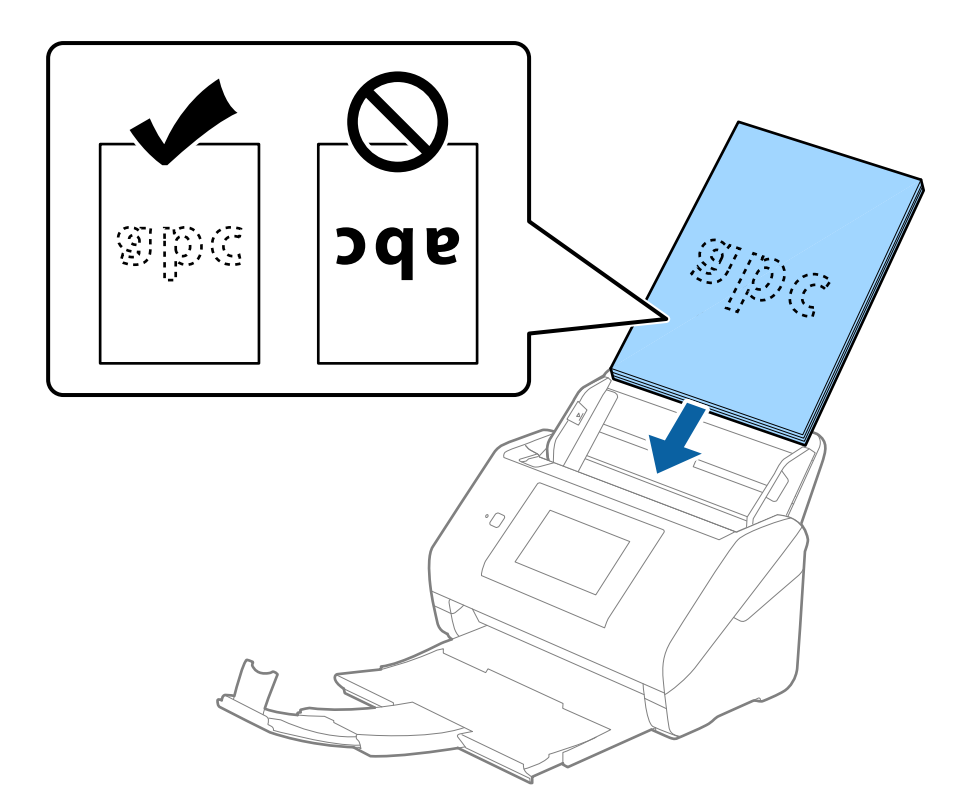

6. Kenar kılavuzlarını orijinaller ve kenar kılavuzları arasında hiç boşluk olmayacak şekilde orijinallerin kenarlarına sığacak şekilde kaydırın. Aksi halde, orijinaller eğri beslenebilir.

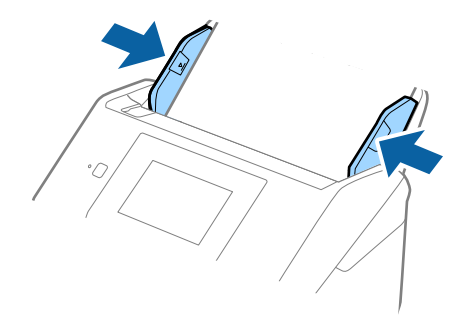

#### <span id="page-44-0"></span>*Not:*

❏ *Gevşek sayfalı kağıt gibi zımba delikleri olan orijinalleri tararken, orijinalleri delikler yana veya aşağı bakacak şekilde yükleyin. Orijinallerin ortasında 30 mm (1,2 inç) şerit içinde bir delik olmaması gerekir. Ancak, orijinallerin ön kenarından 30 mm (1,2 inç) içinde delikler olabilir. Zımba deliklerinin kenarlarının pürüzlü veya kıvrık olmadığından emin olun.*

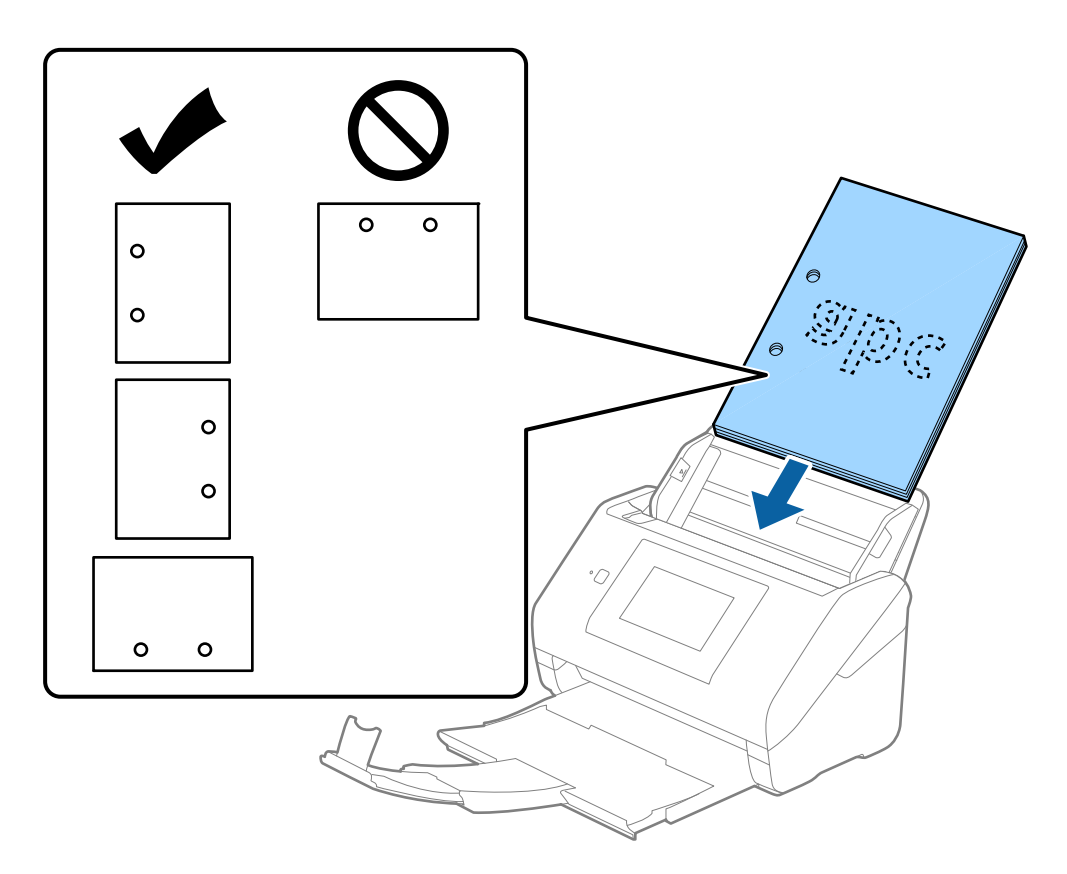

❏ *Kağıt sıkışıklıklarına veya çift beslemelere neden olan kırışıklıkları olan ince kağıt tararken, durumu Yavaş öğesini etkinleştirerek iyileştirebilirsiniz. Bunun için kontrol panelinde Ayarlar > Tarayıcı Ayarları > Yavaş öğesini seçin ve besleme hızını yavaşlatmak için Açık olarak ayarlayın.*

## **Uzun Kağıt**

## **Uzun Kağıdın Özellikleri**

Tarayıcıya yükleyebileceğiniz uzun kağıdın özelliğidir.

#### *Not:*

- ❏ *Uzun kağıt, 393,8 mm (15,5 inç) veya daha fazla uzunlukta orijinaller anlamına gelir.*
- ❏ *Uzun kağıt tararken tarama hızı azalır.*

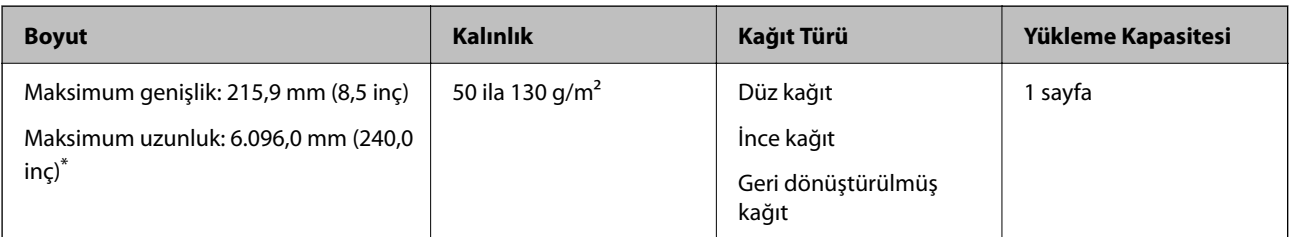

## *Uzun Kağıt için Maksimum Uzunluk*

Aşağıda tarama çözünürlüğü ve tarama yöntemine göre maksimum uzunluk gösterilmiştir.

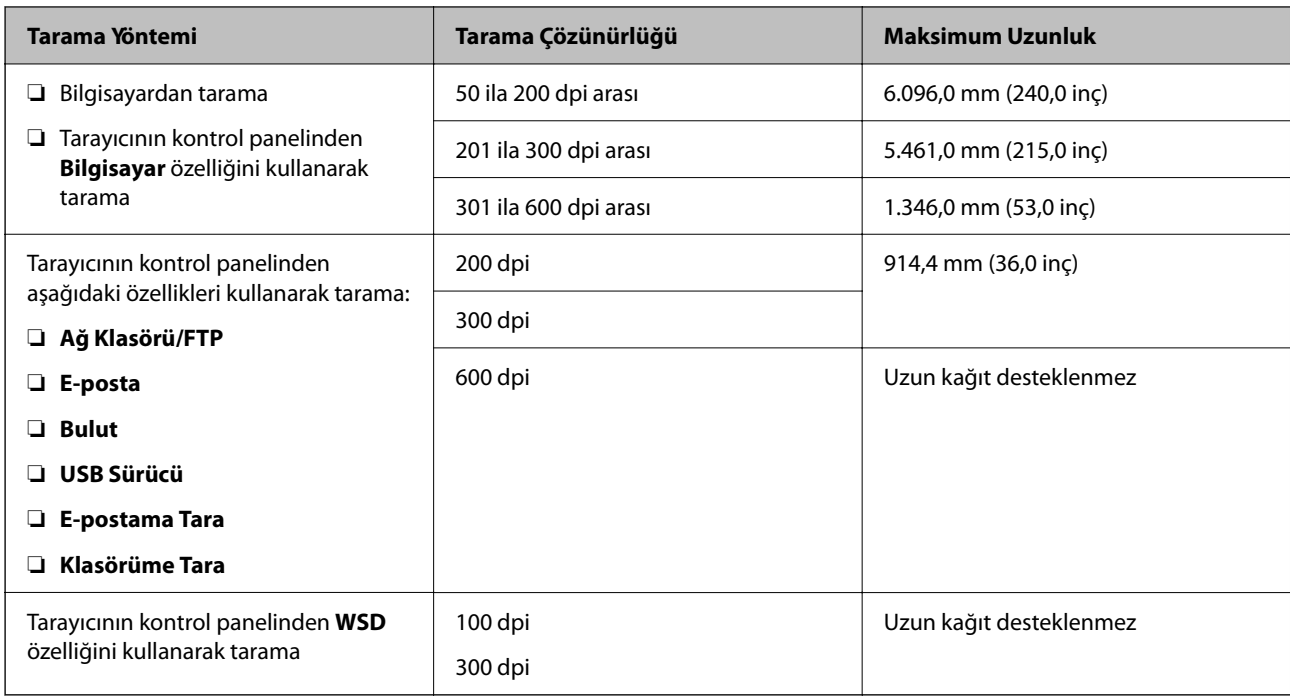

#### *Not:*

*Epson Smart Panel'i kullanarak uzun kağıdı tarayamazsınız.*

## **Uzun Kağıt Yerleştirme**

1. Çıkış tepsisini dışarı kaydırın.

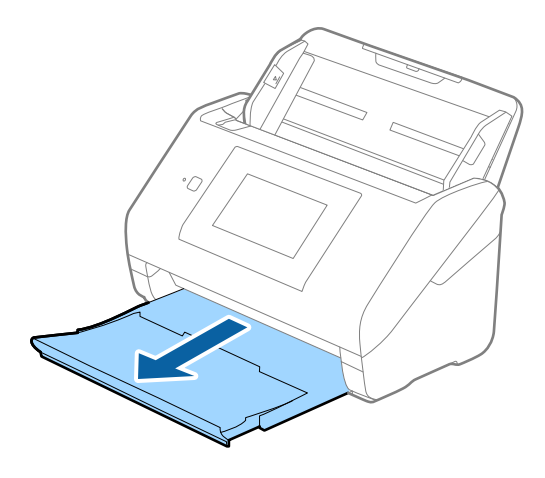

*Not: Giriş tepsisi uzantısını ve çıkış tepsisi uzantılarını uzatmayın ve durdurucuyu kaldırmayın.*

2. Giriş tepsisindeki kenar kılavuzlarını tamamen dışarı kaydırın.

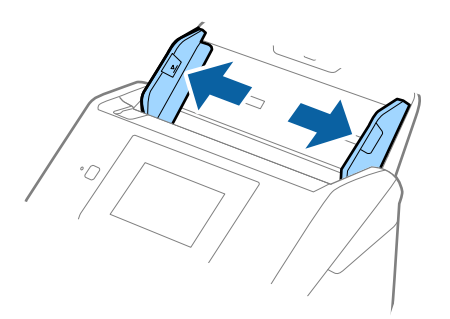

3. Orijinalleri üst kenar ADF'ye (aşağı) bakacak şekilde giriş tepsisine düz yükleyin. Orijinali dirençle karşılaşana kadar ADF içine kaydırın.

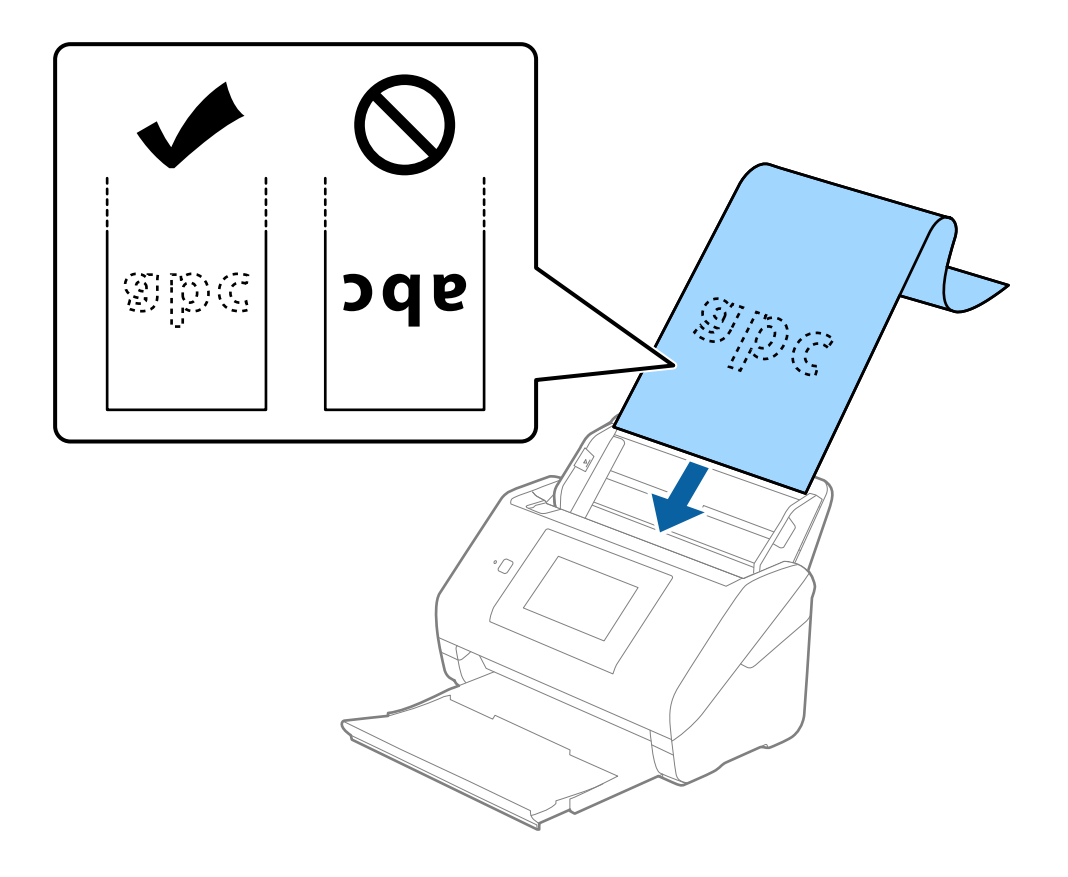

4. Uzun kağıdın kenarını sığdırmak için kağıdın kenarı ve kenar kılavuzları arasında boşluk olmadığından emin olarak kenar kılavuzlarını ayarlayın. Aksi halde, orijinaller eğri beslenebilir.

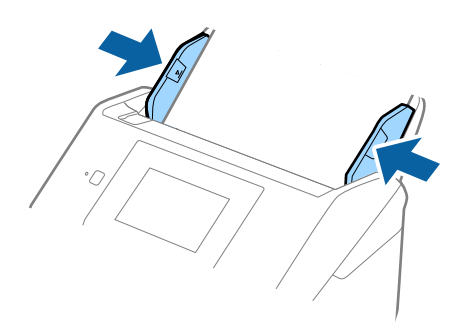

#### *Not:*

- ❏ *Duruma bağlı olarak maksimum uzunluklar için aşağıdakilere bakın. ["Uzun Kağıt için Maksimum Uzunluk" sayfa 37](#page-36-0)*
- ❏ *Epson Scan 2 penceresinde kağıt boyutunu belirtmeniz gerekir.*

*Document Capture Pro kullanırken pencereyi Tarama Ayarları ekranında Ayrıntılı Ayarlar düğmesine basarak açabilirsiniz.*

*Epson Scan 2 penceresinde kağıt boyutunu belirtmenin üç yolu vardır.*

*Kağıt uzunluğu 3.048 mm (120 inç) veya daha kısaysa boyutu otomatik olarak algılamak için Oto. Algıla (Uzun Kağıt) ayarını seçebilirsiniz.*

*Kağıt uzunluğu 3.048 mm'den (120 inç) fazlaysa Özelleştir öğesini seçmeniz ve kağıdın boyutunu girmeniz gerekir. Kağıt uzunluğu 5.461 mm (215 inç) veya daha kısaysa, kağıt yüksekliğini girmek yerine Kağıt uzunluğunu algıla öğesini kullanabilirsiniz. Kağıt 5.461 mm'den (215 inç) uzunsa kağıdın genişlik ve yükseklik boyutunu girmeniz gerekir.*

❏ *Uzun kağıdı ADF'den düşmemesi için giriş tarafından ve çıkarılan kağıt çıkış tepsisinden düşmemesi için çıkış tarafından destekleyin.*

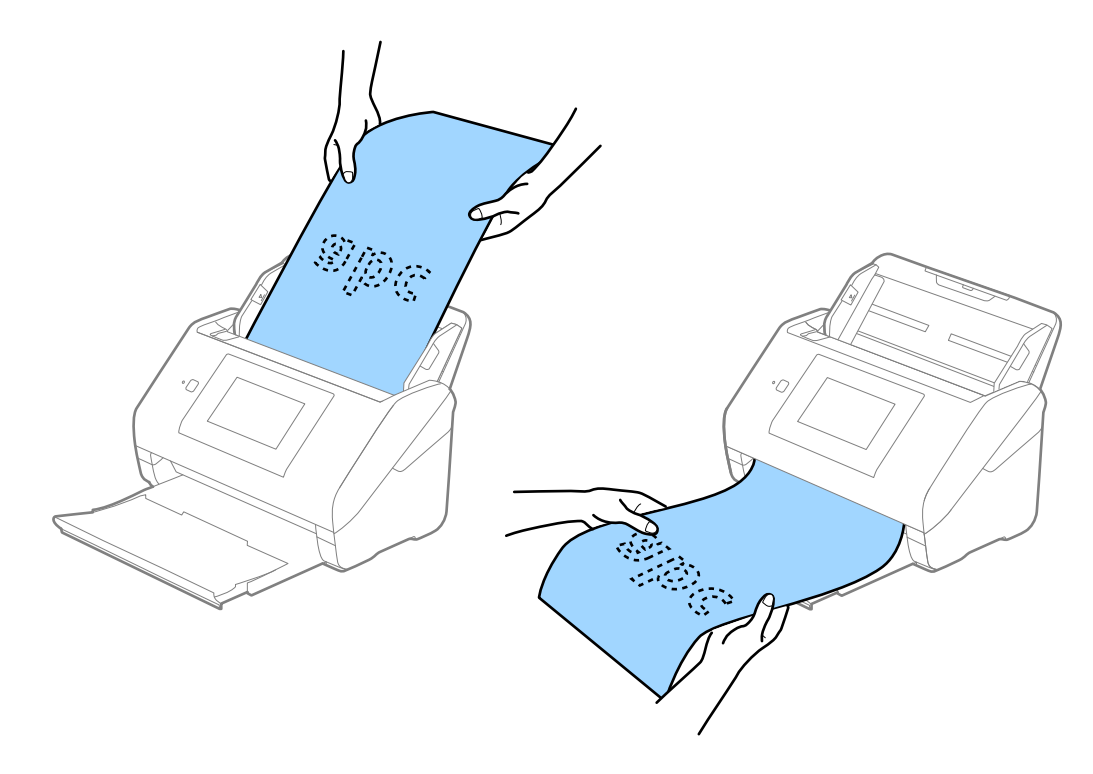

### <span id="page-48-0"></span>**İlgili Bilgi**

& ["Epson Scan 2 Penceresinde Özel Orijinaller için Gerekli Ayarlar" sayfa 108](#page-107-0)

## **Plastik Kartlar**

## **Plastik Kartların Özellikleri**

Tarayıcıya yükleyebileceğiniz plastik kartların özelliğidir.

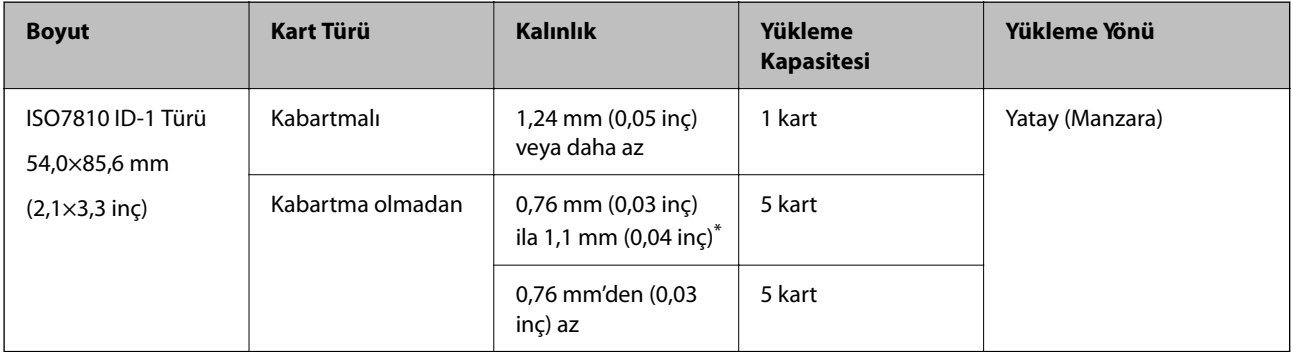

\* Bu kartları yalnızca çözünürlük 300 dpi veya altı ise ve **Yavaş** modu devre dışı bırakılırsa tarayabilirsiniz.

## **Plastik Kartları Yerleştirme**

1. Çıkış tepsisini çekip çıkarın ve durdurucuyu kaldırın.

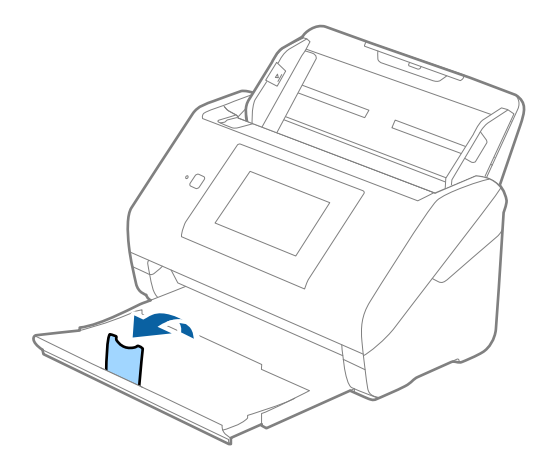

2. Giriş tepsisindeki kenar kılavuzlarını tamamen dışarı kaydırın.

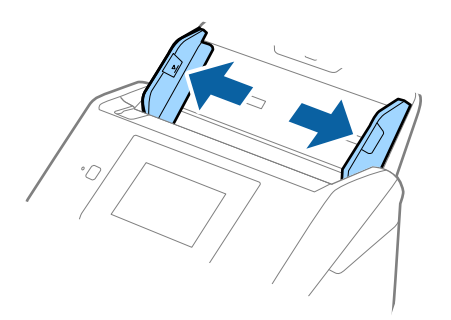

3. Plastik kartları üst kenar ADF'ye doğru aşağı bakacak şekilde giriş tepsisine yükleyin. Plastik kartları dirençle karşılaşana kadar ADF'ye kaydırın.

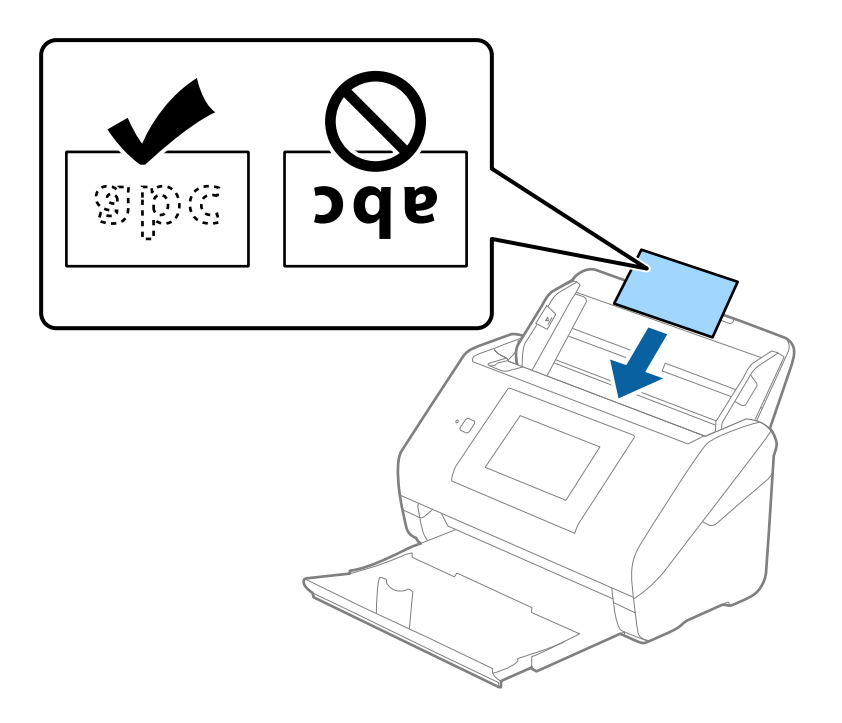

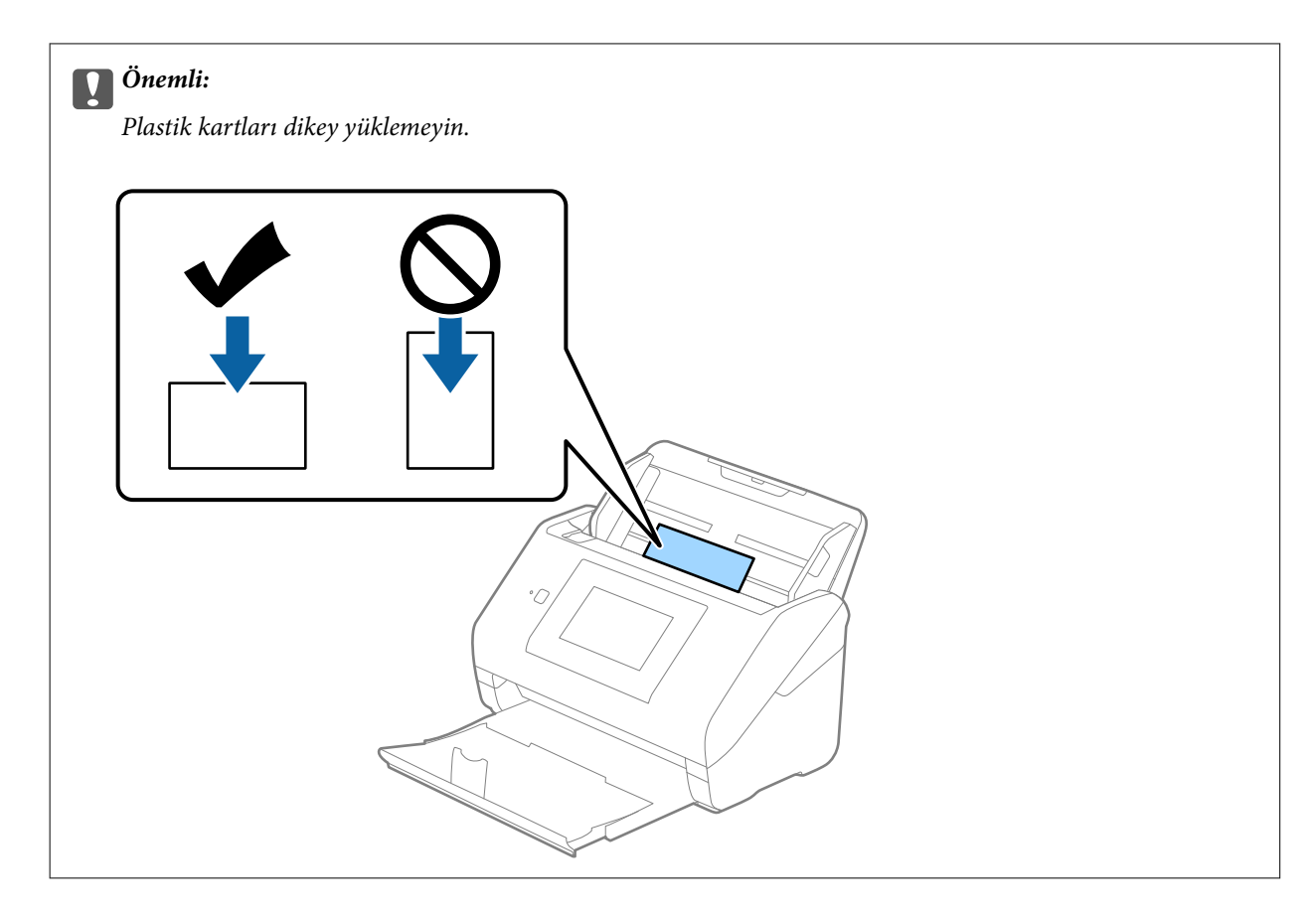

4. Kenar kılavuzlarını plastik kartların kenarına sığması için kaydırın.

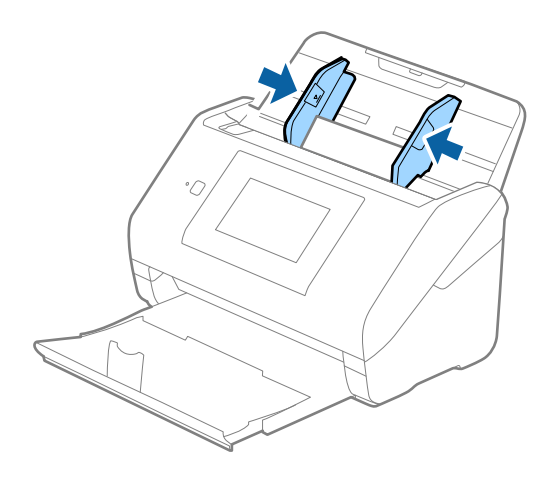

*Not:*

*Plastik kartları taramak için Epson Scan 2 penceresinde uygun ayarı yapın.*

*Document Capture Pro kullanırken pencereyi Tarama Ayarları ekranında Ayrıntılı Ayarlar düğmesine basarak açabilirsiniz.*

*Plastik Kart öğesini Belge Boyutu içinden seçin veya Kapalı öğesini Çift Beslemeyi Algıla içinden (Ana Ayarlar sekmesi, Epson Scan 2 üzerinde) seçin. Ayrıntılar için Epson Scan 2 yardımına bakın.*

*Epson Scan 2 penceresinde Çift Beslemeyi Algıla etkinleştirilirse ve bir çift besleme hatası oluşursa kartı ADF'den çıkarın ve ardından, yeniden yükleyin, Açık olarak ayarlamak için sonraki tarama için Çift Beslemeyi Algıla öğesini devre dışı bırakan kontrol panelinin ekranında DFDS İşlevi öğesine dokunun ve ardından, yeniden tarayın. DFDS İşlevi (Çift Besleme Algılamasını Atla işlevi) yalnızca bir sayfa için Çift Beslemeyi Algıla öğesini devre dışı bırakır.*

## <span id="page-51-0"></span>**İlgili Bilgi**

& ["Epson Scan 2 Penceresinde Özel Orijinaller için Gerekli Ayarlar" sayfa 108](#page-107-0)

## **Lamine Kartlar**

## **Lamine Kartların Özellikleri**

Tarayıcıya yükleyebileceğiniz lamine kartların özelliğidir.

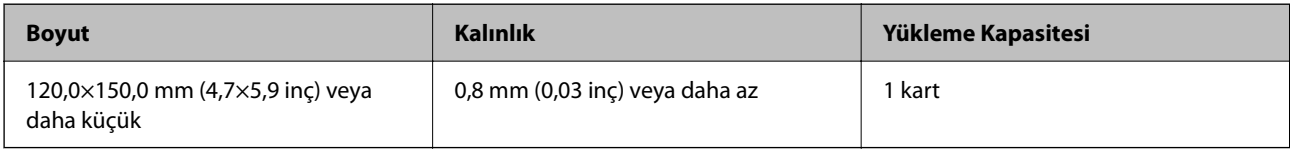

*Not:*

*Epson Smart Panel'i kullanarak lamine kartları tarayamazsınız.*

## **Lamine Kartları Yerleştirme**

1. Çıkış tepsisini çekip çıkarın ve durdurucuyu kaldırın.

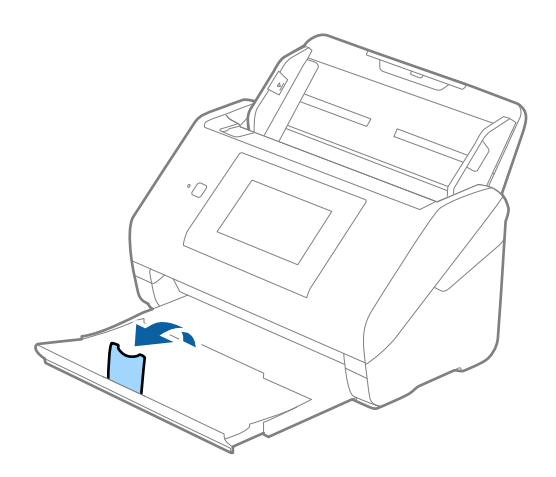

2. Giriş tepsisindeki kenar kılavuzlarını tamamen dışarı kaydırın.

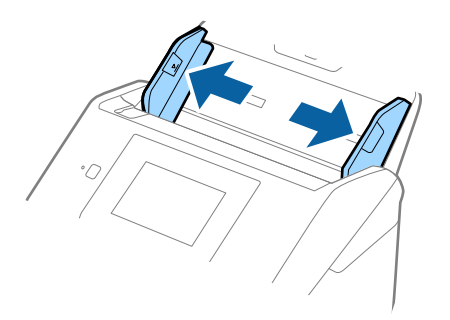

3. Lamine kartları üst kenar ADF'ye doğru aşağı bakacak şekilde giriş tepsisine yükleyin. Lamine kartları dirençle karşılaşana kadar ADF'ye kaydırın.

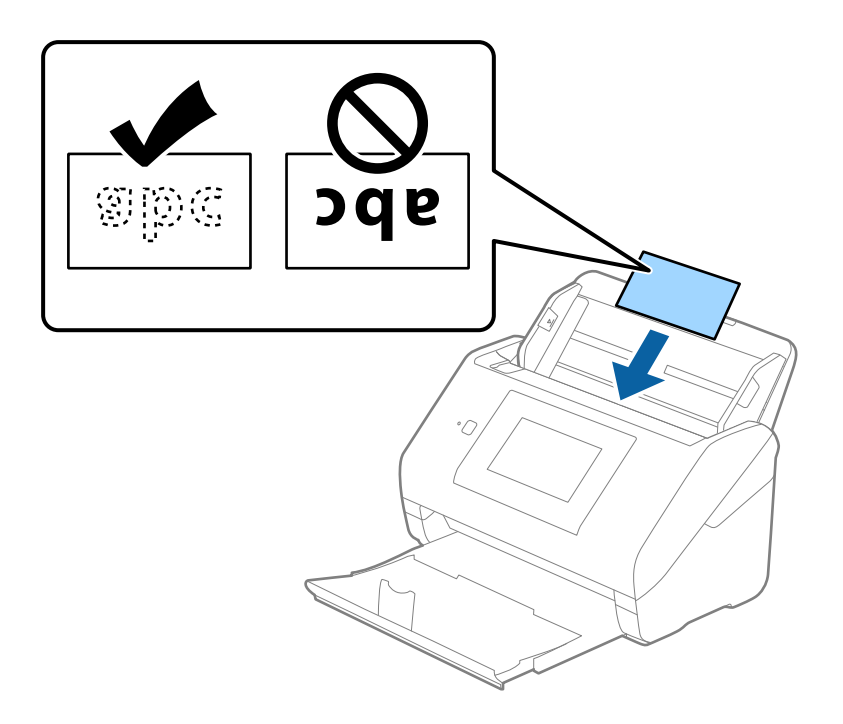

4. Kenar kılavuzlarını lamine kartların kenarına sığması için kaydırın.

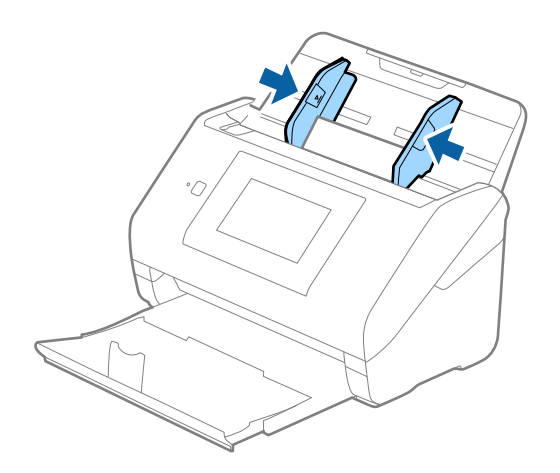

<span id="page-53-0"></span>*Not:*

*Lamine kartları taramak için Epson Scan 2 penceresinde uygun ayarı yapın.*

*Document Capture Pro kullanırken pencereyi Tarama Ayarları ekranında Ayrıntılı Ayarlar düğmesine basarak açabilirsiniz.*

- ❏ *Otomatik boyut algılama doğruluğunu artırmak için Ana Ayarlar sekmesi > Belge Boyutu > Ayarlar > Laminasyonlu kartı tara öğesini seçin. Ayrıntılar için Epson Scan 2 yardımına bakın.*
- ❏ *Ana Ayarlar sekmesi > Çift Beslemeyi Algıla > Kapalı öğesini seçin. Ayrıntılar için Epson Scan 2 yardımına bakın.*

*Çift Beslemeyi Algıla öğesi Epson Scan 2 penceresinde etkinleştirilirse ve çift besleme hatası oluşursa kartı ADF'den çıkarın ve ardından, yeniden yükleyin, Açık olarak ayarlamak için sonraki tarama için Çift Beslemeyi Algıla devre dışı bırakılması için kontrol panelinin ekranında DFDS İşlevi öğesine dokunun ve ardından, taramayı yeniden başlatın. DFDS İşlevi (Çift Besleme Algılamasını Atla işlevi) yalnızca bir sayfa için Çift Beslemeyi Algıla öğesini devre dışı bırakır.*

#### **İlgili Bilgi**

& ["Epson Scan 2 Penceresinde Özel Orijinaller için Gerekli Ayarlar" sayfa 108](#page-107-0)

## **Büyük Boyutta Orijinaller**

## **Büyük Boyutta Orijinallerin Özellikleri**

Ayrıca satılan Taşıyıcı Kağıt öğesini kullanarak ve orijinalleri yarıdan katlayarak, A3 veya B4 boyutu gibi A4 boyutundan büyük orijinalleri tarayabilirsiniz.

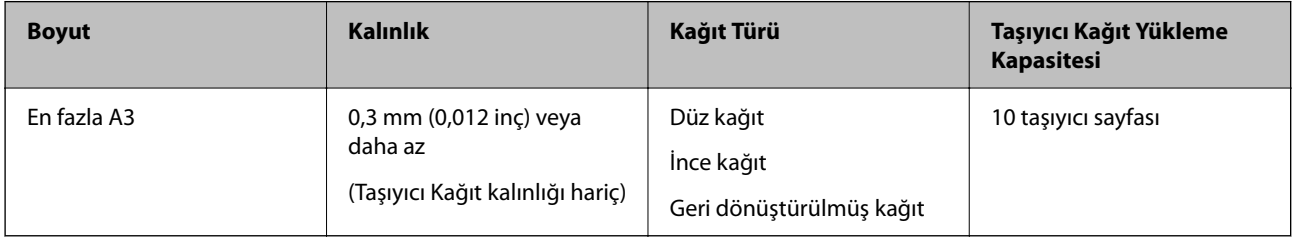

## **Büyük Boyutta Orijinalleri Yerleştirme**

1. Giriş tepsisi uzantısını uzatın. Çıkış tepsisini kaydırarak çıkarın, çıkış tepsisi uzantısını genişletin ve ardından, durdurucuyu kaydırın.

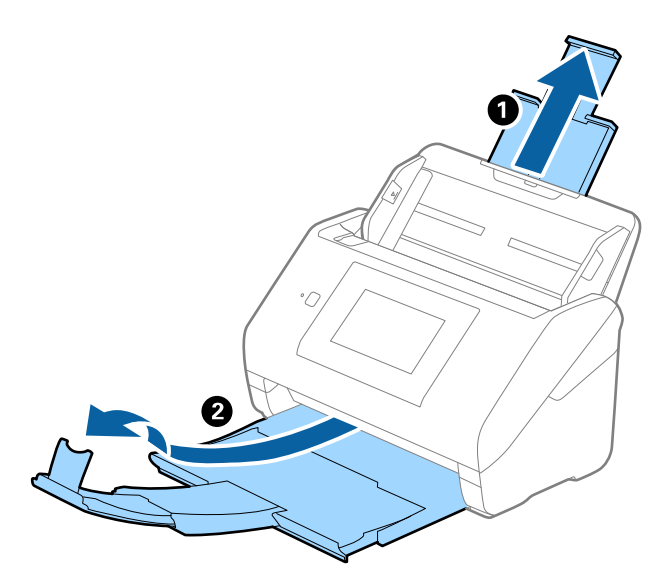

2. Giriş tepsisindeki kenar kılavuzlarını tamamen dışarı kaydırın.

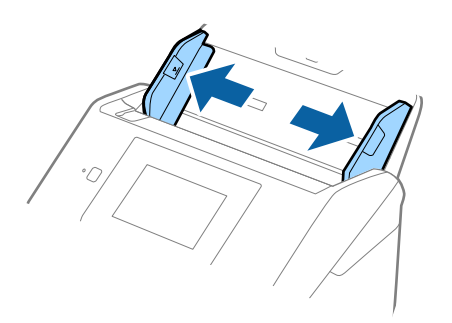

3. Ön tarafında görüntü bulunan Taşıyıcı Kağıt öğesini yüzü yukarı bakacak şekilde yerleştirin ve orijinali taşıyıcı sayfaya yarıdan katlayarak, taranacak kenar dışarı bakacak şekilde, sağ taraf önde yerleştirin.

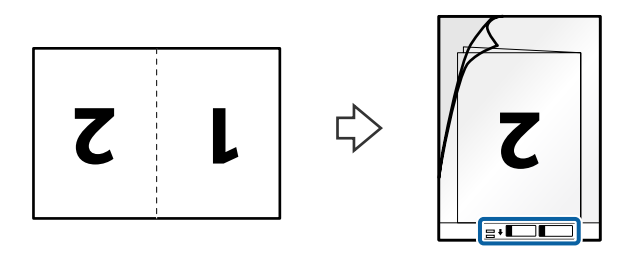

4. Taşıyıcı Kağıt öğesini giriş tepsisine üst kenarı ADF'ye bakacak şekilde yükleyin. Taşıyıcı Kağıt öğesini ADF'ye dirençle karşılaşıncaya kadar kaydırın.

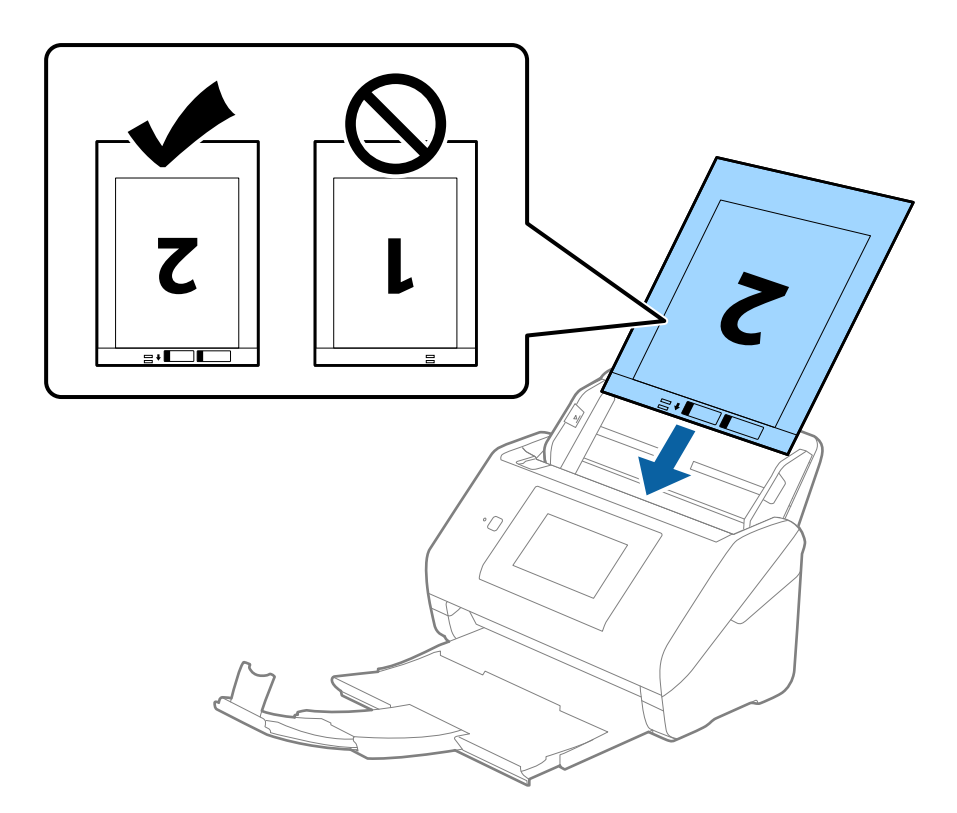

5. Kenar kılavuzlarını Taşıyıcı Kağıt kenarına, Taşıyıcı Kağıt ve kenar kılavuzları arasında bir boşluk kalmadığından emin olacak şekilde sığdırmak için kaydırın. Aksi halde, taşıyıcı sayfa eğri beslenebilir.

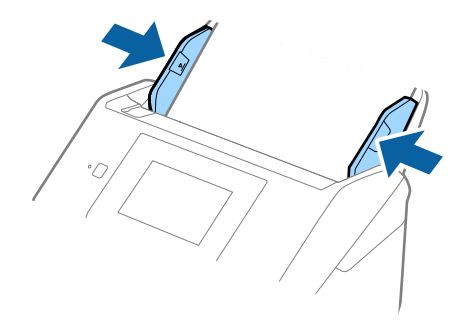

#### <span id="page-56-0"></span>*Not:*

- ❏ *Çizilmiş veya 3.000'den fazla taranmış bir Taşıyıcı Kağıt kullanarak durdurmanız gerekebilir.*
- ❏ *Her iki tarafı da taramak ve birbirine eklemek için Epson Scan 2 penceresinde uygun ayarı yapın.*

*Document Capture Pro kullanırken pencereyi Tarama Ayarları ekranında Ayrıntılı Ayarlar düğmesine basarak açabilirsiniz.*

*Çift Taraflı öğesini Tarama Tarafı içinden seçin ve Sol ve Sağ öğesini Epson Scan 2 penceresindeki Ekli görüntüler içinden seçin. Ayrıntılar için Epson Scan 2 yardımına bakın.*

- ❏ *Taşıyıcı Kağıt tararken Otomatik Algıla öğesini Belge Boyutu ayarı olarak seçtiğinizde, görüntü otomatik olarak Kağıt Yamuk (Belge Çarpıklığını Düzelt ayarında) uygulanarak taranır.*
- ❏ *Yaklaşık 297 mm uzunluğunda bir orijinal tararken orijinalin ön kenarı Taşıyıcı Kağıt ciltleme bölümüne yerleştirilmelidir. Aksi halde, Otomatik Algıla öğesini Epson Scan 2 penceresinde Belge Boyutu ayarı olarak ayarladığınızda taranan görüntünün uzunluğu, tarayıcının Taşıyıcı Kağıt sonuna kadar taraması beklenenden uzun olabilir.*
- ❏ *Yalnızca tarayıcınız için tasarlanan Taşıyıcı Kağıt kullanın. Ön kenarda iki küçük dikdörtgen delik algılanarak Taşıyıcı Kağıt tarayıcı tarafından otomatik tanınır. Delikleri temiz tutun ve kapatmayın.*

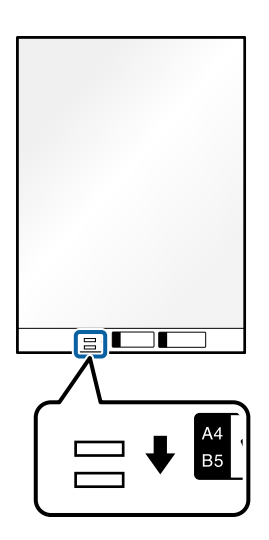

#### **İlgili Bilgi**

- & ["Taşıyıcı Kağıt Kodları" sayfa 31](#page-30-0)
- & ["Epson Scan 2 Penceresinde Özel Orijinaller için Gerekli Ayarlar" sayfa 108](#page-107-0)

## **Düzensiz Şekilli Orijinaller**

## **Düzensiz Şekilli Orijinallerin Özellikleri**

Ayrıca satılan Taşıyıcı Kağıt öğesini kullanarak, kırışık, kıvrık, çok ince veya düzensiz şekilli orijinalleri tarayabilirsiniz.

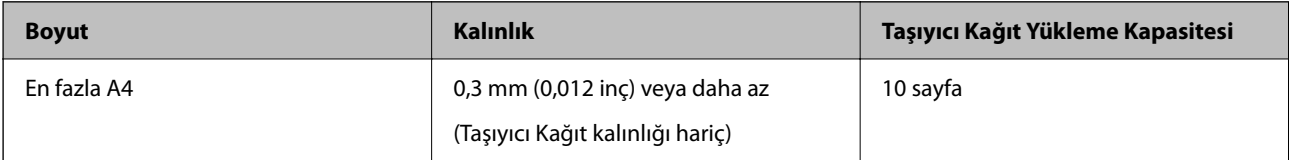

## **Düzensiz Şekilli Orijinalleri Yerleştirme**

1. Giriş tepsisi uzantısını uzatın. Çıkış tepsisini kaydırarak çıkarın, çıkış tepsisi uzantısını genişletin ve sonra durdurucuyu kaydırın.

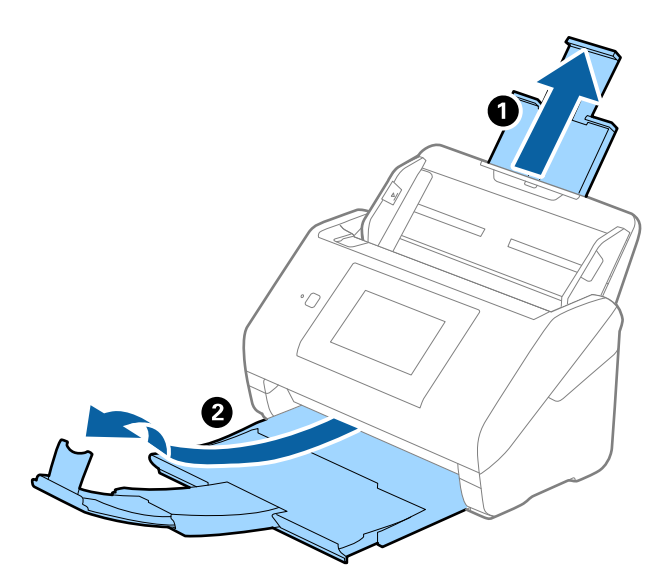

2. Giriş tepsisindeki kenar kılavuzlarını tamamen dışarı kaydırın.

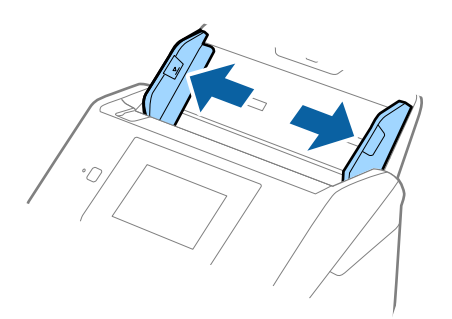

3. Ön kenardaki resimli Taşıyıcı Kağıt öğesini yukarı bakacak şekilde yerleştirin ve orijinali Taşıyıcı Kağıt öğesinin ortasına taranacak yanı aşağı bakacak şekilde yerleştirin.

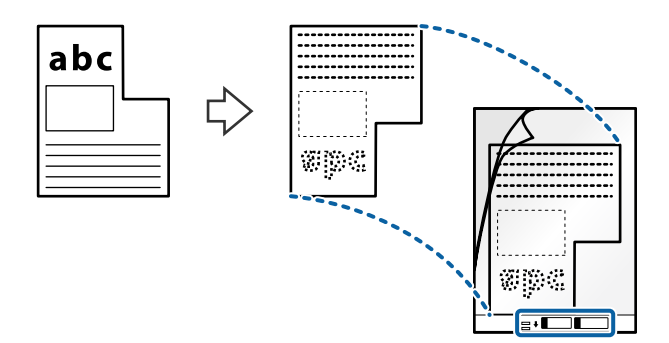

4. Taşıyıcı Kağıt öğesini giriş tepsisine üst kenarı ADF'ye bakacak şekilde yükleyin. Taşıyıcı Kağıt öğesini ADF'ye dirençle karşılaşıncaya kadar kaydırın.

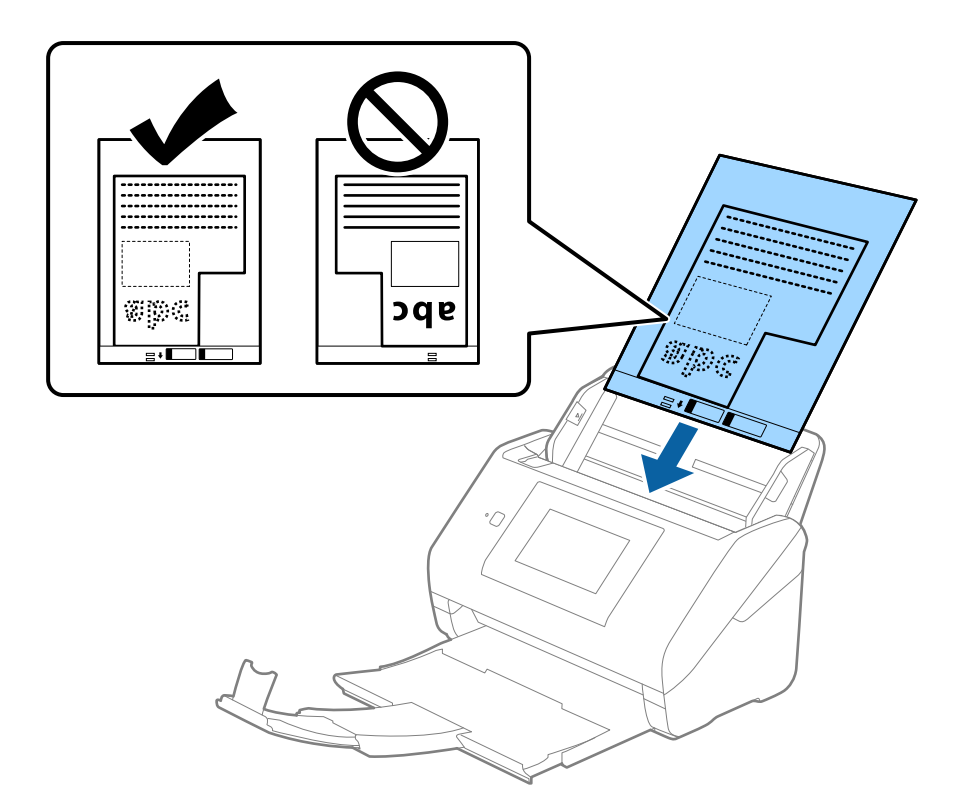

5. Kenar kılavuzlarını Taşıyıcı Kağıt kenarına, Taşıyıcı Kağıt ve kenar kılavuzları arasında bir boşluk kalmadığından emin olacak şekilde sığdırmak için kaydırın. Aksi halde, taşıyıcı sayfa eğri beslenebilir.

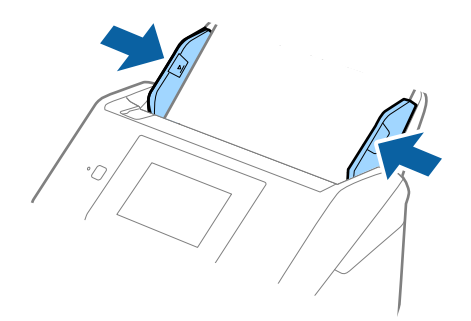

<span id="page-59-0"></span>*Not:*

- ❏ *Çizilmiş veya 3.000'den fazla taranmış bir Taşıyıcı Kağıt kullanarak durdurmanız gerekebilir.*
- ❏ *Belge Boyutu listesinde taramak istediğiniz orijinal için uygun bir boyut bulamıyorsanız, Otomatik Algıla öğesini seçin.*

*Epson Scan 2'yi kullanırken, özel bir belge boyutu oluşturmak için Özelleştir öğesini de seçebilirsiniz.*

- ❏ *Taşıyıcı Kağıt tararken Otomatik Algıla öğesini Belge Boyutu ayarı olarak seçtiğinizde, görüntü otomatik olarak Kağıt Yamuk (Belge Çarpıklığını Düzelt ayarında) uygulanarak taranır.*
- ❏ *Yalnızca tarayıcınız için tasarlanan Taşıyıcı Kağıt kullanın. Ön kenarda iki küçük dikdörtgen delik algılanarak Taşıyıcı Kağıt tarayıcı tarafından otomatik tanınır. Delikleri temiz tutun ve kapatmayın.*

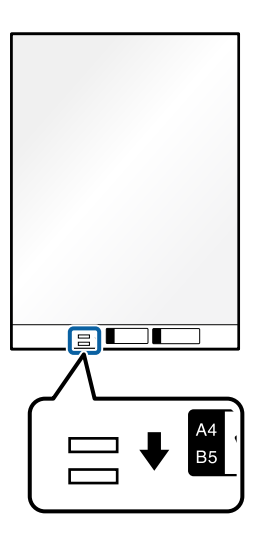

#### **İlgili Bilgi**

- & ["Taşıyıcı Kağıt Kodları" sayfa 31](#page-30-0)
- & ["Epson Scan 2 Penceresinde Özel Orijinaller için Gerekli Ayarlar" sayfa 108](#page-107-0)

## **Fotoğraflar**

## **Fotoğrafların Özellikleri**

Ayrıca satılan Taşıyıcı Kağıt öğesini kullanarak hasar görmelerinden endişe duymadan fotoğrafları tarayabilirsiniz.

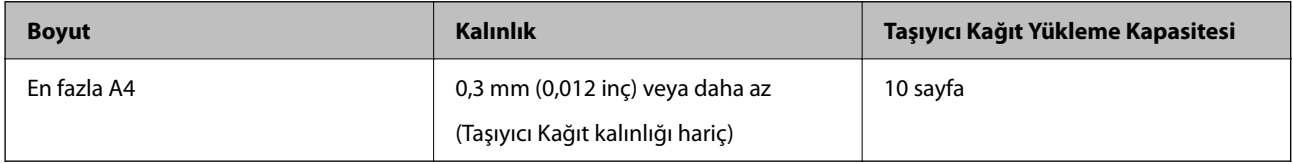

## **Fotoğrafları Yerleştirme**

1. Giriş tepsisi uzantısını uzatın. Çıkış tepsisini kaydırarak çıkarın, çıkış tepsisi uzantısını genişletin ve sonra durdurucuyu kaydırın.

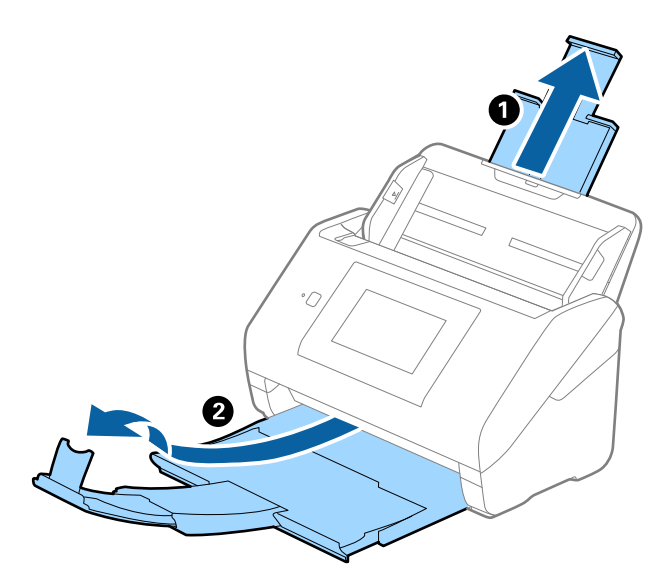

2. Giriş tepsisindeki kenar kılavuzlarını tamamen dışarı kaydırın.

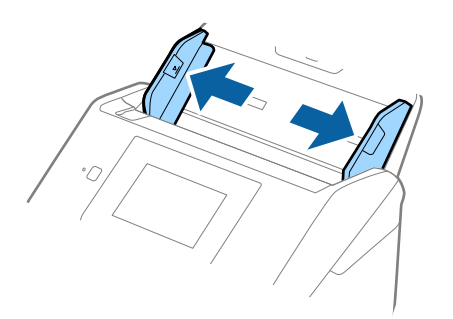

3. Ön kenardaki resimli Taşıyıcı Kağıt öğesini yukarı bakacak şekilde yerleştirin ve fotoğrafı Taşıyıcı Kağıt öğesinin ortasına taranacak yanı aşağı bakacak şekilde yerleştirin.

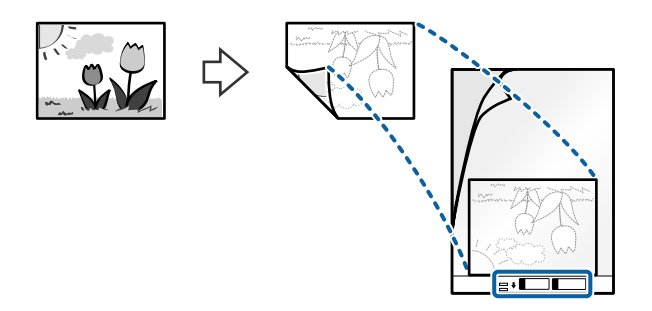

4. Taşıyıcı Kağıt öğesini giriş tepsisine üst kenarı ADF'ye bakacak şekilde yükleyin. Taşıyıcı Kağıt öğesini ADF'ye dirençle karşılaşıncaya kadar kaydırın.

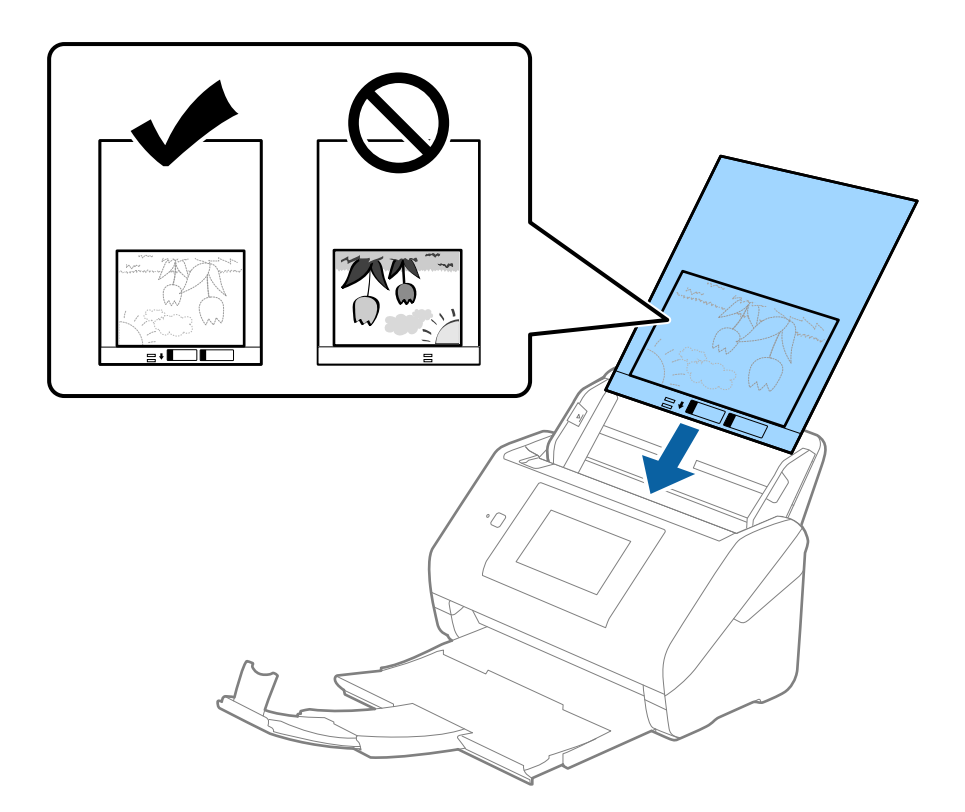

5. Kenar kılavuzlarını Taşıyıcı Kağıt kenarına, Taşıyıcı Kağıt ve kenar kılavuzları arasında bir boşluk kalmadığından emin olacak şekilde sığdırmak için kaydırın. Aksi halde, taşıyıcı sayfa eğri beslenebilir.

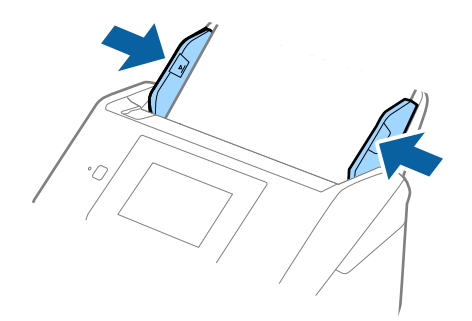

<span id="page-62-0"></span>*Not:*

- ❏ *Çizilmiş veya 3.000'den fazla taranmış bir Taşıyıcı Kağıt kullanarak durdurmanız gerekebilir.*
- ❏ *Belge Boyutu listesinde taramak istediğiniz orijinal için uygun bir boyut bulamıyorsanız, Otomatik Algıla öğesini seçin.*

*Epson Scan 2'yi kullanırken, özel bir belge boyutu oluşturmak için Özelleştir öğesini de seçebilirsiniz.*

- ❏ *Taşıyıcı Kağıt tararken Otomatik Algıla öğesini Belge Boyutu ayarı olarak seçtiğinizde, görüntü otomatik olarak Kağıt Yamuk (Belge Çarpıklığını Düzelt ayarında) uygulanarak taranır.*
- ❏ *Fotoğrafları Taşıyıcı Kağıt içinde uzun süre bırakmayın.*
- ❏ *Yalnızca tarayıcınız için tasarlanan Taşıyıcı Kağıt kullanın. Ön kenarda iki küçük dikdörtgen delik algılanarak Taşıyıcı Kağıt tarayıcı tarafından otomatik tanınır. Delikleri temiz tutun ve kapatmayın.*

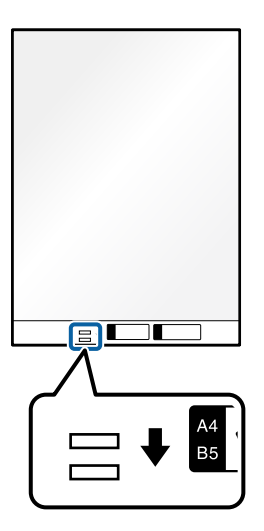

#### **İlgili Bilgi**

- & ["Taşıyıcı Kağıt Kodları" sayfa 31](#page-30-0)
- & ["Epson Scan 2 Penceresinde Özel Orijinaller için Gerekli Ayarlar" sayfa 108](#page-107-0)

## **Zarflar**

## **Zarfların Özellikleri**

Tarayıcıya yükleyebileceğiniz zarfların özellikleridir.

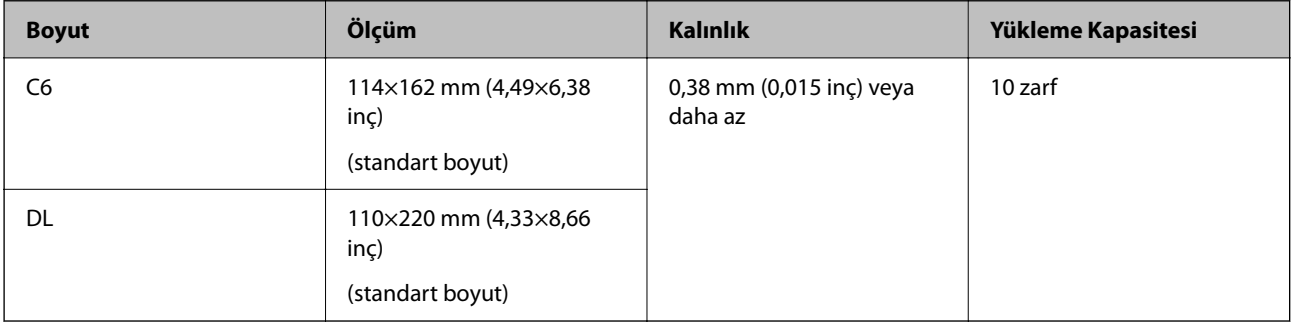

## **Zarfları Yerleştirme**

1. Giriş tepsisi uzantısını uzatın. Çıkış tepsisini kaydırarak çıkarın, çıkış tepsisi uzantısını genişletin ve ardından, durdurucuyu kaydırın.

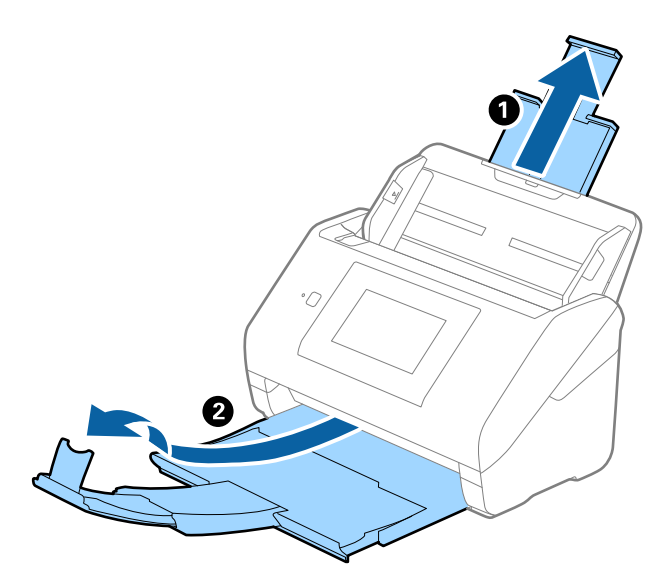

2. Giriş tepsisindeki kenar kılavuzlarını tamamen dışarı kaydırın.

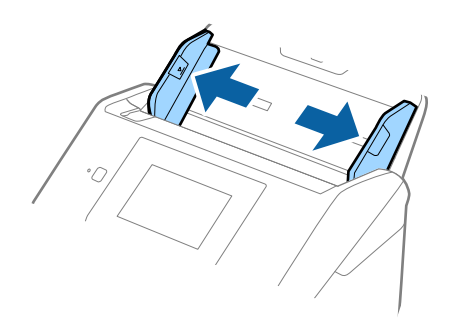

3. Zarfları giriş tepsisine zarfın açılan kenar (kapak tarafı) yana doğru aşağı bakacak şekilde yükleyin. Kısa kenardan açılan kenarlı (kapak tarafı) zarflar için zarfı açılan kenar (kapak yanda) yukarı bakacak şekilde yükleyebilirsiniz.

Zarfları dirençle karşılaşıncaya kadar ADF içine kaydırın.

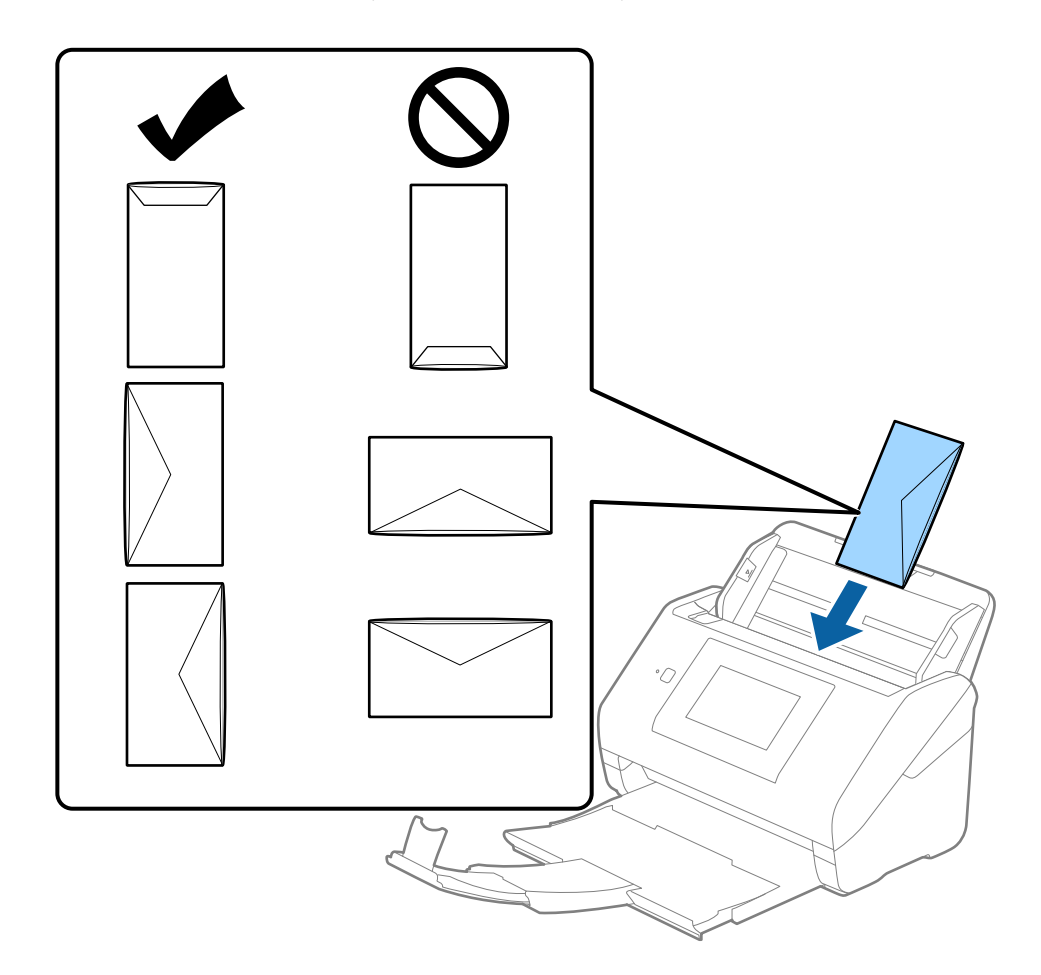

#### c*Önemli:*

*Üzerinde yapıştırıcı olan zarfları yüklemeyin.*

#### *Not:*

- ❏ *Kapak kenarında keskin bir şekilde keserek açılmayan zarflar düzgün taranamayabilir.*
- ❏ *Henüz mühürlenmemiş zarflar kapak açık ve yüzü yukarı bakar şekilde yüklenebilir.*

<span id="page-65-0"></span>4. Kenar kılavuzlarını zarflar ve kenar kılavuzları arasında hiç boşluk olmayacak şekilde zarfların kenarlarına sığacak şekilde kaydırın. Aksi halde, zarflar eğri beslenebilir.

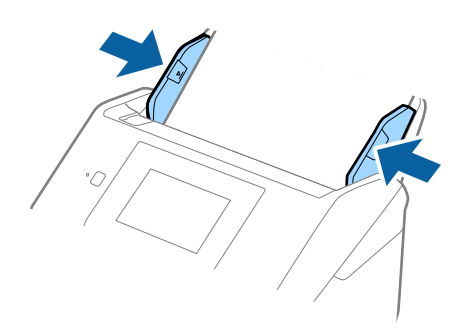

#### *Not:*

- ❏ *Uygun dönüş açısını veya uygulamada Döndür ayarı olarak Otomatik öğesini seçmenizi öneririz.*
- ❏ *Zarfları taramak için Epson Scan 2 penceresinde uygun ayarı yapın.*

*Document Capture Pro kullanırken pencereyi Tarama Ayarları ekranında Ayrıntılı Ayarlar düğmesine basarak açabilirsiniz.*

*Ana Ayarlar sekmesi > Çift Beslemeyi Algıla > Kapalı öğesini seçin. Ayrıntılar için Epson Scan 2 yardımına bakın.*

*Çift Beslemeyi Algıla öğesi Epson Scan 2 penceresinde etkinleştirilirse ve çift besleme hatası oluşursa zarfı ADF'den çıkarın ve ardından, yeniden yükleyin, Açık olarak ayarlamak için sonraki tarama için Çift Beslemeyi Algıla devre dışı bırakılması için kontrol panelinin ekranında DFDS İşlevi öğesine dokunun ve ardından, taramayı yeniden başlatın. DFDS İşlevi (Çift Besleme Algılamasını Atla işlevi) yalnızca bir sayfa için Çift Beslemeyi Algıla öğesini devre dışı bırakır.*

#### **İlgili Bilgi**

& ["Epson Scan 2 Penceresinde Özel Orijinaller için Gerekli Ayarlar" sayfa 108](#page-107-0)

## **Orijinallerin Karışımı**

## **Farklı Boyutların Karışımı Olan Orijinallerin Özellikleri**

50,8×50,8 mm (2,0×2,0 inç) ila A4 (veya Letter) boyutu arası orijinallerin karışımını yükleyebilirsiniz. Karışık kağıt türü veya kalınlığı da yükleyebilirsiniz.

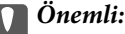

- ❏ *Orijinallerin tümü kenar kılavuzlarına göre desteklenmediğinden farklı boyutlarda karışık olarak orijinalleri yerleştirirken ve tararken, orijinaller eğri beslenebilir.*
- ❏ *Aşağıdaki durumlardaki gibi farklı türlerde veya çok farklı boyutlarda orijinalleri yerleştirirseniz orijinaller sıkışabilir veya eğri beslenebilir.*
	- *· İnce kağıt ve Kalın kağıt*
	- *· A4 boyutta kağıt ve kart boyutunda kağıt*

*Orijinaller eğri beslenirse taranan görüntünün kullanılabilir olup olmadığını kontrol edin.*

#### *Not:*

- ❏ *Orijinaller sıkışmışsa veya düzgün beslenmemişse Yavaş modunu etkinleştirme beslemeyi iyileştirebilir.*
- ❏ *Alternatif olarak, Otomatik Besleme Modu öğesini kullanarak farklı kağıt boyutlarında ve türlerinde orijinalleri bir bir yükleyerek tarayabilirsiniz.*

## **Farklı Boyutta Orijinallerin Karışımını Yerleştirme**

1. Giriş tepsisi uzantısını uzatın. Çıkış tepsisini kaydırarak çıkarın, çıkış tepsisi uzantısını genişletin ve sonra durdurucuyu kaydırın.

*Not:*

*Kalın orijinal varsa çıkış tepsisinde çıkıntı yapıp dışarı düşmesini durdurmak için çıkış tepsisini kapatın ve çıkarılan orijinalleri yığınlamak için kullanmayın.*

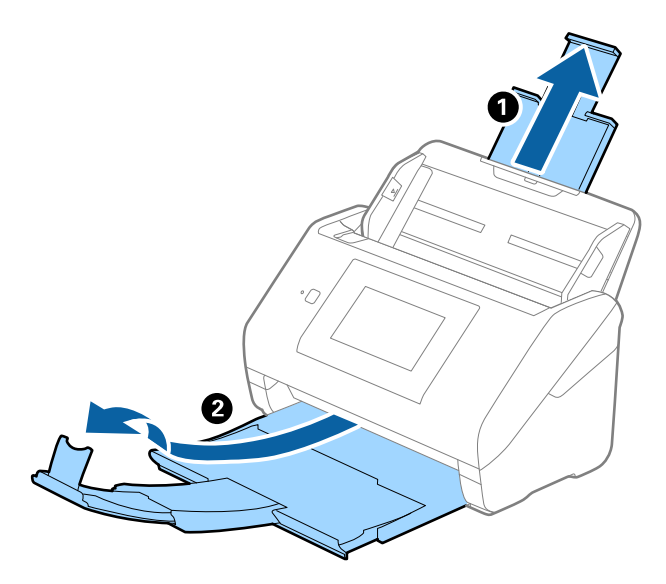

2. Giriş tepsisindeki kenar kılavuzlarını tamamen dışarı kaydırın.

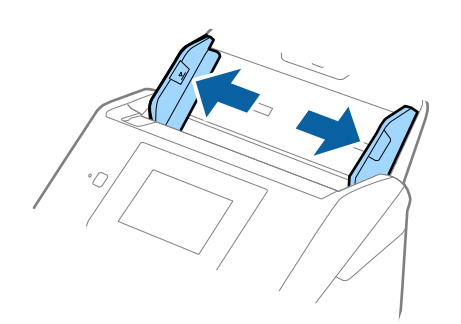

3. Orijinalleri giriş tepsisinin ortasına en geniş arkada ve en dar önde olacak şekilde kağıt boyutunun azalan sırasında yükleyin.

#### c*Önemli:*

*Farklı boyutlarda orijinalleri ayarlarken aşağıdaki noktaları kontrol edin.*

- ❏ *Orijinalleri, ADF'de dirençle karşılaşana kadar ön kenarları hizalanmış halde kaydırın.*
- ❏ *Orijinalleri giriş tepsisinin ortasına yerleştirin. Kılavuz olarak tarayıcıda* u *işaretine bakın.*
- ❏ *Orijinalleri düz yerleştirin.*

*Aksi halde, orijinaller eğri beslenebilir veya sıkışabilir.*

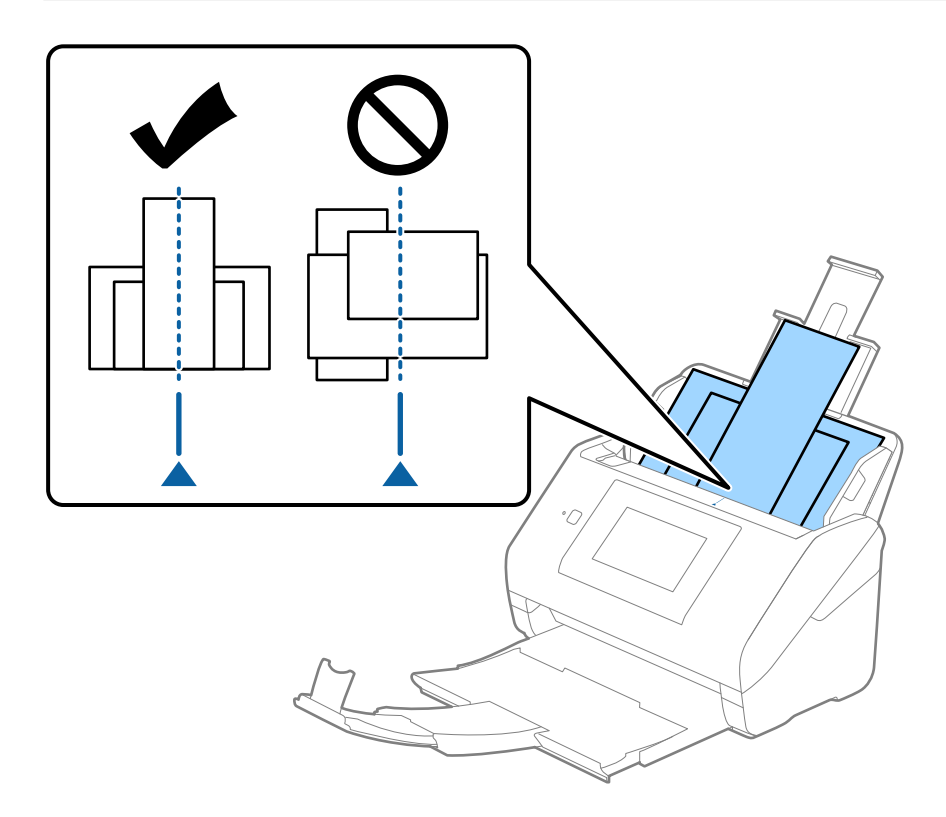

#### *Not:*

*Orijinalleri giriş tepsisine yüzü aşağı ve üst kenarları ADF'ye bakacak şekilde bir açıyla biraz yerinden oynatarak yerleştirin.*

4. Kenarları en geniş orijinale sığdırmak için kenar kılavuzlarını kaydırın.

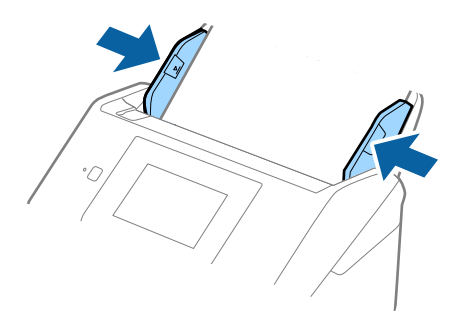

## **İlgili Bilgi**

 $\blacktriangleright$  ["Otomatik Besleme Modu İçinde Tarama" sayfa 111](#page-110-0)

# <span id="page-69-0"></span>**Tarama**

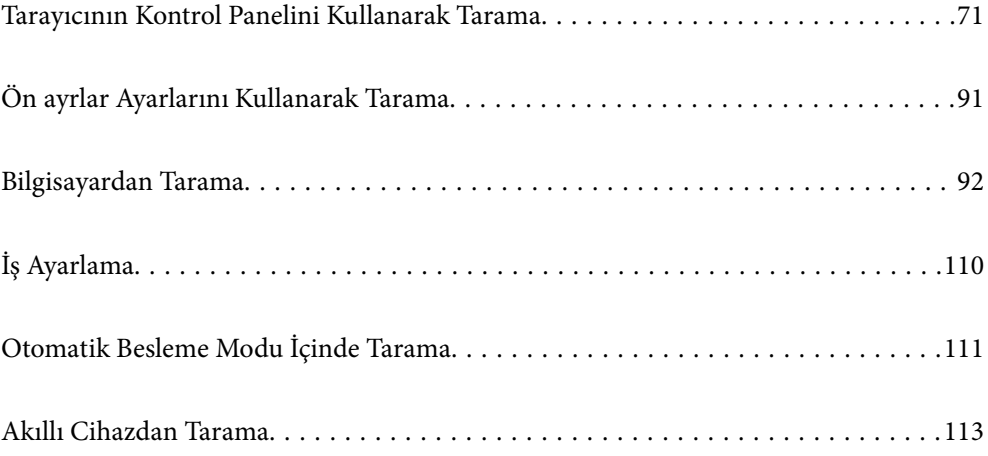

## <span id="page-70-0"></span>**Tarayıcının Kontrol Panelini Kullanarak Tarama**

Taranan görüntüleri tarayıcının kontrol panelinden aşağıdaki hedeflere kaydedebilirsiniz.

#### Bilgisayar

Taranan görüntüyü tarayıcıya bağlı bir bilgisayara kaydedebilirsiniz.

#### Ağ Klasörü/FTP

Taranan görüntüyü önceden yapılandırılmış ağ klasörüne kaydedebilirsiniz.

#### E-posta

Taranan görüntüyü tarayıcıda tarayıcıdan önceden yapılandırılmış bir e-posta sunucusundan doğrudan epostayla gönderebilirsiniz.

#### Bulut

Taranan görüntüyü tarayıcının kontrol panelinden önceden kaydedilmiş bulut hizmetine gönderebilirsiniz.

#### USB Sürücü

Taranan görüntüyü tarayıcıya bağlı bir USB sürücüsüne kaydedebilirsiniz.

#### **WSD**

WSD özelliğini kullanarak taranan görüntüyü tarayıcıya bağlı bir bilgisayara kaydedebilirsiniz.

#### **İlgili Bilgi**

- & "Orijinalleri Bilgisayara Tarama" sayfa 71
- & ["Ağ Klasörüne Tarama" sayfa 72](#page-71-0)
- & ["Orijinalleri E-postaya Tarama" sayfa 77](#page-76-0)
- & ["Buluta Tarama" sayfa 81](#page-80-0)
- & ["USB Sürücüsüne Tarama" sayfa 85](#page-84-0)
- & ["WSD Kullanarak Tarama" sayfa 88](#page-87-0)

## **Orijinalleri Bilgisayara Tarama**

Document Capture Pro (Windows)/Document Capture (Mac OS) içinde oluşturulan işleri kullanarak orijinalleri kontrol panelinden tarayabilirsiniz.

#### *Not:*

- ❏ *Taramadan önce bilgisayarınıza Document Capture Pro/Document Capture öğesini yükleyin, işi oluşturun ve sonra kontrol panelinde işi atayın. Taranan görüntüleri PDF olarak kaydeden bir ön ayar işi vardır.*
- ❏ *Taramadan önce Tarayıcının bilgisayara düzgün bağlandığından emin olun.*
- 1. Orijinal belgeleri yerleştirin.
- 2. Tarayıcı kontrol panelinin ana ekranında **Bilgisayar** öğesini seçin.

<span id="page-71-0"></span>3. **Bilgisayar Seç** ekranı görüntülenirse bilgisayarı seçin.

#### *Not:*

- ❏ *Tarayıcının kontrol paneli, Document Capture Pro yüklü olan 111 taneye kadar bilgisayarı görüntüler.*
- ❏ *Çalışma modu olarak Sunucu Modu ayarlıysa, bu adımı gerçekleştirmeniz gerekmez.*
- 4. **İş Seçin** ekranı görüntülenirse işi seçin.

#### *Not:*

*Yalnızca bir iş ayarladıysanız, işi seçmeniz gerekmez. Sonraki adıma ilerleyin.*

5. Bilgisayarı ve seçtiğiniz işi onaylayın.

*Not:*

*Ayarları ön ayar olarak kaydetmek için öğesini seçin.*

6.  $\diamond$  öğesine dokunun.

Document Capture Pro otomatik olarak bilgisayarınızda başlar ve tarama başlar.

#### **İlgili Bilgi**

- & ["İş Ayarlama" sayfa 110](#page-109-0)
- & ["İş Oluşturma ve İşi Kontrol Paneline Atama \(Windows\)" sayfa 110](#page-109-0)
- & ["Kontrol Paneline Bir İş Atama \(Mac OS\)" sayfa 111](#page-110-0)

## **Ağ Klasörüne Tarama**

Taranan görüntüyü ağda belirtilen bir klasöre kaydedebilirsiniz. Klasörü, bir klasör yolunu doğrudan girerek belirtebilirsiniz ancak klasör bilgilerini öncelikle kişiler listesine kaydederseniz bu işlemi daha kolay gerçekleştirebilirsiniz.

Taramadan önce, bir ağ klasörü veya FTP sunucusunu ayarlamanız gerekir.

*Not:*

- ❏ *Tarayıcının Tarih/Saat ve Zaman Farkı ayarlarının doğru olduğundan emin olun. Kontrol panelinde Ayarlar > Temel Ayarlar > Tarih/Saat Ayarları öğesini seçin.*
- ❏ *Taramadan önce hedefi kontrol edebilirsiniz. Ayarlar > Tarayıcı Ayarları öğesini seçin ve ardından, Alıcıyı Onayla öğesini etkinleştirin.*
- 1. Orijinal belgeleri yerleştirin.
- 2. Tarayıcı kontrol panelinin ana ekranında **Ağ Klasörü/FTP** öğesini seçin.
3. Klasörü belirtin.

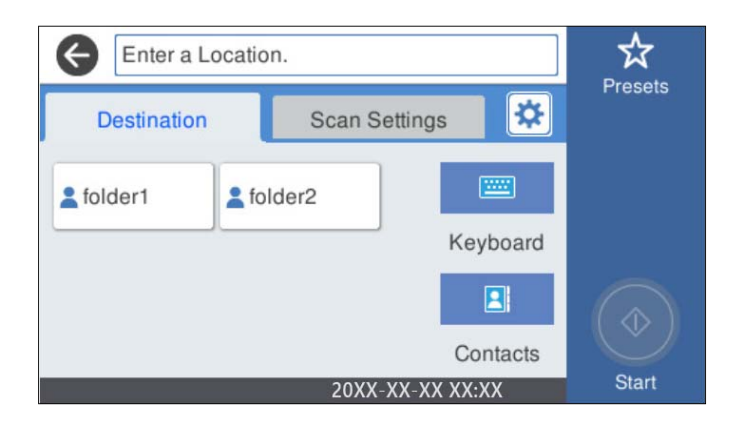

- ❏ Sık kullanılan adresleri seçmek için: Ekranda görüntülenen simgeleri seçin.
- ❏ Klasör yolunu doğrudan girmek için: **Klavye** öğesini seçin. **İletişim Modu** öğesini seçin ve ardından **Konum (Gerekli)** olarak klasör yolunu girin. Diğer öğeleri gerektiği gibi ayarlayın.
- ❏ Kişiler listesinden seçmek için: **İrtibatlar** öğesini seçin, bir kişi seçin ve **Kapat** öğesini seçin. Kişi listesinden bir klasörü arayabilirsiniz. Arama anahtar sözcüğünü ekranın en üstündeki kutuya girin.
- 4. **Tarama Ayarları** öğesini seçin, kaydetme biçimi gibi ayarları kontrol edin ve ardından, gerekirse değiştirin.

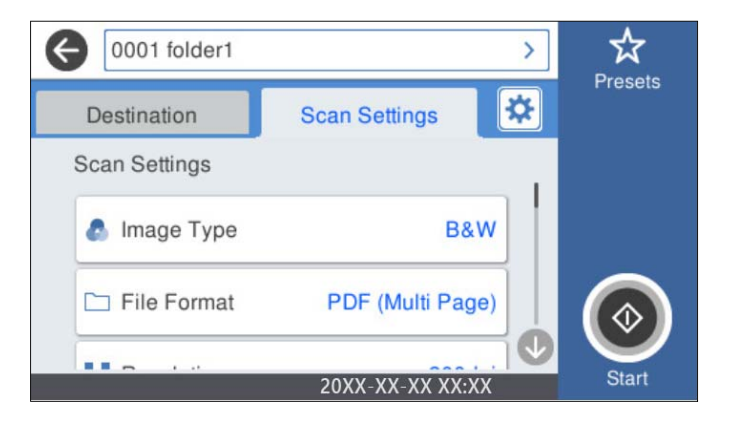

*Not:*

*Ayarları ön ayar olarak kaydetmek için öğesini seçin.*

- 5. öğesini seçin, **Tarayıcı Ayarları** öğesini kontrol edin ve ardından, gerekirse bunları değiştirin. **Yavaş** ya da **DFDS İşlevi** gibi ayarları değiştirebilirsiniz.
- 6.  $\diamond$  öğesine dokunun.

### **İlgili Bilgi**

& ["Paylaşılan Bir Klasörünü Ayarlama" sayfa 119](#page-118-0)

# **Klasöre Taramaya Yönelik Hedef Menüsü Seçenekleri**

Klavye:

**Konum Düzenle** ekranını açın. Klasör yolunu girin ve ekranda her öğeyi ayarlayın.

❏ İletişim Modu

Klasör için iletişim modunu seçin.

❏ Konum (Gerekli)

Taranan görüntünün kaydedileceği bir klasör yolu girin. Klasör yoluna aşağıdaki şekilde gidin. SMB'yi kullanırken: \\ana bilgisayar adı\klasör adı FTP'yi kullanırken: ftp://ana bilgisayar adı/klasör adı FTPS'yi kullanırken: ftps://ana bilgisayar adı/klasör adı WebDAV (HTTP)'yi kullanırken: http://ana bilgisayar adı/klasör adı

WebDAV (HTTPS)'yi kullanırken: https://ana bilgisayar adı/klasör adı

❏ Kulln Adı

Belirtilen klasörde oturum açmak için bir kullanıcı adı girin.

❏ Şifre

Kullanıcı adına karşılık gelen bir parola girin.

❏ Bağlantı Modu

Klasör için bağlantı modunu seçin.

❏ Çıkış Numarası

Klasör için bir bağlantı noktası numarasını girin.

❏ Proxy Sunucu Ayarları:

Proxy sunucusu kullanıp kullanmamayı seçin.

### İrtibatlar:

Kişi listesinden taranan görüntünün kaydedileceği bir klasör seçin.

# **Klasöre Taramaya Yönelik Tarama Menüsü Seçenekleri**

### *Not:*

*Yaptığınız diğer ayarlara bağlı olarak öğeler kullanılamayabilir.*

### Görüntü Türü:

Çıkış görüntüsünün rengini seçin.

Aşağıdakini seçerseniz tarayıcı orijinallerin rengini otomatik olarak algılar ve görüntüleri algılanan renkleri kullanarak kaydeder.

❏ Renkli/Gri Tonlamalı/Siyah-Beyaz

Taranan görüntüyü 24 bit renkliye, 8 bit griye veya tek renkliye (siyah ve beyaz ikili) dönüştürür. Bu seçildiğinde, renkli olmayan bir orijinali tararken orijinalin gri tonlamalı mı yoksa tek renkli mi olduğunu belirlemek için duyarlılığı ayarlayın.

❏ Renk/Griölçek:

Taranan görüntüyü 24 bit renkliye veya 8 bit griye dönüştürür.

❏ Renk/Siyah Beyaz:

Taranan görüntüyü 24 bit renkliye veya tek renkliye (siyah ve beyaz ikili) dönüştürür.

Kullanılabilir görüntü türleri seçtiğiniz Dosya Biçimi öğesine göre değişebilir. Daha fazla ayrıntı için aşağıdaki kısma bakın.

["Kullanılabilir Dosya Biçimi ve Görüntü Türü kombinasyonları" sayfa 90](#page-89-0)

#### Dosya Biçimi:

Taranan görüntünün kaydedileceği biçimi seçin.

PDF, PDF/A veya TIFF olarak kaydetmek istediğinizde tüm orijinalleri bir dosya (birden fazla sayfa) olarak kaydetmeyi veya her orijinali ayrı ayrı kaydetmeyi (tek sayfa) seçin.

❏ Sıkıştırma Oranı:

Taranan görüntünün ne kadar sıkıştırılacağını seçin.

❏ PDF Ayarları:

Kaydetme biçimi ayarı olarak PDF seçeneğini seçtiğinizde, PDF dosyalarını korumak için bu ayarları kullanın.

Açarken parola gerektiren bir PDF dosyası oluşturmak için Belge Açma Parolası öğesini ayarlayın. Yazdırırken veya düzenlerken parola gerektiren bir PDF dosyası oluşturmak için İzin Parolası öğesini ayarlayın.

#### Çözünürlük:

Tarama çözünürlüğünü seçin.

#### Taranacak Yüz:

Taramak istediğiniz orijinalin kenarını seçin.

❏ Cilt (Orijnl.):

Orijinalin ciltleme yönünü seçin.

#### Orijinal Boyut:

Yerleştirdiğiniz orijinalin boyutunu seçin.

❏ "Otomatik" Boyut Kenarlarını Kırp:

**Otomatik Algıla** seçildiğinde kırpma alanını ayarlayın.

❏ Lamine kart tara:

Tabakalı orijinal malzemeler için, kenarların etrafındaki şeffaf alanlar da taranır.

#### *Not:*

*Orijinal malzemeye bağlı olarak uygun efektler elde edilemeyebilir.*

#### Döndür:

Taranan görüntüyü saat yönünde döndürün. Taramak istediğiniz orijinale göre dönüş açısını seçin.

#### Yoğunluk:

Taranan resmin kontrastını seçin.

#### Arkaplan Gider:

Taranan görüntüden orjinallerin arka plan rengini kaldırın.

Bu özelliği kullanmak için orijinallerin arkaplan rengi orijinallerdeki en açık renk ve tek biçimli olmalıdır. Arkaplanda desenler varsa veya arka plandan daha açık renkte metin veya çizimler varsa bu özellik düzgün uygulanmaz.

#### Metin Geliştirme:

Orijinaldeki bulanık harfleri net ve keskin yapın.

❏ Kenar Geliştirme:

Metin kenarlarını (metin ve arka plan arasındaki kenarlığı) iyileştirebilirsiniz.

Değeri artırdığınızda ince metnin kenarları siyah hale gelir.

Taranan görüntüde çok fazla gürültü varsa değeri azaltın.

❏ Eşik:

Tek renk ikili (siyah veya beyaz) için sınır çizgisini ayarlayabilirsiniz.

Değeri artırdığınızda siyah alanlar, azalttığınızda da beyaz alanlar daha büyük hale gelir.

❏ Gürültü azaltma düzeyi:

Gürültü azaltma (gereksiz siyah noktalar) düzeyini ayarlayabilirsiniz.

Düzey ne kadar yüksek olursa o kadar fazla gürültü azaltma uygulanır.

#### Gölgeyi Kaldır:

Taranan görüntüde görünen orijinalin gölgelerini kaldırın.

❏ Çerçeve:

Orijinalin kenarındaki gölgeleri kaldırın.

#### Belge Çarpıklığını Düzelt:

Taranan görüntüdeki eğriliği düzeltin.

Bu özellik aşırı çarpık belgeleri düzeltmeyebilir.

#### Boş Sayfaları Atla:

Orijinallerde varsa tararken boş sayfaları atlayın.

Sonuç beklediğiniz gibi değilse algılama seviyesini ayarlayın.

#### *Not:*

❏ *Bazı sayfalar hatalı biçimde boş sayfalar olarak atlanabilir.*

❏ *Bu özellik, ekli çift taraflı orijinal malzemeler taranırken kullanılamaz.*

#### Otomatik Besleme Modu:

Otomatik Besleme Modu öğesini ayarlayın. Bu özellik, orijinaller tarandıktan sonra otomatik olarak taramaya devam etmenizi sağlar. Bu özellik özellikle farklı boyut ya da türdeki orijinalleri birer birer taradığınızda faydalıdır.

Her bir orijinali yerleştirmeden önce tarayıcının kenar kılavuzlarını ayarlayın.

- ❏ Açık (Tam oto.): Devam onay mesajı görüntülenirken bir orijinal ayarlandığında taramayı başlatın.
- ❏ Açık (Yarı oto.): Devam onay mesajı görüntülenirken **Taramayı Başlat** düğmesine basıldığında taramayı başlatın.

#### Çift Besleme Algıla:

Birden fazla orijinal aynı anda beslendiğinde bir uyarı görüntüleyin.

- <span id="page-76-0"></span>❏ Ultrasonik sensör: Bir ultrasonik sensör kullanarak çift beslemeyi algılayın. Algılama aralığını belirtebilirsiniz.
- ❏ Uzunluk: Uzunlukla çift beslemeyi algılayın. Taranan ikinci orijinal malzemenin uzunluğunun birinciden farklı olması bir çift besleme olarak tanımlanır. Algılama için uzunluk farkını belirtebilirsiniz.

#### Dosya adı:

❏ Dsy Adı Ön Eki:

Görüntülerin adı için alfa sayısal karakterleri ve sembolleri kullanarak bir ön ek girin.

❏ Tarih Ekle:

Dosya adına tarihi ekleyin.

❏ Saat Ekle:

Dosya adına saati ekleyin.

#### Tüm Ayarları Sil

Tarama ayarlarını varsayılanlarına sıfırlar.

# **Orijinalleri E-postaya Tarama**

Taranan görüntüyü doğrudan tarayıcıdan e-postayla gönderebilirsiniz. Taramadan önce, e-posta sunucusunu yapılandırmanız gerekir.

E-posta adresini doğrudan girerek belirtebilirsiniz ancak e-posta adresini öncelikle kişiler listesine kaydederseniz bu işlemi daha kolay gerçekleştirebilirsiniz.

#### *Not:*

- ❏ *Tarayıcının Tarih/Saat ve Zaman Farkı ayarlarının doğru olduğundan emin olun. Kontrol panelinde Ayarlar > Temel Ayarlar > Tarih/Saat Ayarları öğesini seçin.*
- ❏ *Taramadan önce hedefi kontrol edebilirsiniz. Ayarlar > Tarayıcı Ayarları öğesini seçin ve ardından, Alıcıyı Onayla öğesini etkinleştirin.*
- 1. Orijinal belgeleri yerleştirin.
- 2. Tarayıcı kontrol panelinin ana ekranında **E-posta** öğesini seçin.
- 3. Hedefi belirtin.

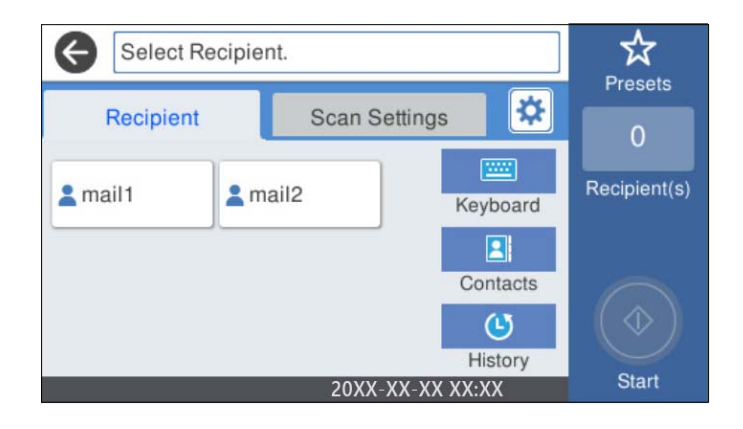

❏ Sık kullanılan adresleri seçmek için: Ekranda görüntülenen simgeleri seçin.

- ❏ E-posta adresini manüel girmek için: **Klavye** öğesini seçin, e-posta adresini girin ve ardından, **OK** öğesini seçin.
- ❏ Kişiler listesinden seçmek için: **İrtibatlar** öğesini seçin, bir kişi veya grup seçin ve **Kapat** öğesini seçin. Kişi listesinden bir kişiyi arayabilirsiniz. Arama anahtar sözcüğünü ekranın en üstündeki kutuya girin.
- ❏ Geçmiş listesinden seçmek için: **Geçmiş** öğesini seçin, bir kişi seçin ve **Kapat** öğesini seçin.

#### *Not:*

- ❏ *Seçtiğiniz alıcı sayısı ekranın sağında görüntülenir. 10 kadar adrese ve gruba e-posta gönderebilirsiniz. Gruplar alıcılara dahil edildiyse gruplardaki adresleri hesaba katarak toplam 200 kadar tek tek adres seçebilirsiniz.*
- ❏ *Seçili adres listesini görüntülemek için ekranın en üstündeki adres kutusunu seçin.*
- 4. **Tarama Ayarları** öğesini seçin, kaydetme biçimi gibi ayarları kontrol edin ve ardından, gerekirse değiştirin.

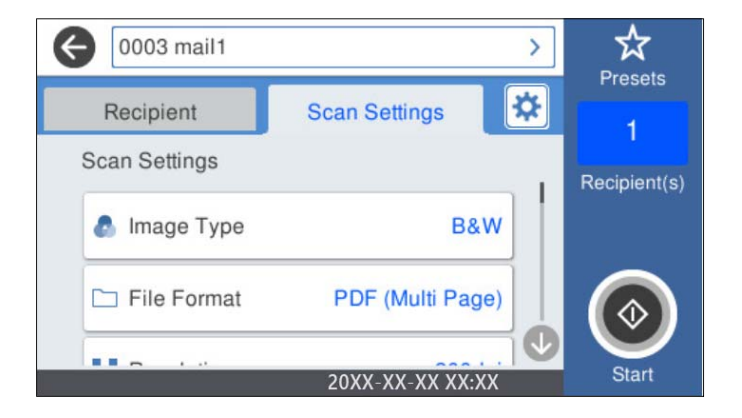

*Not:*

*Ayarları ön ayar olarak kaydetmek için öğesini seçin.*

- 5. öğesini seçin, **Tarayıcı Ayarları** öğesini kontrol edin ve ardından, gerekirse bunları değiştirin. **Yavaş** ya da **DFDS İşlevi** gibi ayarları değiştirebilirsiniz.
- 6.  $\Diamond$  öğesine dokunun.

#### **İlgili Bilgi**

& ["Posta Sunucusu Yapılandırma" sayfa 116](#page-115-0)

### **Bir E-postaya Taramaya Yönelik Tarama Menü Seçenekleri**

*Not:*

*Yaptığınız diğer ayarlara bağlı olarak öğeler kullanılamayabilir.*

#### Görüntü Türü:

Çıkış görüntüsünün rengini seçin.

Aşağıdakini seçerseniz tarayıcı orijinallerin rengini otomatik olarak algılar ve görüntüleri algılanan renkleri kullanarak kaydeder.

❏ Renkli/Gri Tonlamalı/Siyah-Beyaz

Taranan görüntüyü 24 bit renkliye, 8 bit griye veya tek renkliye (siyah ve beyaz ikili) dönüştürür. Bu seçildiğinde, renkli olmayan bir orijinali tararken orijinalin gri tonlamalı mı yoksa tek renkli mi olduğunu belirlemek için duyarlılığı ayarlayın.

❏ Renk/Griölçek:

Taranan görüntüyü 24 bit renkliye veya 8 bit griye dönüştürür.

❏ Renk/Siyah Beyaz:

Taranan görüntüyü 24 bit renkliye veya tek renkliye (siyah ve beyaz ikili) dönüştürür.

Kullanılabilir görüntü türleri seçtiğiniz Dosya Biçimi öğesine göre değişebilir. Daha fazla ayrıntı için aşağıdaki kısma bakın.

["Kullanılabilir Dosya Biçimi ve Görüntü Türü kombinasyonları" sayfa 90](#page-89-0)

#### Dosya Biçimi:

Taranan görüntünün kaydedileceği biçimi seçin.

PDF, PDF/A veya TIFF olarak kaydetmek istediğinizde tüm orijinalleri bir dosya (birden fazla sayfa) olarak kaydetmeyi veya her orijinali ayrı ayrı kaydetmeyi (tek sayfa) seçin.

❏ Sıkıştırma Oranı:

Taranan görüntünün ne kadar sıkıştırılacağını seçin.

❏ PDF Ayarları:

Kaydetme biçimi ayarı olarak PDF seçeneğini seçtiğinizde, PDF dosyalarını korumak için bu ayarları kullanın.

Açarken parola gerektiren bir PDF dosyası oluşturmak için Belge Açma Parolası öğesini ayarlayın. Yazdırırken veya düzenlerken parola gerektiren bir PDF dosyası oluşturmak için İzin Parolası öğesini ayarlayın.

#### Çözünürlük:

Tarama çözünürlüğünü seçin.

#### Taranacak Yüz:

Taramak istediğiniz orijinalin kenarını seçin.

❏ Cilt (Orijnl.):

Orijinalin ciltleme yönünü seçin.

#### Orijinal Boyut:

Yerleştirdiğiniz orijinalin boyutunu seçin.

❏ "Otomatik" Boyut Kenarlarını Kırp:

**Otomatik Algıla** seçildiğinde kırpma alanını ayarlayın.

❏ Lamine kart tara:

Tabakalı orijinal malzemeler için, kenarların etrafındaki şeffaf alanlar da taranır.

#### *Not:*

*Orijinal malzemeye bağlı olarak uygun efektler elde edilemeyebilir.*

#### Döndür:

Taranan görüntüyü saat yönünde döndürün. Taramak istediğiniz orijinale göre dönüş açısını seçin.

#### Yoğunluk:

Taranan resmin kontrastını seçin.

#### Arkaplan Gider:

Taranan görüntüden orjinallerin arka plan rengini kaldırın.

Bu özelliği kullanmak için orijinallerin arkaplan rengi orijinallerdeki en açık renk ve tek biçimli olmalıdır. Arkaplanda desenler varsa veya arka plandan daha açık renkte metin veya çizimler varsa bu özellik düzgün uygulanmaz.

#### Metin Geliştirme:

Orijinaldeki bulanık harfleri net ve keskin yapın.

❏ Kenar Geliştirme:

Metin kenarlarını (metin ve arka plan arasındaki kenarlığı) iyileştirebilirsiniz.

Değeri artırdığınızda ince metnin kenarları siyah hale gelir.

Taranan görüntüde çok fazla gürültü varsa değeri azaltın.

❏ Eşik:

Tek renk ikili (siyah veya beyaz) için sınır çizgisini ayarlayabilirsiniz.

Değeri artırdığınızda siyah alanlar, azalttığınızda da beyaz alanlar daha büyük hale gelir.

❏ Gürültü azaltma düzeyi:

Gürültü azaltma (gereksiz siyah noktalar) düzeyini ayarlayabilirsiniz.

Düzey ne kadar yüksek olursa o kadar fazla gürültü azaltma uygulanır.

#### Gölgeyi Kaldır:

Taranan görüntüde görünen orijinalin gölgelerini kaldırın.

❏ Çerçeve:

Orijinalin kenarındaki gölgeleri kaldırın.

#### Belge Çarpıklığını Düzelt:

Taranan görüntüdeki eğriliği düzeltin.

Bu özellik aşırı çarpık belgeleri düzeltmeyebilir.

#### Boş Sayfaları Atla:

Orijinallerde varsa tararken boş sayfaları atlayın.

Sonuç beklediğiniz gibi değilse algılama seviyesini ayarlayın.

*Not:*

❏ *Bazı sayfalar hatalı biçimde boş sayfalar olarak atlanabilir.*

❏ *Bu özellik, ekli çift taraflı orijinal malzemeler taranırken kullanılamaz.*

#### Otomatik Besleme Modu:

Otomatik Besleme Modu öğesini ayarlayın. Bu özellik, orijinaller tarandıktan sonra otomatik olarak taramaya devam etmenizi sağlar. Bu özellik özellikle farklı boyut ya da türdeki orijinalleri birer birer taradığınızda faydalıdır.

Her bir orijinali yerleştirmeden önce tarayıcının kenar kılavuzlarını ayarlayın.

- <span id="page-80-0"></span>❏ Açık (Tam oto.): Devam onay mesajı görüntülenirken bir orijinal ayarlandığında taramayı başlatın.
- ❏ Açık (Yarı oto.): Devam onay mesajı görüntülenirken **Taramayı Başlat** düğmesine basıldığında taramayı başlatın.

Çift Besleme Algıla:

Birden fazla orijinal aynı anda beslendiğinde bir uyarı görüntüleyin.

- ❏ Ultrasonik sensör: Bir ultrasonik sensör kullanarak çift beslemeyi algılayın. Algılama aralığını belirtebilirsiniz.
- ❏ Uzunluk: Uzunlukla çift beslemeyi algılayın. Taranan ikinci orijinal malzemenin uzunluğunun birinciden farklı olması bir çift besleme olarak tanımlanır. Algılama için uzunluk farkını belirtebilirsiniz.

Konu:

E-posta için alfa sayısal karakterleri ve sembolleri kullanarak bir konu girin.

#### Ekl Dsy Maks Byt:

E-postaya eklenebilecek maksimum dosya boyutunu seçin.

#### Dosya adı:

❏ Dsy Adı Ön Eki:

Görüntülerin adı için alfa sayısal karakterleri ve sembolleri kullanarak bir ön ek girin.

❏ Tarih Ekle:

Dosya adına tarihi ekleyin.

❏ Saat Ekle:

Dosya adına saati ekleyin.

#### Tüm Ayarları Sil

Tarama ayarlarını varsayılanlarına sıfırlar.

# **Buluta Tarama**

Taranan görüntüleri bulut hizmetlerine gönderebilirsiniz. Bu özelliği kullanmadan önce, Epson Connect'i kullanarak ayarları yapın. Ayrıntılar için Epson Connect portal web sitesine bakın.

<https://www.epsonconnect.com/>

[http://www.epsonconnect.eu](http://www.epsonconnect.eu/) (yalnızca Avrupa)

- 1. Orijinal belgeleri yerleştirin.
- 2. Tarayıcı kontrol panelinin ana ekranında **Bulut** öğesini seçin.
- 3. Ekranın en üstündeki  $\bigoplus$  öğesini seçin ve ardından, bir hedef seçin.

4. **Temel Ayarlar** sekmesindeki kaydetme biçimi gibi öğeleri ayarlayın.

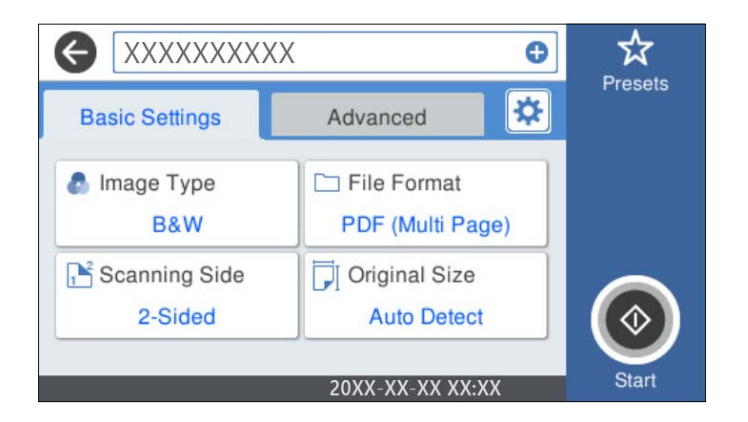

5. **Gelişmiş** öğesini seçin ve ardından, ayarları kontrol edin ve gerekirse değiştirin.

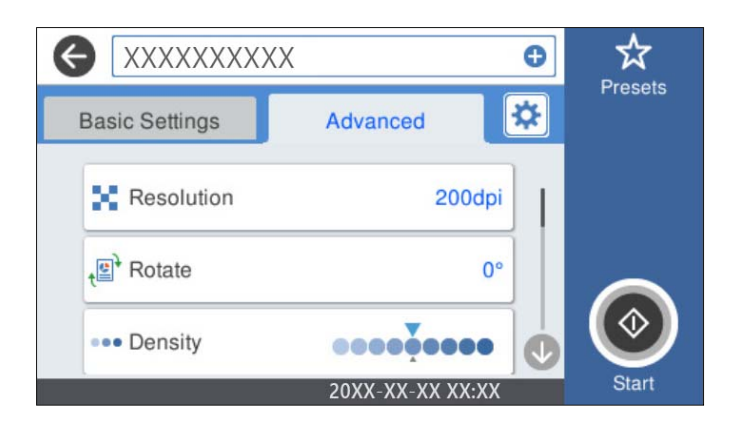

#### *Not:*

*Ayarları ön ayar olarak kaydetmek için öğesini seçin.*

- 6. öğesini seçin, **Tarayıcı Ayarları** öğesini kontrol edin ve ardından, gerekirse bunları değiştirin. **Yavaş** ya da **DFDS İşlevi** gibi ayarları değiştirebilirsiniz.
- 7.  $\circled{ }$  öğesine dokunun.

# **Buluta Taramaya Yönelik Temel Menü Seçenekleri**

#### *Not:*

*Yaptığınız diğer ayarlara bağlı olarak öğeler kullanılamayabilir.*

#### Görüntü Türü:

Çıkış görüntüsünün rengini seçin.

Aşağıdakini seçerseniz tarayıcı orijinallerin rengini otomatik olarak algılar ve görüntüleri algılanan renkleri kullanarak kaydeder.

❏ Renk/Griölçek:

Taranan görüntüyü 24 bit renkliye veya 8 bit griye dönüştürür.

Kullanılabilir Görüntü Türü seçtiğiniz Dosya Biçimi öğesine göre değişir. Daha fazla ayrıntı için aşağıdaki kısma bakın.

["Kullanılabilir Dosya Biçimi ve Görüntü Türü kombinasyonları" sayfa 90](#page-89-0)

#### Dosya Biçimi:

Taranan görüntünün kaydedileceği biçimi seçin.

PDF olarak kaydetmek istediğinizde tüm orijinalleri bir dosya (birden fazla sayfa) olarak kaydetmeyi veya her orijinali ayrı ayrı kaydetmeyi (tek sayfa) seçin.

#### Taranacak Yüz:

Taramak istediğiniz orijinalin kenarını seçin.

❏ Cilt (Orijnl.):

Orijinalin ciltleme yönünü seçin.

#### Orijinal Boyut:

Yerleştirdiğiniz orijinalin boyutunu seçin.

❏ "Otomatik" Boyut Kenarlarını Kırp:

**Otomatik Algıla** seçildiğinde kırpma alanını ayarlayın.

❏ Lamine kart tara:

Tabakalı orijinal malzemeler için, kenarların etrafındaki şeffaf alanlar da taranır.

*Not:*

*Orijinal malzemeye bağlı olarak uygun efektler elde edilemeyebilir.*

### **Buluta Taramaya Yönelik Gelişmiş Menü Seçenekleri**

#### *Not:*

*Yaptığınız diğer ayarlara bağlı olarak öğeler kullanılamayabilir.*

#### Çözünürlük:

Tarama çözünürlüğünü seçin.

#### Döndür:

Taranan görüntüyü saat yönünde döndürün. Taramak istediğiniz orijinale göre dönüş açısını seçin.

#### Yoğunluk:

Taranan resmin kontrastını seçin.

#### Arkaplan Gider:

Taranan görüntüden orjinallerin arka plan rengini kaldırın.

Bu özelliği kullanmak için orijinallerin arkaplan rengi orijinallerdeki en açık renk ve tek biçimli olmalıdır. Arkaplanda desenler varsa veya arka plandan daha açık renkte metin veya çizimler varsa bu özellik düzgün uygulanmaz.

#### Metin Geliştirme:

Orijinaldeki bulanık harfleri net ve keskin yapın.

#### ❏ Kenar Geliştirme:

Metin kenarlarını (metin ve arka plan arasındaki kenarlığı) iyileştirebilirsiniz.

Değeri artırdığınızda ince metnin kenarları siyah hale gelir.

Taranan görüntüde çok fazla gürültü varsa değeri azaltın.

#### ❏ Eşik:

Tek renk ikili (siyah veya beyaz) için sınır çizgisini ayarlayabilirsiniz.

Değeri artırdığınızda siyah alanlar, azalttığınızda da beyaz alanlar daha büyük hale gelir.

❏ Gürültü azaltma düzeyi:

Gürültü azaltma (gereksiz siyah noktalar) düzeyini ayarlayabilirsiniz.

Düzey ne kadar yüksek olursa o kadar fazla gürültü azaltma uygulanır.

#### Gölgeyi Kaldır:

Taranan görüntüde görünen orijinalin gölgelerini kaldırın.

❏ Çerçeve:

Orijinalin kenarındaki gölgeleri kaldırın.

#### Belge Çarpıklığını Düzelt:

Taranan görüntüdeki eğriliği düzeltin.

Bu özellik aşırı çarpık belgeleri düzeltmeyebilir.

#### Boş Sayfaları Atla:

Orijinallerde varsa tararken boş sayfaları atlayın.

Sonuç beklediğiniz gibi değilse algılama seviyesini ayarlayın.

#### *Not:*

❏ *Bazı sayfalar hatalı biçimde boş sayfalar olarak atlanabilir.*

❏ *Bu özellik, ekli çift taraflı orijinal malzemeler taranırken kullanılamaz.*

### Otomatik Besleme Modu:

Otomatik Besleme Modu öğesini ayarlayın. Bu özellik, orijinaller tarandıktan sonra otomatik olarak taramaya devam etmenizi sağlar. Bu özellik özellikle farklı boyut ya da türdeki orijinalleri birer birer taradığınızda faydalıdır.

Her bir orijinali yerleştirmeden önce tarayıcının kenar kılavuzlarını ayarlayın.

- ❏ Açık (Tam oto.): Devam onay mesajı görüntülenirken bir orijinal ayarlandığında taramayı başlatın.
- ❏ Açık (Yarı oto.): Devam onay mesajı görüntülenirken **Taramayı Başlat** düğmesine basıldığında taramayı başlatın.

#### Çift Besleme Algıla:

Birden fazla orijinal aynı anda beslendiğinde bir uyarı görüntüleyin.

- ❏ Ultrasonik sensör: Bir ultrasonik sensör kullanarak çift beslemeyi algılayın. Algılama aralığını belirtebilirsiniz.
- ❏ Uzunluk: Uzunlukla çift beslemeyi algılayın. Taranan ikinci orijinal malzemenin uzunluğunun birinciden farklı olması bir çift besleme olarak tanımlanır. Algılama için uzunluk farkını belirtebilirsiniz.

<span id="page-84-0"></span>Tüm Ayarları Sil

Tarama ayarlarını varsayılanlarına sıfırlar.

# **USB Sürücüsüne Tarama**

Taranan görüntüyü bir USB sürücüsüne kaydedebilirsiniz.

- 1. Orijinal belgeleri yerleştirin.
- 2. Tarayıcının harici arayüz USB bağlantı noktasına bir USB sürücüsü takın.
- 3. Tarayıcı kontrol panelinin ana ekranında **USB Sürücü** öğesini seçin.
- 4. **Temel Ayarlar** sekmesindeki kaydetme biçimi gibi öğeleri ayarlayın.

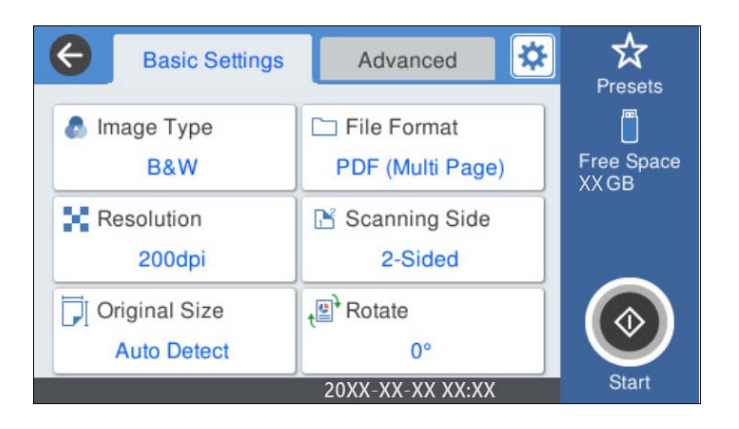

5. **Gelişmiş** öğesini seçin ve ardından, ayarları kontrol edin ve gerekirse değiştirin.

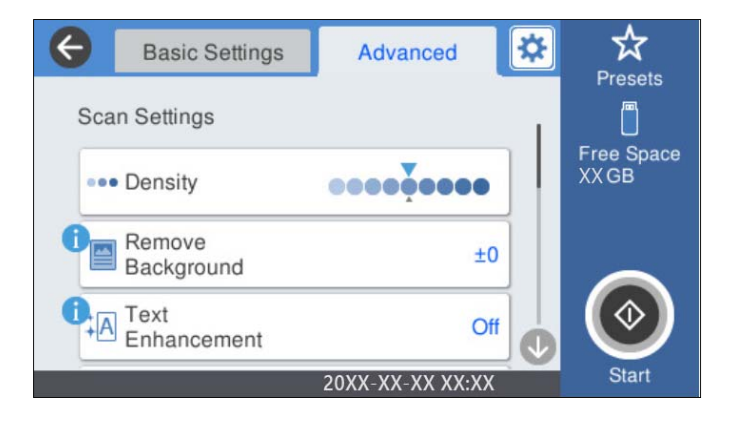

#### *Not:*

*Ayarları ön ayar olarak kaydetmek için öğesini seçin.*

- 6. öğesini seçin, **Tarayıcı Ayarları** öğesini kontrol edin ve ardından, gerekirse bunları değiştirin. **Yavaş** ya da **DFDS İşlevi** gibi ayarları değiştirebilirsiniz.
- 7.  $\diamondsuit$  öğesine dokunun.

#### **İlgili Bilgi**

& ["USB Sürücüsü Takma ve Çıkarma" sayfa 21](#page-20-0)

## **USB Sürücüsüne Taramaya Yönelik Temel Menü Seçenekleri**

### *Not:*

*Yaptığınız diğer ayarlara bağlı olarak öğeler kullanılamayabilir.*

#### Görüntü Türü:

Çıkış görüntüsünün rengini seçin.

Aşağıdakini seçerseniz tarayıcı orijinallerin rengini otomatik olarak algılar ve görüntüleri algılanan renkleri kullanarak kaydeder.

❏ Renkli/Gri Tonlamalı/Siyah-Beyaz

Taranan görüntüyü 24 bit renkliye, 8 bit griye veya tek renkliye (siyah ve beyaz ikili) dönüştürür. Bu seçildiğinde, renkli olmayan bir orijinali tararken orijinalin gri tonlamalı mı yoksa tek renkli mi olduğunu belirlemek için duyarlılığı ayarlayın.

❏ Renk/Griölçek:

Taranan görüntüyü 24 bit renkliye veya 8 bit griye dönüştürür.

❏ Renk/Siyah Beyaz:

Taranan görüntüyü 24 bit renkliye veya tek renkliye (siyah ve beyaz ikili) dönüştürür.

Kullanılabilir görüntü türleri seçtiğiniz Dosya Biçimi öğesine göre değişebilir. Daha fazla ayrıntı için aşağıdaki kısma bakın.

["Kullanılabilir Dosya Biçimi ve Görüntü Türü kombinasyonları" sayfa 90](#page-89-0)

#### Dosya Biçimi:

Taranan görüntünün kaydedileceği biçimi seçin.

PDF, PDF/A veya TIFF olarak kaydetmek istediğinizde tüm orijinalleri bir dosya (birden fazla sayfa) olarak kaydetmeyi veya her orijinali ayrı ayrı kaydetmeyi (tek sayfa) seçin.

❏ Sıkıştırma Oranı:

Taranan görüntünün ne kadar sıkıştırılacağını seçin.

❏ PDF Ayarları:

Kaydetme biçimi ayarı olarak PDF seçeneğini seçtiğinizde, PDF dosyalarını korumak için bu ayarları kullanın.

Açarken parola gerektiren bir PDF dosyası oluşturmak için Belge Açma Parolası öğesini ayarlayın. Yazdırırken veya düzenlerken parola gerektiren bir PDF dosyası oluşturmak için İzin Parolası öğesini ayarlayın.

#### Çözünürlük:

Tarama çözünürlüğünü seçin.

#### Taranacak Yüz:

Taramak istediğiniz orijinalin kenarını seçin.

❏ Cilt (Orijnl.):

Orijinalin ciltleme yönünü seçin.

#### Orijinal Boyut:

Yerleştirdiğiniz orijinalin boyutunu seçin.

❏ "Otomatik" Boyut Kenarlarını Kırp:

**Otomatik Algıla** seçildiğinde kırpma alanını ayarlayın.

❏ Lamine kart tara:

Tabakalı orijinal malzemeler için, kenarların etrafındaki şeffaf alanlar da taranır.

#### *Not:*

*Orijinal malzemeye bağlı olarak uygun efektler elde edilemeyebilir.*

#### Döndür:

Taranan görüntüyü saat yönünde döndürün. Taramak istediğiniz orijinale göre dönüş açısını seçin.

### **USB Sürücüsüne Taramaya Yönelik Gelişmiş Menü Seçenekleri**

#### *Not:*

*Yaptığınız diğer ayarlara bağlı olarak öğeler kullanılamayabilir.*

#### Yoğunluk:

Taranan resmin kontrastını seçin.

#### Arkaplan Gider:

Taranan görüntüden orjinallerin arka plan rengini kaldırın.

Bu özelliği kullanmak için orijinallerin arkaplan rengi orijinallerdeki en açık renk ve tek biçimli olmalıdır. Arkaplanda desenler varsa veya arka plandan daha açık renkte metin veya çizimler varsa bu özellik düzgün uygulanmaz.

#### Metin Geliştirme:

Orijinaldeki bulanık harfleri net ve keskin yapın.

❏ Kenar Geliştirme:

Metin kenarlarını (metin ve arka plan arasındaki kenarlığı) iyileştirebilirsiniz.

Değeri artırdığınızda ince metnin kenarları siyah hale gelir.

Taranan görüntüde çok fazla gürültü varsa değeri azaltın.

❏ Eşik:

Tek renk ikili (siyah veya beyaz) için sınır çizgisini ayarlayabilirsiniz.

Değeri artırdığınızda siyah alanlar, azalttığınızda da beyaz alanlar daha büyük hale gelir.

❏ Gürültü azaltma düzeyi:

Gürültü azaltma (gereksiz siyah noktalar) düzeyini ayarlayabilirsiniz.

Düzey ne kadar yüksek olursa o kadar fazla gürültü azaltma uygulanır.

### Gölgeyi Kaldır:

Taranan görüntüde görünen orijinalin gölgelerini kaldırın.

❏ Çerçeve:

Orijinalin kenarındaki gölgeleri kaldırın.

#### <span id="page-87-0"></span>Belge Çarpıklığını Düzelt:

Taranan görüntüdeki eğriliği düzeltin.

Bu özellik aşırı çarpık belgeleri düzeltmeyebilir.

#### Boş Sayfaları Atla:

Orijinallerde varsa tararken boş sayfaları atlayın.

Sonuç beklediğiniz gibi değilse algılama seviyesini ayarlayın.

*Not:*

❏ *Bazı sayfalar hatalı biçimde boş sayfalar olarak atlanabilir.*

❏ *Bu özellik, ekli çift taraflı orijinal malzemeler taranırken kullanılamaz.*

#### Otomatik Besleme Modu:

Otomatik Besleme Modu öğesini ayarlayın. Bu özellik, orijinaller tarandıktan sonra otomatik olarak taramaya devam etmenizi sağlar. Bu özellik özellikle farklı boyut ya da türdeki orijinalleri birer birer taradığınızda faydalıdır.

Her bir orijinali yerleştirmeden önce tarayıcının kenar kılavuzlarını ayarlayın.

- ❏ Açık (Tam oto.): Devam onay mesajı görüntülenirken bir orijinal ayarlandığında taramayı başlatın.
- ❏ Açık (Yarı oto.): Devam onay mesajı görüntülenirken **Taramayı Başlat** düğmesine basıldığında taramayı başlatın.

#### Çift Besleme Algıla:

Birden fazla orijinal aynı anda beslendiğinde bir uyarı görüntüleyin.

- ❏ Ultrasonik sensör: Bir ultrasonik sensör kullanarak çift beslemeyi algılayın. Algılama aralığını belirtebilirsiniz.
- ❏ Uzunluk: Uzunlukla çift beslemeyi algılayın. Taranan ikinci orijinal malzemenin uzunluğunun birinciden farklı olması bir çift besleme olarak tanımlanır. Algılama için uzunluk farkını belirtebilirsiniz.

#### Dosya adı:

❏ Dsy Adı Ön Eki:

Görüntülerin adı için alfa sayısal karakterleri ve sembolleri kullanarak bir ön ek girin.

❏ Tarih Ekle:

Dosya adına tarihi ekleyin.

❏ Saat Ekle:

Dosya adına saati ekleyin.

Tüm Ayarları Sil

Tarama ayarlarını varsayılanlarına sıfırlar.

# **WSD Kullanarak Tarama**

*Not:*

- ❏ *Bu özellik yalnızca Windows 10/Windows 8.1/Windows 8 çalıştıran bilgisayarlar içindir.*
- ❏ *Windows 7 kullanıyorsanız, bu özelliği kullanarak bilgisayarınızı önceden ayarlamanız gerekir.*
- 1. Orijinal belgeleri yerleştirin.
- 2. Tarayıcı kontrol panelinin ana ekranında **WSD** öğesini seçin.
- 3. Bir bilgisayar seçin.
- 4.  $\diamondsuit$  öğesine dokunun.

### **WSD Bağlantı Noktası Ayarlama**

Bu kısımda Windows 7 için bir WSD bağlantı noktasının ayarlanması açıklanmaktadır.

#### *Not:*

*Windows 10/Windows 8.1/Windows 8 için WSD bağlantı noktası otomatik ayarlanır.*

Bir WSD bağlantı noktası ayarlamak için aşağıdaki koşullar karşılanmalıdır.

- ❏ Tarayıcı ve bilgisayar ağa bağlı.
- ❏ Tarayıcı sürücüsü bilgisayarda yüklü.
- 1. Tarayıcıyı açın.
- 2. Bilgisayardaki başlat düğmesine tıklayın ve ardından, **Ağ**'a tıklayın.
- 3. Tarayıcıyı sağ tıklayın ve ardından, **Yükle** öğesine tıklayın.

**Kullanıcı Hesabı Denetimi** ekranı görüntülendiğinde **Devam**'a tıklayın.

**Yüklemeyi Kaldır**'a tıklayın ve **Yüklemeyi Kaldır** ekranı görüntülenirse yeniden başlayın.

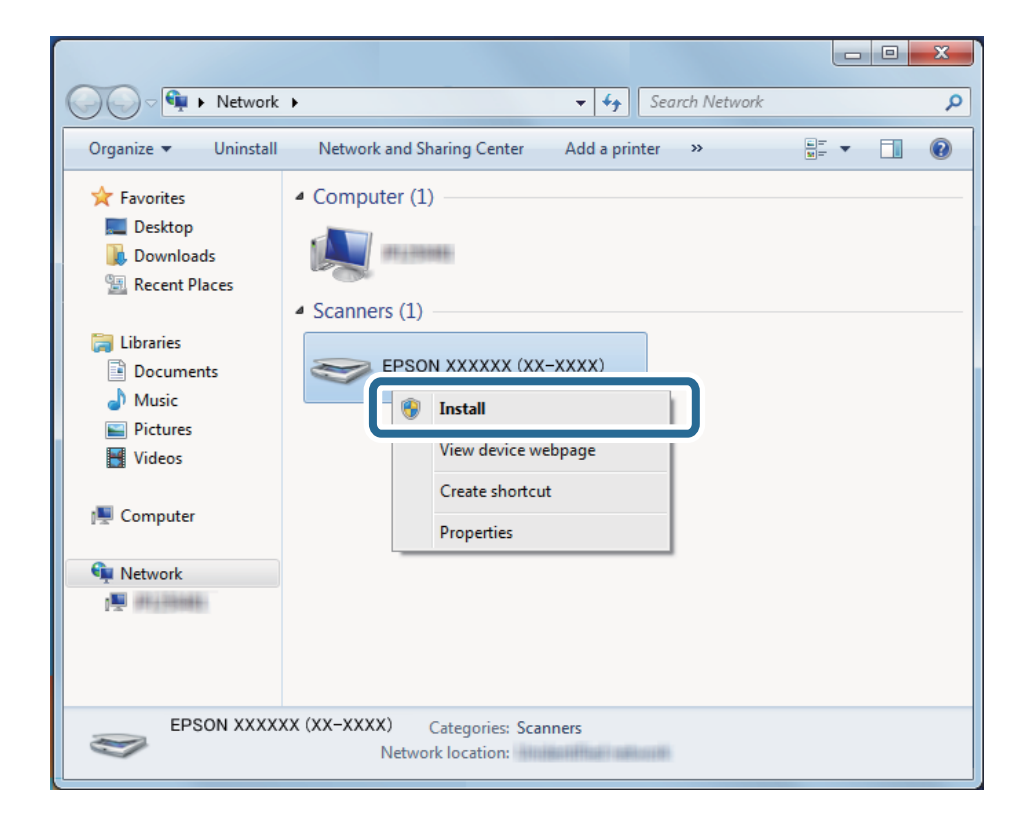

#### <span id="page-89-0"></span>*Not:*

*Ağda ayarladığınız tarayıcı adı ve model adı (EPSON XXXXXX (XX-XXXX)) ağ ekranında görüntülenir. Tarayıcının kontrol panelinden ağda ayarlı bir tarayıcının adını kontrol edebilirsiniz.*

4. Cihazınızın kullanıma hazır olduğunu söyleyen bilgisayarda görüntülenen mesaja tıklayın.

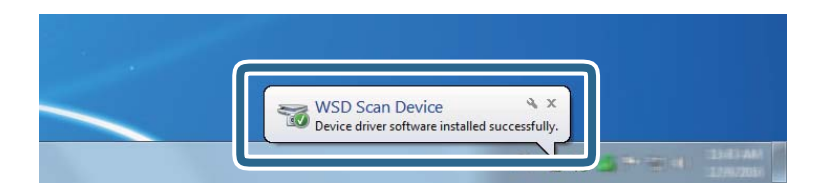

5. Ekrandaki mesajı kontrol edin ve ardından, **Kapat**'a tıklayın.

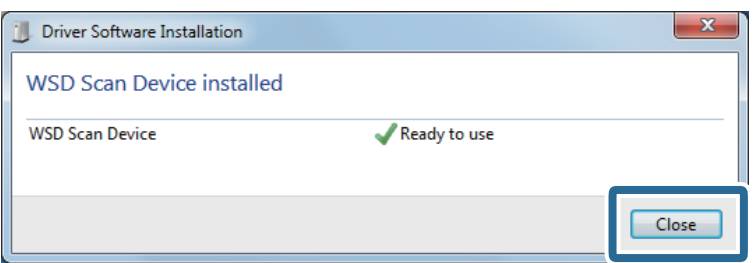

6. **Cihazlar ve Yazıcılar** ekranını açın.

Başlat > **Kontrol Paneli** > **Donanım ve Ses** (veya **Donanım**) > **Cihazlar ve Yazıcılar** öğesine tıklayın.

7. Ağda tarayıcının adıyla bir simgenin görüntülendiğini kontrol edin. WSD kullanırken tarayıcı adını seçin.

# **Kullanılabilir Dosya Biçimi ve Görüntü Türü kombinasyonları**

Dosya Biçimi ve hedefe göre aşağıdaki görüntü türlerini seçebilirsiniz.

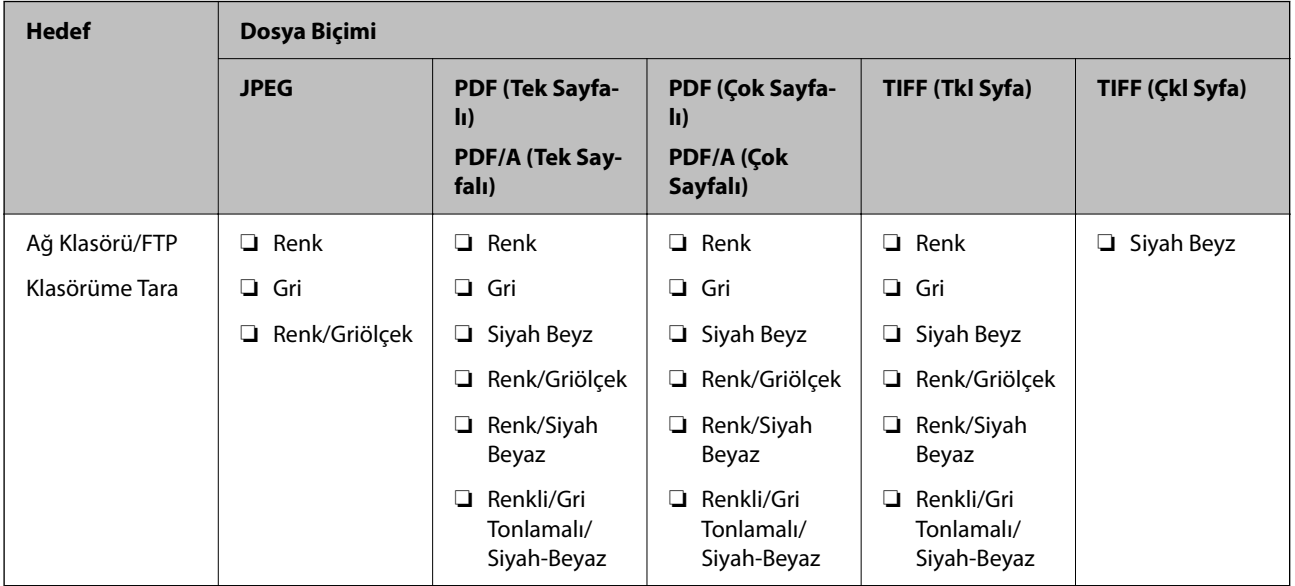

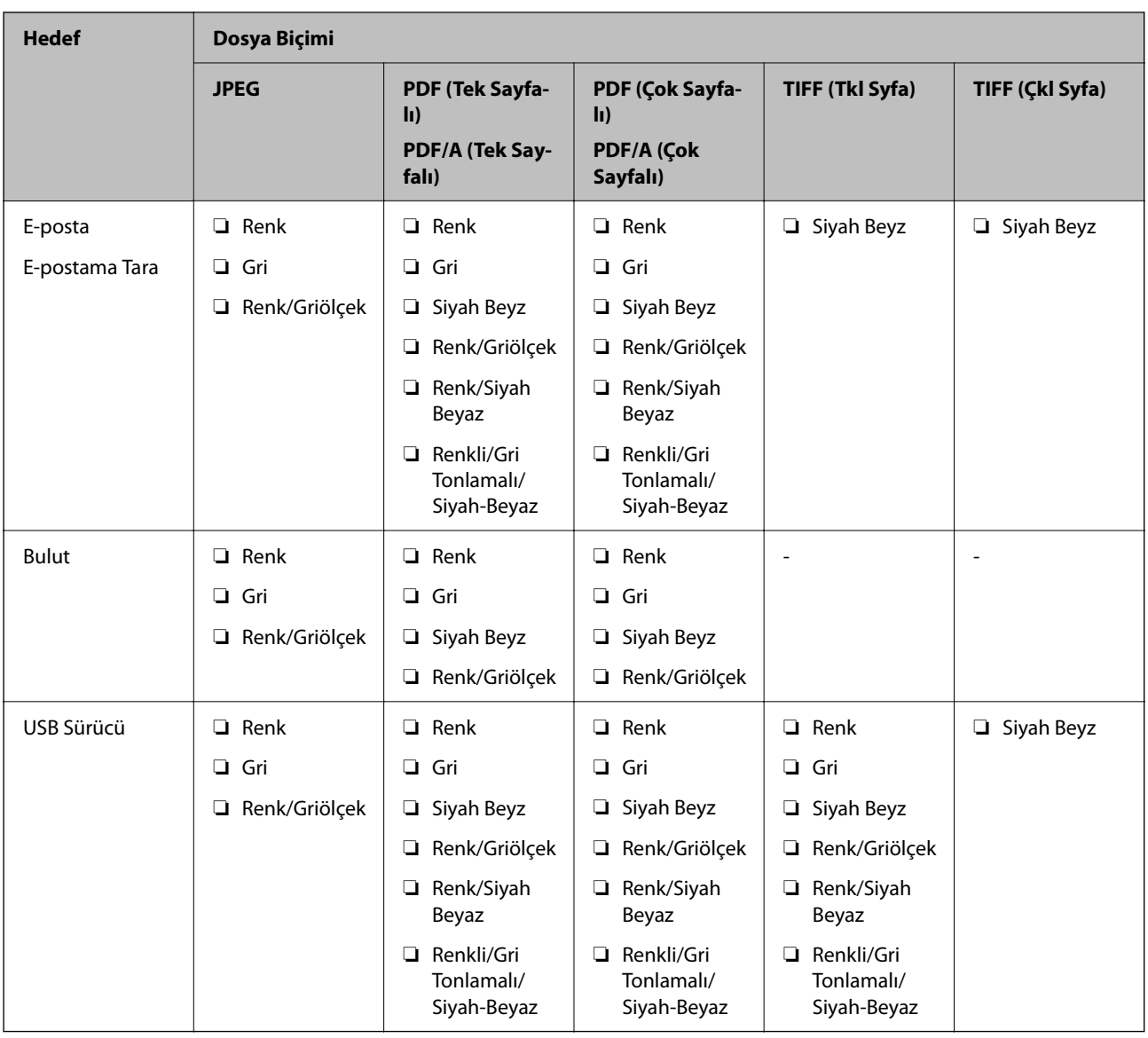

# **Ön ayrlar Ayarlarını Kullanarak Tarama**

Taramak için kullanmak istediğiniz önden yapılandırılmış **Ön ayrlar** ayarlarını yükleyebilirsiniz.

- 1. **Ön ayrlar** öğesini yüklemek için aşağıdaki yöntemlerden birini kullanın.
	- ❏ Tarayıcı kontrol panelinin ana ekranındaki **Ön ayrlar** öğesini seçin ve ardından, listeden ayarı seçin.
	- ❏ Tarama menüsünde öğesini seçin, **Yük Ön Ayarları** öğesini seçin ve sonra listeden ayarı seçin.
	- ❏ Ana ekrana **Ön ayrlar** simgesi eklediyseniz ana ekrandaki simgeyi seçin.

*Not:*

*Ön ayar ayarlarında Hızlı Gönder öğesini etkinleştirdiyseniz ön ayar ayarlarında tarama hemen başlar.*

- 2. Yükleme onay ekranı görüntülenirse ekranı kapatmak için **Kapat** öğesini seçin.
- 3. Yüklenen **Ön ayrlar** ayarlarını kontrol edin.

<span id="page-91-0"></span>4.  $\diamondsuit$  öğesine dokunun.

### **İlgili Bilgi**

& ["Ön ayrlar Öğelerinin Kaydedilmesi" sayfa 148](#page-147-0)

# **Bilgisayardan Tarama**

# **Document Capture Pro Kullanarak Tarama (Windows)**

Document Capture Pro orijinalleri ve formları ihtiyaçlarınıza göre kolaylıkla ve etkili bir biçimde dijitalleştirmenizi sağlar.

Document Capture Pro ile aşağıdaki işlevler kullanılabilir.

- ❏ "İş" olarak tarama ve kaydetme gibi bir dizi işlemi yönetebilir ve gerçekleştirebilirsiniz.
- ❏ Taranan görüntüleri çeşitli biçimlerde (PDF/BMP/JPEG/JPEG2000/TIFF/Multi-TIFF/PNG/DOCX/XLSX/ PPTX) kaydetmek için bir "iş" yapılandırabilirsiniz.
- ❏ Orijinaller arasına bölme kağıdı ekleyerek veya orijinallerdeki barkod bilgilerini kullanarak işleri otomatik olarak sıralayabilirsiniz.
- ❏ Tarama bilgilerini veya dizin verileri gibi taranan içrek için gerekli öğeleri dışarı verebilirsiniz.
- ❏ Birden fazla hedef belirleyebilirsiniz.
- ❏ Bir iş oluşturmanıza gerek kalmadan basit işlemleri kullanarak tarama yapabilirsiniz.

Bu işlevleri kullanarak, kağıt belgeleri örneğin çok sayıda belgeyi tarama veya bunları ağ üzerinde kullanma gibi daha etkili bir şekilde dijitalleştirebilirsiniz.

#### *Not:*

- ❏ *Document Capture Pro kullanımı hakkında ayrıntılı bilgiler için aşağıdaki URL'ye bakın: <https://support.epson.net/dcp/>*
- ❏ *Document Capture Pro, Windows Server'ı desteklemez.*

# **İş Tarama nedir?**

Bir iş olarak sık kullanılan işlemler dizisinin kaydını yaptığınızda, yalnızca işi seçerek bu işlemlerin tümünü gerçekleştirebilirsiniz.

Bir tarayıcı kontrol panelinde bir iş atayarak işi kontrol panelinden de yürütebilirsiniz.

# **Bir İş Taramasını Gerçekleştirme**

Bu bölümde, mevcut bir iş kullanılarak tarama yapma iş akışı açıklanmaktadır.

1. Document Capture Pro üst ekranından kullanmak istediğiniz tarayıcıyı seçin. Yazılımı başlattığınızda, otomatik olarak kullandığınız son tarayıcıya bağlanır.

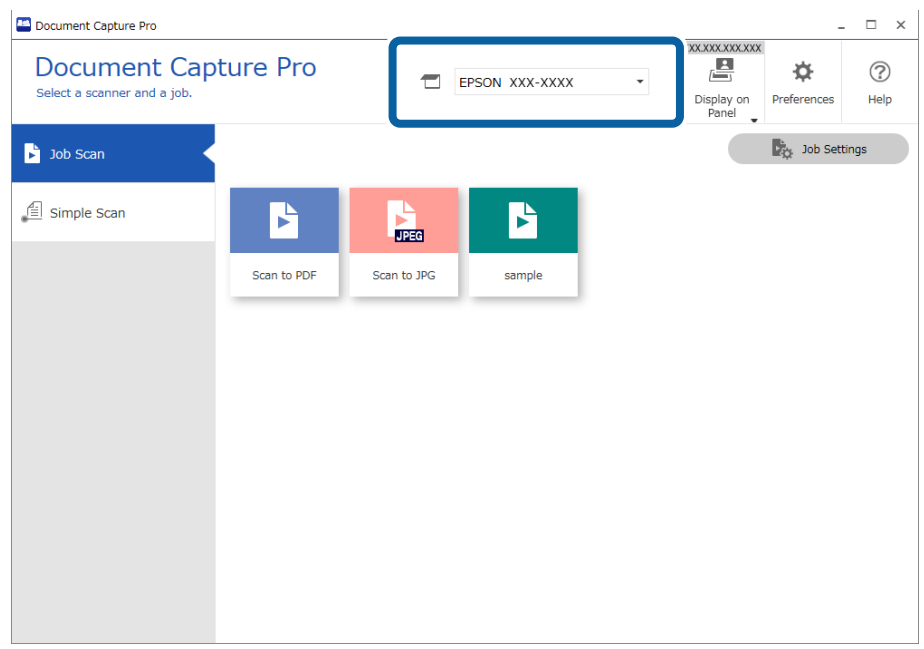

2. **İş Tarama** sekmesine ve ardından gerçekleştirmek istediğiniz işin simgesine tıklayın.

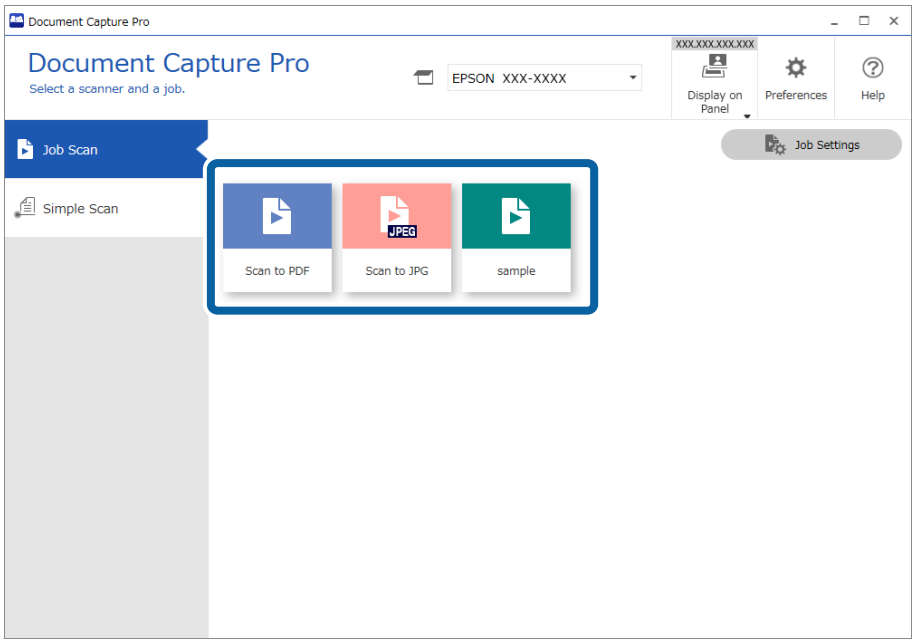

Seçili iş gerçekleştirilir.

Tarama Ayarlarında **Tarama sırasında önizlemeyi göster** öğesinin seçili olduğu bir işi gerçekleştirdiğinizde, tarama sırasında bir önizleme ekranı görüntülenir.

- 3. Dosya Adı Ayarlarında, Ayırma Ayarlarında veya Kaydetme Ayarlarından Kullanıcı Tanımlı Dizin Ayarlarında aşağıdaki öğeleri içeren bir işi yürütürseniz ve taranan sayfada öğeler algılanırsa, algılama alanı görüntüde kayan yazı olarak görüntülenir. Gerekirse, tanıma sonuçlarını manuel olarak düzeltin veya alanı değiştirerek tanımayı tekrar çalıştırın.
	- ❏ OCR
	- ❏ Barkod
	- ❏ Form

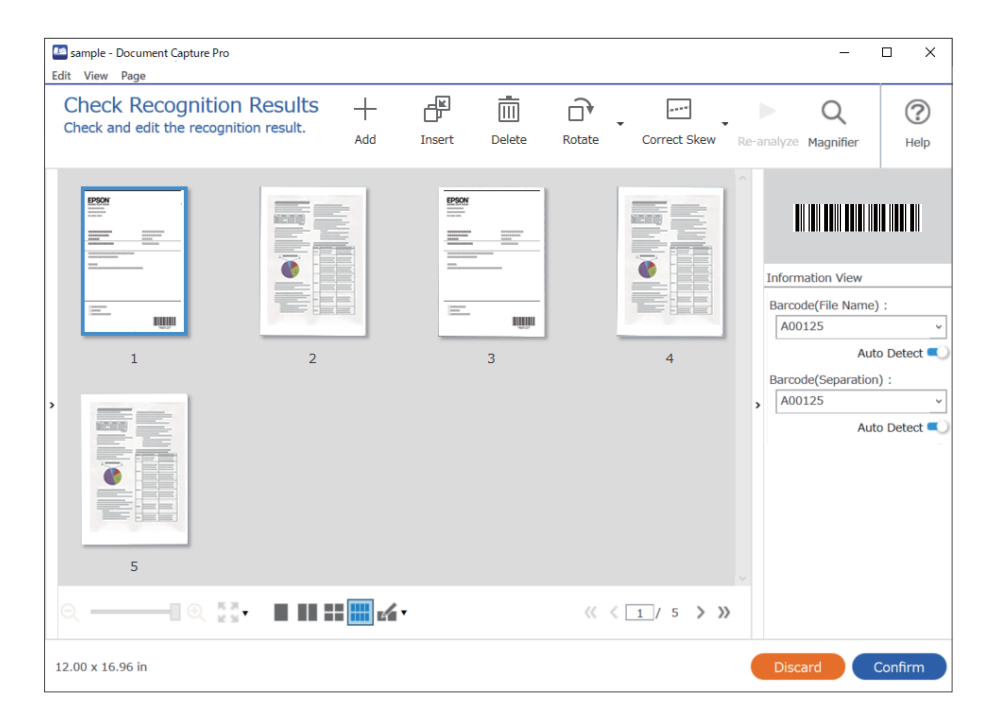

4. Tarama Ayarlarında **Kaydetmeden önce Sayfa Düzenle iletişim kutusunu göster** öğesinin seçili olduğu işler için tarama sonrasında **Taranan Sonuçları Düzenle** ekranındaki tarama sonuçlarını kontrol edin ve ardından gereken şekilde düzenlemeleri gerçekleştirin.

**Taranan Sonuçları Düzenle** ekranından aşağıdakileri kontrol edebilir ve düzenleyebilirsiniz.

- ❏ Ayırma sonuçları
- ❏ Taranan görüntüler

### ❏ Dizin verileri

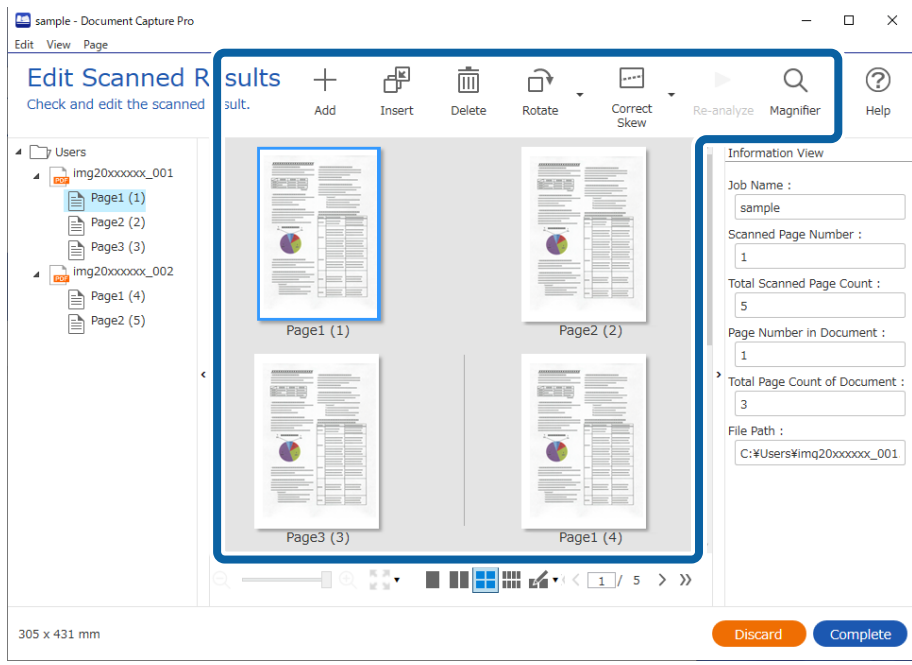

5. İş Taramasını gerçekleştirmeyi bitirmek için **Tamamlandı** öğesine tıklayın.

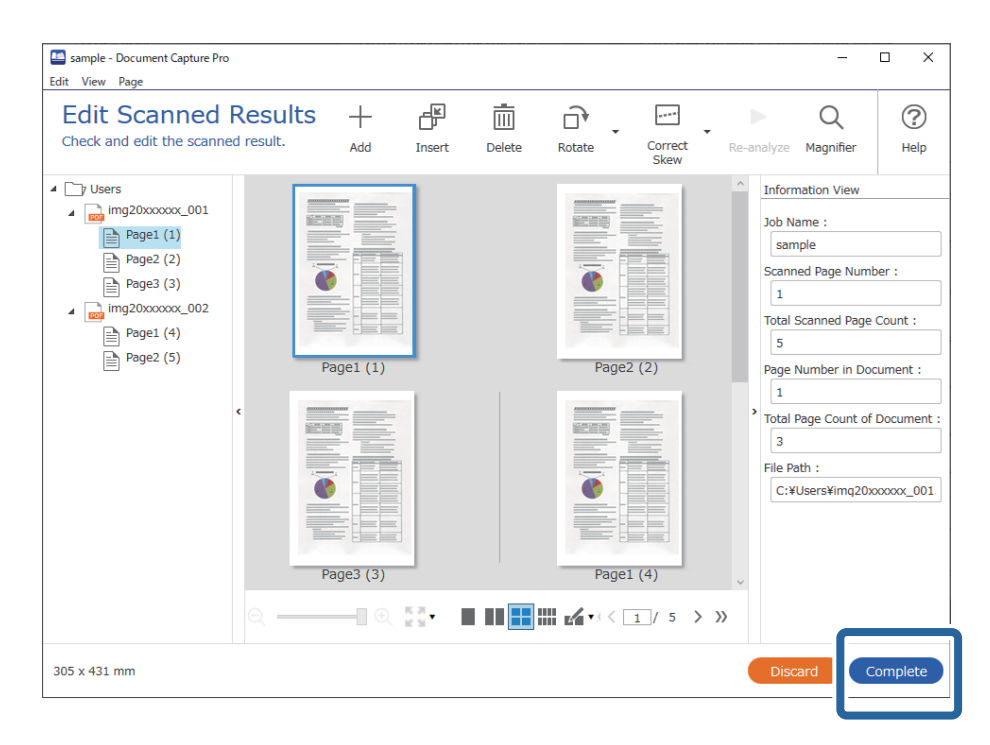

## **Basit Tarama nedir?**

İş oluşturmadan belgeleri tarayabilirsiniz. Tarama sonrasında sonuçları kontrol edin ve ardından hedefi kaydedin veya belirleyin.

Bir tarayıcı denetim masasında Basit Tarama Ayarlarını atayarak Basit Taramayı kontrol panelinden de yürütebilirsiniz.

# **Bir Basit Taramayı Gerçekleştirme**

Bu bölümde, mevcut bir iş kullanılmadan tarama yapma iş akışı açıklanmaktadır.

1. Document Capture Pro üst ekranından kullanmak istediğiniz tarayıcıyı seçin. Yazılımı başlattığınızda, otomatik olarak kullandığınız son tarayıcıya bağlanır.

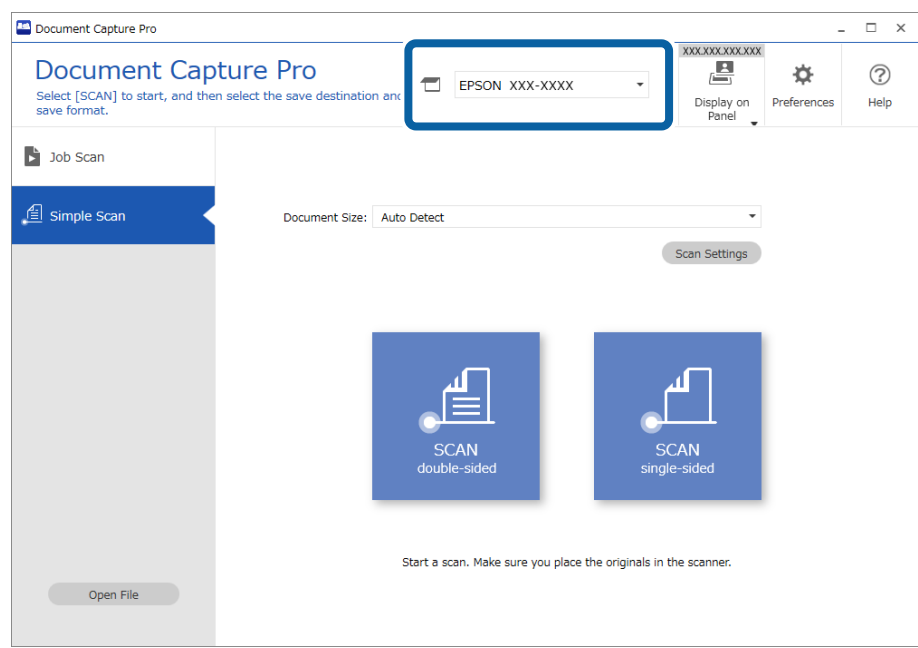

2. **Basit Tarama** sekmesine tıklayın, **Belge Boyutu** öğesini seçin ve ardından **TARAçift taraflı** veya **TARAtek taraflı** simgesine tıklayın.

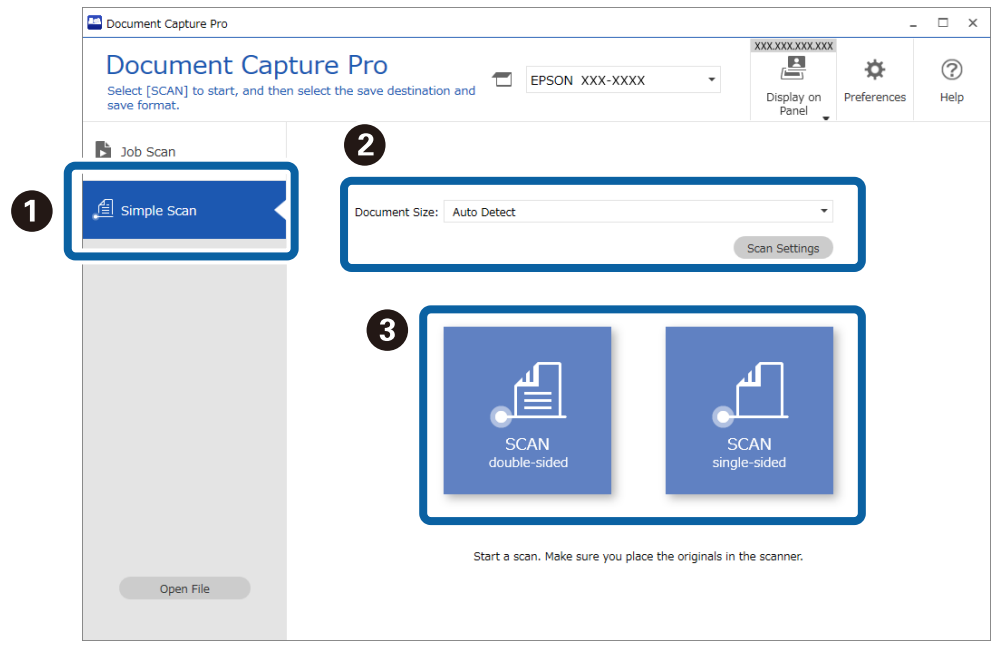

#### *Not:*

*Çözünürlüğü ayarlamak için Tarama Ayarları öğesine tıklayın. Epson Scan 2 kısmından daha ayrıntılı ayarları yapabilirsiniz.*

Taranan görüntü gösterilir.

3. **Taranan Sonuçları Düzenle** ekranındaki tarama sonuçlarını kontrol edin, gereken şekilde düzenlemeleri yapın ve ardından **İleri** öğesine tıklayın.

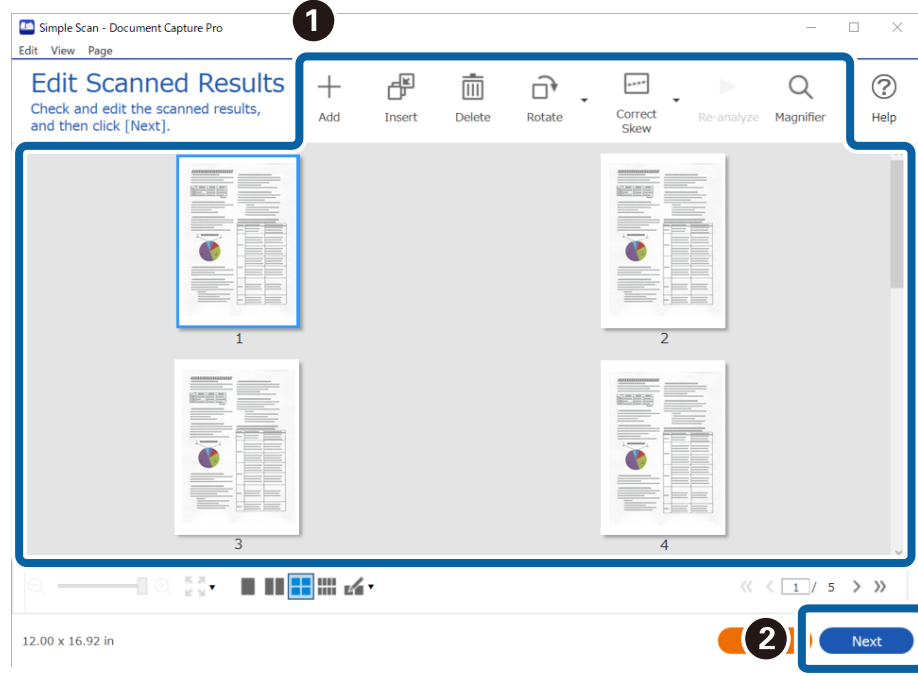

4. **Hedefi seç** ekranından taranan veriler için hedefi seçin.

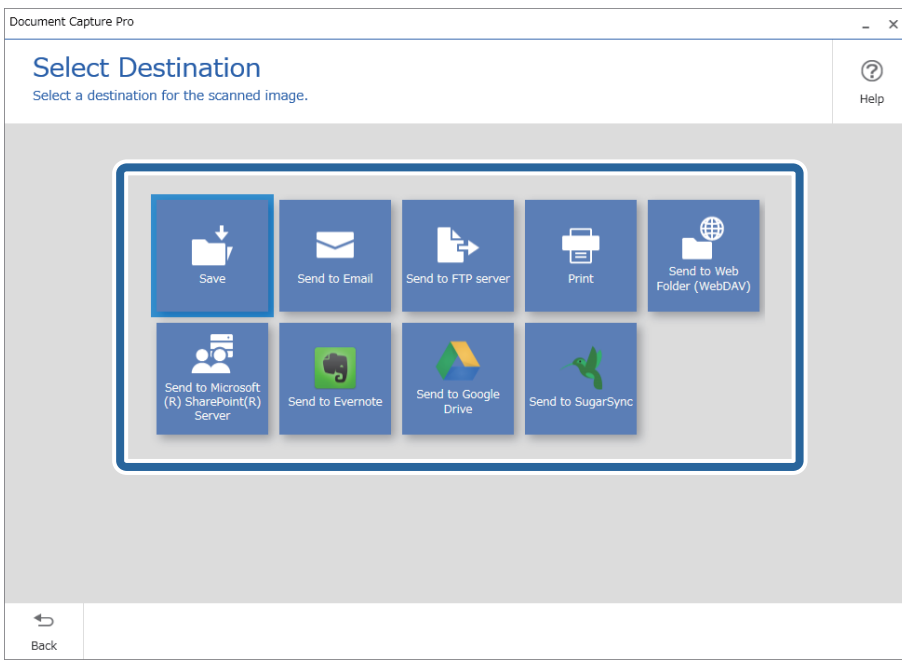

<span id="page-97-0"></span>5. **Hedef Ayarları** ekranından kaydetmek istediğiniz dosyayı ve kaydetme biçimini seçin. Hedefe göre daha ayrıntılı ayarları yapabilirsiniz.

Görüntülenen öğeler hedefe bağlıdır. **Kaydet** seçildiğinde aşağıdaki ekran görüntülenir.

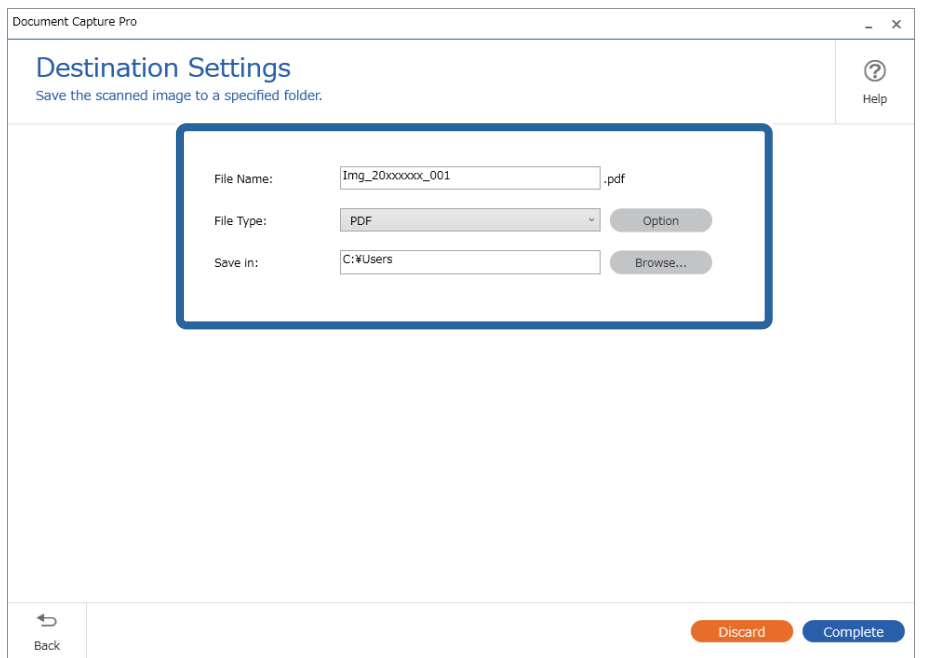

6. Basit Taramayı gerçekleştirmeyi bitirmek için **Tamamlandı** öğesine tıklayın.

# **Document Capture Kullanarak Tarama (Mac OS)**

Bu uygulama, görüntüyü bilgisayara kaydetme, e-postayla gönderme, yazdırma ve bir sunucu ya da bulut hizmetine karşıya yükleme gibi çeşitli görevleri gerçekleştirmenizi sağlar. Tarama işlemlerini basitleştiren bir işe yönelik tarama ayarlarını da kaydettirebilirsiniz.

Özellikler hakkında ayrıntılar için Document Capture yardımına bakın.

*Not:*

*Tarayıcınızı kullanırken Kullanıcılar Arası Hızlı Geçiş işlevini kullanmayın.*

1. Document Capture öğesini başlatın.

**Finder** > **Git** > **Uygulamalar** > **Epson Software** > **Document Capture** öğesini seçin.

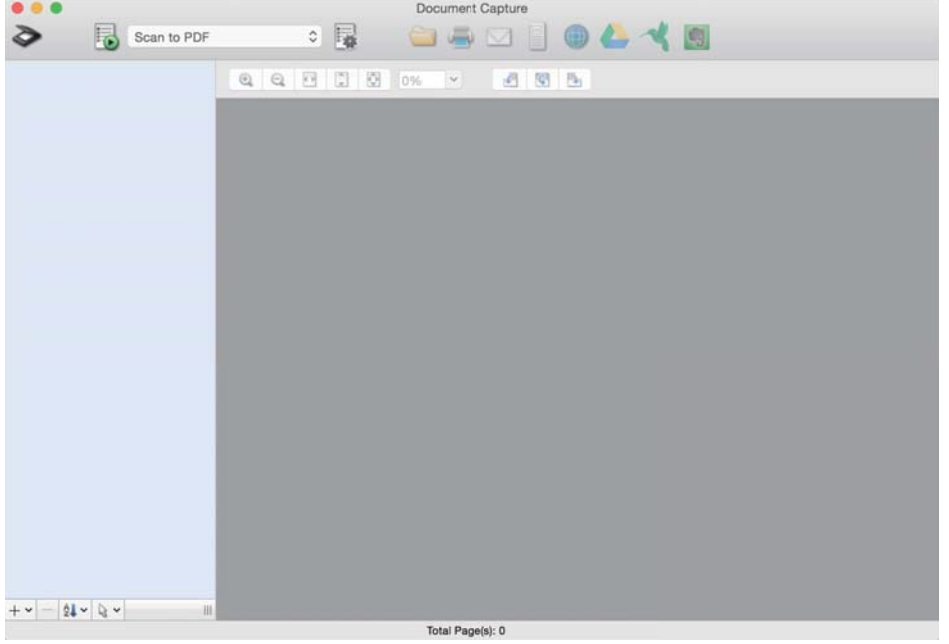

#### *Not:*

*Tarayıcılar listesinden, kullanmak istediğiniz tarayıcıyı seçmeniz gerekebilir.*

2. öğesini tıklatın.

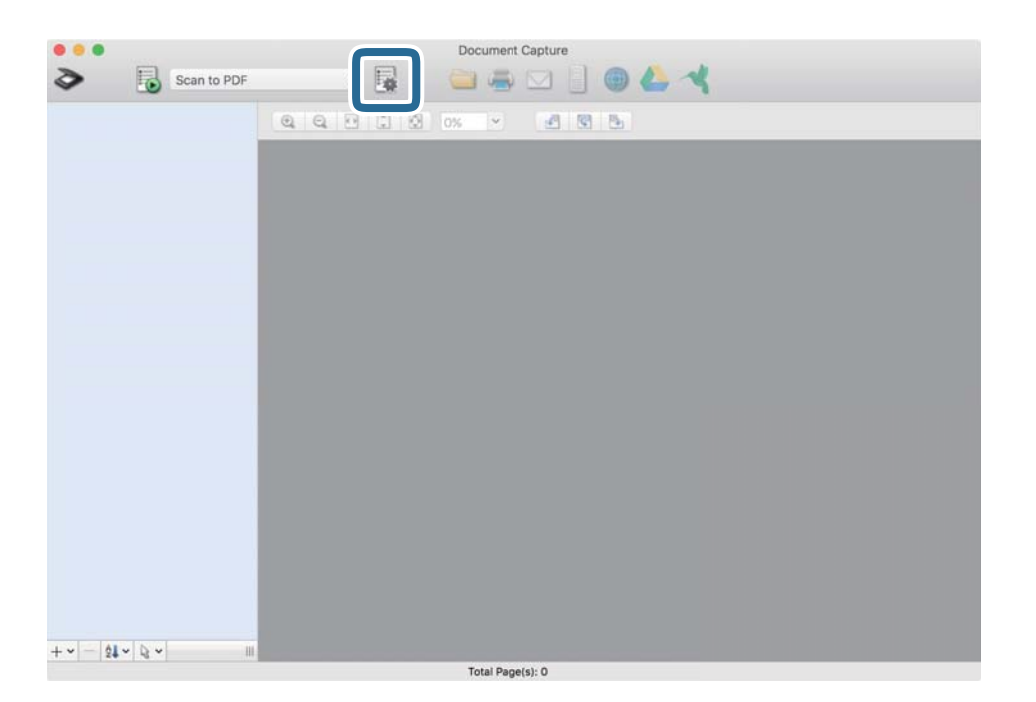

### **İş Listesi** ekranı görüntülenir.

*Not:*

*Taranan görüntüleri PDF olarak kaydetmenizi sağlayan ön ayarlı bir iş var. Bu iş kullanılırken, bu prosedürü atlayın ve prosedür 10'a gidin.*

3. + simgesini tıklatın.

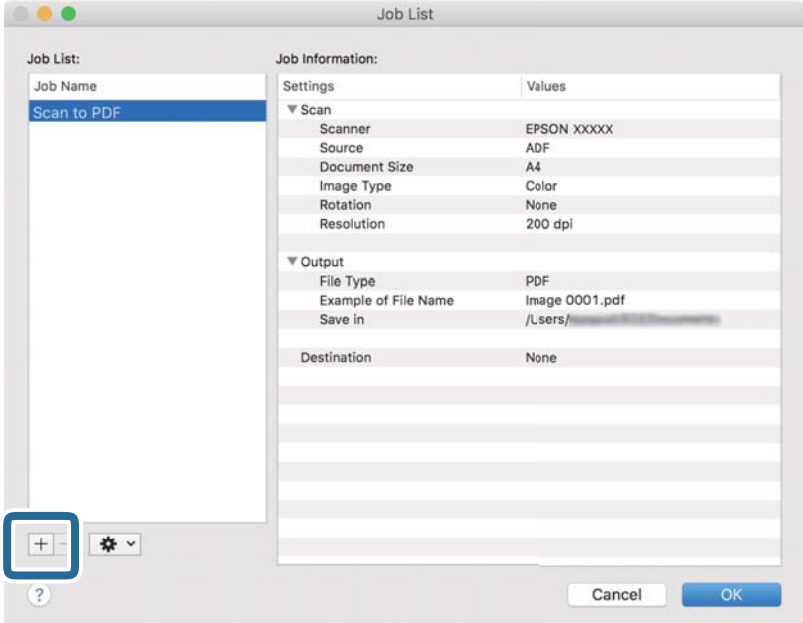

İş ayar ekranı görüntülenir.

4. **İşin Adı** öğesini ayarlayın.

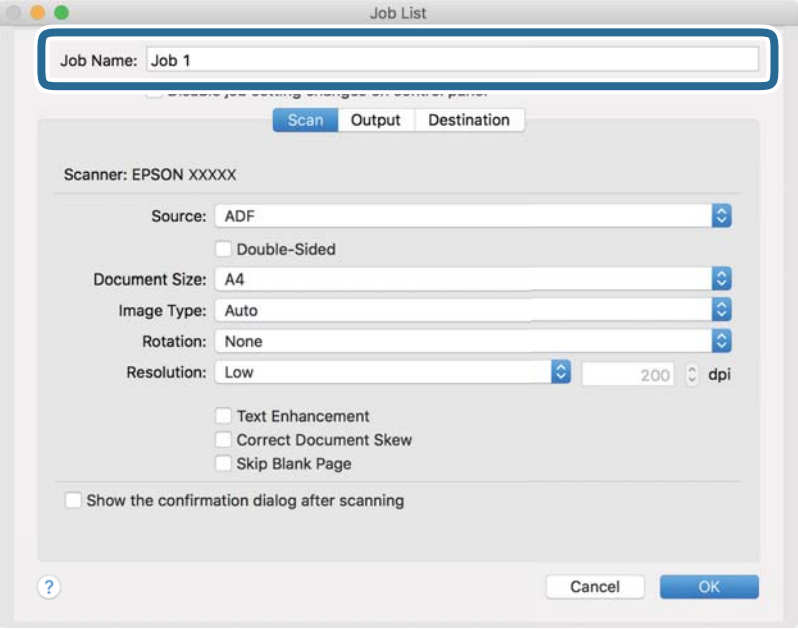

5. **Tara** sekmesinde tarama ayarlarını yapın.

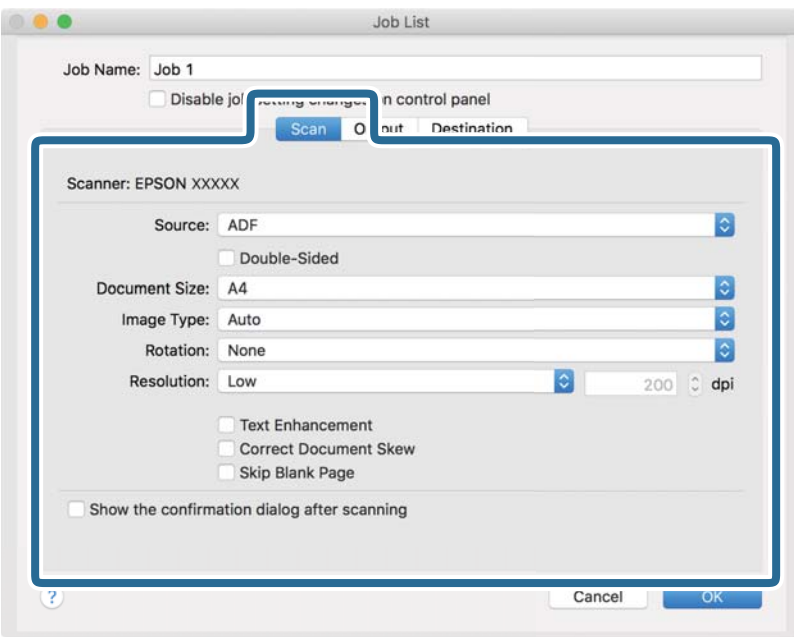

- ❏ **Kaynak**: Orijinal belgenin yerleştirildiği kaynağı seçin. Orijinallerin iki tarafını da taramak için çift taraflıyı seçin.
- ❏ **Belge Boyutu**: Yerleştirdiğiniz orijinalin boyutunu seçin.
- ❏ **Görüntü Türü**: Taranan görüntüyü kaydetmek için kullanmak istediğiniz rengi seçin.
- ❏ **Yön**: Taramak istediğiniz orijinale göre dönüş açısını seçin.
- ❏ **Çözünürlük**: Çözünürlüğü seçin.

#### *Not:*

*Aşağıdaki öğeleri kullanarak da görüntüyü ayarlayabilirsiniz.*

- ❏ *Metin Geliştirme: Orijinaldeki bulanık harfleri net ve keskin yapmak için seçin.*
- ❏ *Belgenin Eğriliğini Düzelt: Orijinalin eğikliğini düzeltmek için seçin.*
- ❏ *Boş Sayfayı Atla: Orijinallerde varsa boş sayfaları atlamak için seçin.*

6. **Çıktı** öğesini tıklatın ve sonra çıkış ayarlarını yapın.

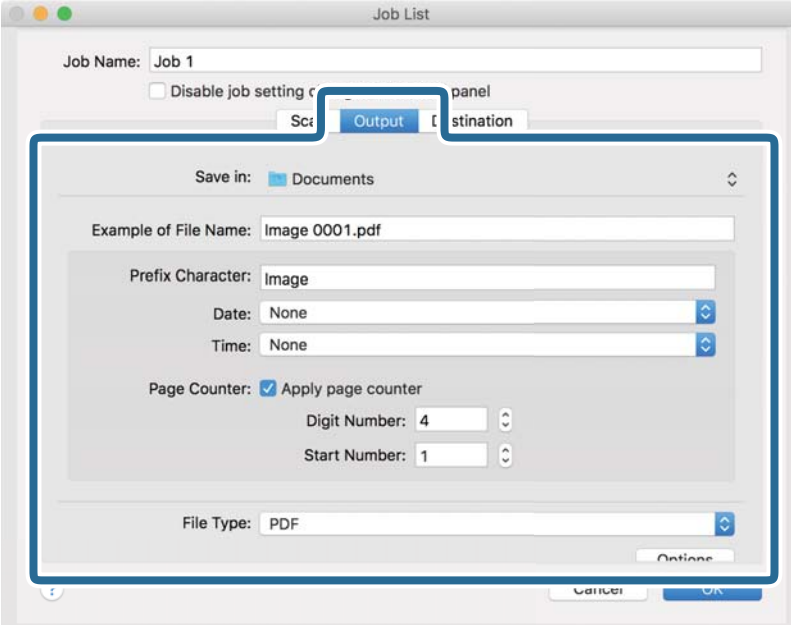

- ❏ **Kayıt yeri**: Taranan görüntü için kaydetme klasörünü seçin.
- ❏ **Dosya Adı Örneği**: Geçerli ayarlar için dosya adının bir örneğini görüntüleyin.
- ❏ **Ön Ek Karakteri**: Dosya adı için bir önek ayarlayın.
- ❏ **Tarih**: Tarihi dosya adına ekleyin.
- ❏ **Saat**: Saati dosya adına ekleyin.
- ❏ **Sayfa Sayacı**: Sayfa sayacını dosya adına ekleyin.
- ❏ **Dosya Türü**: Listeden kaydetme biçimini seçin. Dosya için ayrıntılı ayarları yapmak için **Seçenekler** öğesini tıklatın.

7. **Hedef** öğesini tıklatın ve sonra **Hedef** öğesini seçin.

Hedef ayarı öğeleri seçtiğiniz hedefe göre görüntülenir. Gerekirse ayrıntılı ayarlar yapın. Öğelerin ayrıntıları için ? (Yardım) simgesini tıklatın.

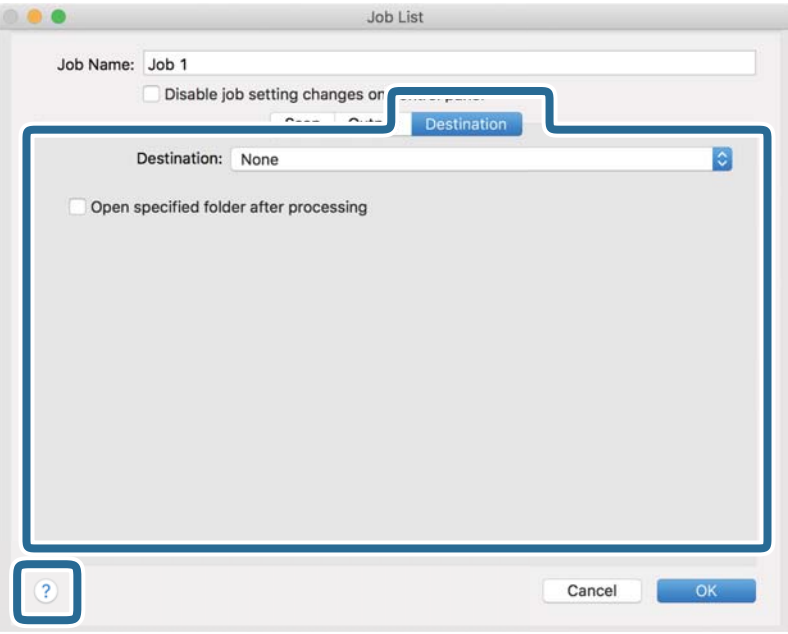

### *Not:*

❏ *Bir bulut hizmetine karşıya yüklemek isterseniz, önceden bulut hizmetiyle hesabınızı ayarlamanız gerekir.*

- ❏ *Hedef olarak Evernote kullanmak istiyorsanız, Evernote uygulamasını Evernote Corporation Web sitesinden indirin ve bu özelliği kullanmadan önce yükleyin.*
- 8. İş ayarları ekranını kapatmak için **Tamam** öğesini tıklatın.
- 9. **Tamam** öğesini tıklatarak **İş Listesi** ekranını kapatın.
- 10. Orijinali yerleştirin.

<span id="page-103-0"></span>11. Açılır listeden işi seçin ve sonra  $\overline{\mathbb{B}}$  simgesini tıklatın.

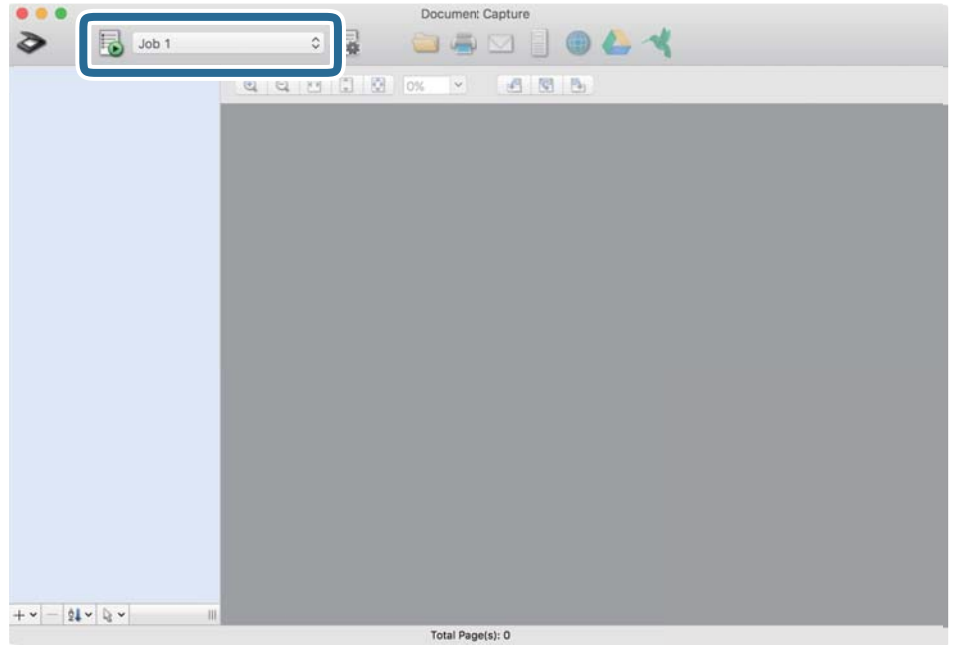

Seçili iş gerçekleştirilir.

12. Ekrandaki talimatları izleyin.

Taranan görüntü iş için yaptığınız ayarlar kullanılarak kaydedilir.

*Not:*

*Orijinalleri tarayabilir ve taranan görüntüyü işi kullanmadan gönderebilirsiniz. öğesini tıklatın ve tarama ayarlarını yapın ve sonra Tara öğesini tıklatın. Sonra, taranan görüntüyü göndermek istediğiniz hedefi tıklatın.*

# **Epson Scan 2 Kullanarak Tarama**

Orijinalleri metin belgeleri için uygun ayrıntılı ayarları kullanarak tarayabilirsiniz.

- 1. Orijinali yerleştirin.
- 2. Epson Scan 2 öğesini başlatın.
	- ❏ Windows 10/Windows Server 2016

Başlat düğmesini tıklatın ve sonra **EPSON** > **Epson Scan 2** öğesini seçin.

❏ Windows 8.1/Windows 8/Windows Server 2012 R2/Windows Server 2012

Arama kutusuna uygulama adını girin ve ardından görüntülenen simgeyi seçin.

❏ Windows 7/Windows Vista/Windows XP/Windows Server 2008 R2/Windows Server 2008/Windows Server 2003 R2/Windows Server 2003

Başlat düğmesini tıklatın ve sonra **Tüm Programlar** veya **Programlar EPSON** > **Epson Scan 2** > **Epson Scan 2** öğesini seçin.

❏ Mac OS

**Git** > **Uygulamalar** > **Epson Software** > **Epson Scan 2** öğesini seçin.

3. **Ana Ayarlar** sekmesinde aşağıdaki ayarları yapın.

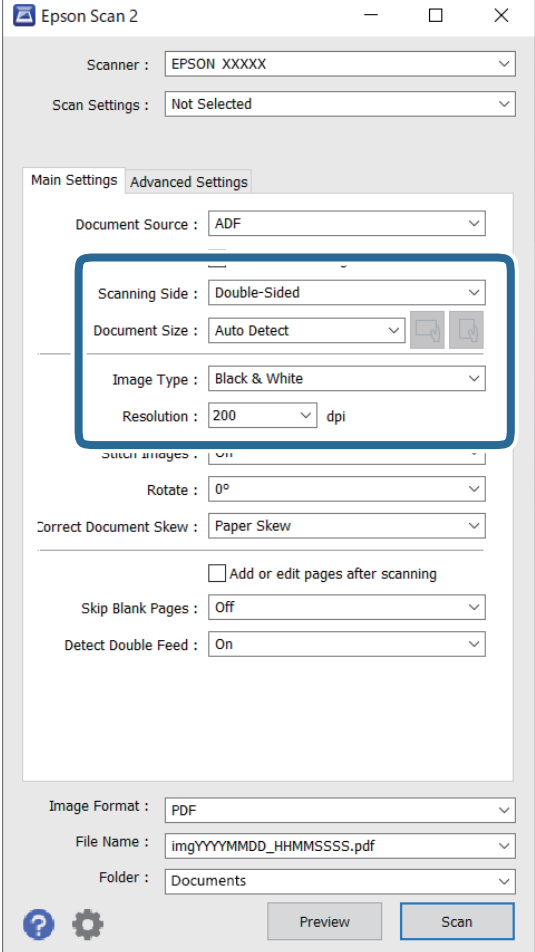

- ❏ **Tarama Tarafı**: Taramak istediğiniz orijinalin kenarını seçin. Orijinallerin her iki tarafını da taramak için **Çift Taraflı** öğesini seçin.
- ❏ **Belge Boyutu**: Yerleştirdiğiniz orijinal belgenin boyutunu seçin.
- ❏ / (Orijinal yönelimi) düğmeleri: Yerleştirdiğiniz orijinalin ayarlanan yönelimini seçin. Orijinalin boyutuna bağlı olarak, bu öğe otomatik ayarlanabilir ve değiştirilemez.
- ❏ **Görüntü Türü**: Taranan görüntüyü kaydetmek için rengi seçin.
- ❏ **Çözünürlük**: Çözünürlüğü seçin.

#### *Not:*

- ❏ *OBB, Belge Kaynağı olarak otomatik ayarlanır.*
- ❏ *Ana Ayarlar sekmesinde, aşağıdaki ayarları da yapabilirsiniz.*
	- ❏ **Ekli görüntüler**: Orijinalin her iki tarafını da tararken ön ve arkadaki görüntüleri birbirine birleştirmeyi seçin.
	- ❏ **Döndür**: Orijinali saat yönünde döndürmeyi veya taramayı seçin.
	- ❏ **Belge Çarpıklığını Düzelt**: Orijinalin eğikliğini düzeltmek için seçin.
	- ❏ **Taradıktan sonra ekle/düzenle**: Farklı orijinalleri eklemeyi veya taramadan sonra taranan sayfaları düzenlemeyi (döndür, taşı ve sil) seçin.
	- ❏ **Boş Sayfaları Atla**: Orijinallerde varsa boş sayfaları atlamak için seçin.
	- ❏ **Çift Beslemeyi Algıla**: Birden fazla orijinal aynı anda beslendiğinde bir uyarı görüntülemeyi seçin.
- 4. Gerekirse diğer tarama ayarlarını yapın.
	- ❏ Orijinallerin ilk sayfasının taranan ilk tarafının taranan görüntüsünü önizleyebilirsiniz. Orijinallerinizin yalnızca ilk sayfasını giriş tepsisine koyun ve **Önizleme** düğmesini tıklatın. Önizleme penceresi açılır, önizlenen görüntü görüntülenir ve sayfa tarayıcıdan çıkarılır.

Çıkarılan sayfayı orijinallerin kalanıyla birlikte yeniden yerleştirin.

- ❏ **Gelişmiş Ayarlar** sekmesinde, aşağıdakiler gibi metin belgeleri için uygun, ayrıntılı ayarları kullanarak görüntü ayarlamaları yapabilirsiniz.
	- ❏ **Arka Planı Gider**: Orijinallerden arkaplanı çıkarmayı seçin.
	- ❏ **Metin Geliştirme**: Orijinal belgedeki bulanık harfleri net ve keskin yapmak için seçin.
	- ❏ **Otomatik Alan Bölümleme**: Görüntüler içeren bir belge için siyah beyaz tarama gerçekleştirirken harfleri netleştirmek ve görüntüleri düzgünleştirmek için seçin.
	- ❏ **Göz Ardı Edilecek Renk**: Taranan görüntüden belirtilen rengi kaldırmayı ve ardından, gri ölçekli veya siyah beyaz olarak kaydetmeyi seçin. Örneğin, tararken renkli kalem ile kenar boşluklarına yazdığınız işaretleri veya notları silebilirsiniz.
	- ❏ **Renk Geliştirme**: Taranan görüntü için belirtilen rengi iyileştirmeyi ve ardından, gri ölçekli veya siyah beyaz olarak kaydetmeyi seçin. Örneğin, açık renkli harf veya satırları iyileştirebilirsiniz.

*Not:*

*Bazı öğeler yaptığınız diğer ayarlara bağlı olarak kullanılamayabilir.*

5. Dosya kaydetme ayarlarını yapın.

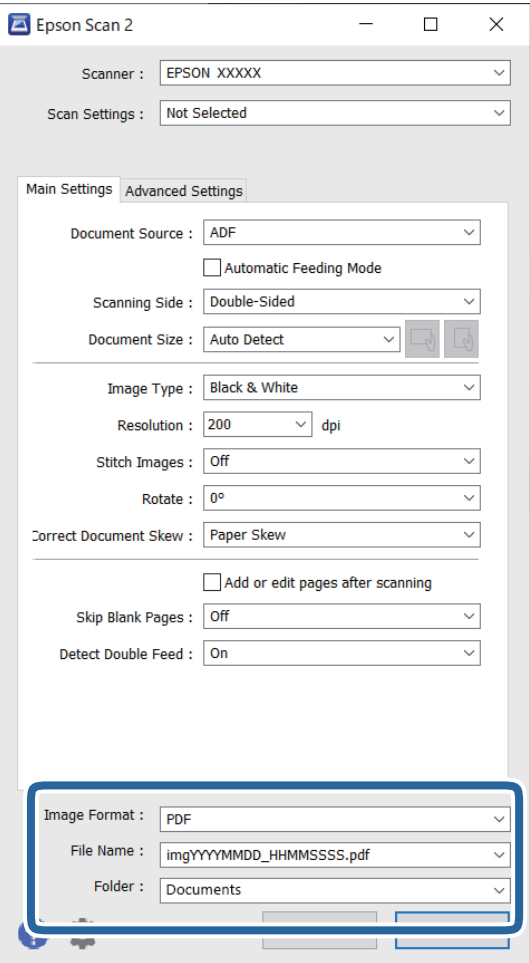

❏ **Resim Biçimi**: Listeden kaydetme biçimini seçin.

BITMAP ve PNG hariç her kaydetme biçimi için ayrıntılı ayarları yapabilirsiniz. Kaydetme biçimini seçtikten sonra, listeden **Seçenekler** öğesini seçin.

❏ **Dosya Adı**: Görüntülenen kaydetme dosyası adını kontrol edin.

Dosya adı ayarlarını listeden **Ayarlar** öğesini seçerek değiştirebilirsiniz.

❏ **Dosya**: Listeden taranan görüntü için kaydetme klasörünü seçin.

Listeden **Seç** öğesini seçerek başka klasör seçebilir veya yeni bir klasör oluşturabilirsiniz.

6. **Tara** öğesini tıklatın.

*Not:*

- ❏ *Tarayıcının kontrol panelindeki* x *düğmesine basarak da taramayı başlatabilirsiniz.*
- ❏ *İnce kağıt gibi sıkışmaya yatkın orijinalleri taramak için tarama hızını yavaşlatmak için kontrol panelinde Yavaş öğesini etkinleştirin.*

Taranan görüntü belirttiğiniz klasöre kaydedilir.

# **Epson Scan 2 Penceresinde Özel Orijinaller için Gerekli Ayarlar**

Özel orijinalleri tararken **Ana Ayarlar** sekmesindeki Epson Scan 2 penceresi içinde belli öğeleri ayarlamanız gerekir.

Document Capture Pro kullanırken pencereyi **Tarama Ayarları** ekranında **Ayrıntılı Ayarlar** düğmesine basarak açabilirsiniz.

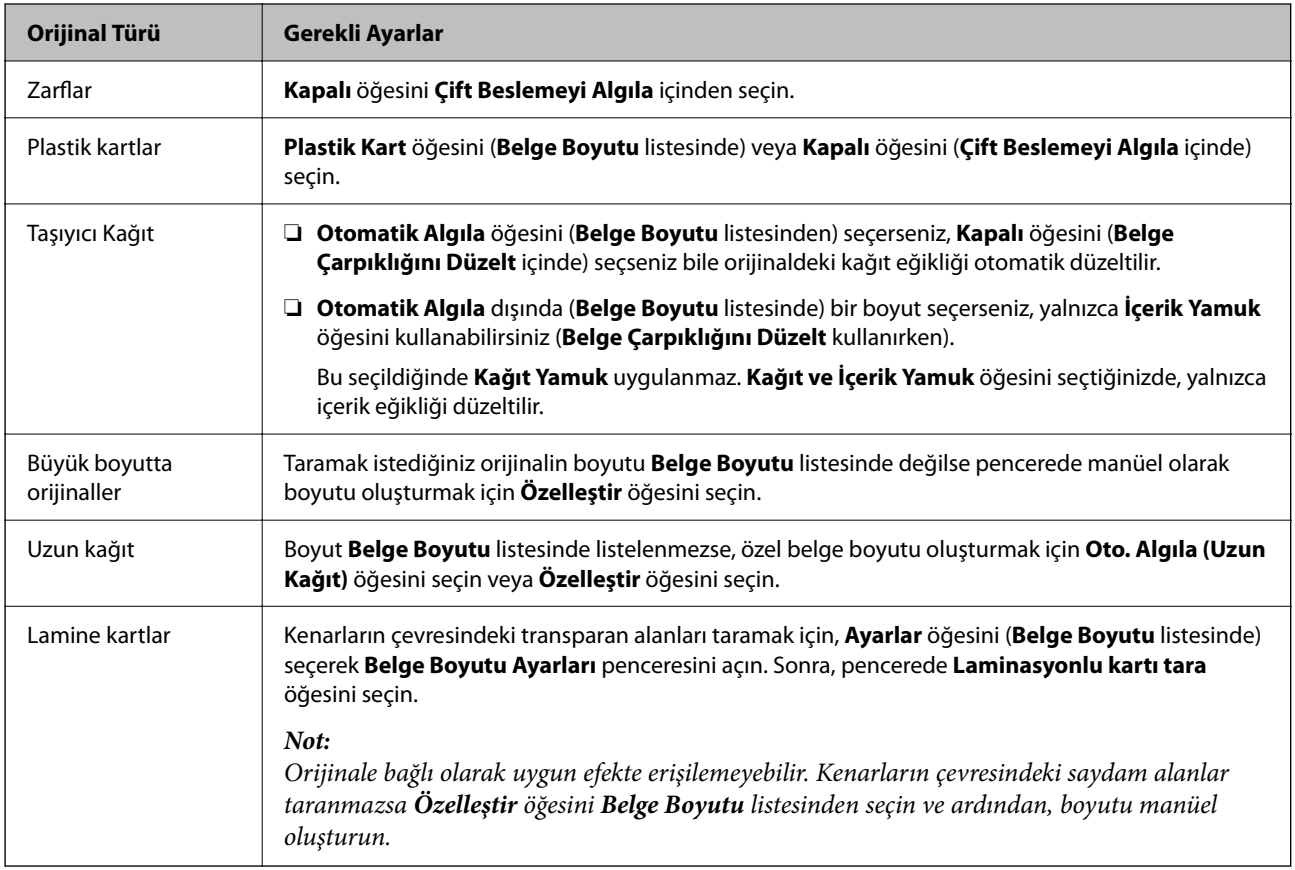

# **Tarama Amacına Uygun Bir Çözünürlük Ayarlama**

### *Çözünürlüğü Artırmanın İyi ve Kötü Yönleri*

Çözünürlük, her inç (25,4 mm) başına düşen piksel (bir görüntünün en küçük alanı) sayısını belirtir ve dpi (inç başına nokta) cinsinde ölçülür. Çözünürlüğü artırmanın iyi yönü, görüntüdeki ayrıntıların kaliteli duruma gelmesidir. Bunun kötü yönü, dosya boyutunun büyümesidir.

❏ Dosya boyutu büyür

(Çözünürlüğü iki katına çıkardığınızda, dosya boyutu yaklaşık dört kat büyür.)

- ❏ Görüntüyü taramak, kaydetmek ve okumak uzun sürer
- ❏ E-posta veya faks göndermek ve almak uzun sürer
- ❏ Görüntü, ekrana sığdırmak veya kâğıda yazdırmak için çok büyük olur

### *Amacınıza Uygun Önerilen Çözünürlükler Listesi*

Tabloya bakın ve taranan görüntülerinizin amacına yönelik uygun olan çözünürlüğü ayarlayın.
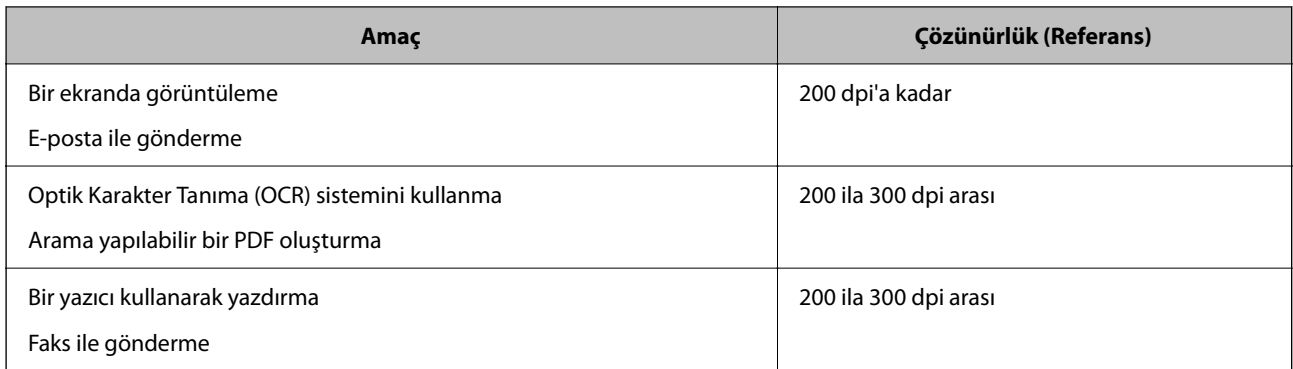

# **AirPrint öğesini Kullanma**

AirPrint, Mac'ten sürücüleri yüklemeye veya yazılım indirmeye gerek kalmadan anında tarama sağlar.

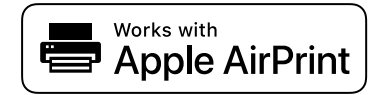

- 1. Orijinallerinizi yükleyin.
- 2. Ürünü, Mac'inizin bağlı olduğu aynı ağa bağlayın veya ürünü bir USB kablosu kullanarak Mac'inize bağlayın.
- 3. Mac'inizdeki **Sistem Tercihleri** ekranında **Yazıcılar ve Tarayıcılar** öğesine tıklayın.
- 4. Listeden tarayıcınızı seçin ve ardından **Tarayıcıyı Aç** öğesine tıklayın.
- 5. Tarama ayarlarını gerektiği şekilde seçin ve ardından taramaya başlayın.

*Not:*

*Ayrıntılar için macOS Kullanıcı Kılavuzuna bakın.*

# **Chromebook Kullanarak Tarama**

Bir Chromebook kullanarak tarayabilirsiniz.

- 1. Orijinal belgeleri yerleştirin.
- 2. Tarayıcıyı Chromebook'unuzun bağlı olduğu ağa bağlayın veya tarayıcıyı bir USB kablosu kullanarak Chromebook'unuza bağlayın.
- 3. Chromebook'unuzda Tarama uygulamasını açın.
- 4. Tarayıcınızı seçin ve ardından gerekirse diğer öğeleri ayarlayın.
- 5. Tarayıcınızla Chromebook'unuzdan tarayın.

```
Not:
```
*Daha fazla ayrıntı için <https://www.google.com/chromebook/>adresini kontrol edin.*

# **İş Ayarlama**

Tara — Kaydet — Gönder gibi bir dizi işlemi "iş" olarak kaydedebilirsiniz.

Document Capture Pro (Windows), Document Capture (Mac OS) veya Document Capture Pro Server (Windows Server) programını kullanarak bir iş olarak önceden bir dizi işlemi kaydederek tüm işlemleri işi seçerek gerçekleştirebilirsiniz.

#### *Not:*

*Tarayıcının kontrol panelinde kayıtlı işi Ön ayrlar olarak ayarlayabilirsiniz. Bu, yalnızca bir ağ üzerinden bağlı bilgisayarlar için kullanılabilir.*

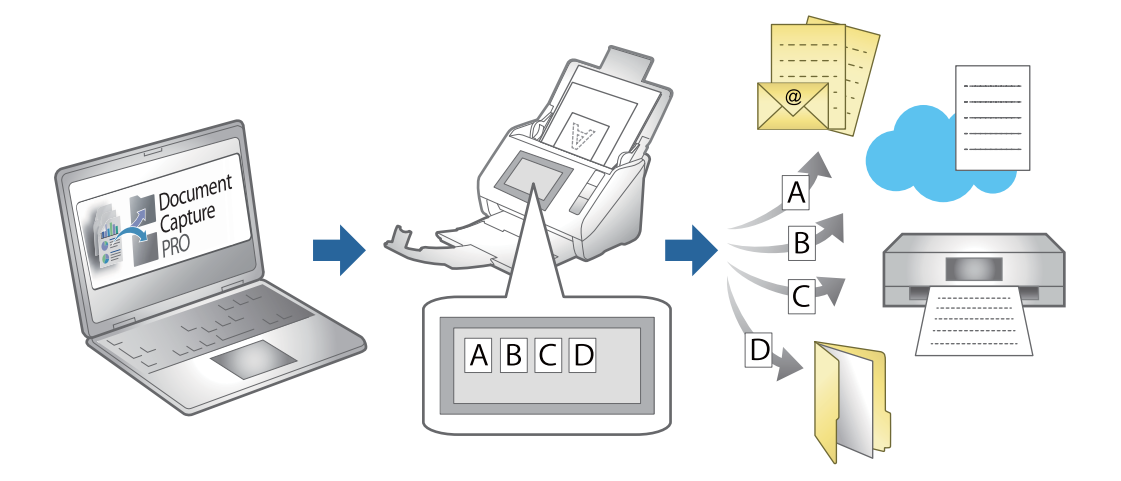

# **İş Oluşturma ve İşi Kontrol Paneline Atama (Windows)**

Ayrıntılar için Document Capture Pro kılavuzuna bakın. En son kılavuzu görüntülemek için aşağıdaki URL'ye erişin.

#### <https://support.epson.net/dcp/>

*Not:*

*Taranan görüntüleri PDF'ler olarak kaydeden bir ön ayar işi vardır.*

#### **İlgili Bilgi**

& ["Orijinalleri Bilgisayara Tarama" sayfa 71](#page-70-0)

# **İş Oluşturma ve Kaydetme (Mac OS)**

Document Capture içinde bir işin nasıl ayarlanacağını açıklar. Özellikler hakkında ayrıntılar için Document Capture yardımına bakın.

- 1. Document Capture uygulamasını başlatın.
- 2. Ana pencerede  $\overline{\mathbb{R}}$  simgesini tıklatın.

**İş Listesi** penceresi görüntülenir.

<span id="page-110-0"></span>3. + simgesini tıklatın.

**İş Ayarları** penceresi görüntülenir.

- 4. **İş Ayarları** penceresinde iş ayarlarını yapın.
	- ❏ **İşin Adı**: Kaydetmek istediğiniz işin adını girin.
	- ❏ **Tara**: Orijinallerin boyutu veya çözünürlük gibi tarama ayarlarını yapın.
	- ❏ **Çıktı**: Kaydetme hedefi, kaydetme biçimi, dosyaların adlandırma kuralları vb.'yi ayarlayın.
	- ❏ **Hedef**: Taranan görüntülerin hedefini seçin. Bunları e-posta ile gönderebilir veya bir FTP sunucusuna veya Web sunucusuna iletebilirsiniz.
- 5. **Tamam** öğesini tıklatarak **İş Listesi** penceresine dönün.

Oluşturulan iş **İş Listesi** içinde kaydedilir.

6. Ana pencereye dönmek için **Tamam** öğesini tıklatın.

# **Kontrol Paneline Bir İş Atama (Mac OS)**

Document Capture içinde tarayıcının kontrol paneline bir işin nasıl atanacağını açıklar. Özellikler hakkında ayrıntılar için Document Capture yardımına bakın.

- 1. Document Capture uygulamasını başlatın.
- 2. Ana pencerede simgesini tıklatın. **İş Listesi** penceresi görüntülenir.
- 3. **Superior** simplesini tıklatın ve **Olay Avarları** öğesini seçin.
- 4. Açılır menüden kontrol panelinde çalıştırmak istediğiniz işi seçin.
- 5. **Tamam** öğesini tıklatarak **İş Listesi** penceresine dönün. İş tarayıcı kontrol paneline atanır.
- 6. Ana pencereye dönmek için **Tamam** öğesini tıklatın.

#### **İlgili Bilgi**

& ["Orijinalleri Bilgisayara Tarama" sayfa 71](#page-70-0)

# **Otomatik Besleme Modu İçinde Tarama**

Otomatik Besleme Modu içinde, orijinaller ADF'ye yüklendiğinde tarama otomatik başlar. Bu, orijinalleri tek tek taramak veya mevcut tarama işlemine orijinalleri eklemek istediğinizde kullanışlıdır.

Document Capture Pro'yu kullanırken Otomatik Besleme Modu öğesini de kullanabilirsiniz.

1. Epson Scan 2 öğesini başlatın.

*Not:*

*Document Capture Pro'yu kullanırken Epson Scan 2 penceresini tarama ayarları ekranında Ayrıntılı Ayarlar düğmesine basarak açabilirsiniz.*

2. **Otomatik Besleme Modu** öğesini **Ana Ayarlar** sekmesinden seçin.

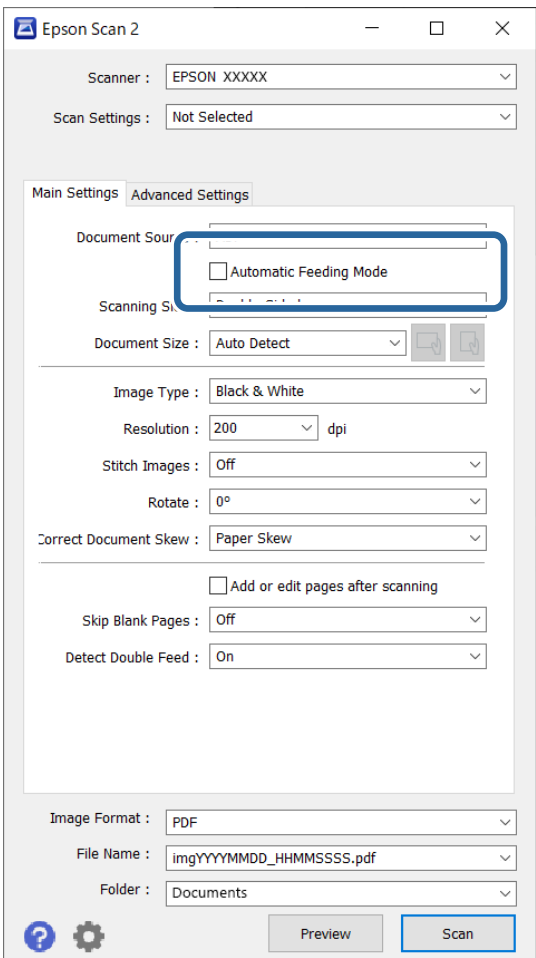

- 3. Epson Scan 2 ana penceresinde tarama için diğer ayarları yapın.
- 4. **Tara** öğesini tıklatın.

*Not:*

*Document Capture Pro'yu kullanırken, tarama ayarlarını kaydetmek için Kaydet öğesini tıklatın. Taramaya başladığınızda, Otomatik Besleme Modu başlar.*

Otomatik Besleme Modu başlar.

<span id="page-112-0"></span>**Otomatik Besleme Modu** penceresi bilgisayarınızda ve tarayıcıda görüntülenir.

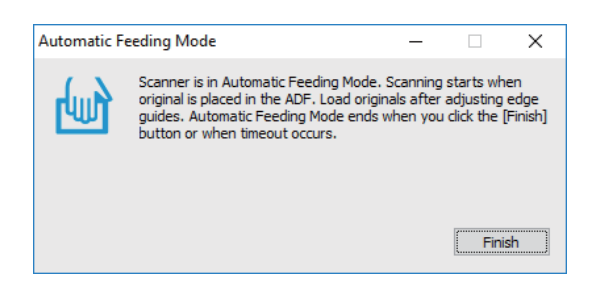

- 5. Kenar kılavuzlarını ayarlayın ve sonra orijinali ADF içine yerleştirin. Tarama otomatik başlar.
- 6. Tarama durduktan sonra sonraki orijinali ADF'ye yerleştirin.

Tüm orijinalleri tarayana kadar bu prosedürü tekrarlayın.

*Not:*

*Tarayıcının kontrol panelinde Tarayıcı Ayarları öğesini ayarlayabilirsiniz.*

*· Yavaş: Tarama hızını yavaşlatır. Bunu ince kağıt gibi sıkışmaya yatkın orijinalleri taramak için kullanın.*

*· Çift Besleme Durdurma Zamanlaması: Çift besleme algılandığında çalışmayı ayarlayın.*

*· DFDS İşlevi: Çift besleme algılamasını bir kez atlar ve taramaya devam eder. Bunu, örneğin plastik kartlar veya zarflar gibi çift beslemeler olarak algılanan orijinalleri taramak için kullanın.*

*· Kâğıt Koruması: Bir besleme hatası oluştuğunda taramayı anında durdurarak orijinallerdeki hasarı azaltır.*

*· Cam Kiri Algılama: Tarayıcı içindeki cam yüzeydeki kiri algılar.*

7. Tüm orijinalleri taradıktan sonra, Otomatik Besleme Modu öğesini kapatın.

Tarayıcının kontrol panelinde **Bitti** öğesini seçin veya bilgisayarınızda görüntülenen **Otomatik Besleme Modu** ekranında **Bitir** öğesine basın.

*Not:*

*Otomatik Besleme Modu öğesinden çıkmak için zaman aşımı ayarlarını yapabilirsiniz.*

*Belge Kaynağı Ayarları ekranını açmak için Belge Kaynağı listesinde Ayarlar öğesini seçin. Görüntülenen ekranda zaman aşımı süresini ayarlayın.*

Taranan görüntü belirttiğiniz klasöre kaydedilir.

#### **İlgili Bilgi**

& ["Orijinal Belgelerin Yerleştirilmesi" sayfa 40](#page-39-0)

# **Akıllı Cihazdan Tarama**

# **Epson Smart Panel Kullanarak Tarama**

Akıllı cihazınızdan taramak için App Store ya da Google Play'den Epson Smart Panel uygulamasını arayıp yükleyin.

#### *Not:*

*Taramadan önce tarayıcıyı akıllı cihaza bağlayın.*

- 1. Orijinali yerleştirin.
- 2. Epson Smart Panel öğesini başlatın.
- 3. Taramak için ekrandaki talimatları izleyin.

Taranan görüntü akıllı cihazınıza kaydedilir, bulut hizmetine gönderilir ya da e-postayla gönderilir.

# **Mopria Scan Kullanarak Tarama**

Mopria Scan, Android akıllı telefonlardan veya tabletlerden anında ağ taramasına olanak tanır.

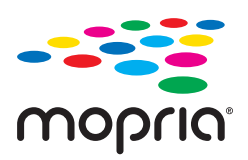

- 1. Mopria Scan'i Google Play'den yükleyin.
- 2. Orijinal belgeleri yerleştirin.
- 3. Tarayıcınızı ağ taraması için ayarlayın. Aşağıdaki bağlantıya bakın. [http://epson.sn](http://epson.sn/?q=2)
- 4. Android cihazınızı kablosuz bir bağlantı (Wi-Fi) üzerinden tarayıcınızın kullandığı ağa bağlayın.
- 5. Tarayıcınızla cihazınızdan tarayın.

#### *Not:*

*Daha fazla ayrıntı için Mopria Web sitesine <https://mopria.org>adresinden erişin.*

# <span id="page-114-0"></span>**Tarama İçin Gerekli Ayarlar**

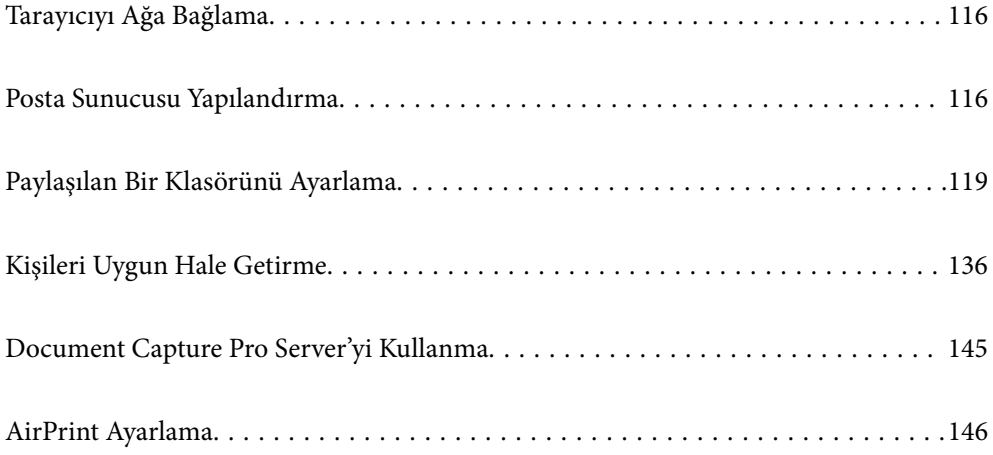

# <span id="page-115-0"></span>**Tarayıcıyı Ağa Bağlama**

Tarayıcı ağa bağlı değilse tarayıcıyı ağa bağlamak için yükleyiciyi kullanın.

Yükleyiciyi başlatmak için aşağıdaki yöntemi kullanabilirsiniz.

❏ Web sitesinden ayarlama

Aşağıdaki web sitesine erişin ve sonra ürün adını girin. **Kurulum** öğesine gidin ve ardından, ayarlamayı başlatın.

[http://epson.sn](http://epson.sn/?q=2)

❏ Yazılım diskini kullanarak ayarlama (yalnızca bir yazılım diskiyle gelen modeller ve disk sürücüleri olan Windows bilgisayarlarına sahip kullanıcılar içindir).

Yazılım diskini bilgisayara takın ve ardından, ekrandaki talimatları izleyin.

#### **İlgili Bilgi**

& ["Ağ Bağlantı Durumunu Kontrol Etme" sayfa 231](#page-230-0)

# **Posta Sunucusu Yapılandırma**

Web Config'den posta sunucusunu ayarlayın.

Tarayıcı posta sunucusunu ayarlayarak e-postayı gönderebildiğinde aşağıdaki mümkündür.

- ❏ E-posta kullanarak tarama sonuçlarını aktarır
- ❏ Tarayıcıdan e-posta bildirimini alır

Ayarlamadan önce kontrol edin.

- ❏ Tarayıcı posta sunucusuna erişebileceği ağa bağlı.
- ❏ Tarayıcıyla aynı posta sunucusunu kullanan bilgisayarın e-posta ayarı bilgileri.

#### *Not:*

- ❏ *Internet'te posta sunucusunu kullanırken, ayar bilgilerini sağlayıcıdan veya web sitesinden onaylayın.*
- ❏ *Posta sunucusunu tarayıcının kontrol panelinden de ayarlayabilirsiniz. Aşağıdaki gibi erişin. Ayarlar > Ağ Ayarları > Gelişmiş > E-posta Sncsu > Sncu Ayarları*
- 1. Web Config'e erişin ve **Ağ** sekmesi > **E-posta Sncsu** > **Temel** öğesini seçin.
- 2. Her öğe için bir değer girin.
- 3. **Tamam** öğesini seçin.

Seçtiğiniz ayarlar görüntülenir.

#### **İlgili Bilgi**

& ["Web Tarayıcıda Web Yapılandırmayı Çalıştırma" sayfa 29](#page-28-0)

# <span id="page-116-0"></span>**Posta Sunucusu Ayarlama Öğeleri**

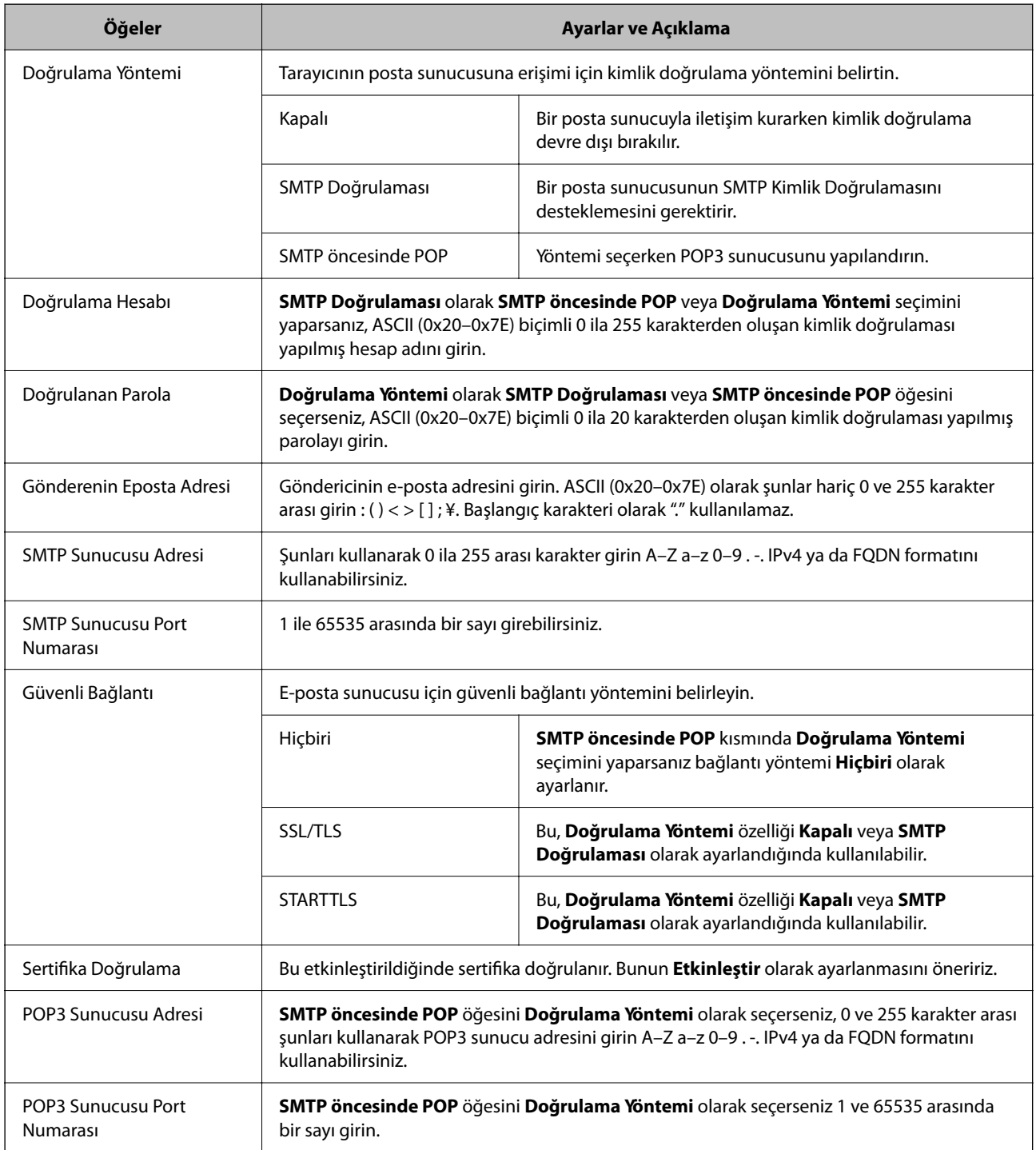

# **Posta Sunucusu Bağlantı Kontrolü**

Bağlantı kontrolünü gerçekleştirerek posta sunucusuna olan bağlantıyı kontrol edebilirsiniz.

1. Web Config'e erişin ve **Ağ** sekmesi > **E-posta Sncsu** > **Bağlantı Testi** öğesini seçin.

# 2. **Başlat** öğesini seçin.

Posta sunucusuna bağlantı testi başlatılır. Testten sonra kontrol raporu görüntülenir.

*Not:*

*Kontrol panelinden posta sunucusuna olan bağlantıyı da kontrol edebilirsiniz. Aşağıdaki gibi erişin.*

*Ayarlar > Ağ Ayarları > Gelişmiş > E-posta Sncsu > Bağlantı Kontrolü*

# **Posta Sunucusu Bağlantı Kontrolü Referansları**

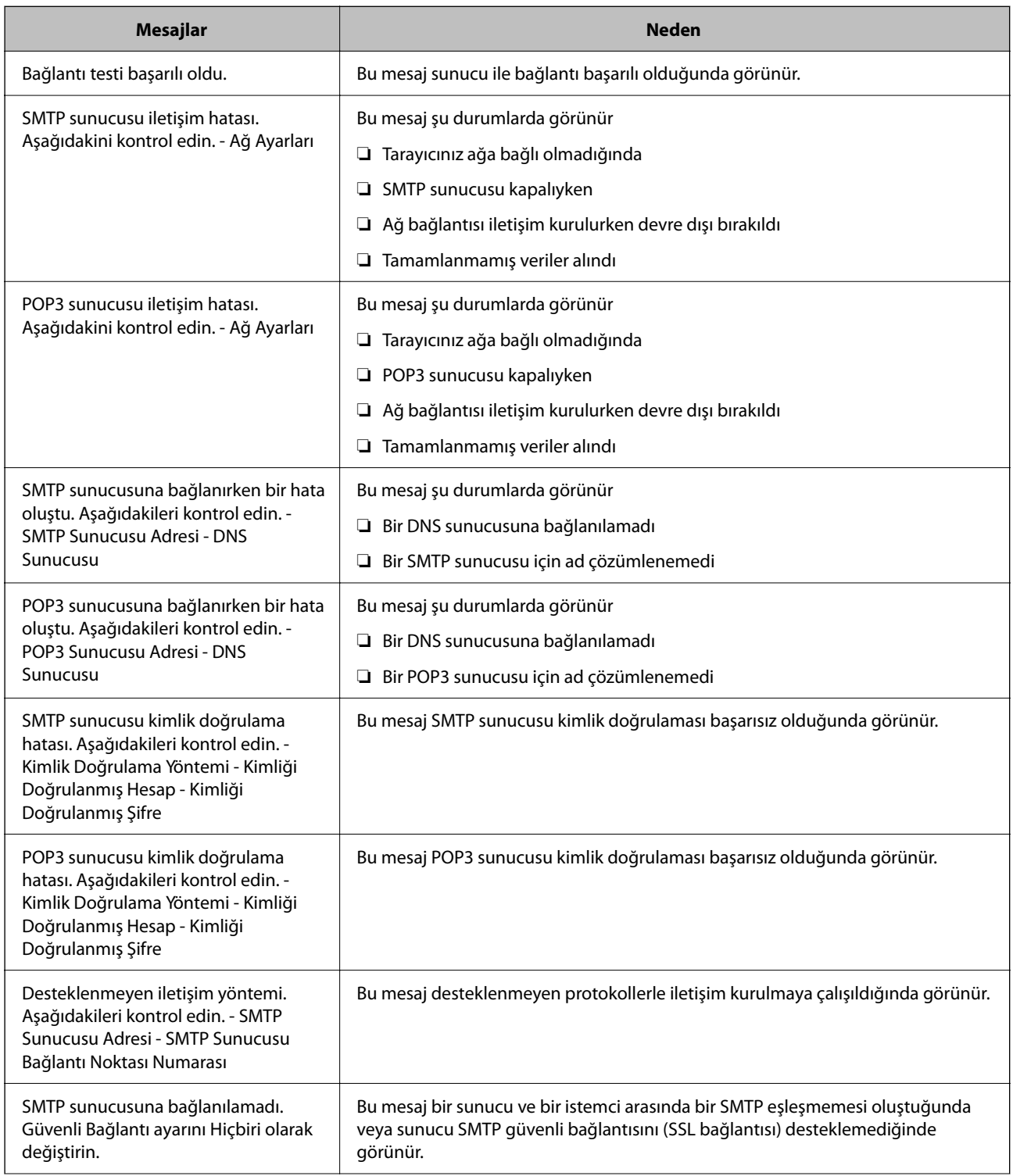

<span id="page-118-0"></span>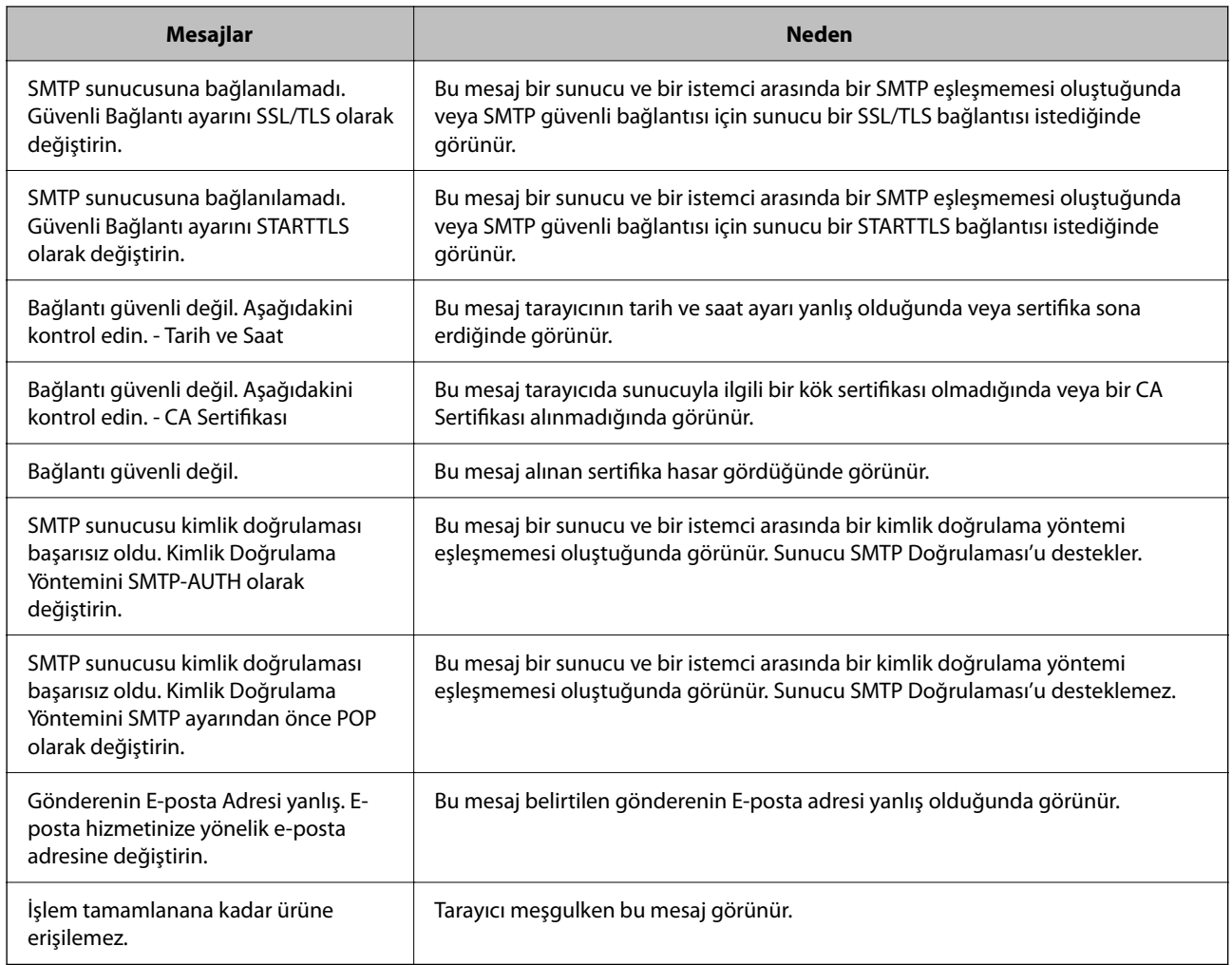

# **Paylaşılan Bir Klasörünü Ayarlama**

Taranan bir görüntüyü kaydetmek için paylaşılan bir ağ klasörü ayarlayın.

Bir dosyayı klasöre kaydederken, tarayıcı, klasörün oluşturulduğu bilgisayarın kullanıcısı olarak oturum açar.

# **Paylaşılan Klasör Oluşturma**

#### **İlgili Bilgi**

- & "Paylaşılan Klasör Oluşturmadan Önce" sayfa 119
- & ["Ağ Profilini Kontrol Etme" sayfa 120](#page-119-0)
- & ["Paylaşılan Klasörün Oluşturulduğu Konum ve Güvenlik Örneği" sayfa 120](#page-119-0)
- & ["Erişime İzin Verilen Grup veya Kullanıcı Ekleme" sayfa 133](#page-132-0)

# **Paylaşılan Klasör Oluşturmadan Önce**

Paylaşılan klasör oluşturmadan önce aşağıdakileri kontrol edin.

<span id="page-119-0"></span>❏ Tarayıcı, paylaşılan klasörün oluşturulacağı bilgisayara erişebileceğiniz bir ağa bağlı.

❏ Bir çok baytlı karakter paylaşılan klasörün oluşturulacağı bilgisayarın adına eklenir.

#### c*Önemli:*

*Birden fazla baytlı karakter bilgisayar adına eklendiğinde, dosyayı paylaşılan klasöre kaydetme başarısız olabilir.*

*Bu durumda, Çok baytlı karakter ada eklenmeyecek veya bilgisayar adı değiştirilmeyecek şekilde bilgisayarı değiştirin.*

*Bilgisayar adını değiştirirken, bilgisayar yönetimi, kaynak erişimi vb. gibi bazı ayarları etkileyebileceğinden yöneticiyle önceden onayladığınızdan emin olun.*

### **Ağ Profilini Kontrol Etme**

Paylaşılan klasörün oluşturulacağı bilgisayarda, klasör paylaşımının mümkün olup olmadığını kontrol edin.

- 1. Yönetici yetkisi kullanıcı hesabı ile paylaşılan klasörün oluşturulacağı bilgisayarda oturum açın.
- 2. **Denetim Masası** > **Ağ ve İnternet** > **Ağ ve Paylaşım Merkezi** öğesini seçin.
- 3. **Gelişmiş paylaşım ayarlarını değiştir** öğesine tıklayın ve ardından, görüntülenen ağ profillerinde **(geçerli profil**), içeren profil için öğesine tıklayın.
- 4. **Dosya ve yazıcı paylaşımını aç** öğesinin **Dosya ve Yazıcı Paylaşımı** öğesinde seçili olup olmadığını kontrol edin.

Zaten seçilmediyse **İptal** öğesine tıklayın ve pencereyi kapatın.

Ayarları değiştirdiğinizde, **Değişiklikleri Kaydet** öğesine tıklayın ve pencereyi kapatın.

### **Paylaşılan Klasörün Oluşturulduğu Konum ve Güvenlik Örneği**

Paylaşılan klasörün oluşturulduğu konuma bağlı olarak, güvenlik ve uygunluk değişir.

tarayıcılardan veya başka bilgisayarlardan paylaşılan klasörü çalıştırmak için klasör için aşağıdaki okuma ve izinleri değiştirme gerekir.

❏ **Paylaşım** sekmesi > **Gelişmiş Paylaşım** > **İzinler**

Paylaşılan klasörün ağ erişim iznini kontrol eder.

❏ **Güvenlik** sekmesinin erişim izni

Paylaşılan klasörün ağ erişiminin ve yerel erişiminin iznini kontrol eder.

Masaüstünde oluşturulan **Herkes** öğesini paylaşılan klasöre ayarladığınızda, paylaşılan bir klasör oluşturma örneği olarak bilgisayara erişebilen tüm kullanıcıların erişimine izin verilecektir.

Ancak, masaüstü (klasör) kullanıcı klasörünün kontrolü altında olduğundan yetkisi olmayan kullanıcı bunlara erişemez ve ardından, kullanıcı klasörünün güvenlik ayarları ona geçirilir. **Güvenlik** sekmesine erişim izni olan kullanıcı (oturum açan kullanıcı ve bu durumda yönetici) klasörü çalıştırabilir.

Uygun konum oluşturmak için aşağıya bakın.

Bu örnek "scan\_folder" oluşturmayı gösterir.

#### **İlgili Bilgi**

- & "Dosya Sunucuları İçin Yapılandırma Örneği" sayfa 121
- & ["Kişisel Bilgisayar İçin Yapılandırma Örneği" sayfa 127](#page-126-0)

#### *Dosya Sunucuları İçin Yapılandırma Örneği*

Bu açıklama, aşağıdaki koşul altında dosya sunucusu gibi paylaşılan bilgisayarda sürücünün klasöründe paylaşılan klasör oluşturma örneğidir.

Paylaşılan bir klasör oluşturmak için bilgisayarın aynı etki alanına sahip kişi gibi erişimi kontrol edilebilir kullanıcılar paylaşılan klasöre erişebilir.

Herhangi bir kullanıcının dosya sunucusu ve paylaşılan bilgisayar gibi bilgisayardaki paylaşılan klasörü okumasına ve yazmasına izin verdiğinizde bu yapılandırmayı ayarlayın.

- ❏ Paylaşılan klasör oluşturma yeri: Sürücünün kökü
- ❏ Klasör yolu: C:\scan\_folder
- ❏ Ağ yoluyla erişim izni (Paylaşım İzinleri): Herkes
- ❏ Dosya sistemindeki erişim izni (Güvenlik): Kimliği Doğrulanan Kullanıcılar
- 1. Yönetici yetkisi kullanıcı hesabı ile paylaşılan klasörün oluşturulacağı bilgisayarda oturum açın.
- 2. Gezgini başlatın.
- 3. Sürücünün kökünde klasör oluşturun ve ardından, "scan\_folder" olarak adlandırın.

Klasör adı için 1 ve 12 alfasayısal karakter arasında bir değer girin. Klasör adının karakter sınırı aşılırsa değişen ortamda ona normal olarak erişemezsiniz.

4. Klasörü sağ tıklayın ve ardından, **Özellikler** öğesini seçin.

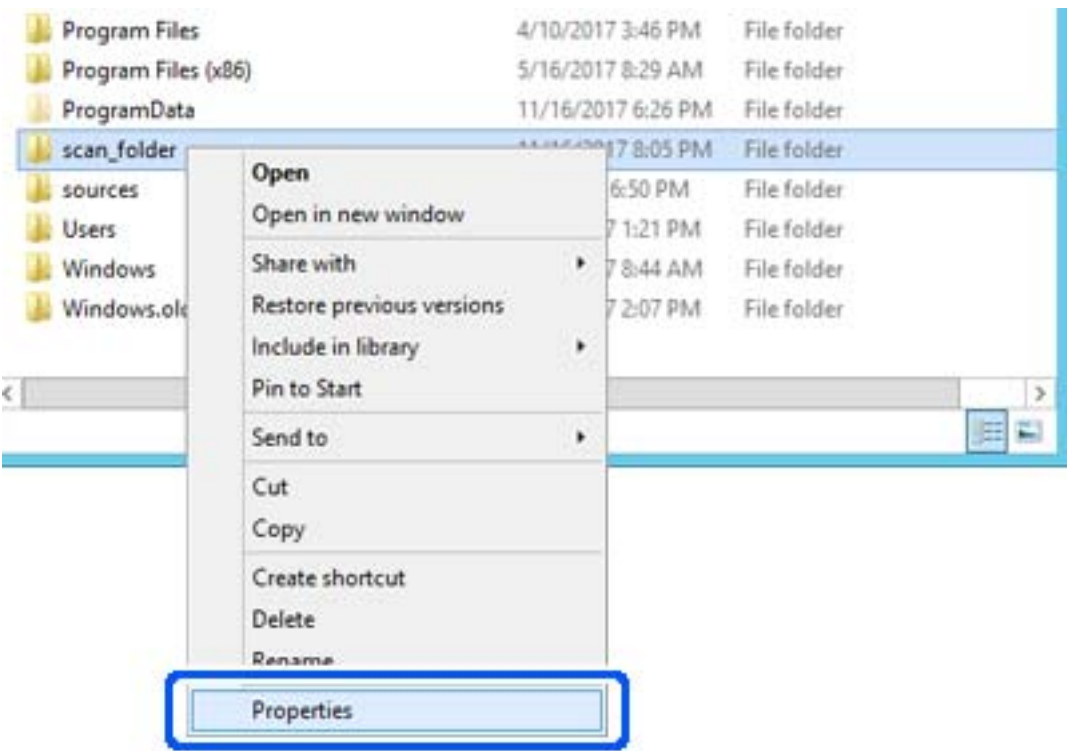

5. **Paylaşım** sekmesinde **Gelişmiş Paylaşım** öğesine tıklayın.

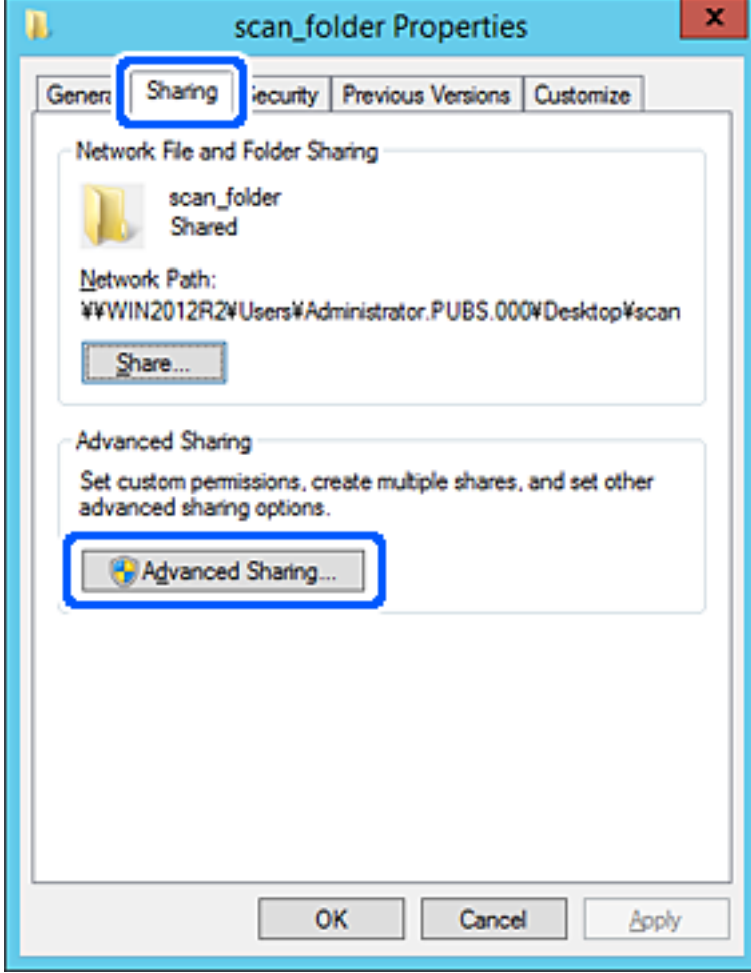

6. **Bu klasörü paylaş** öğesini seçin ve ardından, **İzinler** öğesine tıklayın.

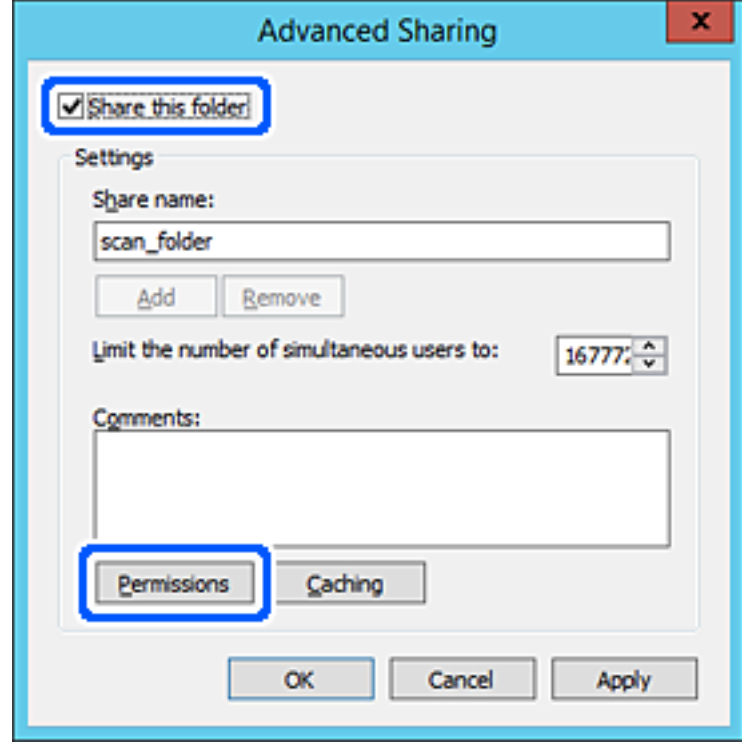

7. **Grup veya kullanıcı adları** öğesinin **Herkes** grubunu seçin, **Değiştir** öğesinde **İzin Ver** öğesini seçin ve ardından, **OK** öğesine tıklayın.

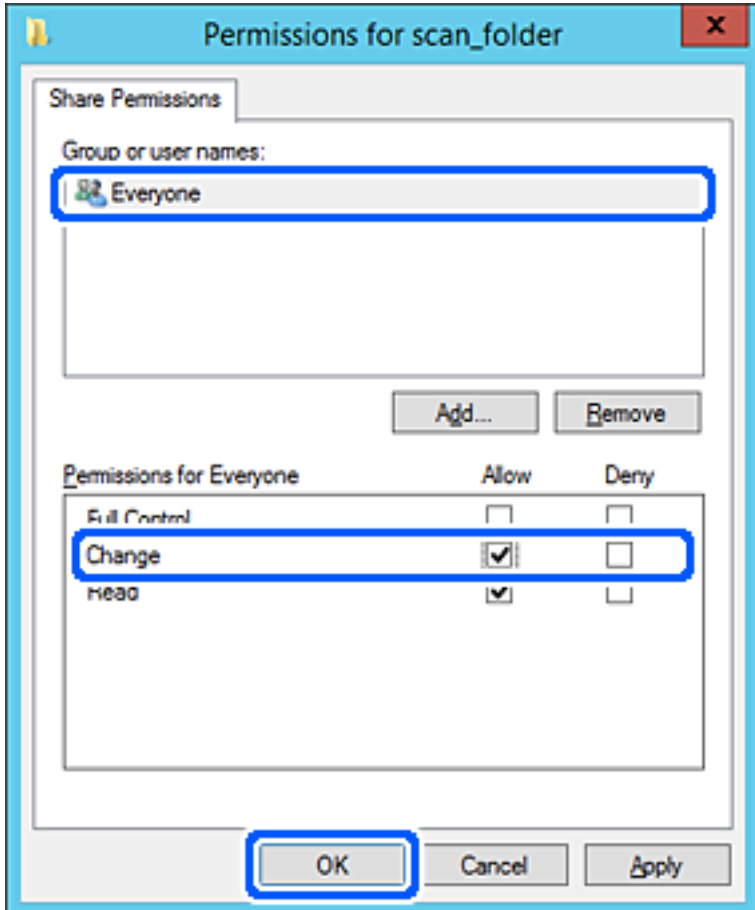

8. **OK** düğmesine tıklayın.

9. **Güvenlik** sekmesini seçin ve ardından, **Grup veya kullanıcı adları** öğesinde **Kimliği Doğrulanan Kullanıcılar** öğesini seçin.

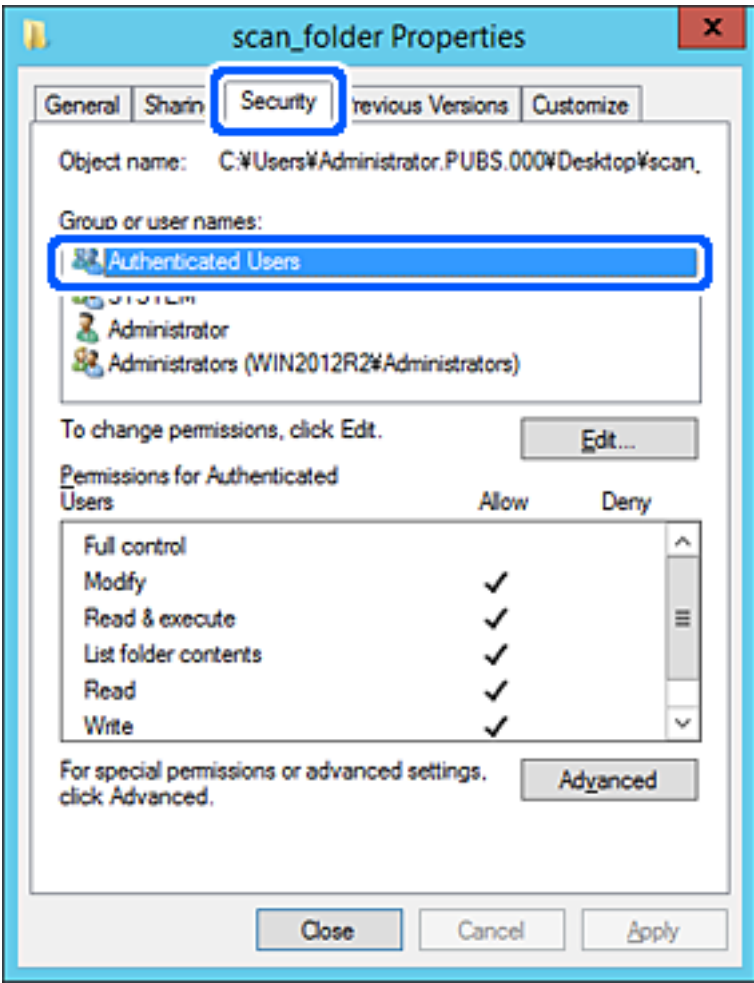

"Kimliği Doğrulanan Kullanıcılar" tüm kullanıcıları içeren etki alanında veya bilgisayarda oturum açabilen özel gruptur. Bu grup yalnızca klasör kök klasörün hemen altında oluşturulduğunda görüntülenir.

Görüntülenmezse **Düzenle** öğesine tıklayarak ekleyebilirsiniz. Daha fazla ayrıntı için İlgili Bilgiler'e bakın.

10. **Kimliği Doğrulanan Kullanıcılar İçin İzinler** içinde **Değiştir** öğesinde **İzin Ver** öğesinin seçili olduğunu kontrol edin.

Seçilmezse **Kimliği Doğrulanan Kullanıcılar** öğesini seçin, **Düzenle** öğesine tıklayın, **Kimliği doğrulanan Kullanıcılar İçin İzinler** içindeki **Değiştir** öğesinde **İzin Ver** öğesini seçin ve ardından, **OK** öğesine tıklayın.

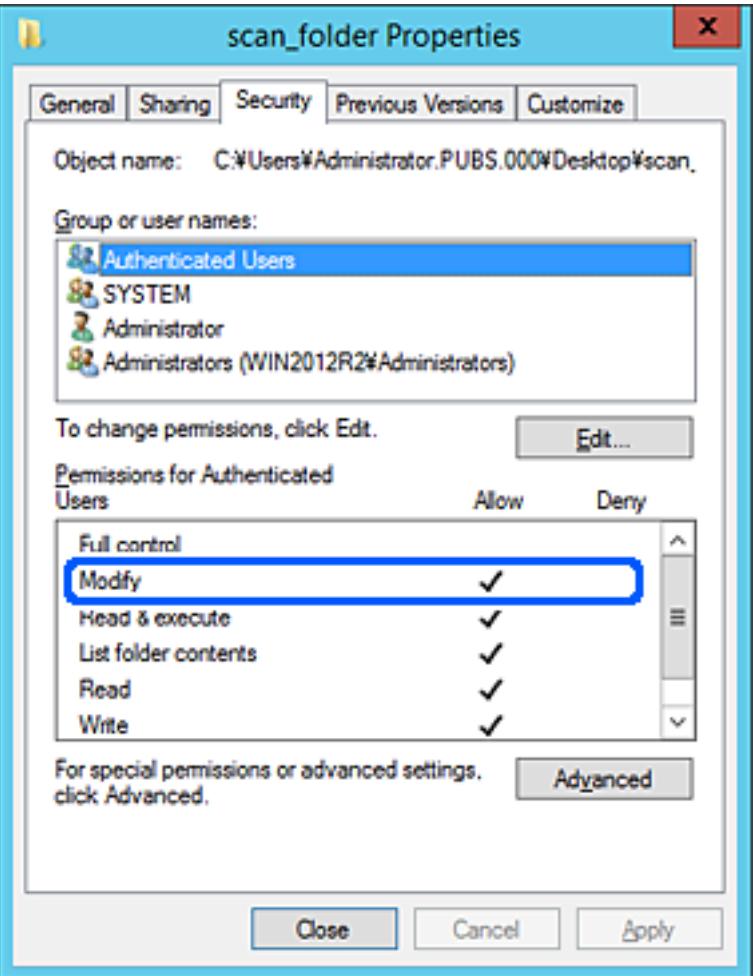

#### <span id="page-126-0"></span>11. **Paylaşım** sekmesini seçin.

Paylaşılan klasörün ağ yolu görüntülenir. Bu, tarayıcının kişilerini kaydederken kullanılır. Lütfen yazın.

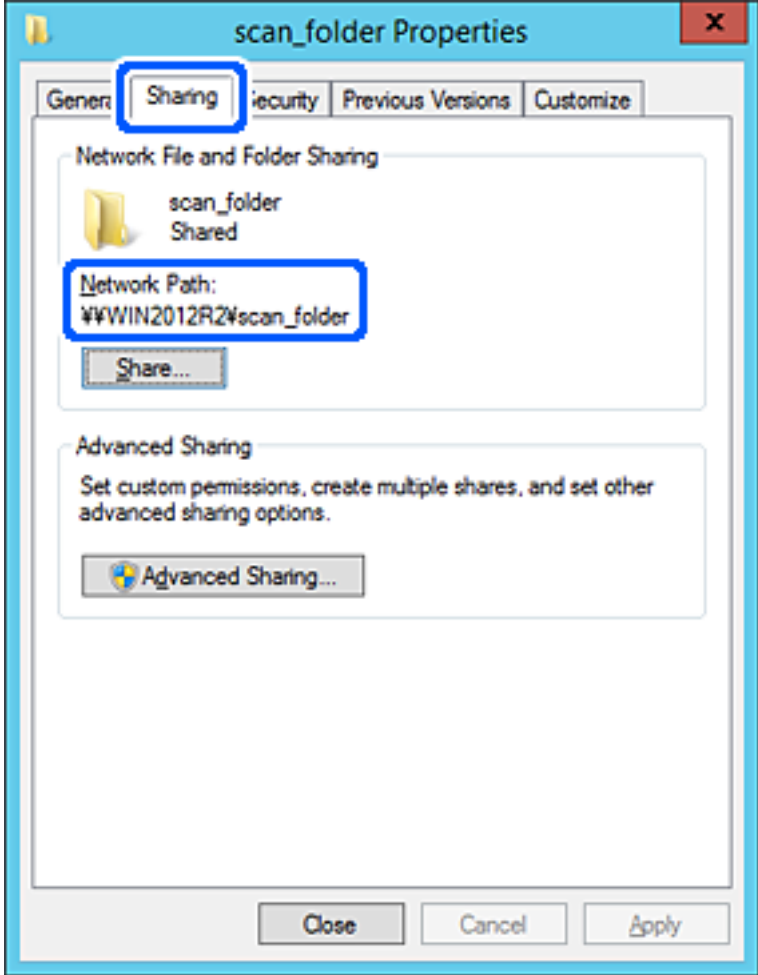

12. Ekranı kapatmak için **OK** veya **Kapat** öğesine tıklayın.

Dosyanın, bazı etki alanlarının bilgisayarından paylaşılan klasöre yazılabildiğini veya okunabildiğini kontrol edin.

#### **İlgili Bilgi**

- & ["Erişime İzin Verilen Grup veya Kullanıcı Ekleme" sayfa 133](#page-132-0)
- & ["Web Config Kullanarak Kişileri Hedefe Kaydetme" sayfa 137](#page-136-0)

#### *Kişisel Bilgisayar İçin Yapılandırma Örneği*

Bu açıklama bilgisayarda geçerli olarak oturum açan kullanıcının masaüstünde paylaşılan klasör oluşturma örneğidir.

Bilgisayarda oturum açan ve yönetici yetkisine sahip kullanıcı Kullanıcı klasörü altındaki belge klasörüne ve masaüstü klasörüne erişebilir.

Başka bir kullanıcının kişisel bilgisayardaki paylaşılan klasöre okuma ve yazma yetkisi VERMEDİĞİNİZDE bu yapılandırmayı ayarlayın.

❏ Paylaşılan klasör oluşturma yeri: Masaüstü

- ❏ Klasör yolu: C:\Users\xxxx\Desktop\scan\_folder
- ❏ Ağ yoluyla erişim izni (Paylaşım İzinleri): Herkes
- ❏ Dosya sisteminde erişim izni (Güvenlik): Erişime izin vermek için Kullanıcı/Grup adları ekleyin veya eklemeyin
- 1. Yönetici yetkisi kullanıcı hesabı ile paylaşılan klasörün oluşturulacağı bilgisayarda oturum açın.
- 2. Gezgini başlatın.
- 3. Masaüstünde klasör oluşturun ve ardından, "scan\_folder" olarak adlandırın.

Klasör adı için 1 ve 12 alfasayısal karakter arasında bir değer girin. Klasör adının karakter sınırı aşılırsa değişen ortamda ona normal olarak erişemezsiniz.

4. Klasörü sağ tıklayın ve ardından, **Özellikler** öğesini seçin.

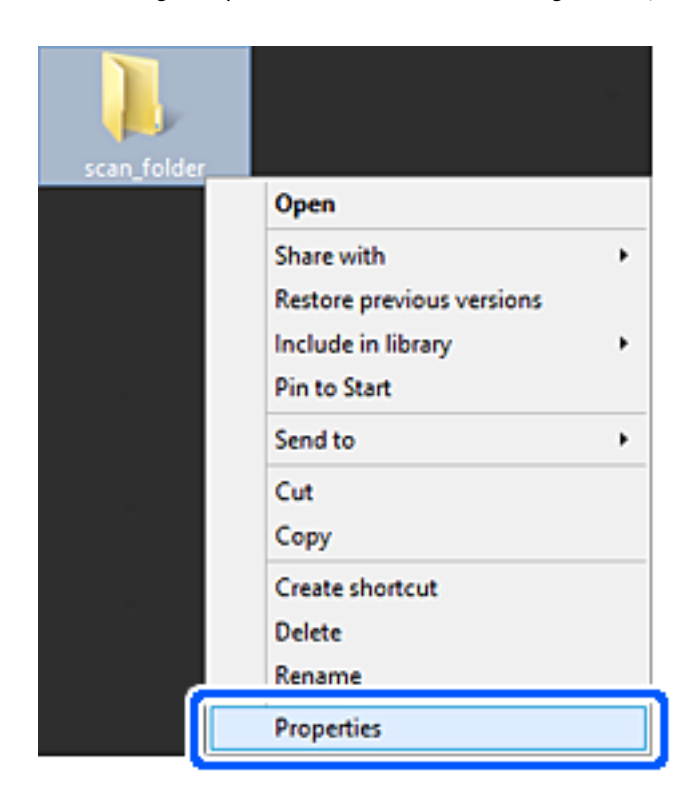

5. **Paylaşım** sekmesinde **Gelişmiş Paylaşım** öğesine tıklayın.

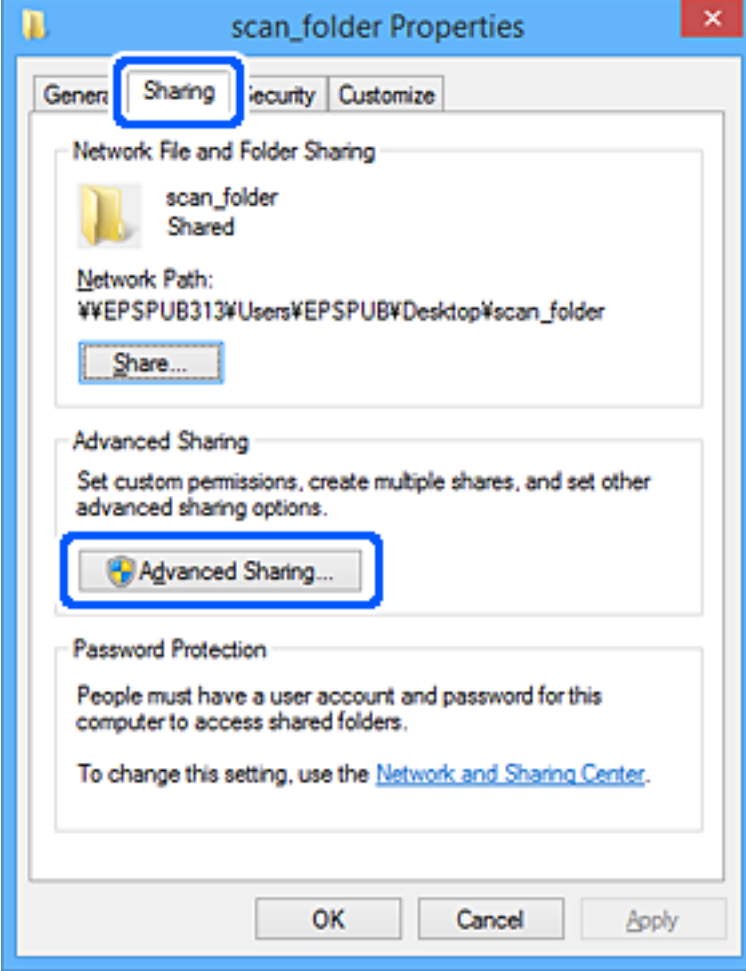

6. **Bu klasörü paylaş** öğesini seçin ve ardından, **İzinler** öğesine tıklayın.

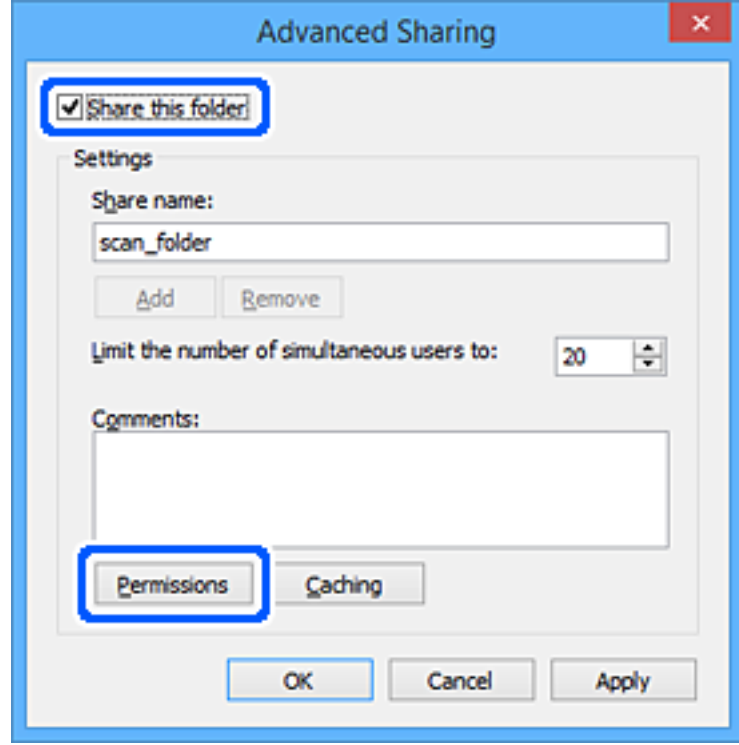

7. **Grup veya kullanıcı adları** öğesinin **Herkes** grubunu seçin, **Değiştir** öğesinde **İzin Ver** öğesini seçin ve ardından, **OK** öğesine tıklayın.

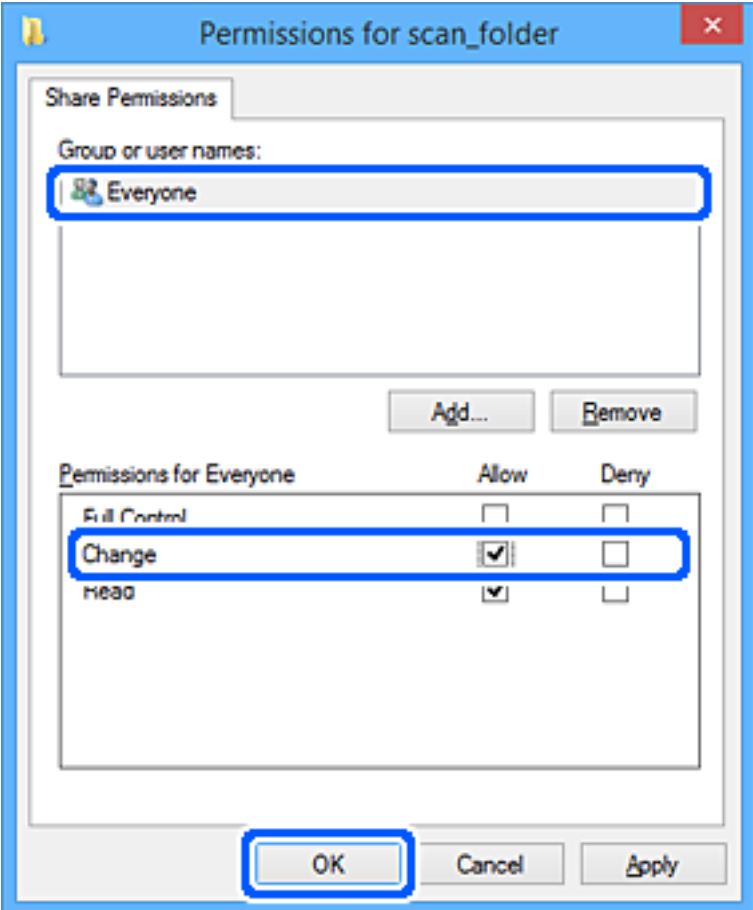

- 8. **OK** düğmesine tıklayın.
- 9. **Güvenlik** sekmesini seçin.

# 10. **Grup veya kullanıcı adları** içinde grup veya kullanıcıyı işaretleyin.

Burada görüntülenen grup veya kullanıcı paylaşılan klasöre erişebilir.

Bu durumda, bu bilgisayarda oturum açan kullanıcı ve Yönetici paylaşılan klasöre erişebilir.

Gerekirse erişim izni ekleyin. **Düzenle** öğesine tıklayarak ekleyebilirsiniz. Daha fazla ayrıntı için İlgili Bilgiler'e bakın.

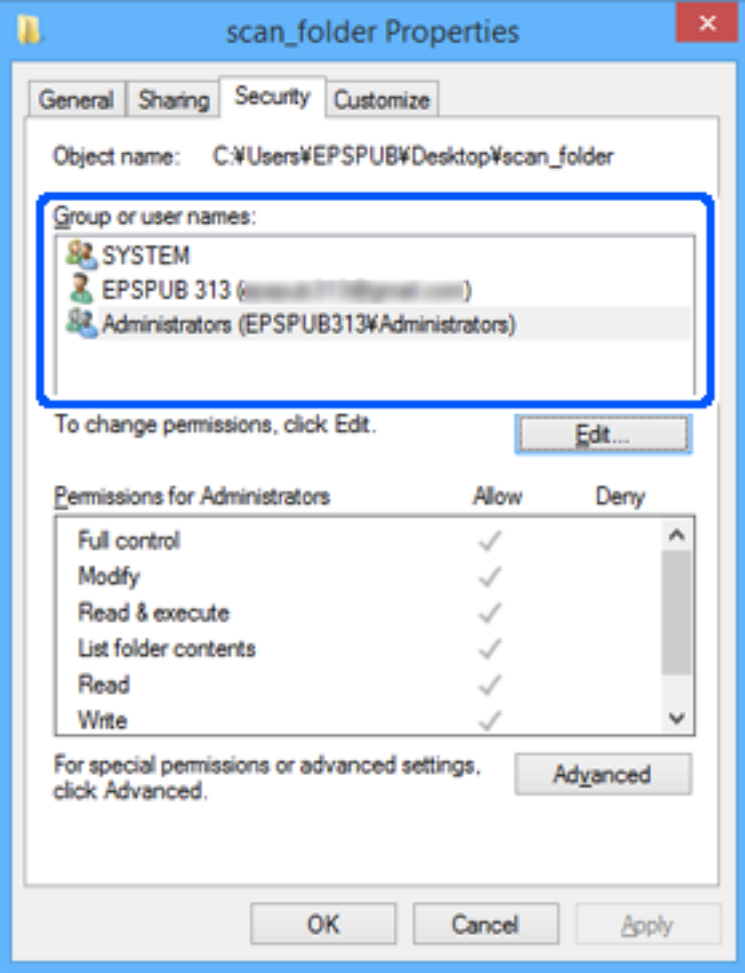

#### <span id="page-132-0"></span>11. **Paylaşım** sekmesini seçin.

Paylaşılan klasörün ağ yolu görüntülenir. Bu, tarayıcının kişilerini kaydederken kullanılır. Lütfen yazın.

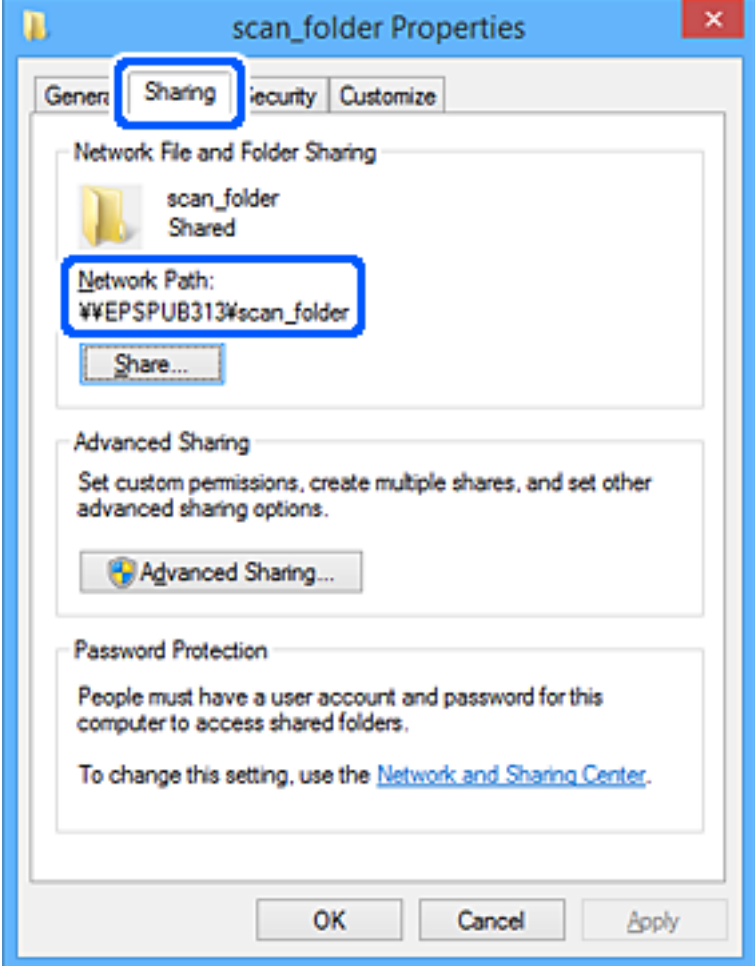

12. Ekranı kapatmak için **OK** veya **Kapat** öğesine tıklayın.

Erişim izni olan kullanıcı veya grup bilgisayarlarından paylaşılan klasörde dosyanın yazılabilir veya okunabilir olduğunu kontrol edin.

#### **İlgili Bilgi**

- & "Erişime İzin Verilen Grup veya Kullanıcı Ekleme" sayfa 133
- & ["Web Config Kullanarak Kişileri Hedefe Kaydetme" sayfa 137](#page-136-0)

# **Erişime İzin Verilen Grup veya Kullanıcı Ekleme**

Erişime izin veren grup veya kullanıcı ekleyebilirsiniz.

- 1. Klasörü sağ tıklatın ve **Özellikler** öğesini seçin.
- 2. **Güvenlik** sekmesini seçin.

3. **Düzenle**'yi tıklatın.

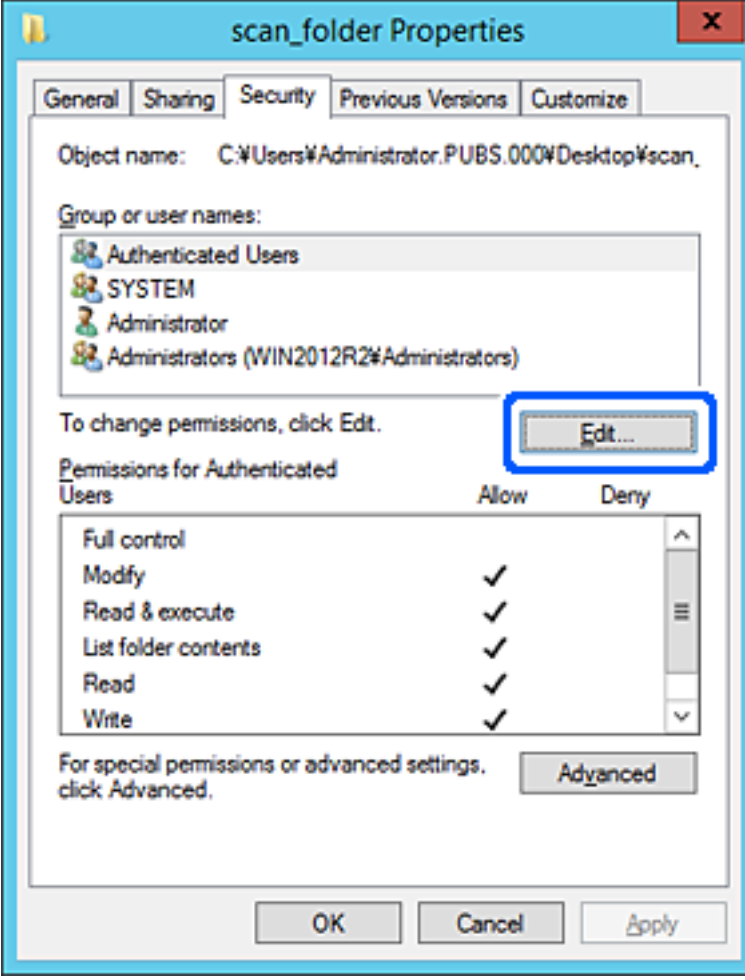

4. **Grup veya kullanıcı adları** altındaki **Ekle**'yi tıklatın.

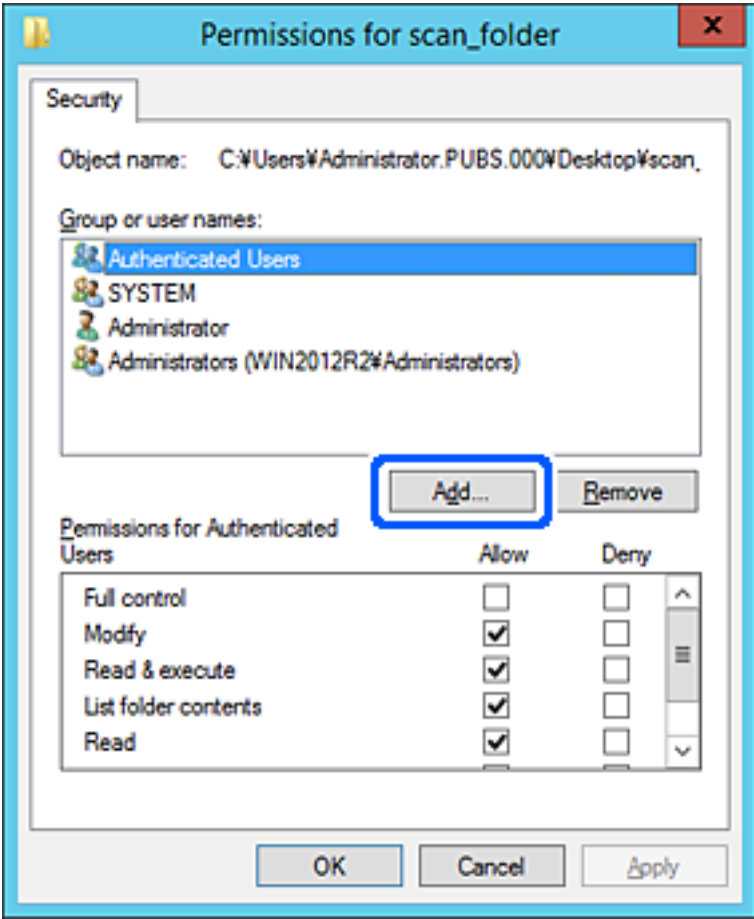

5. Erişime izin vermek istediğiniz grup veya kullanıcı adını girin ve sonra **Adları Kontrol Et** öğesini tıklatın. Bir alt çizgi ada eklenir.

*Not:*

*Grup veya kullanıcının tam adını bilmiyorsanız, adın bir kısmını girin ve sonra Adları Kontrol Et öğesini tıklatın. Adın bir bölümüyle eşleşen grup adları ve kullanıcı adları listelenir ve sonra listeden tam adı seçebilirsiniz.*

*Yalnızca bir ad eşleşirse altı çizili tam ad Seçmek için nesne adını girin içinde görüntülenir.*

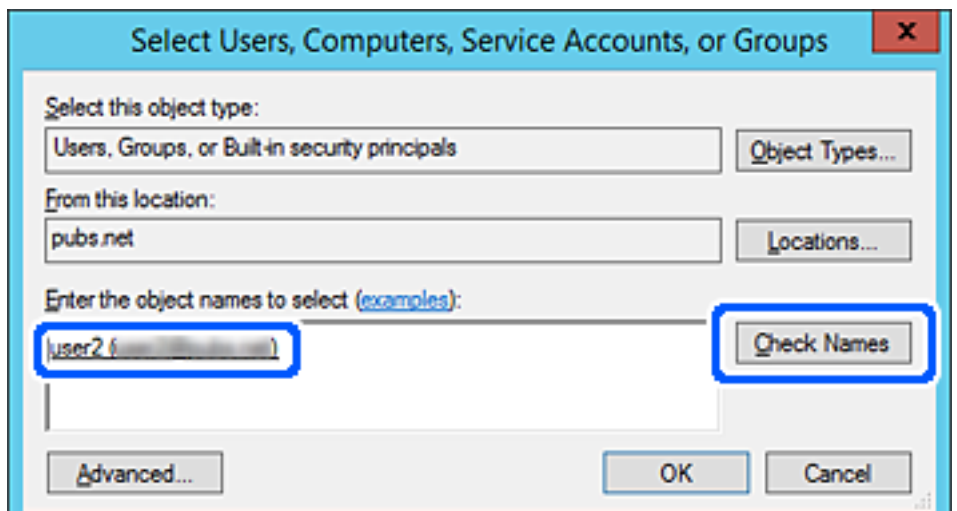

- <span id="page-135-0"></span>6. **Tamam**'ı tıklatın.
- 7. İzin ekranında, **Grup veya kullanıcı adları** içinde girilen kullanıcı adını seçin, **Değiştir** öğesinde erişim iznini seçin ve sonra **Tamam** öğesini tıklatın.

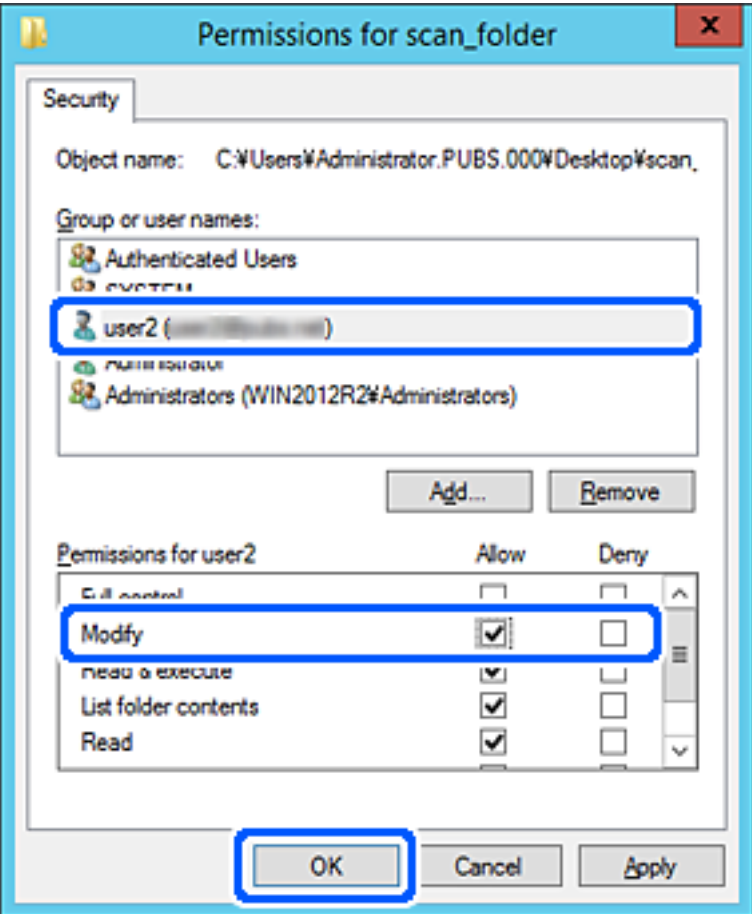

8. Ekranı kapatmak için **Tamam** veya **Kapat** öğesini tıklatın.

Erişim izni olan kullanıcı veya grup bilgisayarlarından paylaşılan klasörde dosyanın yazılabilir veya okunabilir olduğunu kontrol edin.

# **Kişileri Uygun Hale Getirme**

Tarayıcının kişiler listesinde hedefleri kaydetme faksları tararken kolayca hedefi girmenizi sağlar.

Kişi listesinde aşağıdaki hedef türlerini kaydedebilirsiniz. Toplamda en fazla 300 giriş kaydedebilirsiniz.

#### *Not:*

*Hedefi girmek için LDAP sunucusunu (LDAP arama) da kullanabilirsiniz.*

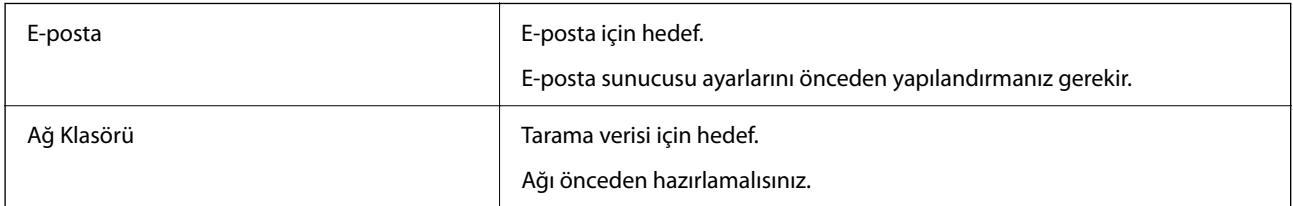

#### <span id="page-136-0"></span>**İlgili Bilgi**

& ["LDAP Sunucusu ve Kullanıcılar Arasındaki Ortaklık" sayfa 142](#page-141-0)

# **Kişiler Yapılandırma Karşılaştırması**

Tarayıcının kişilerini yapılandırmak için üç araç mevcuttur: Web Config, Epson Device Admin ve tarayıcının kontrol paneli. Bu üç araç arasındaki farklar aşağıdaki tabloda listelenmiştir.

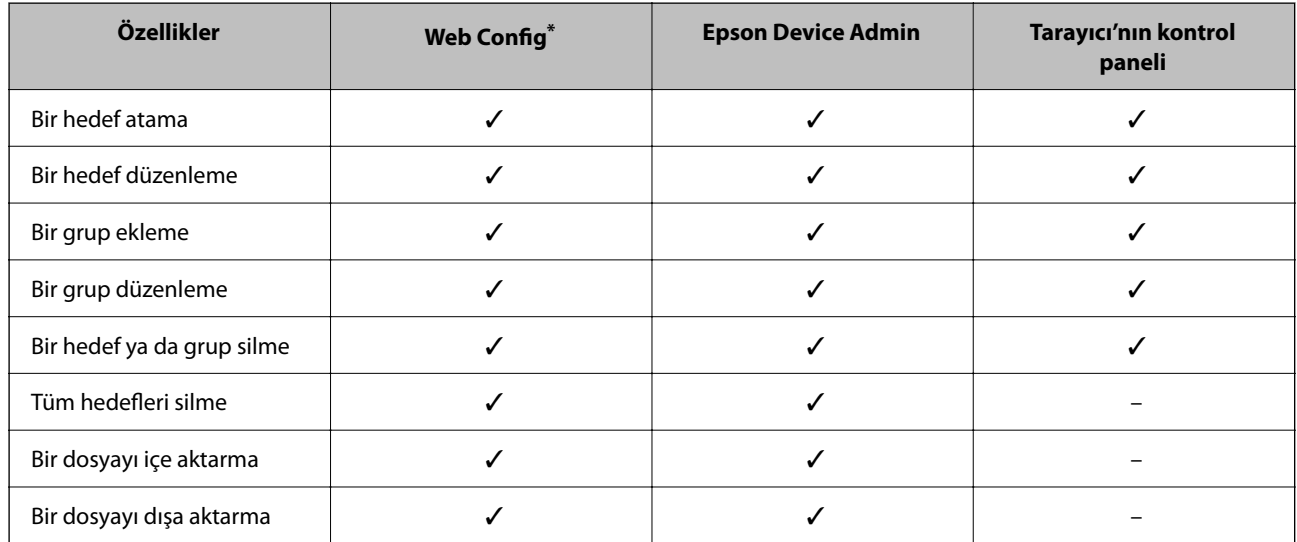

Ayarları yapmak için yönetici olarak oturum açın.

# **Web Config Kullanarak Kişileri Hedefe Kaydetme**

#### *Not:*

*Tarayıcının kontrol panelinde de kişileri kaydedebilirsiniz.*

- 1. Web Config'e erişin ve **Tara** sekmesi > **Kişiler** öğesini seçin.
- 2. Kaydetmek istediğiniz numarayı seçin ve ardından, **Dğşt** öğesine tıklayın.
- 3. **Adı** ve **Dizin Sözcüğü** öğelerini girin.
- 4. Hedef türünü **Tür** seçeneği olarak seçin.

#### *Not:*

*Tür seçeneğini kayıt tamamlandıktan sonra seçemezsiniz. Türü değiştirmek istiyorsanız, hedefi silin ve ardından, yeniden kaydedin.*

5. Her öğe için bir değer girin ve ardından, **Uygula** öğesine tıklayın.

#### **İlgili Bilgi**

& ["Web Tarayıcıda Web Yapılandırmayı Çalıştırma" sayfa 29](#page-28-0)

# **Hedef Ayar Öğeleri**

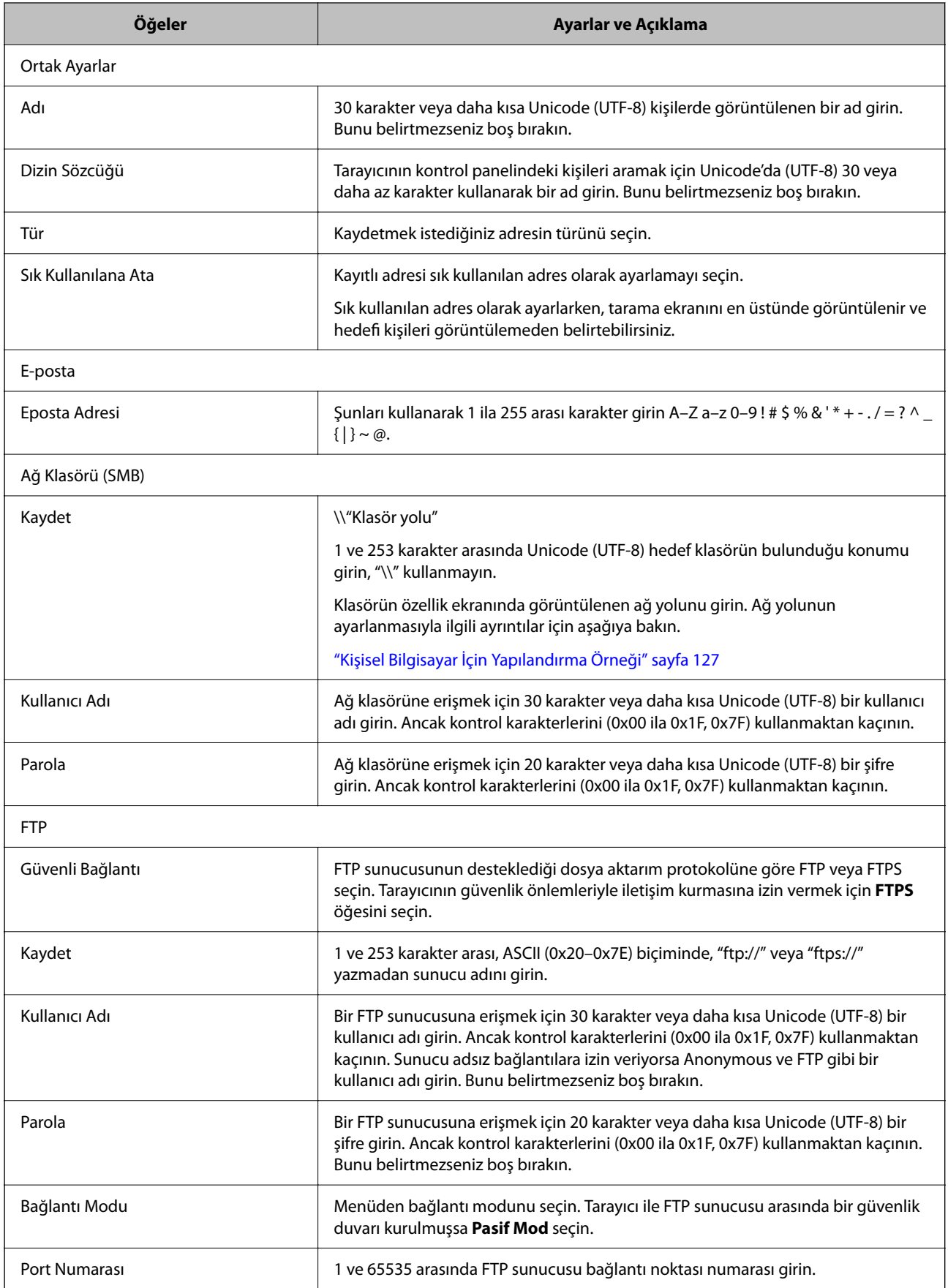

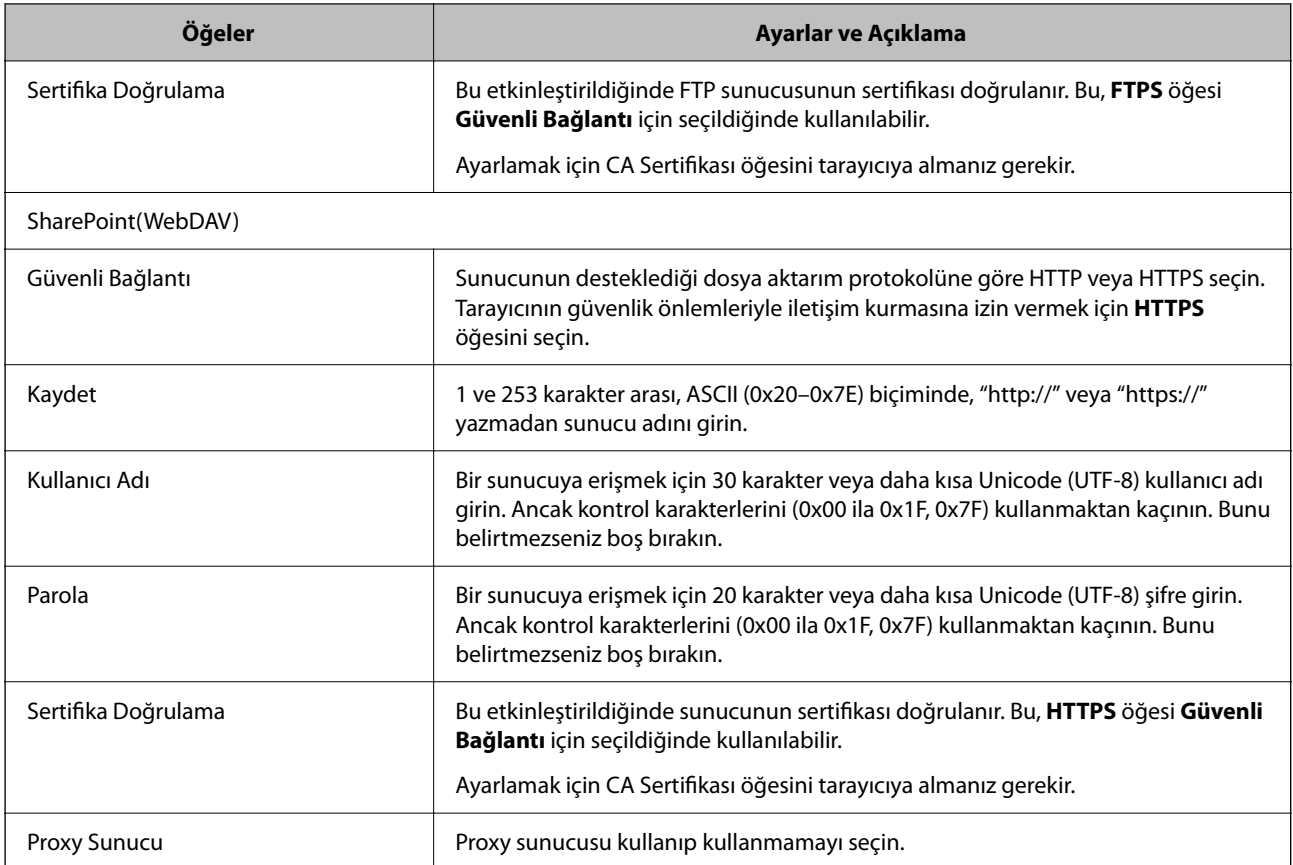

# **Web Config'i Kullanarak Bir Grup Olarak Hedefleri Kaydetme**

Hedef türü **E-posta** olarak ayarlanırsa hedefleri bir grup olarak kaydedebilirsiniz.

- 1. Web Config'e erişin ve **Tara** sekmesi > **Kişiler** öğesini seçin.
- 2. Kaydetmek istediğiniz numarayı seçin ve ardından, **Dğşt** öğesine tıklayın.
- 3. **Tür** içinden bir grup seçin.
- 4. **Grup için kişiler** için **Seç** öğesine tıklayın. Kullanılabilir hedefler görüntülenir.
- 5. Gruba kaydetmek istediğiniz hedefi seçin ve ardından, **Seç** öğesine tıklayın.
- 6. Bir **Adı** ve **Dizin Sözcüğü** girin.
- 7. Kayıtlı grubu sık kullanılan gruba atayıp atamayacağınızı seçin.

*Not: Hedefler birden fazla gruba kaydedilebilir.*

8. **Uygula** öğesine tıklayın.

#### **İlgili Bilgi**

& ["Web Tarayıcıda Web Yapılandırmayı Çalıştırma" sayfa 29](#page-28-0)

# **Kişileri Yedekleme ve Alma**

Web Config veya başka aletleri kullanarak kişileri yedekleyebilir ve alabilirsiniz.

Web Config için kişileri içeren tarayıcı ayarlarını vererek kişileri yedekleyebilirsiniz. İkili dosya olarak verildiğinden verilen dosya düzenlenemez.

Tarayıcı ayarlarını tarayıcıya alırken kişilerin üzerine yazılır.

Epson Device Admin için cihazın özellik ekranından yalnızca kişiler verilebilir. Ayrıca, güvenlikle ilgili öğeleri vermezseniz, SYLK dosyası veya CSV dosyası olarak kullanabileceğinizden verilen kişileri düzenleyebilir ve alabilirsiniz.

# **Web Config'i Kullanarak Kişileri Alma**

Kişileri yedeklemenize izin veren bir tarayıcıya sahipseniz ve tarayıcıyla uyumluysa yedek dosyasını alarak kişileri kolayca kaydedebilirsiniz.

#### *Not:*

*Tarayıcı kişilerini yedekleme hakkında talimatlar için tarayıcıyla sağlanan kılavuza bakın.*

Kişileri bu tarayıcıya almak için aşağıdaki adımları izleyin.

- 1. Web Config öğesine erişin, **Aygıt Yönetimi** sekmesi > **Ayar Değerini Dışa ve İçe Aktar** > **İçe Aktar** menüsünü seçin.
- 2. **Dosya** içinde oluşturduğunuz yedek dosyasını seçin, parolayı girin ve ardından, **İleri** öğesine tıklayın.
- 3. **Kişiler** onay kutusunu seçin ve ardından, **İleri** öğesine tıklayın.

### **Web Config Kullanılarak Kişilerin Yedeklenmesi**

Tarayıcı arızasından dolayı kişi verileri kaybedilebilir. Verileri güncellediğiniz her seferde verileri yedeklemenizi tavsiye ederiz. Epson, garanti süresi içinde bile herhangi bir veri kaybından, verilerin ve/veya ayarların yedeklenmesinden veya geri yüklenmesinden sorumlu tutulamaz.

Web Config öğesini kullanarak tarayıcıda kayıtlı kişi verilerini bilgisayara yedekleyebilirsiniz.

- 1. Web Config'e erişin ve ardından, **Aygıt Yönetimi** sekmesi > **Ayar Değerini Dışa ve İçe Aktar** > **Dışa Aktar** öğesini seçin.
- 2. **Tara** kategorisi altından **Kişiler** onay kutusunu seçin.
- 3. Verilen dosyayı şifrelemek için bir parola girin.

Dosyayı almak için şifre gerekir. Dosyayı şifrelemek istemiyorsanız bunu boş bırakın.

4. **Dışa Aktar** öğesine tıklayın.

# **Aracı Kullanarak Kişileri Verme Ve Toplu Kaydetme**

Epson Device Admin öğesini kullanıyorsanız, yalnızca kişileri yedekleyebilir ve verilen dosyaları düzenleyebilirsiniz, sonra hepsini bir kerede kaydedin.

Yalnızca kişileri yedeklemek istediğinizde veya tarayıcıyı değiştirdiğinizde ve kişileri eskisinden yenisine aktarmak istediğinizde kullanışlıdır.

### **Kişileri Verme**

Kişi bilgilerini dosyaya kaydedin.

Elektronik tablo uygulaması veya metin düzenleyici kullanarak dosyaları SYLK biçiminde veya csv biçiminde düzenleyebilirsiniz. Bilgileri sildikten veya ekledikten sonra hepsini bir kerede kaydedebilirsiniz.

Parola ve kişisel bilgi gibi güvenlik öğelerini içeren bilgi bir parolayla ikili biçimde kaydedilebilir. Dosyayı kaydedemezsiniz. Bu, güvenlik öğeleri dahil bilgilerin yedek dosyası olarak kullanılabilir.

- 1. Epson Device Admin öğesini başlatın.
- 2. Yan çubuk görev menüsünde **Devices** öğesini seçin.
- 3. Cihaz listesinden yapılandırmak istediğiniz cihazı seçin.
- 4. Şerit menüsündeki **Home** sekmesinde **Device Configuration** öğesine tıklayın. Yönetici parolası ayarlandığında, parolayı girin ve **OK** öğesine tıklayın.
- 5. **Common** > **Contacts** öğesine tıklayın.
- 6. **Export** > **Export items** öğesinden verme biçimini seçin.
	- ❏ All Items

Şifreli ikili dosyayı verin. Parola ve kişisel bilgiler gibi güvenlik öğelerini eklemek istediğinizde seçin. Dosyayı kaydedemezsiniz. Seçerseniz, parolayı ayarlamanız gerekir. **Configuration** öğesine tıklayın ve 8 ve 63 karakter arası uzunlukta ASCII biçiminde bir parola ayarlayın. İkili dosyayı alırken bu parola gerekir.

❏ Items except Security Information

SYLK biçimi veya csv biçimi dosyalarını verin. Verilen dosyanın bilgilerini düzenlemek istediğiniz seçin.

- 7. **Export** öğesine tıklayın.
- 8. Dosyayı kaydedeceğiniz yeri belirtin, dosya türünü seçin ve ardından, **Save** öğesine tıklayın. Tamamlanma mesajı görüntülenir.
- 9. **OK** öğesine tıklayın.

Dosyanın belirtilen yere kaydedilmediğini kontrol edin.

### **Kişileri Alma**

Dosyadan kişi bilgilerini alın.

<span id="page-141-0"></span>SYLK biçiminde veya csv biçiminde kaydedilecek dosyaları veya güvenlik öğelerini içeren yedeklenen ikili dosyayı alabilirsiniz.

- 1. Epson Device Admin öğesini başlatın.
- 2. Yan çubuk görev menüsünde **Devices** öğesini seçin.
- 3. Cihaz listesinden yapılandırmak istediğiniz cihazı seçin.
- 4. Şerit menüsündeki **Home** sekmesinde **Device Configuration** öğesine tıklayın. Yönetici parolası ayarlandığında, parolayı girin ve **OK** öğesine tıklayın.
- 5. **Common** > **Contacts** öğesine tıklayın.
- 6. **Import** öğesinde **Browse** öğesine tıklayın.
- 7. Almak istediğiniz dosyayı seçin ve ardından, **Open** öğesine tıklayın. İkili dosyayı seçtiğinizde, dosyayı verirken **Password** içinde ayarladığınız parolayı girin.
- 8. **Import** öğesine tıklayın.

Onay ekranı görüntülenir.

9. **OK** öğesine tıklayın.

Doğrulama sonucu görüntülenir.

- ❏ Edit the information read Bilgileri tek tek düzenlemek istediğinizde tıklayın.
- ❏ Read more file Birden fazla dosyayı almak istediğinizde tıklayın.
- 10. **Import** öğesine tıklayın ve ardından, alma tamamlama ekranında **OK** öğesine tıklayın. Cihazın özellik ekranına dönün.
- 11. **Transmit** öğesine tıklayın.
- 12. Onay mesajında **OK** öğesine tıklayın. Ayarlar tarayıcıya gönderilir.
- 13. Gönderme tamamlama ekranında, **OK** öğesine tıklayın.

Tarayıcının bilgileri güncelleştirilmiştir.

Web Config veya tarayıcının kontrol panelinden kişileri açın ve ardından, kişinin güncellendiğini kontrol edin.

# **LDAP Sunucusu ve Kullanıcılar Arasındaki Ortaklık**

LDAP sunucusuyla birlikte çalışırken, LDAP sunucusuna kayıtlı adres bilgilerini e-posta hedefi olarak kullanabilirsiniz.

### **LDAP Sunucusunun Yapılandırılması**

LDAP sunucusu bilgilerini kullanmak için tarayıcıda kaydedin.

- 1. Web Config'e erişin ve **Ağ** sekmesi > **LDAP Sunucusu** > **Temel** öğesini seçin.
- 2. Her öğe için bir değer girin.
- 3. **Tamam** öğesini seçin.

Seçtiğiniz ayarlar görüntülenir.

#### *LDAP Sunucusu Ayarlama Öğeleri*

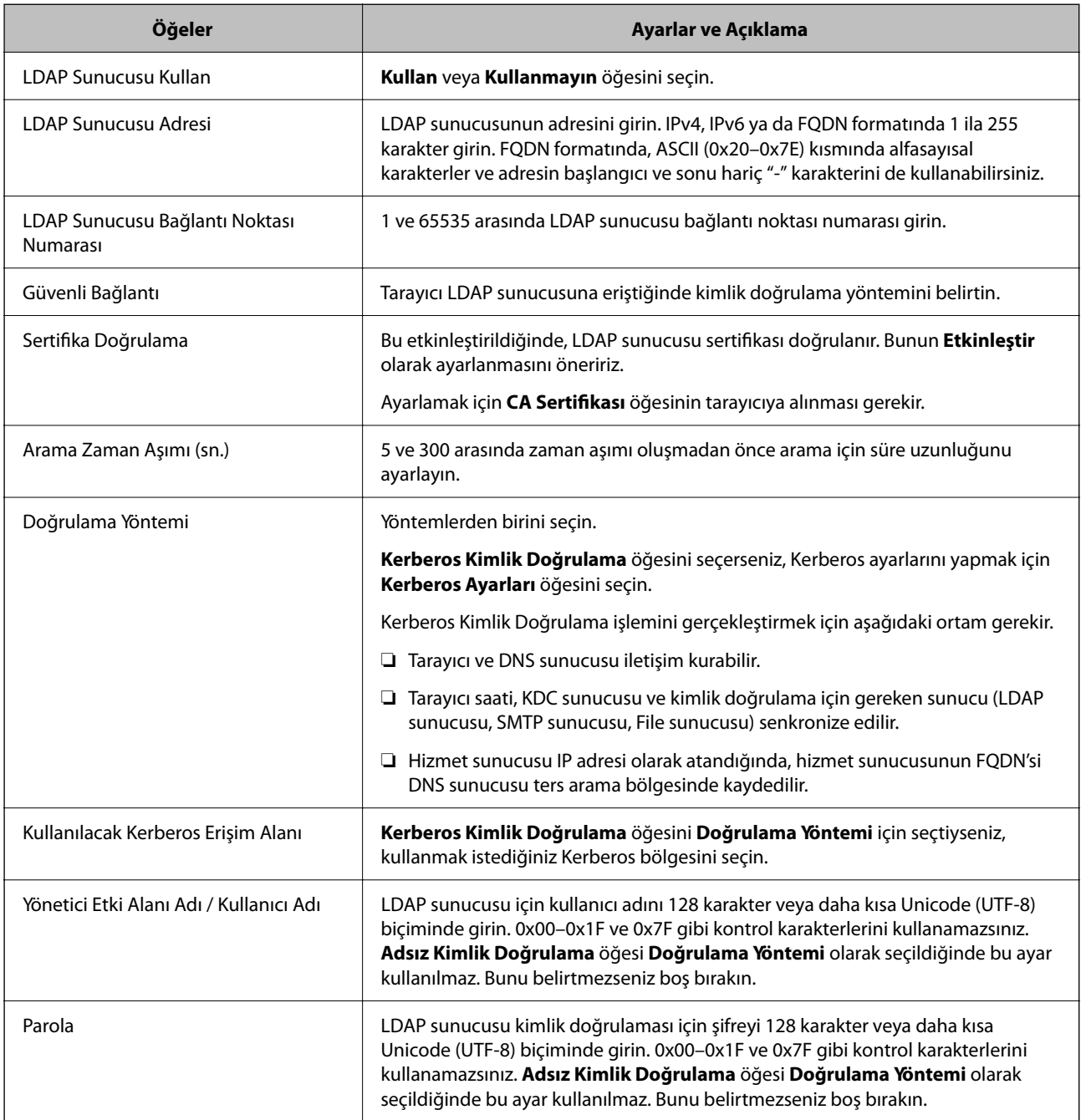

#### *Kerberos Ayarları*

**LDAP Sunucusu** > **Temel** öğesinin **Doğrulama Yöntemi** için **Kerberos Kimlik Doğrulama** öğesini seçerseniz, **Ağ** sekmesi > **Kerberos Ayarları** öğesinden aşağıdaki Kerberos ayarlarını yapabilirsiniz. Kerberos ayarları için en fazla 10 ayar kaydedebilirsiniz.

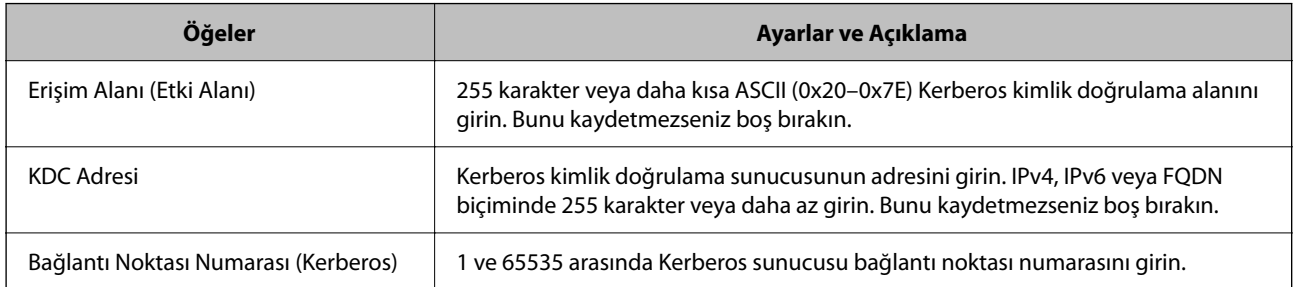

# **LDAP Sunucusu Arama Ayarlarının Yapılandırılması**

Arama ayarlarını ayarlarken LDAP sunucusuna kayıtlı e-posta adresini kullanabilirsiniz.

- 1. Web Config'e erişin ve **Ağ** sekmesi > **LDAP Sunucusu** > **Arama Ayarları** öğesini seçin.
- 2. Her öğe için bir değer girin.
- 3. Ayar sonucunu görüntülemek için **Tamam** öğesine tıklayın.

Seçtiğiniz ayarlar görüntülenir.

#### *LDAP Sunucusu Arama Ayarı Öğeleri*

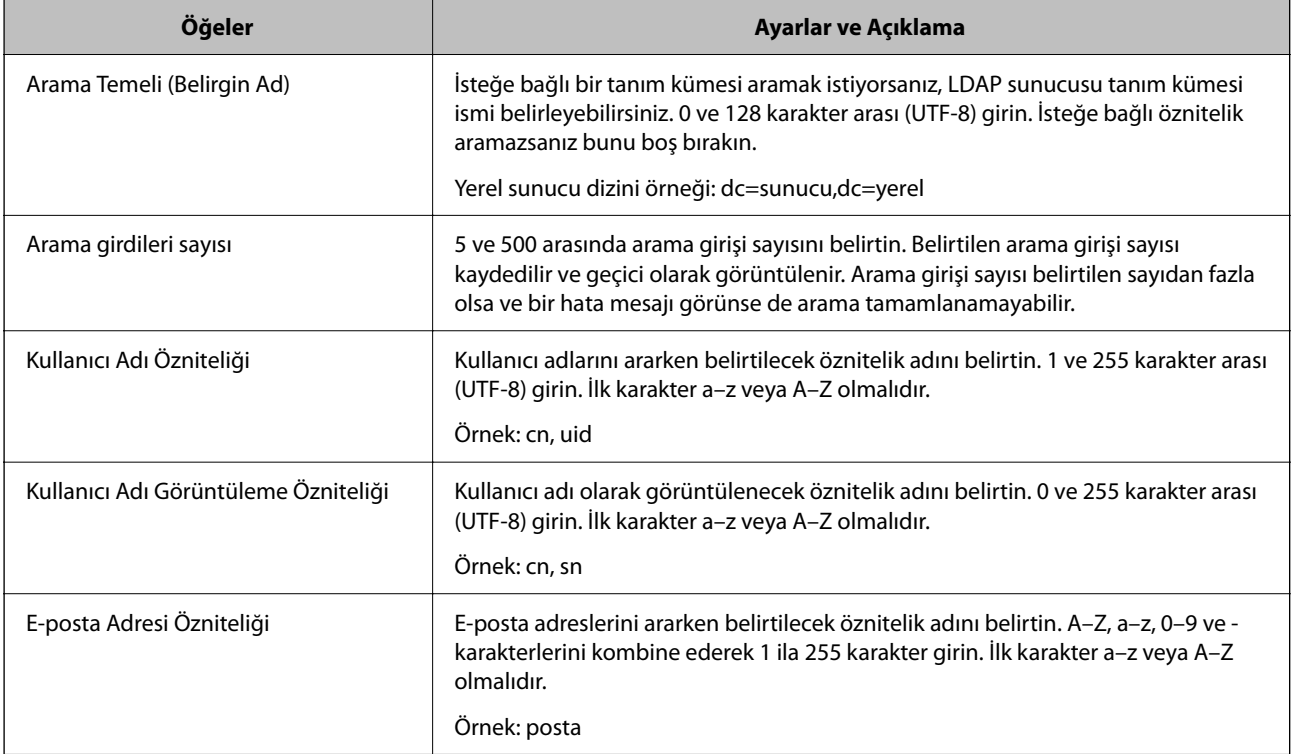
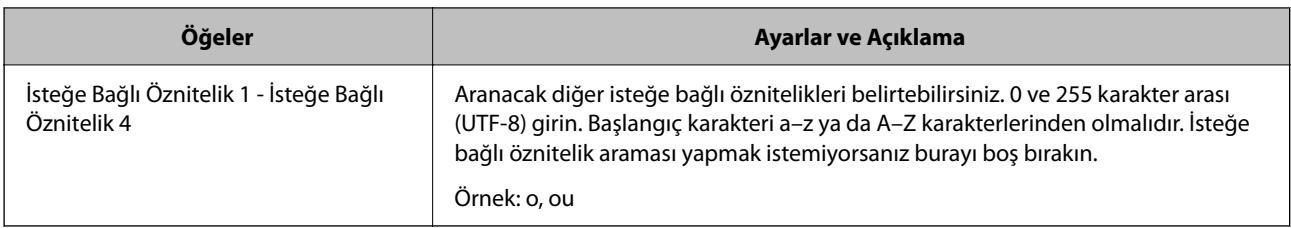

### **LDAP Sunucusu Bağlantı Kontrolü**

**LDAP Sunucusu** > **Arama Ayarları** öğesinde ayarlanan parametreyi kullanarak LDAP sunucusuna bağlantı testini gerçekleştirir.

- 1. Web Config'e erişin ve **Ağ** sekmesi > **LDAP Sunucusu** > **Bağlantı Testi** öğesini seçin.
- 2. **Başlat** öğesini seçin.

Bağlantı testi başlar. Testten sonra kontrol raporu görüntülenir.

#### *LDAP Sunucusu Bağlantı Kontrolü Referansları*

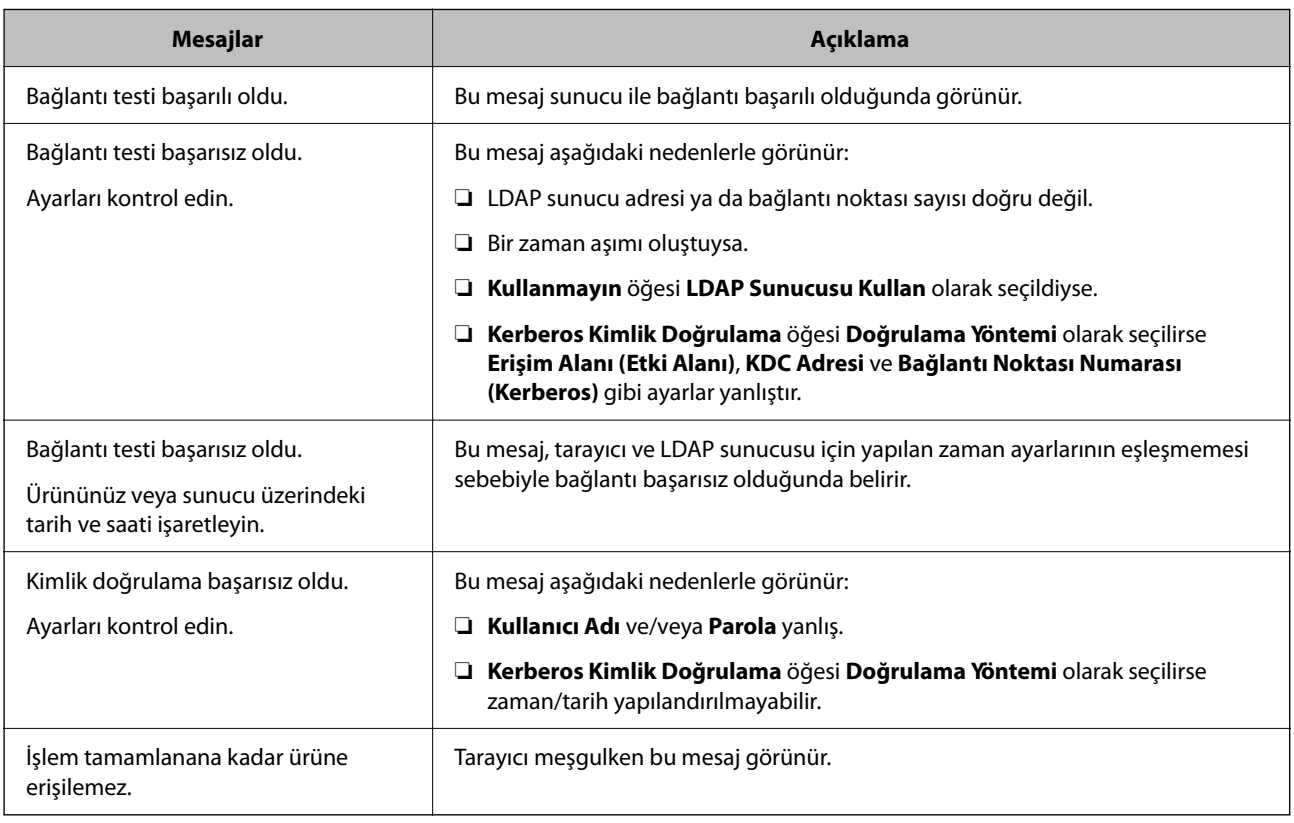

# **Document Capture Pro Server'yi Kullanma**

Document Capture Pro Server kullanarak tarayıcının kontrol panelinden yürütülen bir tarama sonucunun sıralama yöntemini, kaydetme biçimini ve iletim hedefini yönetebilirsiniz. Tarayıcının kontrol panelinden önceden sunucuya kaydedilmiş bir işi çağırabilir ve yönetebilirsiniz.

Sunucu bilgisayarına yükleyin.

Document Capture Pro Server hakkında daha fazla bilgi için yerel Epson ofisinize başvurun.

### **Sunucu Modunu Ayarlama**

Document Capture Pro Server öğesini şu şekilde ayarlayın.

- 1. Web Config'e erişin ve **Tara** sekmesi > **Document Capture Pro** öğesini seçin.
- 2. **Mod** için **Sunucu Modu** seçimini yapın.
- 3. **Sunucu Adresi** için yüklenen Document Capture Pro Server ile sunucunun adresini girin.

IPv4, IPv6, ana bilgisayar adı ya da FQDN formatında 2 ila 255 karakter girin. FQDN formatında, ASCII (0x20–0x7E) kısmında alfasayısal karakterler ve adresin başlangıcı ve sonu hariç "-" karakterini de kullanabilirsiniz.

4. **Tamam** öğesine tıklayın.

Ağ yeniden bağlanır ve ardından, ayarlar etkinleştirilir.

# **AirPrint Ayarlama**

Web Config öğesine erişin, **Ağ** sekmesini seçin ve sonra **AirPrint Kurulumu** öğesini seçin.

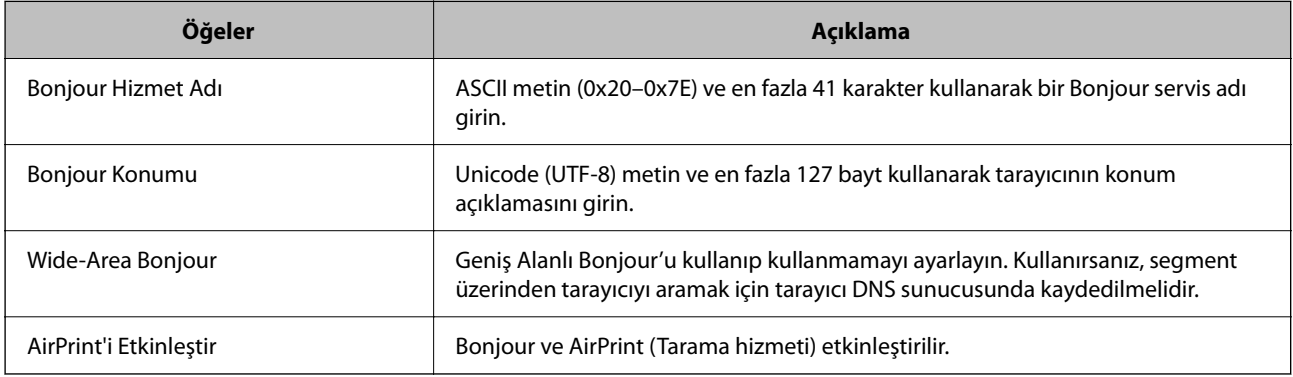

# <span id="page-146-0"></span>**Kontrol Paneli Ekranını Özelleştirme**

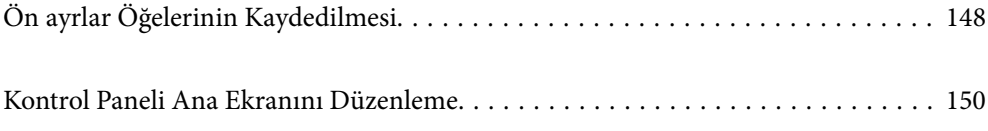

# <span id="page-147-0"></span>**Ön ayrlar Öğelerinin Kaydedilmesi**

Sık kullanılan tarama ayarlarını **Ön ayrlar** olarak kaydedebilirsiniz. En fazla 48 ön ayar kaydedebilirsiniz.

*Not:*

- ❏ *Taramayı başlat ekranında öğesini seçerek geçerli ayarları kaydedebilirsiniz.*
- ❏ *Ön ayrlar öğelerini Web Config kısmında da kaydedebilirsiniz.*

*Tara sekmesi > Ön ayrlar öğesini seçin.*

- ❏ *Kaydederken Bilgisayara Tara öğesini seçerseniz, Document Capture Pro içinde oluşturulan işi Ön ayrlar olarak kaydedebilirsiniz. Bu, yalnızca bir ağ üzerinden bağlı bilgisayarlar için kullanılabilir. Document Capture Pro'da işi önceden kaydedin.*
- ❏ *Kimlik doğrulama işlevi etkinleştirilirse yalnızca yöneticiÖn ayrlar kaydedebilir.*
- 1. Tarayıcı kontrol panelinin ana ekranında **Ön ayrlar** öğesini seçin.

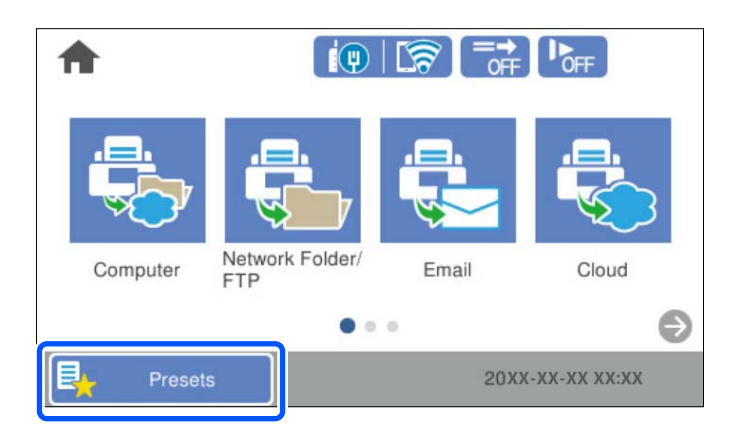

# 2.  $\bigoplus$  öğesini seçin.

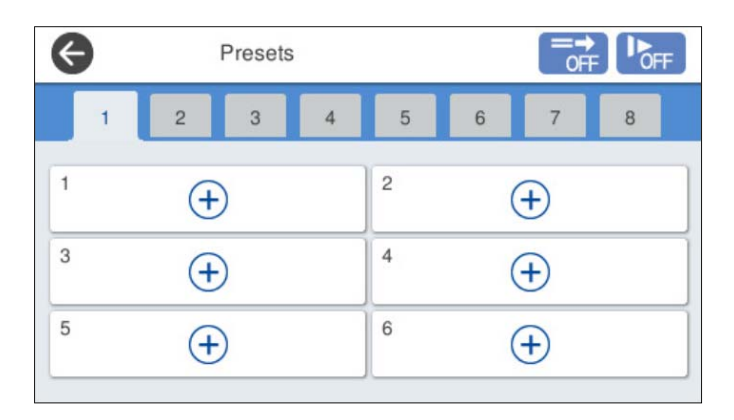

3. Bir ön ayarı kaydetmek amacıyla kullanmak istediğiniz menüyü seçin.

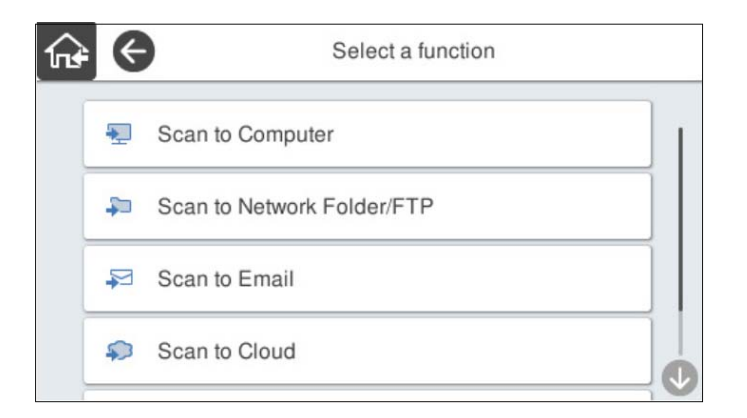

4. Her öğeyi ayarlayın ve ardından,  $\overrightarrow{A}$  öğesini seçin.

#### *Not:*

*Bilgisayara Tara öğesini seçtiğinizde, Document Capture Pro'nun yüklendiği bilgisayarı seçin ve sonra kayıtlı işi seçin. Bu, yalnızca bir ağ üzerinden bağlı bilgisayarlar için kullanılabilir.*

- 5. Ön ayar ayarlarını yapın.
	- ❏ **Ad**: Adı ayarlar.
	- ❏ **Simge ayarla**: Görüntülenecek görüntüyü ve simgenin rengini ayarlayın.
	- ❏ **Hızlı Gönder Ayarı**: Ön ayar seçildiğinde onay olmadan hemen taramaya başlar.

Document Capture Pro Server kullanırken, taramadan önce bir işin içeriğini onaylamak için yazılımı ayarlasanız bile tarayıcının ön ayarındaki **Hızlı Gönder Ayarı** yazılıma göre öncelik kazanır.

❏ **İçindekiler**: Tarama ayarlarını kontrol edin.

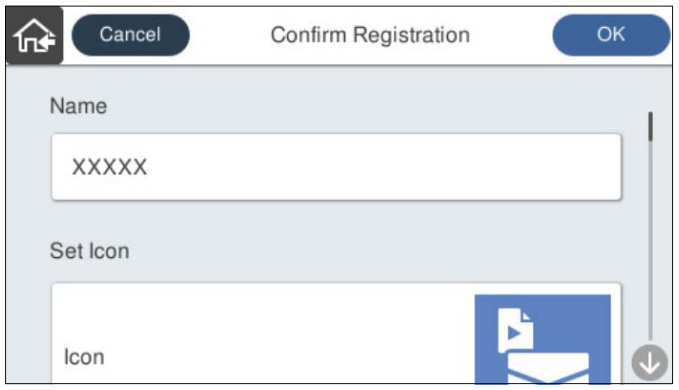

6. **OK** öğesini seçin.

#### **İlgili Bilgi**

& ["İş Ayarlama" sayfa 110](#page-109-0)

### **Ön ayrlar Menü Seçenekleri**

Bir ön ayarın ayarlarını her bir ön ayarda > öğesini seçerek görüntüleyebilirsiniz.

#### <span id="page-149-0"></span>İsmi Değiştir:

Ön ayar adını değiştirir.

#### Simgeyi değiştir:

Ön ayarın simge görüntüsünü ve rengini değiştirir.

#### Hızlı Gönder Ayarı:

Ön ayar seçildiğinde onay olmadan hemen taramaya başlar.

#### Konum Değiştir:

Ön ayarların görüntülenme sırasını değiştirir.

Sil:

Ön ayarı siler.

Başlangıç'ta Simge Ekleyin veya Kaldırın.:

Ön ayar simgesini ana ekrandan ekler ya da siler.

#### Ayrıntıları Onayla:

Bir ön ayarın ayarlarını görüntüleyin. Ön ayarı **Bu Ayarı Kullan** öğesini seçerek yükleyebilirsiniz.

## **Kontrol Paneli Ana Ekranını Düzenleme**

Ana ekranı, tarayıcının kontrol panelinde **Ayarlar** > **Ana Ekranı Düzenle** öğesini seçerek özelleştirebilirsiniz.

- ❏ Düzen: Menü simgelerinin görüntülenme yöntemini değiştirir. "Ana ekranda Düzen öğesini değiştirme" sayfa 150
- ❏ Simge Ekle: Simgeleri yaptığınız **Ön ayrlar** ayarlarına ekler ya da ekrandan kaldırılmış simgeleri geri yükler. ["Simge Ekle" sayfa 151](#page-150-0)
- ❏ Simge Kaldır: Simgeleri ana ekrandan kaldırır. ["Simge Kaldır" sayfa 152](#page-151-0)
- ❏ Simge Taşı: Simgelerin görüntülenme sırasını değiştirir. ["Simge Taşı" sayfa 153](#page-152-0)
- ❏ Varsayılan Simge Gösterimine Geri Al: Ana ekran varsayılan ekran ayarlarını geri yükler.
- ❏ Duvar Kâğıdı: ana ekranın duvar kağıdı rengini değiştirin.

### **Ana ekranda Düzen öğesini değiştirme**

1. Tarayıcının kontrol panelinde **Ayarlar** > **Ana Ekranı Düzenle** > **Düzen** öğesini seçin.

<span id="page-150-0"></span>2. **Hat** veya **Matris** öğesini seçin.

**Hat**:

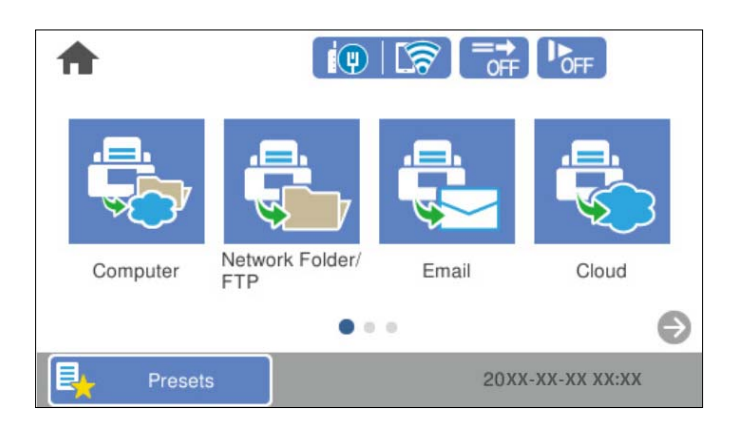

#### **Matris**:

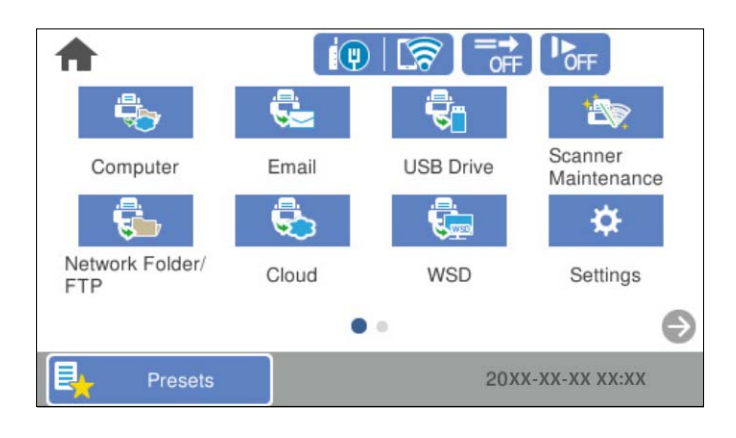

3. Dönmek için öğesini seçin ve ana ekranı kontrol edin.

### **Simge Ekle**

- 1. Tarayıcının kontrol panelinde **Ayarlar** > **Ana Ekranı Düzenle** > **Simge Ekle** öğesini seçin.
- 2. **Fonksiyon** veya **Ön ayrlar** öğesini seçin.

❏ Fonksiyon: Ana ekranda gösterilen varsayılan işlevleri görüntüler.

<span id="page-151-0"></span>❏ Ön ayrlar: Kaydedilmiş ön ayarları görüntüler.

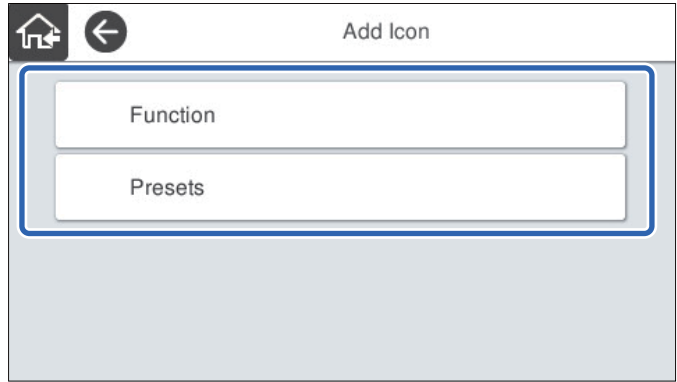

3. Ana ekrana eklemek istediğiniz öğeyi seçin.

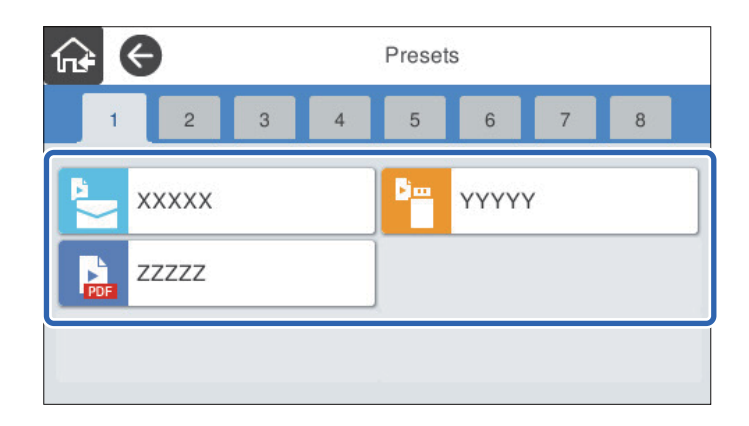

4. Öğeyi eklemek istediğini boş alanı seçin.

Birden fazla simge eklemek istiyorsanız 3. ve 4. adımları yineleyin.

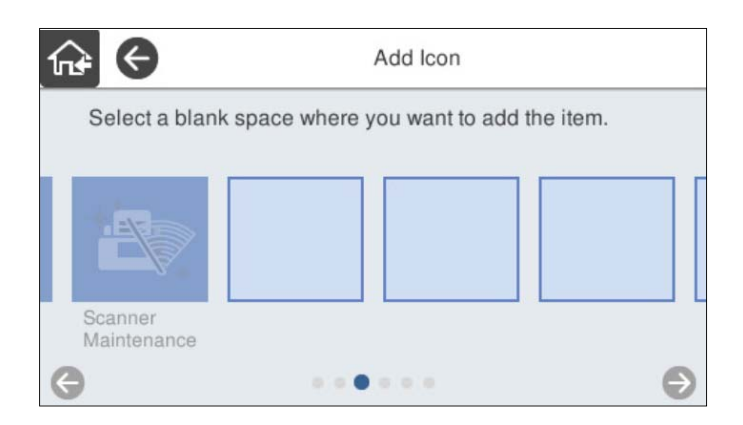

5. Dönmek için  $\widehat{h}$  öğesini seçin ve ana ekranı kontrol edin.

### **Simge Kaldır**

1. Tarayıcının kontrol panelinde **Ayarlar** > **Ana Ekranı Düzenle** > **Simge Kaldır** öğesini seçin.

<span id="page-152-0"></span>2. Kaldırmak istediğiniz simgeyi seçin.

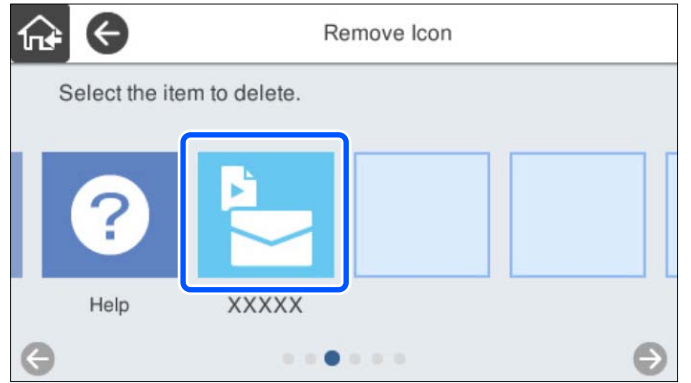

3. Bitirmek için **Evet** öğesini seçin.

Birden fazla simge kaldırmak istiyorsanız 2. ve 3. prosedürleri yineleyin.

4. Dönmek için  $\widehat{h}$  öğesini seçin ve ana ekranı kontrol edin.

### **Simge Taşı**

- 1. Tarayıcının kontrol panelinde **Ayarlar** > **Ana Ekranı Düzenle** > **Simge Taşı** öğesini seçin.
- 2. Taşımak istediğiniz simgeyi seçin.

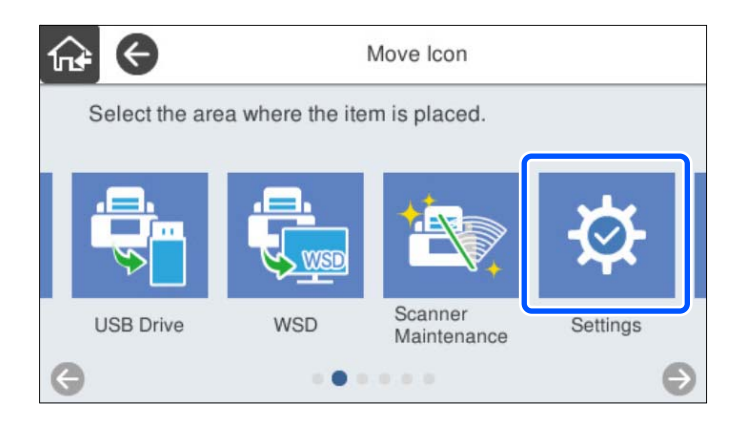

3. Hedef çerçeveyi seçin.

Hedef çerçevesinde başka bir simge zaten ayarlanmışsa simgeler değiştirilir.

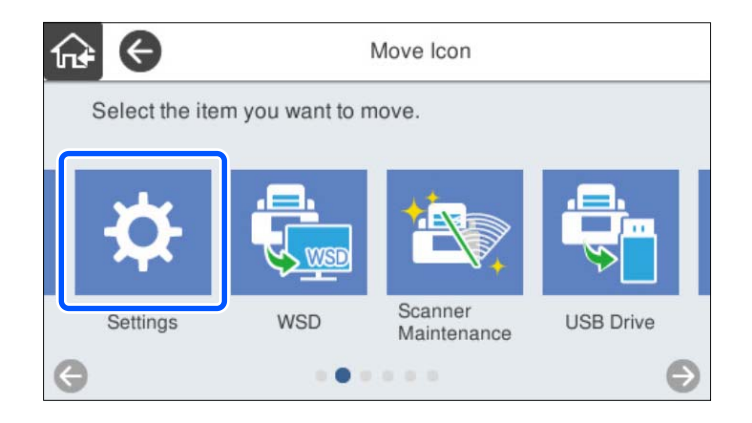

4. Dönmek için öğesini seçin ve ana ekranı kontrol edin.

# <span id="page-154-0"></span>**Kimlik Doğrulama Taraması**

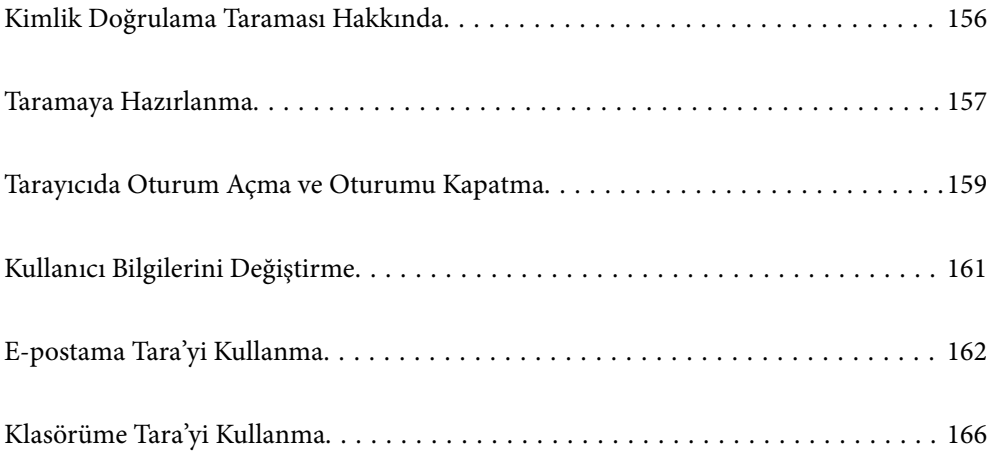

### <span id="page-155-0"></span>**Kimlik Doğrulama Taraması Hakkında**

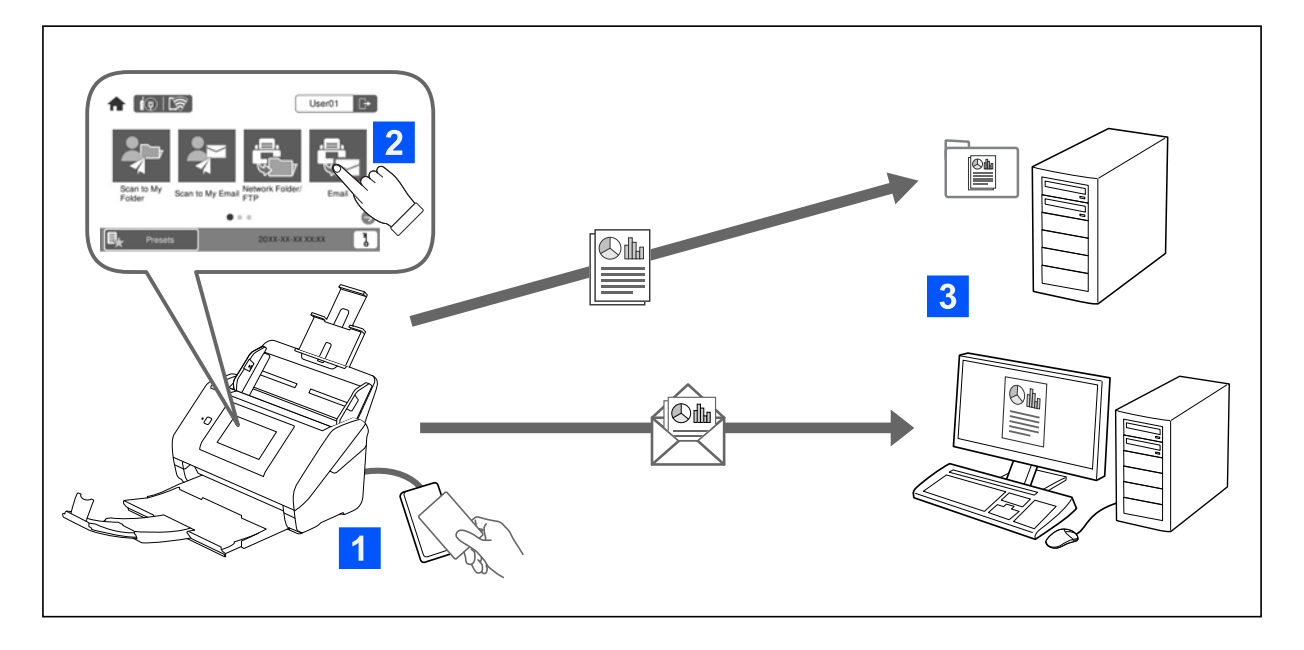

Tarayıcıda kimlik doğrulama ayarı etkinleştirildiğinde, taramayı başlatmak için kullanıcı kimlik doğrulaması gerekir. Her kullanıcı için farklı bir tarama yöntemi ayarlayabilir ve yanlışlıkla yapılan işlemleri önleyebilirsiniz.

Kimlik doğrulama ayarlarını etkinleştirmek için bkz. *Yönetici Kılavuzu*.

*Not:*

- ❏ *Kimlik doğrulama kullanırken bir bilgisayardan veya akıllı cihazdan tarama yapamazsınız.*
- ❏ *Document Capture Pro Server Authentication Edition kullanırken, Document Capture Pro Server Authentication Edition kılavuzuna bakın.*

### **Kullanılabilir Tarama Yöntemleri**

Kimlik doğrulama ayarının etkinleştirildiği bir tarayıcıda aşağıdaki tarama yöntemlerini kullanabilirsiniz. Yönetici, kullanılabilir işlevleri kısıtlayabilir. Daha fazla bilgi için sistem yöneticinize başvurun.

#### Ön ayrlar

Taramak için önceden kaydedilmiş ayarları kullanın. Tarayıcıda **Ön ayrlar** etkinleştirilirse oturum açtıktan sonra bir ön ayar listesi görüntülenir.

*Not:*

*Yönetici Ön ayrlar için aşağıdaki ayarları yapabilir.*

- ❏ *Kimliği doğrulanmış her kullanıcı için farklı Ön ayrlar görüntüleyin.*
- ❏ *Kimlik doğrulamadan hemen sonra bir onay ekranı görüntülemeden taramaya başlayın.*

#### E-postama Tara

Taranan görüntüyü, kullanıcının hesapla ilişkili e-posta adresine gönderin.

#### Klasörüme Tara

Taranan görüntüyü her kullanıcıya atanan klasöre kaydedin. Aşağıdakileri özel bir klasör olarak ayarlayabilirsiniz.

- <span id="page-156-0"></span>❏ Tüm kimlik doğrulama ayarına bir klasör atayın ve içinde otomatik olarak kişisel bir klasör oluşturun.
- ❏ Her kullanıcıya tek tek farklı ağ klasörleri atayın.

#### Ağ Klasörü/FTP\*

Taranan görüntüyü önceden yapılandırılmış ağ klasörüne kaydedebilirsiniz.

#### E-posta\*

Taranan görüntüyü tarayıcıda tarayıcıdan önceden yapılandırılmış bir e-posta sunucusundan doğrudan e-postayla gönderebilirsiniz.

#### Bulut\*

Taranan görüntüyü tarayıcının kontrol panelinden önceden kaydedilmiş bulut hizmetine gönderebilirsiniz.

#### USB Sürücü\*

Bu, yalnızca tarayıcıya hiçbir kimlik doğrulama aygıtı bağlı olmadığında kullanılabilir.

Taranan görüntüyü tarayıcıya bağlı bir USB sürücüsüne kaydedebilirsiniz.

\*: Oturum açtıktan sonraki tarama prosedürleri, kimlik doğrulama ayarı devre dışı bırakıldığındaki prosedürlerle aynıdır. Prosedürler için aşağıdaki İlgili Bilgiler bağlantısına bakın.

#### **İlgili Bilgi**

- & ["E-postama Tara'yi Kullanma" sayfa 162](#page-161-0)
- & ["Klasörüme Tara'yi Kullanma" sayfa 166](#page-165-0)
- & ["Ağ Klasörüne Tarama" sayfa 72](#page-71-0)
- & ["Orijinalleri E-postaya Tarama" sayfa 77](#page-76-0)
- & ["Buluta Tarama" sayfa 81](#page-80-0)
- & ["USB Sürücüsüne Tarama" sayfa 85](#page-84-0)

### **Taramaya Hazırlanma**

Kimlik doğrulama ayarının etkinleştirildiği tarayıcıyı kullanarak taramaya hazırlanın. Hazırlama kimlik doğrulama yöntemine bağlı olarak ve bir kimlik doğrulama aygıtının kullanılıp kullanılmadığına göre değişir.

### **Kimlik Doğrulama Kartını Kaydetme**

Kimlik doğrulama yöntemi için bir kimlik doğrulama kartı kullanıyorsanız, kullanıcı kimlik doğrulama kartını kaydetmeniz gerekir.

*Not:*

- ❏ *Kartın kaydı, sistem yöneticiniz tarafından zaten yapılmış olabilir. Daha fazla bilgi için sistem yöneticinizin verdiği talimatları izleyin.*
- ❏ *Uyku modunda (enerji tasarrufu modu) girmiş kablosuz LAN ile bağlı tarayıcılar için kimlik doğrulama kartını tanıma biraz zaman alabilir. Kartınızı kimlik doğrulama aygıtının üzerine yeniden tutmanız gerekir.*

 $1. \quad$ Kimlik doğrulama kartını kimlik doğrulama kart okuyucusunun üzerinde tutun. Kullanıcı kimliğini ve parolayı girmeye yönelik mesaj görüntülenir.

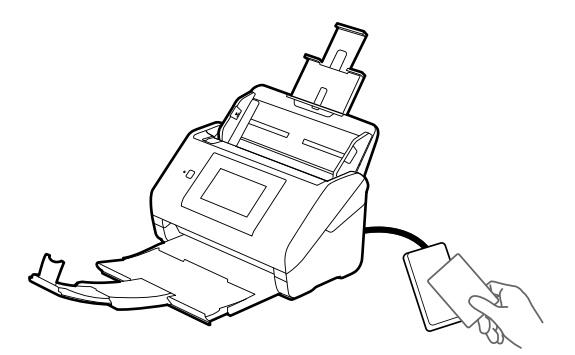

- 2. **Kayıt ol** öğesine dokunun.
- 3. Kontrol panelinde kullanıcı kimliği ve şifresini girin. Kullanıcı kimliği ve şifreyi bilmiyorsanız, sistem yöneticinize başvurun.

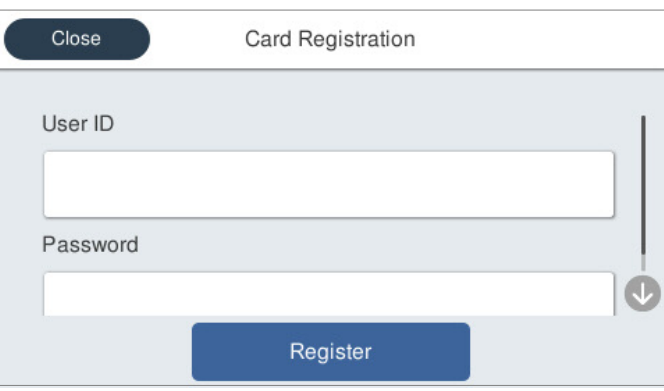

4. **Kayıt ol** öğesine dokunun.

Kayıt tamamlandı mesajı görüntülenir.

Oturum açtığınızda, menünün sağ üstünde tam ad otomatik görüntülenir.

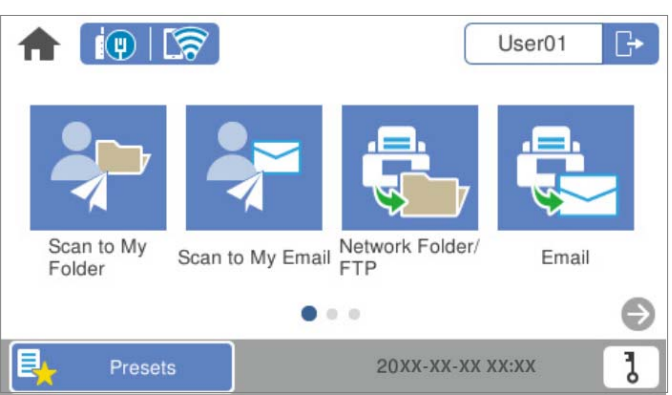

<span id="page-158-0"></span>5. Oturumu kapatmak için  $\Box$  öğesine dokunun.

Kimlik doğrulama ekranına dönün. Daha sonra, yalnızca kimlik doğrulama kartını tuttuğunuzda kimliğiniz doğrulanacaktır.

### **Kimlik Numarası Kontrol Etme**

Kimlik numarası kimlik doğrulaması için benzersiz bir kimlik numarası verilir. Kontrol panelinde kimlik numarasını girerek tarayıcıda oturum açabilirsiniz. Kimlik numaranız için sistem yöneticinize başvurun.

## **Tarayıcıda Oturum Açma ve Oturumu Kapatma**

Kimlik doğrulama işlevinin etkinleştirildiği bir tarayıcı kullanarak tarama yaparken tarayıcıda oturum açmanız gerekir.

### **Oturum Açma**

Tarayıcının kontrol panelinden oturum açabilirsiniz.

### **Kimlik Doğrulama Cihazı Bağlıysa**

Kimlik doğrulama kartını kimlik doğrulama aygıtının üzerine tutarak oturum açın.

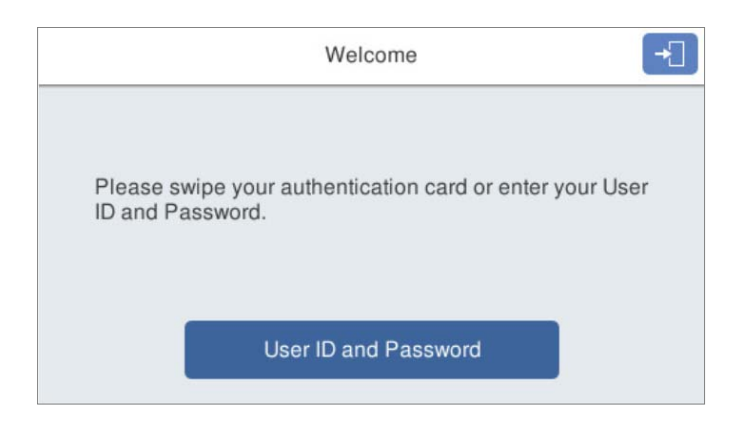

*Not:*

*Tarayıcının kontrol panelinde aşağıdaki öğelerden biri görüntülendiğinde, ona dokunarak ve kullanıcı bilgilerinizi girerek de oturum açabilirsiniz.*

- ❏ *Kullanıcı kimliği ve parola*
- ❏ *Kimlik Numarası*

#### **İlgili Bilgi**

- & ["Kimlik Doğrulama Kartını Kaydetme" sayfa 157](#page-156-0)
- & ["E-postama Tara'yi Kullanma" sayfa 162](#page-161-0)
- & ["E-postama Tara'yi Kullanma" sayfa 162](#page-161-0)
- <span id="page-159-0"></span>& ["Ağ Klasörüne Tarama" sayfa 72](#page-71-0)
- & ["Orijinalleri E-postaya Tarama" sayfa 77](#page-76-0)
- & ["Buluta Tarama" sayfa 81](#page-80-0)

#### **Kimlik Doğrulama Cihazı Bağlı Değilse**

Oturum açmak için tarayıcının kontrol panelinde kullanıcı bilgilerini girin.

- 1. Tarayıcının kontrol panelinde görüntülenen öğelere göre aşağıdaki bilgilerden herhangi birini girin.
	- ❏ **Kullanıcı Kimliği** ve **Parola**
	- ❏ **Kullanıcı Kimliği**
	- ❏ **Kimlik Numarası**

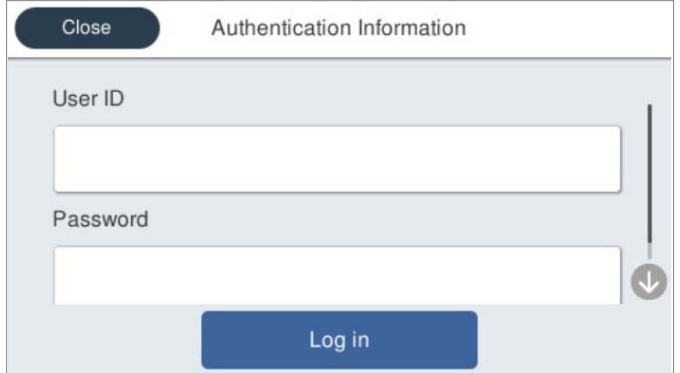

2. **Oturum Aç** öğesine dokunun.

#### **İlgili Bilgi**

- & ["E-postama Tara'yi Kullanma" sayfa 162](#page-161-0)
- & ["E-postama Tara'yi Kullanma" sayfa 162](#page-161-0)
- & ["Ağ Klasörüne Tarama" sayfa 72](#page-71-0)
- & ["Orijinalleri E-postaya Tarama" sayfa 77](#page-76-0)
- & ["Buluta Tarama" sayfa 81](#page-80-0)

### **Oturumu Kapatma**

Oturumu kapatmak için aşağıdaki yöntemlerden birini kullanın.

❏ Kontrol panelinde öğesine dokunun.

❏ Kimlik doğrulama cihazı üzerinden oturum açmak için kullanılan kimlik doğrulama kartını tutun.

#### *Not:*

*Sistem yöneticinizin ayarladığı önceden belirlenen süre içinde hiç işlem gerçekleştirilmediğinde otomatik oturum kapatın.*

# <span id="page-160-0"></span>**Kullanıcı Bilgilerini Değiştirme**

### **Şifreyi Değiştirme**

Kimlik doğrulama yöntemi olarak bir şifre kullanıldığında ve tarayıcının kontrol panelinde görüntülendiğinde, kullanıcılar şifrelerini kendileri değiştirebilir.

1. Oturum açın.

Sizin için izin verilen menü görüntülenir.

2. Ana ekranda öğesine dokunun.

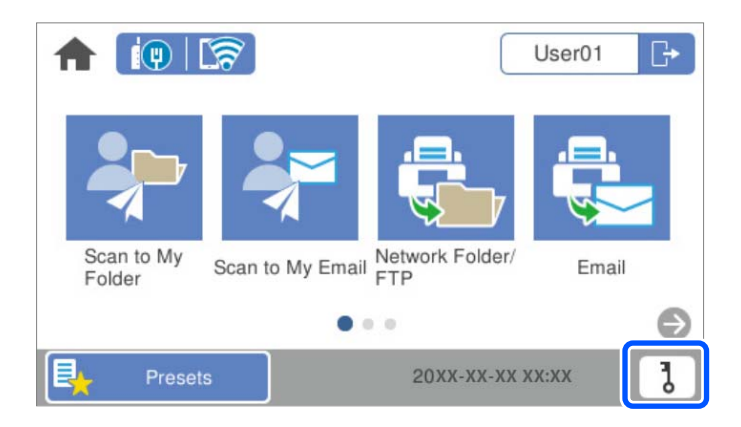

*Not:*

*Oturum açtıktan sonra Ön ayrlar ekranı görüntülenirse ana ekranı görüntülemek için öğesine dokunun.*

- 3. **Tamam** öğesine dokunun.
- 4. Geçerli şifreyi, yeni şifreyi ve yeni şifrenin onayını girin. Şifre değişikliğinin tamamlandı mesajı görüntülenir.

### **Kimlik Numarasını Değiştirme**

Kimlik doğrulama yöntemi olarak bir kimlik numarası kullanıldığında ve tarayıcının kontrol panelinde görüntülendiğinde, kullanıcılar kimlik numaralarını kendileri değiştirebilir.

1. Oturum açın.

Sizin için izin verilen menü görüntülenir.

# <span id="page-161-0"></span>2. öğesine dokunun.

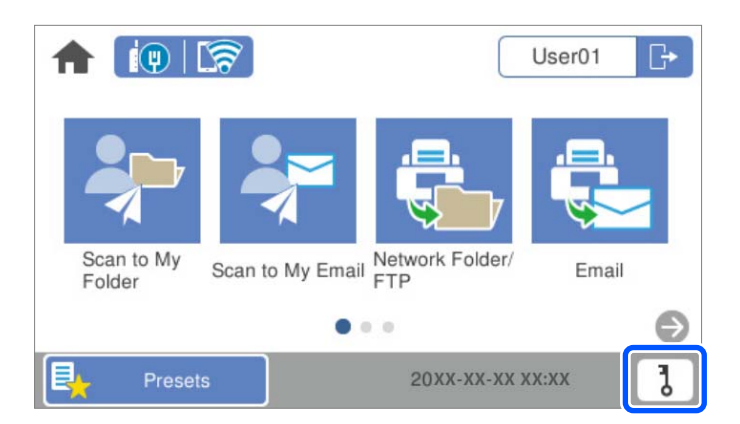

#### *Not:*

*Oturum açtıktan sonra Ön ayrlar ekranı görüntülenirse ana ekranı görüntülemek için öğesine dokunun.*

- 3. **Tamam** öğesine dokunun.
- 4. Geçerli kimlik numarasını, yeni kimlik numarasını ve yeni kimlik numarası onayını 4 ila 8 arası basamak şeklinde girin.

*Not:*

*Sistem yöneticiniz kimlik numarası için minimum basamak sayısını ayarlar. Daha fazla bilgi için sistem yöneticinizle iletişime geçin.*

Kimlik numarası değişikliğinin tamamlandı mesajı görüntülenir.

## **E-postama Tara'yi Kullanma**

Taranan verileri e-posta adresinize gönderebilirsiniz.

#### *Not:*

*Bu özelliği kullanmak için ayarları önceden yapmanız gerekir. Ayrıntılar için bkz. Yönetici Kılavuzu.*

1. Oturum açın.

Sizin için izin verilen menü görüntülenir.

2. Orijinal belgeleri yerleştirin.

- $\left| \circ \right|$   $\left| \circ \right|$ User01  $\Box$ 4 Scan to My letwork Folder/ Scan to My Email Email Folder TP ۸ b l 20XX-XX-XX XX:XX Presets
- <span id="page-162-0"></span>3. Tarayıcı kontrol panelinin ana ekranında **E-postama Tara** öğesini seçin.

#### *Not:*

*Oturum açtıktan sonra Ön ayrlar ekranı görüntülenirse ana ekranı görüntülemek için öğesine dokunun.*

4. Kaydetme biçimi gibi ayarları kontrol edin gerekirse bunları değiştirin.

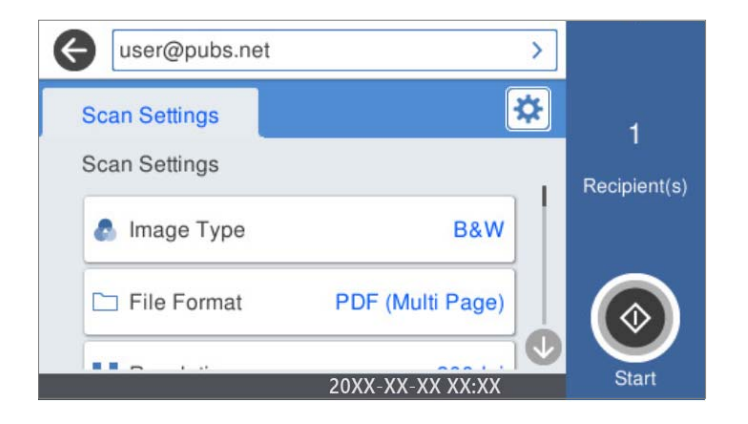

5. öğesine dokunun.

Tarama başlar.

6. Tarama tamamlandığında oturumu kapatın. Kimlik doğrulama ekranına dönün.

#### **İlgili Bilgi**

- & ["Oturum Açma" sayfa 159](#page-158-0)
- & ["Oturumu Kapatma" sayfa 160](#page-159-0)

### **E-postama Tara İçin Tarama Menü Seçenekleri**

*Not:*

*Yaptığınız diğer ayarlara bağlı olarak öğeler kullanılamayabilir.*

#### Görüntü Türü:

Çıkış görüntüsünün rengini seçin.

Aşağıdakini seçerseniz tarayıcı orijinallerin rengini otomatik olarak algılar ve görüntüleri algılanan renkleri kullanarak kaydeder.

❏ Renkli/Gri Tonlamalı/Siyah-Beyaz

Taranan görüntüyü 24 bit renkliye, 8 bit griye veya tek renkliye (siyah ve beyaz ikili) dönüştürür. Bu seçildiğinde, renkli olmayan bir orijinali tararken orijinalin gri tonlamalı mı yoksa tek renkli mi olduğunu belirlemek için duyarlılığı ayarlayın.

❏ Renk/Griölçek:

Taranan görüntüyü 24 bit renkliye veya 8 bit griye dönüştürür.

❏ Renk/Siyah Beyaz:

Taranan görüntüyü 24 bit renkliye veya tek renkliye (siyah ve beyaz ikili) dönüştürür.

Kullanılabilir görüntü türleri seçtiğiniz Dosya Biçimi öğesine göre değişebilir. Daha fazla ayrıntı için aşağıdaki kısma bakın.

["Kullanılabilir Dosya Biçimi ve Görüntü Türü kombinasyonları" sayfa 90](#page-89-0)

#### Dosya Biçimi:

Taranan görüntünün kaydedileceği biçimi seçin.

PDF, PDF/A veya TIFF olarak kaydetmek istediğinizde tüm orijinalleri bir dosya (birden fazla sayfa) olarak kaydetmeyi veya her orijinali ayrı ayrı kaydetmeyi (tek sayfa) seçin.

❏ Sıkıştırma Oranı:

Taranan görüntünün ne kadar sıkıştırılacağını seçin.

❏ PDF Ayarları:

Kaydetme biçimi ayarı olarak PDF seçeneğini seçtiğinizde, PDF dosyalarını korumak için bu ayarları kullanın.

Açarken parola gerektiren bir PDF dosyası oluşturmak için Belge Açma Parolası öğesini ayarlayın. Yazdırırken veya düzenlerken parola gerektiren bir PDF dosyası oluşturmak için İzin Parolası öğesini ayarlayın.

#### Çözünürlük:

Tarama çözünürlüğünü seçin.

#### Taranacak Yüz:

Taramak istediğiniz orijinalin kenarını seçin.

❏ Cilt (Orijnl.):

Orijinalin ciltleme yönünü seçin.

#### Orijinal Boyut:

Yerleştirdiğiniz orijinalin boyutunu seçin.

❏ "Otomatik" Boyut Kenarlarını Kırp:

**Otomatik Algıla** seçildiğinde kırpma alanını ayarlayın.

❏ Lamine kart tara:

Tabakalı orijinal malzemeler için, kenarların etrafındaki şeffaf alanlar da taranır.

#### *Not:*

*Orijinal malzemeye bağlı olarak uygun efektler elde edilemeyebilir.*

#### Döndür:

Taranan görüntüyü saat yönünde döndürün. Taramak istediğiniz orijinale göre dönüş açısını seçin.

#### Yoğunluk:

Taranan resmin kontrastını seçin.

#### Arkaplan Gider:

Taranan görüntüden orjinallerin arka plan rengini kaldırın.

Bu özelliği kullanmak için orijinallerin arkaplan rengi orijinallerdeki en açık renk ve tek biçimli olmalıdır. Arkaplanda desenler varsa veya arka plandan daha açık renkte metin veya çizimler varsa bu özellik düzgün uygulanmaz.

#### Metin Geliştirme:

Orijinaldeki bulanık harfleri net ve keskin yapın.

❏ Kenar Geliştirme:

Metin kenarlarını (metin ve arka plan arasındaki kenarlığı) iyileştirebilirsiniz.

Değeri artırdığınızda ince metnin kenarları siyah hale gelir.

Taranan görüntüde çok fazla gürültü varsa değeri azaltın.

❏ Eşik:

Tek renk ikili (siyah veya beyaz) için sınır çizgisini ayarlayabilirsiniz.

Değeri artırdığınızda siyah alanlar, azalttığınızda da beyaz alanlar daha büyük hale gelir.

❏ Gürültü azaltma düzeyi:

Gürültü azaltma (gereksiz siyah noktalar) düzeyini ayarlayabilirsiniz.

Düzey ne kadar yüksek olursa o kadar fazla gürültü azaltma uygulanır.

#### Gölgeyi Kaldır:

Taranan görüntüde görünen orijinalin gölgelerini kaldırın.

❏ Çerçeve:

Orijinalin kenarındaki gölgeleri kaldırın.

#### Belge Çarpıklığını Düzelt:

Taranan görüntüdeki eğriliği düzeltin.

Bu özellik aşırı çarpık belgeleri düzeltmeyebilir.

#### Boş Sayfaları Atla:

Orijinallerde varsa tararken boş sayfaları atlayın.

Sonuç beklediğiniz gibi değilse algılama seviyesini ayarlayın.

*Not:*

❏ *Bazı sayfalar hatalı biçimde boş sayfalar olarak atlanabilir.*

❏ *Bu özellik, ekli çift taraflı orijinal malzemeler taranırken kullanılamaz.*

#### Otomatik Besleme Modu:

Otomatik Besleme Modu öğesini ayarlayın. Bu özellik, orijinaller tarandıktan sonra otomatik olarak taramaya devam etmenizi sağlar. Bu özellik özellikle farklı boyut ya da türdeki orijinalleri birer birer taradığınızda faydalıdır.

<span id="page-165-0"></span>Her bir orijinali yerleştirmeden önce tarayıcının kenar kılavuzlarını ayarlayın.

- ❏ Açık (Tam oto.): Devam onay mesajı görüntülenirken bir orijinal ayarlandığında taramayı başlatın.
- ❏ Açık (Yarı oto.): Devam onay mesajı görüntülenirken **Taramayı Başlat** düğmesine basıldığında taramayı başlatın.

#### Çift Besleme Algıla:

Birden fazla orijinal aynı anda beslendiğinde bir uyarı görüntüleyin.

- ❏ Ultrasonik sensör: Bir ultrasonik sensör kullanarak çift beslemeyi algılayın. Algılama aralığını belirtebilirsiniz.
- ❏ Uzunluk: Uzunlukla çift beslemeyi algılayın. Taranan ikinci orijinal malzemenin uzunluğunun birinciden farklı olması bir çift besleme olarak tanımlanır. Algılama için uzunluk farkını belirtebilirsiniz.

#### Konu:

E-posta için alfa sayısal karakterleri ve sembolleri kullanarak bir konu girin.

#### Ekl Dsy Maks Byt:

E-postaya eklenebilecek maksimum dosya boyutunu seçin.

#### Dosya adı:

❏ Dsy Adı Ön Eki:

Görüntülerin adı için alfa sayısal karakterleri ve sembolleri kullanarak bir ön ek girin.

❏ Tarih Ekle:

Dosya adına tarihi ekleyin.

❏ Saat Ekle:

Dosya adına saati ekleyin.

#### Tüm Ayarları Sil

Tarama ayarlarını varsayılanlarına sıfırlar.

# **Klasörüme Tara'yi Kullanma**

Taranan verileri kişisel bir saklama klasörüne kaydedebilirsiniz. Hedef klasörünüzü bilmiyorsanız, sistem yöneticinize başvurun.

#### *Not:*

*Bu özelliği kullanmak için ayarları önceden yapmanız gerekir. Ayrıntılar için bkz. Yönetici Kılavuzu.*

1. Oturum açın.

Sizin için izin verilen menü görüntülenir.

2. Orijinal belgeleri yerleştirin.

<span id="page-166-0"></span>3. Tarayıcı kontrol panelinin ana ekranında **Klasörüme Tara** öğesini seçin.

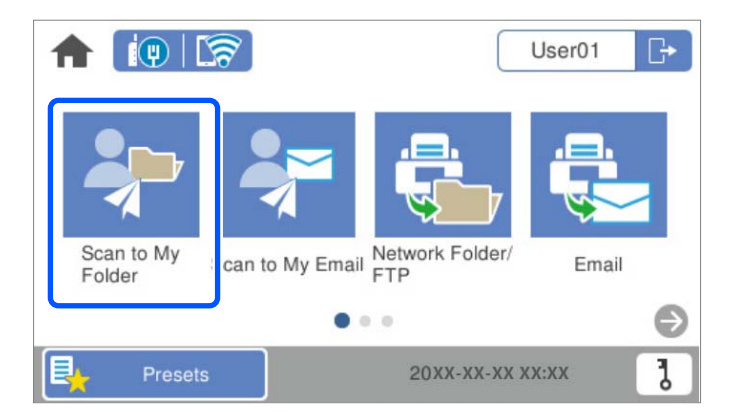

#### *Not:*

*Oturum açtıktan sonra Ön ayrlar ekranı görüntülenirse ana ekranı görüntülemek için öğesine dokunun.*

4. Kaydetme biçimi gibi ayarları kontrol edin gerekirse bunları değiştirin.

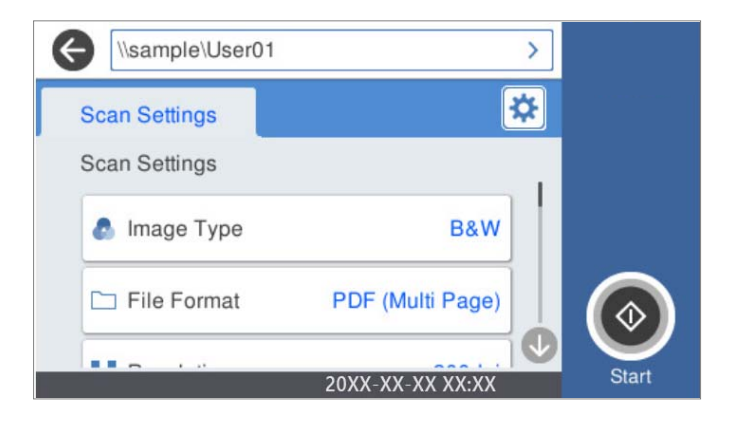

5. öğesine dokunun.

Parola istenirse, kişisel klasörünüze erişmek için parolanızı girin. Kimlik doğrulama başarılı olduğunda, parola kaydedilir ve bir dahaki sefere gerekli olmaz.

Tarama başlar.

6. Tarama tamamlandığında oturumu kapatın.

Kimlik doğrulama ekranına dönün.

#### **İlgili Bilgi**

- ◆ ["Oturum Açma" sayfa 159](#page-158-0)
- & ["Oturumu Kapatma" sayfa 160](#page-159-0)

### **Klasörüme Tara İçin Tarama Menü Seçenekleri**

*Not: Yaptığınız diğer ayarlara bağlı olarak öğeler kullanılamayabilir.*

#### Görüntü Türü:

Çıkış görüntüsünün rengini seçin.

Aşağıdakini seçerseniz tarayıcı orijinallerin rengini otomatik olarak algılar ve görüntüleri algılanan renkleri kullanarak kaydeder.

❏ Renkli/Gri Tonlamalı/Siyah-Beyaz

Taranan görüntüyü 24 bit renkliye, 8 bit griye veya tek renkliye (siyah ve beyaz ikili) dönüştürür. Bu seçildiğinde, renkli olmayan bir orijinali tararken orijinalin gri tonlamalı mı yoksa tek renkli mi olduğunu belirlemek için duyarlılığı ayarlayın.

❏ Renk/Griölçek:

Taranan görüntüyü 24 bit renkliye veya 8 bit griye dönüştürür.

❏ Renk/Siyah Beyaz:

Taranan görüntüyü 24 bit renkliye veya tek renkliye (siyah ve beyaz ikili) dönüştürür.

Kullanılabilir görüntü türleri seçtiğiniz Dosya Biçimi öğesine göre değişebilir. Daha fazla ayrıntı için aşağıdaki kısma bakın.

["Kullanılabilir Dosya Biçimi ve Görüntü Türü kombinasyonları" sayfa 90](#page-89-0)

Dosya Biçimi:

Taranan görüntünün kaydedileceği biçimi seçin.

PDF, PDF/A veya TIFF olarak kaydetmek istediğinizde tüm orijinalleri bir dosya (birden fazla sayfa) olarak kaydetmeyi veya her orijinali ayrı ayrı kaydetmeyi (tek sayfa) seçin.

❏ Sıkıştırma Oranı:

Taranan görüntünün ne kadar sıkıştırılacağını seçin.

❏ PDF Ayarları:

Kaydetme biçimi ayarı olarak PDF seçeneğini seçtiğinizde, PDF dosyalarını korumak için bu ayarları kullanın.

Açarken parola gerektiren bir PDF dosyası oluşturmak için Belge Açma Parolası öğesini ayarlayın. Yazdırırken veya düzenlerken parola gerektiren bir PDF dosyası oluşturmak için İzin Parolası öğesini ayarlayın.

#### Çözünürlük:

Tarama çözünürlüğünü seçin.

#### Taranacak Yüz:

Taramak istediğiniz orijinalin kenarını seçin.

❏ Cilt (Orijnl.):

Orijinalin ciltleme yönünü seçin.

#### Orijinal Boyut:

Yerleştirdiğiniz orijinalin boyutunu seçin.

❏ "Otomatik" Boyut Kenarlarını Kırp:

**Otomatik Algıla** seçildiğinde kırpma alanını ayarlayın.

❏ Lamine kart tara:

Tabakalı orijinal malzemeler için, kenarların etrafındaki şeffaf alanlar da taranır.

#### *Not:*

*Orijinal malzemeye bağlı olarak uygun efektler elde edilemeyebilir.*

#### Döndür:

Taranan görüntüyü saat yönünde döndürün. Taramak istediğiniz orijinale göre dönüş açısını seçin.

#### Yoğunluk:

Taranan resmin kontrastını seçin.

#### Arkaplan Gider:

Taranan görüntüden orjinallerin arka plan rengini kaldırın.

Bu özelliği kullanmak için orijinallerin arkaplan rengi orijinallerdeki en açık renk ve tek biçimli olmalıdır. Arkaplanda desenler varsa veya arka plandan daha açık renkte metin veya çizimler varsa bu özellik düzgün uygulanmaz.

#### Metin Geliştirme:

Orijinaldeki bulanık harfleri net ve keskin yapın.

❏ Kenar Geliştirme:

Metin kenarlarını (metin ve arka plan arasındaki kenarlığı) iyileştirebilirsiniz.

Değeri artırdığınızda ince metnin kenarları siyah hale gelir.

Taranan görüntüde çok fazla gürültü varsa değeri azaltın.

❏ Eşik:

Tek renk ikili (siyah veya beyaz) için sınır çizgisini ayarlayabilirsiniz.

Değeri artırdığınızda siyah alanlar, azalttığınızda da beyaz alanlar daha büyük hale gelir.

#### ❏ Gürültü azaltma düzeyi:

Gürültü azaltma (gereksiz siyah noktalar) düzeyini ayarlayabilirsiniz.

Düzey ne kadar yüksek olursa o kadar fazla gürültü azaltma uygulanır.

#### Gölgeyi Kaldır:

Taranan görüntüde görünen orijinalin gölgelerini kaldırın.

❏ Çerçeve:

Orijinalin kenarındaki gölgeleri kaldırın.

#### Belge Çarpıklığını Düzelt:

Taranan görüntüdeki eğriliği düzeltin.

Bu özellik aşırı çarpık belgeleri düzeltmeyebilir.

#### Boş Sayfaları Atla:

Orijinallerde varsa tararken boş sayfaları atlayın.

Sonuç beklediğiniz gibi değilse algılama seviyesini ayarlayın.

#### *Not:*

❏ *Bazı sayfalar hatalı biçimde boş sayfalar olarak atlanabilir.*

❏ *Bu özellik, ekli çift taraflı orijinal malzemeler taranırken kullanılamaz.*

Otomatik Besleme Modu:

Otomatik Besleme Modu öğesini ayarlayın. Bu özellik, orijinaller tarandıktan sonra otomatik olarak taramaya devam etmenizi sağlar. Bu özellik özellikle farklı boyut ya da türdeki orijinalleri birer birer taradığınızda faydalıdır.

Her bir orijinali yerleştirmeden önce tarayıcının kenar kılavuzlarını ayarlayın.

- ❏ Açık (Tam oto.): Devam onay mesajı görüntülenirken bir orijinal ayarlandığında taramayı başlatın.
- ❏ Açık (Yarı oto.): Devam onay mesajı görüntülenirken **Taramayı Başlat** düğmesine basıldığında taramayı başlatın.

Çift Besleme Algıla:

Birden fazla orijinal aynı anda beslendiğinde bir uyarı görüntüleyin.

- ❏ Ultrasonik sensör: Bir ultrasonik sensör kullanarak çift beslemeyi algılayın. Algılama aralığını belirtebilirsiniz.
- ❏ Uzunluk: Uzunlukla çift beslemeyi algılayın. Taranan ikinci orijinal malzemenin uzunluğunun birinciden farklı olması bir çift besleme olarak tanımlanır. Algılama için uzunluk farkını belirtebilirsiniz.

#### Dosya adı:

❏ Dsy Adı Ön Eki:

Görüntülerin adı için alfa sayısal karakterleri ve sembolleri kullanarak bir ön ek girin.

❏ Tarih Ekle:

Dosya adına tarihi ekleyin.

❏ Saat Ekle:

Dosya adına saati ekleyin.

#### Tüm Ayarları Sil

Tarama ayarlarını varsayılanlarına sıfırlar.

# <span id="page-170-0"></span>**Ayarlar İçin Menü Seçenekleri**

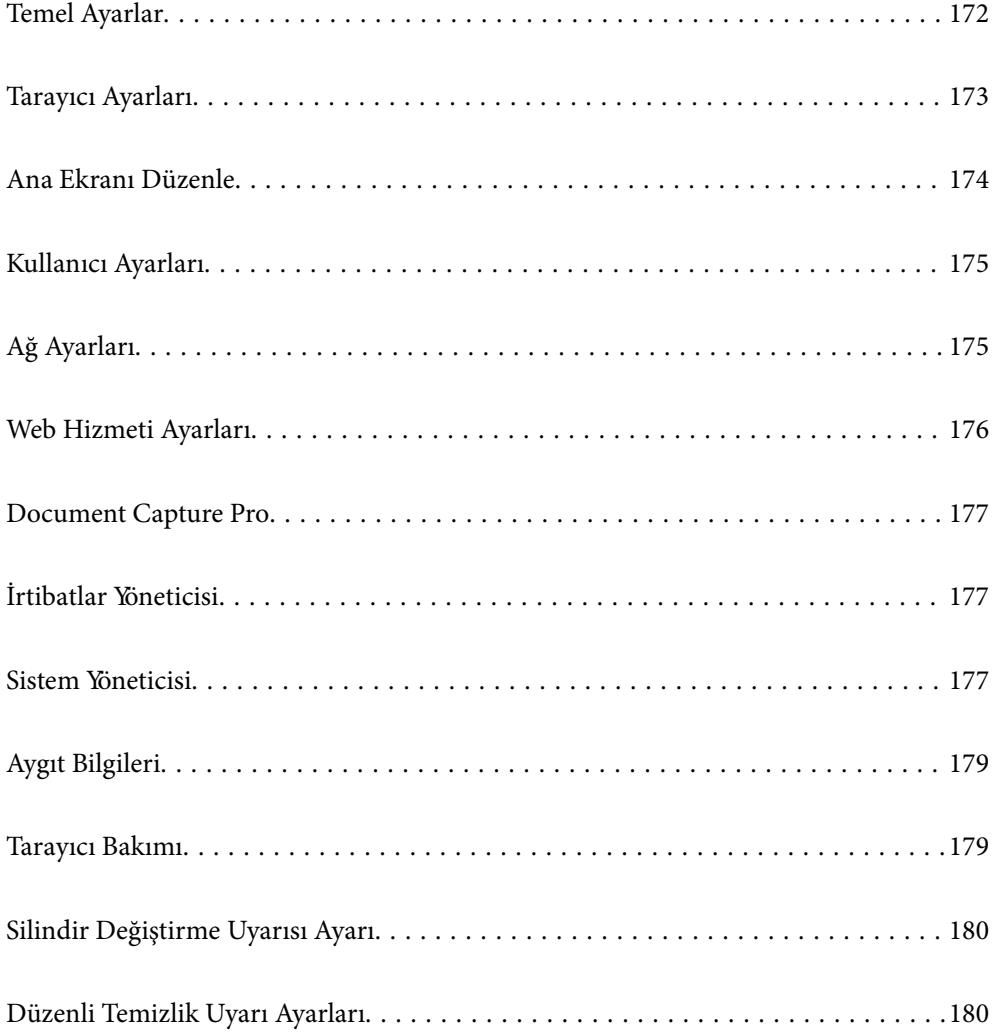

### <span id="page-171-0"></span>**Temel Ayarlar**

#### LCD Parlaklığı

LCD ekranın parlaklığını ayarlayın.

#### Sesler

- ❏ Düğmeye Basma: Kontrol panelinde dokunma sesleri düzeyini ayarlayın veya oturum açma ekranında kimlik doğrulama başarılıyken.
- ❏ Hata sesi: Bir hata oluştuğunda veya oturum açma ekranında bir kimlik doğrulama başarısız olduğunda çıkacak ses düzeyini ayarlayın.

#### Uyku Zmnlaycsı

Tarayıcı bir işlem gerçekleştirmediğinde uyku moduna (enerji tasarrufu modu) girme süresini ayarlayın. Ayarlanan süre geçtiğinde LCD ekran siyaha döner.

#### Kapatma Ayarları

Ürününüz, satın alındığı konuma bağlı olarak bu özelliğe veya **Kapanma Zamanı** özelliğine sahip olabilir.

Tarayıcıyı otomatik kapatın.

❏ Etkin Değilse Kapat

Bu ayarı belirtilen süre kadar kullanılmadığında tarayıcıyı otomatik kapatmak için seçin. Her türlü artış ürünün enerji verimliliğini etkileyecektir. Herhangi bir değişiklik yapmadan önce lütfen çevreyi düşünün.

❏ Bağlantı Kesilirse Kapat

Bu ayarı USB bağlantı noktasını da içermek üzere tüm bağlantı noktalarının bağlantısı kesildikten 30 dakika sonra tarayıcıyı kapatmak için seçin. Bölgenize bağlı olarak bu işlev kullanılamayabilir.

#### Tarih/Saat Ayarları

- ❏ Tarih/Saat: Geçerli tarih ve saati girin.
- ❏ Yaz Saati: Bölgenize uyan yaz saati ayarlarını seçin.
- ❏ Zaman Farkı: Yerel saatiniz ve UTC (Coordinated Universal Time Koordine Evrensel Saat) arasındaki saat farkını girin.

#### Dil/Language

Tarayıcınızı kullandığınız ülke veya bölgeyi seçin.

#### Klavye

LCD ekrandaki klavye düzenini değiştirin.

#### Çalışma Zaman Aşımı

Belirtilen süre için bir işlem gerçekleştirilmediğinde başlangıç ekranına dönmek için **Açık** öğesini seçin.

#### PC Bğlntsı USB üzerinden

USB bağlantısının kullanımını bilgisayardan kısıtlayabilirsiniz. Kısıtlamak istiyorsanız, **Dvr dışı** öğesini seçin.

<span id="page-172-0"></span>Direkt güç açma

Tarayıcı güç kaynağına bağlandığında güç düğmesine basmadan tarayıcının gücünü doğrudan açın.

# **Tarayıcı Ayarları**

Yavaş

Her taramada besleme hızını yavaşlatır. Açık olarak ayarlandığında simgenin rengi bur.

Aşağıdaki durumlarda bunu etkinleştirin:

❏ Orijinaller sık sık sıkıştığında

- ❏ İnce orijinaller yüklerken
- ❏ Farklı türlerde veya boyutlarda orijinalleri bir kerede tararken
- ❏ Tarayıcının gürültülü olduğunu düşünüyorsanız

#### Çift Besleme Durdurma Zamanlaması

Çift besleme algılandığında çalışmayı ayarlayın.

- ❏ Hemen: Bir çift besleme algılandıktan sonra beslemeyi hemen durdurur.
- ❏ Çıkardıktan Sonra: Çift besleme olarak algılanan orijinaller olduğu gibi taranır ve orijinallerin izleyen beslemesi geçici olarak durdurulur.

Taranan görüntüde bir sorun yoksa taramayı olduğu gibi sürdürebilirsiniz.

#### DFDS İşlevi

Çift besleme algılamasını bir kez atlar ve taramaya devam eder. **Açık** olarak ayarlandığında simgenin

rengi  $\begin{bmatrix} = \rightarrow \\ \blacksquare \end{bmatrix}$ olur.

Bunu, örneğin plastik kartlar veya zarflar gibi çift beslemeler olarak algılanan orijinalleri taramak için etkinleştirin.

#### Kâğıt Koruması

Aşağıdaki durum algılandığında taramayı anında durdurarak orijinallerdeki hasarı azaltır.

- ❏ Orijinaller için bir besleme hatası oluşur
- ❏ Orijinaller eğri beslenmiş

Bu özelliği etkinleştirmek için algılama düzeyini seçin. Her düzey hakkında ayrıntılar için aşağıdaki tabloya bakın.

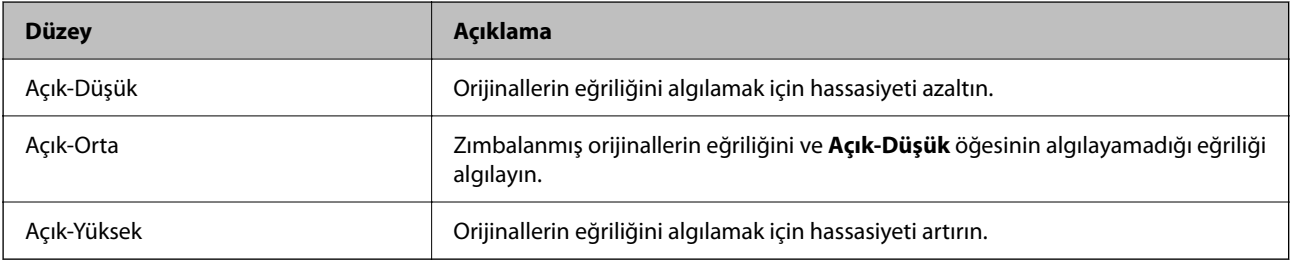

#### <span id="page-173-0"></span>c*Önemli:*

❏ *Bu işlev her zaman orijinallerin hasar görmesini engellemez.*

❏ *Orijinallerin besleme koşuluna bağlı olarak besleme hataları algılanabilir.*

#### *Not:*

*Orijinale, besleme koşuluna veya ayarladığınız düzeye bağlı olarak bu özellik düzgün çalışmayabilir.*

- ❏ *Plastik kartlar veya kalın kağıt tararken özelliği devre dışı bırakmak için Kplı öğesini seçin.*
- ❏ *Yanlış algılama sık sık oluşuyorsa bu özelliğin düzeyini alçaltın.*
- ❏ *Düzensiz şekilli orijinaller veya eğri taranmış orijinaller gibi bazı orijinaller besleme hataları olarak yanlış algılanabilir.*
- ❏ *Birden fazla orijinal yüklerken orijinallerin ön kenarını hizaladığınızdan emin olun. Orijinallerin kenarları hizalanmadıysa düzgün taransalar bile orijinaller besleme hataları olarak yanlış algılanabilir.*
- ❏ *Orijinalleri eğrilik olmadan taramak için taramadan önce orijinalleri sığacak şekilde kenar kılavuzlarını ayarlayın.*

#### Cam Kiri Algılama

Tarayıcı içindeki cam yüzeydeki kiri algılar. Algılama düzeyini seçebilirsiniz.

Kire bağlı olarak bu özellik düzgün çalışmayabilir.

#### Yüksek Frekanslı Çift Besleme Alglm

Birden fazla orijinal beslendiğinde bir çift besleme algılanır ve tarama durur.

Zarflar, plastik kartlar, etiketler veya çıkartmalar içeren orijinaller vb. gibi orijinale bağlı olarak bu özellik düzgün çalışmayabilir.

#### Otomatik Besleme Modu Zaman Aşımı

Otomatik Besleme Modu kullanılırken zaman aşımını ayarlayın.

Bu ayar yalnızca "Ağ Klasör/FTP", "E-posta", "Bulut" veya "USB Sürücü" konumlarından tararken kullanılabilir. "Otomatik Besleme Modu" "Açık" olarak ayarlandığında, taramanın otomatik olarak bitirileceği süreyi belirleyebilirsiniz.

#### Alıcıyı Onayla

Taramadan önce hedefi kontrol edin.

## **Ana Ekranı Düzenle**

Ana ekran ayarlarını düzenleyebilirsiniz.

❏ Düzen

Menü simgelerinin görüntülenme yöntemini değiştirir.

❏ Simge Ekle

Ayarladığınız **Ön ayrlar** öğelerine simgeleri ekler ya da ekrandan daha önce kaldırdığınız simgeleri geri getirir.

❏ Simge Kaldır

Simgeleri ana ekrandan kaldırır. Kaldırılan simgeleri yeniden görüntülemek isterseniz **Simge Ekle** ya da **Varsayılan Simge Gösterimine Geri Al** öğesini seçin.

❏ Simge Taşı

Simgelerin görüntülenme sırasını değiştirir.

- <span id="page-174-0"></span>❏ Varsayılan Simge Gösterimine Geri Al Ana ekran varsayılan ekran ayarlarını geri yükler.
- ❏ Duvar Kâğıdı

LCD ekranın duvar kağıdı rengini değiştirin.

# **Kullanıcı Ayarları**

Aşağıdakiler için başlangıç tarama ayarlarını değiştirebilirsiniz.

- ❏ Ağ Klasörüne/FTP'ye Tara
- ❏ E-postya Tara
- ❏ USB Sürücü içine tara
- ❏ Buluta Tara

### **Ağ Ayarları**

#### Wi-Fi Ayarı:

Kablosuz ağ ayarlarını yapın veya değiştirin. Aşağıdan bağlantı yöntemini seçin ve ardından, kontrol panelinde talimatları izleyin.

#### Yönlendirici:

- ❏ Wi-Fi Kurulum Sihirbazı
- ❏ Düğme Kurulumu (WPS)
- ❏ Diğerleri
	- ❏ PIN Kodu Kurulumu (WPS)
	- ❏ Wi-Fi Otomatik Bağlantısı
	- ❏ Wi-Fi'ı Devre Dışı Bırak

Wi-Fi ayarlarını devre dışı bırakarak veya Wi-Fi ayarlarını tekrar yaparak ağ sorunlarını

çözebilirsiniz. > **Yönlendirici** > **Ayarları Değiştir** > **Diğerleri** > **Wi-Fi'ı Devre Dışı Bırak** > **Ayarı Başlat** öğesine dokunun.

#### Wi-Fi Direct:

Akıllı telefona bağlanmak için bilgileri görüntüler.

Ayarları değiştirmek için **Değiştir** öğesine dokunun.

- ❏ Ağ Adını Değiştir
- ❏ Şifreyi Değiştir
- ❏ Frekans Aralığını Değiştir Bu ayar bölgeye bağlı olarak görüntülenmeyebilir.
- ❏ Wi-Fi Direct işlevini devre dışı bırak
- ❏ Varsayılan Ayarları Geri Yükle

<span id="page-175-0"></span>Kablolu LAN Ayarı:

LAN kablosu ve yönlendirici kullanan ağ bağlantısını yapın veya değiştirin. Bu kullanılırken, Wi-Fi bağlantıları devre dışı bırakılır.

Ağ Durumu

Aşağıdaki öğelerin geçerli ağ ayarlarını görüntüler.

- ❏ Kablolu LAN/Wi-Fi Durumu
- ❏ Wi-Fi Direct Durumu
- ❏ E-posta Sncu Drmu

#### Gelişmiş

Aşağıdaki ayrıntılı ayarları yapın.

- ❏ Aygıt Adı
- ❏ TCP/IP
- ❏ Proxy Sunucu
- ❏ E-posta Sncsu
	- ❏ Sncu Ayarları
	- ❏ Bağlantı Kontrolü
- ❏ IPv6 Adresi
- ❏ Bağlantı Hızı ve Çift Yönlü
- ❏ HTTP'yi HTTPS'ye yönlendir
- ❏ IPsec/IP Filtreleme devre dışı bırak
- ❏ IEEE802.1X devre dışı bırak

### **Web Hizmeti Ayarları**

Epson Connect Servisleri:

Tarayıcının Epson Connect hizmetine kayıtlı ve bağlı olup olmadığını görüntüler.

Hizmeti **Kayıt ol** öğesini seçerek ve talimatları izleyerek kaydedebilirsiniz.

Kaydettiğinizde, aşağıdaki ayarları değiştirebilirsiniz.

❏ Beklet/Sürdür

❏ Kaydı Kaldır

Ayrıntılar için aşağıdaki web sitesine bakın.

<https://www.epsonconnect.com/>

[http://www.epsonconnect.eu](http://www.epsonconnect.eu/) (yalnızca Avrupa)

# <span id="page-176-0"></span>**Document Capture Pro**

#### Çalışma Modu

Document Capture Pro yüklü bilgisayarla eşleşmesi için kontrol panelindeki işlem modunu ayarlayın.

❏ İstemci Modu

Document Capture Pro veya Windows üzerinde Mac OS yüklüyse bunu seçin.

❏ Sunucu Modu

Document Capture Pro üzerinde Windows Server yüklüyse bunu seçin. Ardından, sunucu adresini girin.

#### Grup Ayarları

Tarayıcıda grup ayarlarını etkinleştirin. Bu öğeyi Document Capture Pro'daki grup ayarlarını etkinleştirdiğinizde kullanın.

#### grup

**Grup Ayarları** etkinleştirildiğinde grup adını girin.

# **İrtibatlar Yöneticisi**

#### Kayıt ol/Sil:

E-postya Tara ve Ağ Klasörüne/FTP'ye Tara menüleri için kişileri kaydedin ve/veya silin.

Sık:

Hızlı bir şekilde erişmek için sık kullanılan kişileri kaydedin. Listenin sırasını da değiştirebilirsiniz.

#### Seçenekleri Görüntüle:

Kişi listesinin görüntülenme şeklini değiştirin.

#### Arama Seçenekleri:

Kişileri arama yöntemini değiştirin.

### **Sistem Yöneticisi**

İrtibatlar Yöneticisi

Kayıt ol/Sil:

E-postya Tara ve Ağ Klasörüne/FTP'ye Tara menüleri için kişileri kaydedin ve/veya silin.

Sık:

Hızlı bir şekilde erişmek için sık kullanılan kişileri kaydedin. Listenin sırasını da değiştirebilirsiniz.

#### Seçenekleri Görüntüle:

Kişi listesinin görüntülenme şeklini değiştirin.

Arama Seçenekleri:

Kişileri arama yöntemini değiştirin.

#### Yntci Ayarları

- ❏ Yönetici Parolası: Yalnızca bir yöneticinin ayarları değiştirmesine izin veren bir yönetici şifresini kaydedin. Şifreyi en fazla 20 karakter girin.
- ❏ Kilit Ayarları: Diğer kullanıcıların değiştirememesi için ayarları kilitleyin.

#### Kısıtlamalar

Panel kilidi etkinleştirildiğinde aşağıdaki öğelerin ayarlarını değiştirmeye izin verin.

- ❏ İrtibatlar Kaydetmeye/ Silmeye Erişim
- ❏ Son E-postaya Tara erişimi
- ❏ Dile erişim
- ❏ Kişisel Verilerin Korunması

#### Parola ile Şifreleme

Parolanızı şifreleyin.

Yeniden başlatma işlemi sürerken gücü kapatırsanız, veriler hasar görebilir ve tarayıcı ayarları varsayılanlara geri yüklenir. Bu durumda parola bilgilerini yeniden ayarlayın.

#### Müşteri Araştırması

Baskı sayısı gibi ürün kullanım bilgilerini Seiko Epson Corporation'a sağlamak için **Onayla** öğesini seçin.

#### WSD Ayarları

WSD (Cihazlar İçin Web Hizmeti) özelliğini etkinleştirin veya devre dışı bırakın.

#### Varsayılan Ayarları Geri Yükle

- ❏ Ağ Ayarları: Ağla ilgili ayarları ilk durumlarına geri yükleyin.
- ❏ Ağ Ayarları Dışında Tümü: Ağla ilgili ayarlar hariç diğer ayarları ilk durumlarına geri yükleyin.
- ❏ Tüm Ayarlar: Tüm ayarları satın alındıkları ilk durumlarına geri yükleyin.

#### c*Önemli:*

*Tüm Ayarlar öğesini seçerseniz ve çalıştırırsanız, kişiler dahil tarayıcıda kayıtlı tüm ayar verileri ve kimlik doğrulama kullanıcı ayarları silinecektir. Silinen ayarları geri yükleyemezsiniz.*

#### Aygıt Yazılımı Güncelleme:

Geçerli sürümünüz ve kullanılabilir güncellemeler hakkında bilgi gibi tarayıcı bellenim bilgilerini alabilirsiniz.

#### Güncelle:

Bellenimin en son sürümünün ağ sunucusuna yüklenip yüklenmediğini kontrol edin. Bir güncelleme varsa, güncellemeyi başlatıp başlatmamayı seçebilirsiniz.

<span id="page-178-0"></span>Bildirim:

Bellenim güncellemesi kullanılabiliyorsa bir bildirim almak için **Açık** öğesini seçin.

# **Aygıt Bilgileri**

#### Seri Numarası

Tarayıcının seri numarasını görüntüler.

#### Geçerli Sürüm

Geçerli bellenim sürümünü görüntüler.

#### Toplam Tarama Sayısı

Toplam tarama sayısını görüntüler.

#### 1 Taraflı Tarama Sayısı

Tek taraflı taramaların sayısını görüntüler.

#### 2 Taraflı Tarama Sayısı

Çift taraflı taramaların sayısını görüntüler.

#### Taşıyıcı Kağıt Tarama Sayısı

Bir Taşıyıcı Kağıt kullanarak tarama sayısını görüntüler.

#### Silindirin Değiştirilmesinden Sonra Tarama Sayısı

Makara takma kitini değiştirdikten sonra tarama sayısını görüntüler.

#### Düzenli Temizlik Sonrasındaki Tarama Sayısı

Düzenli temizlik gerçekleştirdikten sonra tarama sayısını görüntüler.

#### Kimlik Doğrulama Aygıtı Durumu

Kimlik doğrulama aygıtının durumunu görüntüler.

#### Tarama Sayısını Sıfırla

Tarama sayısını sıfırlar. Sıfırlamak istediğiniz işlevi **Silindirin Değiştirilmesinden Sonra Tarama Sayısı** ya da **Düzenli Temizlik Sonrasındaki Tarama Sayısı** öğesinden seçin ve ardından, **Evet** öğesine basın.

### **Tarayıcı Bakımı**

#### Silindir Temizliği

Tarayıcı içindeki silindirin nasıl temizleneceğini görüntüler.

#### Silindir Değişimi

Silindir takma kitinin nasıl değiştirileceğini görüntüler. Silindir takma kitini değiştirdikten sonra sayıyı da sıfırlayabilirsiniz.

#### <span id="page-179-0"></span>Düzenli Temizlik

Tarayıcı içinin düzenli temizliğinin nasıl gerçekleştirileceğini görüntüler. Düzenli temizliği gerçekleştirdikten sonra sayıyı da sıfırlayabilirsiniz.

#### Cam Temizleme

Tarayıcı içindeki tarayıcı camının nasıl temizleneceğini görüntüler.

# **Silindir Değiştirme Uyarısı Ayarı**

#### Uyarı Ayarı Sayımı

Silindir değiştirme bildiriminin görüntüleneceği zaman tarama sayısını değiştirir.

# **Düzenli Temizlik Uyarı Ayarları**

#### Uyarı İkaz Ayarı

Tarayıcının içinin ne zaman temizleneceğini bildirir.

#### Uyarı Ayarı Sayımı

Temizleme bildiriminin görüntüleneceği zaman tarama sayısını değiştirir.
# <span id="page-180-0"></span>**Bakım**

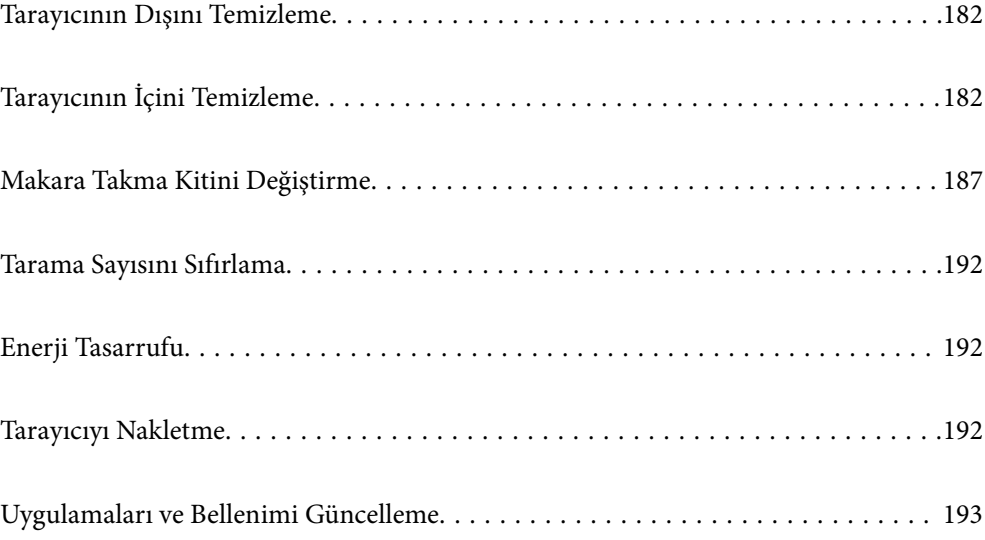

## <span id="page-181-0"></span>**Tarayıcının Dışını Temizleme**

Temiz bir bezle veya yumuşak deterjan ve suyla nemlendirilmiş bir bezle dış kasadaki izleri silin.

#### c*Önemli:*

- ❏ *Tarayıcıyı temizlemek için asla alkol, tiner veya aşındırıcı çözücü madde kullanmayın. Deformasyon veya renk solması olabilir.*
- ❏ *Ürünün içine su girmesine izin vermeyin. Bu, bir arızanın oluşmasına neden olabilir.*
- ❏ *Tarayıcının kasasını hiçbir zaman açmayın.*
- 1. Tarayıcıyı kapatmak için  $\bigcup$  düğmesine basın.
- 2. AC adaptörünü tarayıcıdan çıkarın.
- 3. Hafif deterjan ve suyla ıslatılmış bir bezle dış gövdeyi temizleyin.

#### *Not:*

*Dokunmatik ekranı yumuşak, kuru bir bez kullanarak silin.*

## **Tarayıcının İçini Temizleme**

Tarayıcıyı bir süre kullandıktan sonra, silindir üzerindeki kağıt ve oda tozu veya tarayıcı içindeki cam bölüm kağıt besleme veya taranan görüntü kalitesi sorunlarına neden olabilir. Her 5,000 taramada bir tarayıcının içini temizleyin.

Kontrol panelinde veya Epson Scan 2 Utility içinde en son tarama sayısını kontrol edebilirsiniz.

Bir yüzeye çıkması zor bir madde bulaştıysa izleri çıkarmak için orijinal bir Epson temizleme kiti kullanın. İzleri kaldırmak için temizleme bezi üzerinde az miktarda bir temizleyici kullanın.

#### c*Önemli:*

- ❏ *Tarayıcıyı temizlemek için asla alkol, tiner veya aşındırıcı çözücü madde kullanmayın. Deformasyon veya renk solması olabilir.*
- ❏ *Tarayıcı üzerine kesinlikle sıvı veya yağ püskürtmeyin. Ekipmana veya devrelere hasar verme anormal çalışmaya neden olabilir.*
- ❏ *Tarayıcının kasasını hiçbir zaman açmayın.*
- <sup>1.</sup> Tarayıcıyı kapatmak için  $\bigcup$  düğmesine basın.
- 2. AC adaptörünü tarayıcıdan çıkarın.

3. Kolu çekin ve tarayıcı kapağını açın.

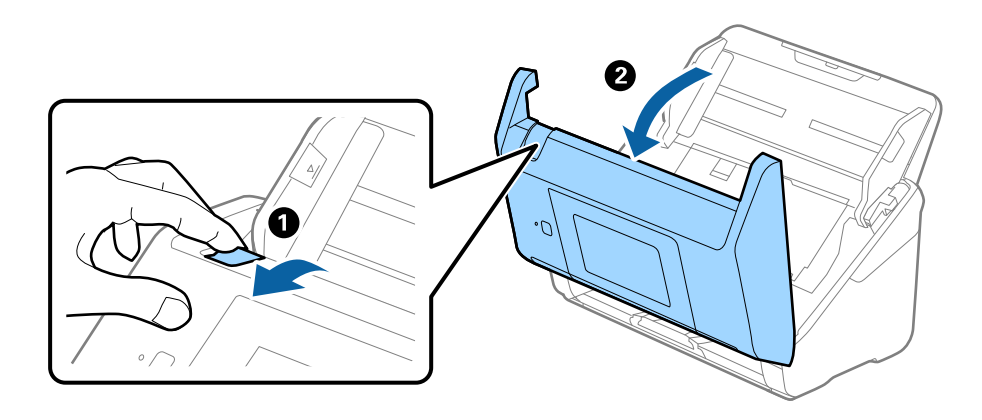

4. Yumuşak bir bez veya orijinal bir Epson temizleme kiti kullanarak tarayıcı kapağının alt iç tarafındaki plastik silindir ve cam yüzey üzerindeki izleri silin.

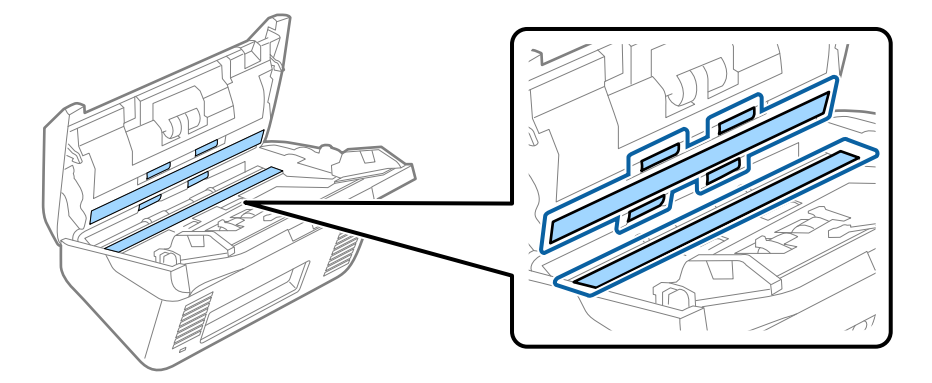

#### c*Önemli:*

- ❏ *Cam yüzey üzerine aşırı yük koymayın.*
- ❏ *Bir fırça veya sert bir araç kullanmayın. Cam üzerindeki çizikler tarama kalitesini etkileyebilir.*
- ❏ *Temizleyiciyi doğrudan cam yüzey üzerine püskürtmeyin.*
- 5. Pamuk bir bez ile sensörler üzerindeki izleri silin.

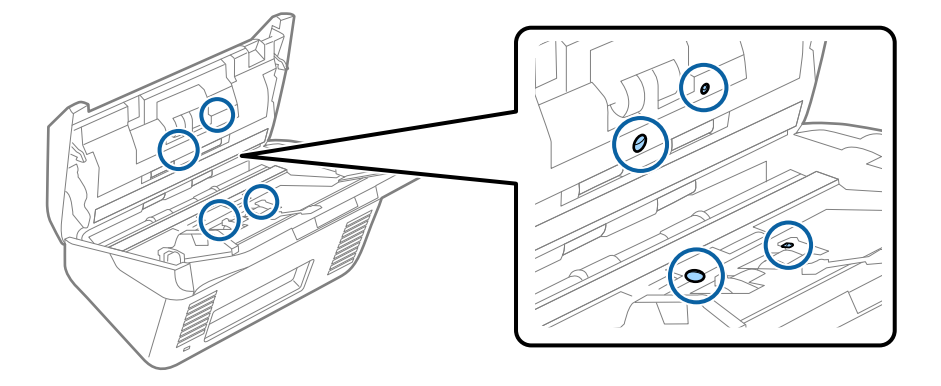

#### c*Önemli:*

*Pamuk bez üzerinde bir temizleyici olarak sıvı kullanmayın.*

6. Kapağı açın ve ardından, ayırma makarasını çıkarın.

Daha fazla ayrıntı için bkz. "Silindir Takma Kitini Değiştirme".

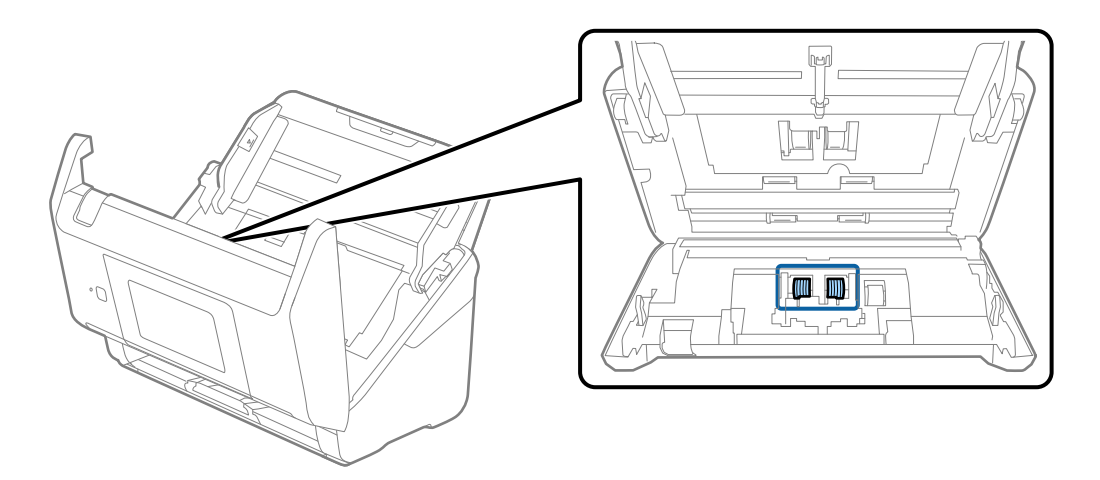

7. Orijinal bir Epson temizleme kiti veya yumuşak, nemli bir bez kullanarak ayırma makarası üzerindeki toz veya kiri silin.

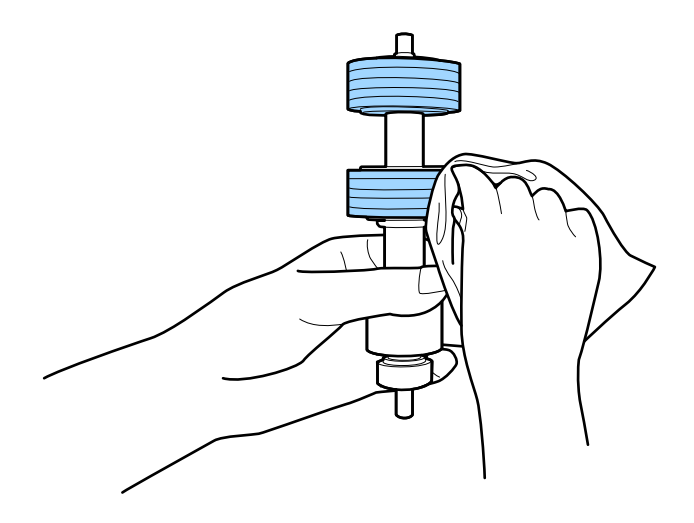

#### c*Önemli:*

*Silindiri silmek için yalnızca orijinal Epson temizleme kiti veya yumuşak, nemli bir bez kullanın. Kuru bir bez kullanma silindirin yüzeyine zarar verebilir.*

8. Kapağı açın ve ardından, alma makarasını çıkarın.

Daha fazla ayrıntı için bkz. "Silindir Takma Kitini Değiştirme".

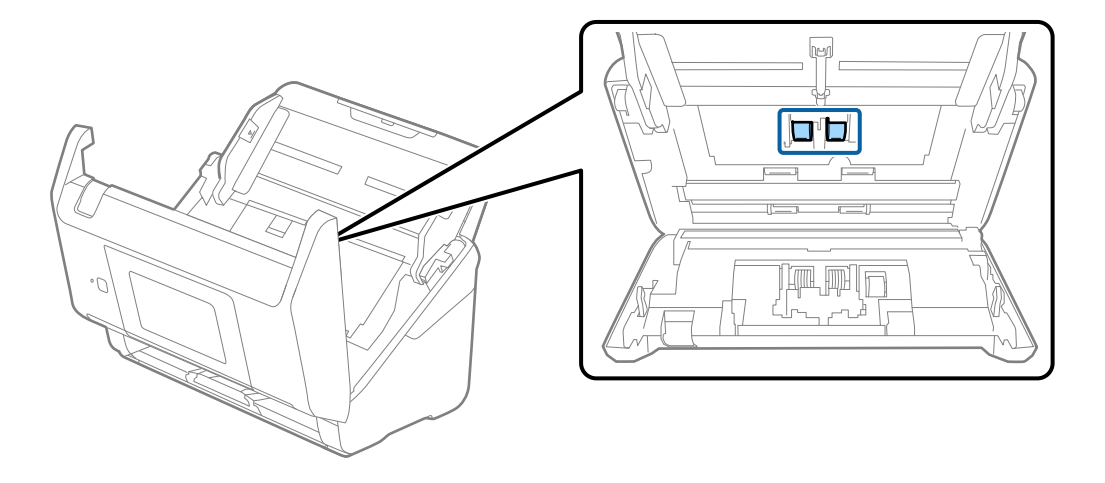

9. Orijinal bir Epson temizleme kiti veya yumuşak, nemli bir bez kullanarak alma makarası üzerindeki toz veya kiri silin.

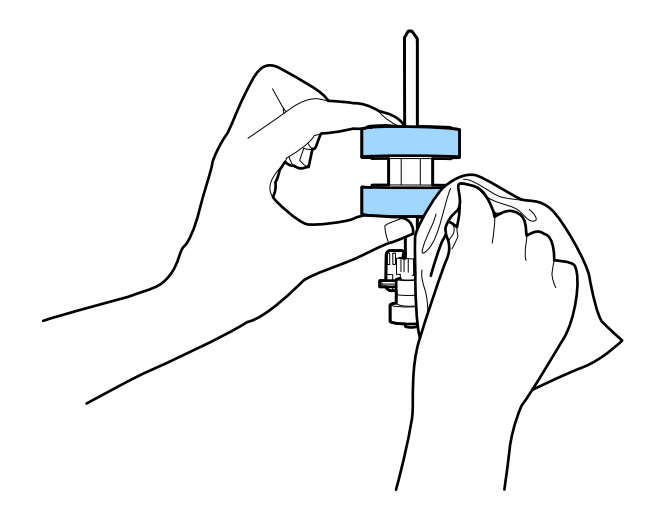

#### c*Önemli:*

*Silindiri silmek için yalnızca orijinal Epson temizleme kiti veya yumuşak, nemli bir bez kullanın. Kuru bir bez kullanma silindirin yüzeyine zarar verebilir.*

- 10. Tarayıcı kapağını kapatın.
- 11. AC adaptörünü takın ve ardından, tarayıcıyı açın.
- 12. Giriş ekranından **Tarayıcı Bakımı** öğesini seçin.
- 13. **Tarayıcı Bakımı** ekranında, **Silindir Temizliği** öğesini seçin.
- 14. Tarayıcı kapağını açmak için kolu çekin.

Tarayıcı silindir temizleme moduna girer.

15. LCD ekranın herhangi bir yerine dokunarak en alttaki silindirleri yavaşça döndürün. Orijinal bir Epson temizleme kiti veya suyla nemlendirilmiş yumuşak bir bez kullanarak silindirlerin yüzeyini silin. Silindirler temizlenene kadar bunu tekrarlayın.

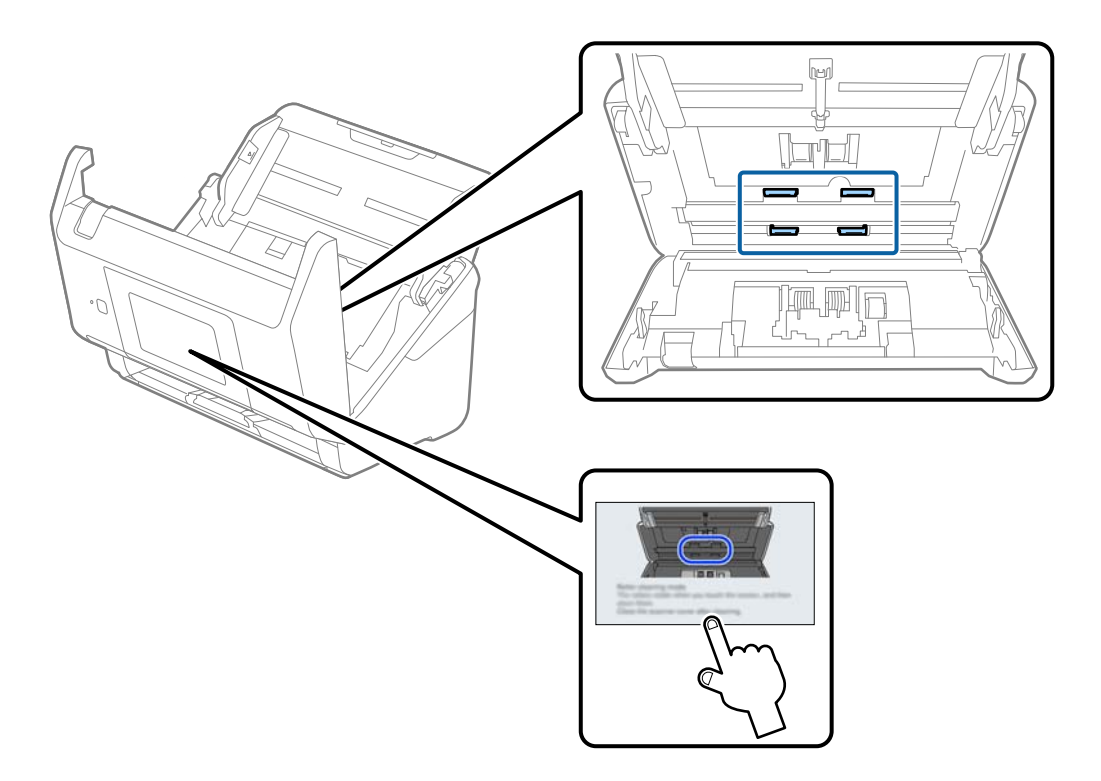

## !*Dikkat:*

*Silindiri çalıştırırken ellerinizi veya saçınızı mekanizmaya kaptırmamaya dikkat edin. Bu, yaralanmaya neden olabilir.*

#### 16. Tarayıcı kapağını kapatın.

Tarayıcı silindir temizleme modundan çıkar.

#### **İlgili Bilgi**

- & ["Kit Kodlarını Temizleme" sayfa 33](#page-32-0)
- & ["Makara Takma Kitini Değiştirme" sayfa 187](#page-186-0)

## <span id="page-186-0"></span>**Makara Takma Kitini Değiştirme**

Tarama sayısı makaralarının ömür döngüsünü aştığında makara takma kitinin (alma makarası ve ayırma makarası) değiştirilmesi gerekir. Kontrol panelinde veya bilgisayarınızın ekranında bir değiştirme mesajı görüntülendiğinde, aşağıdaki adımları takip edin ve değiştirin.

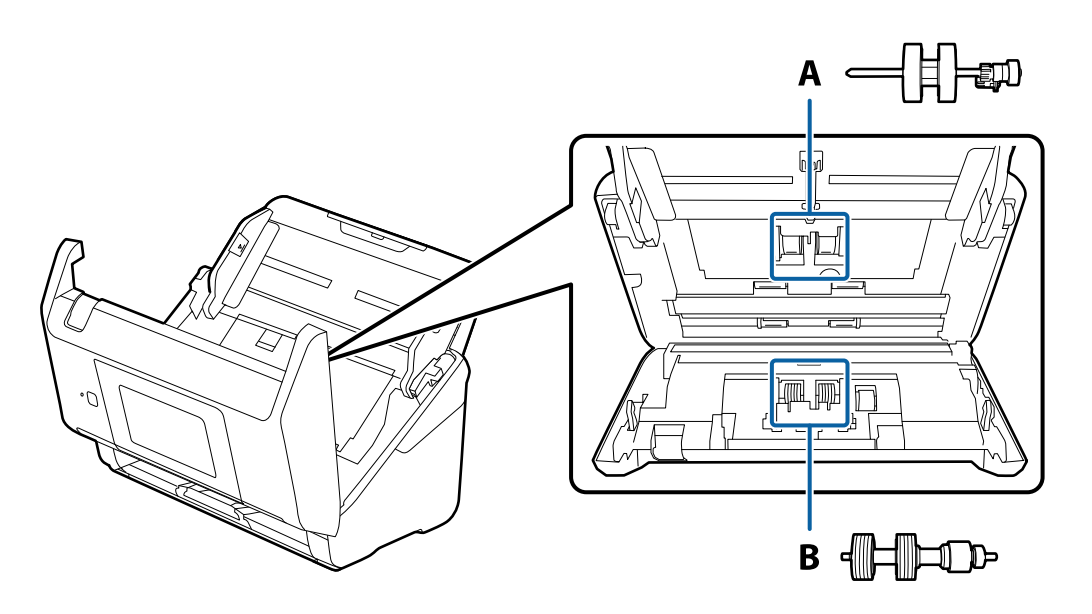

A: alma makarası, B: ayırma makarası

- <sup>1.</sup> Tarayıcıyı kapatmak için  $\bigcirc$  düğmesine basın.
- 2. AC adaptörünü tarayıcıdan çıkarın.
- 3. Kolu çekin ve tarayıcı kapağını açın.

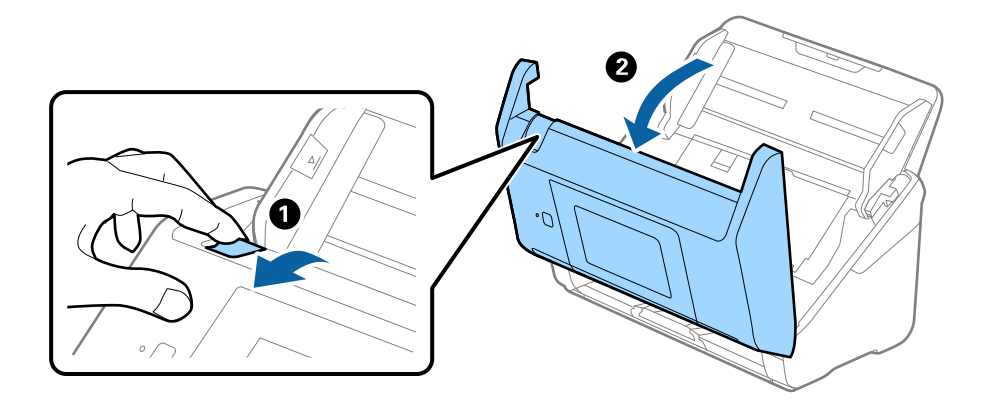

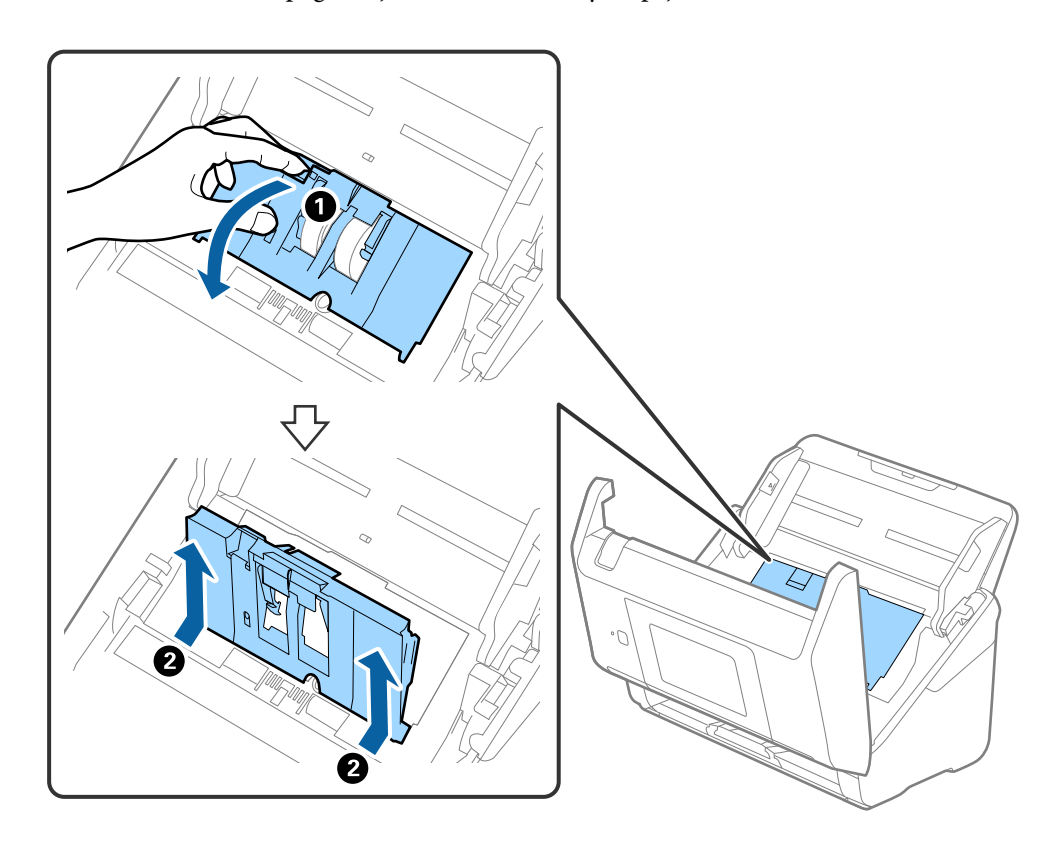

4. Alma makarasının kapağını açın ve ardından, kaydırıp çıkarın.

5. Silindir ekseninin fikstürünü aşağı çekin ve ardından, takılı alma silindirlerini kaydırın ve çıkarın.

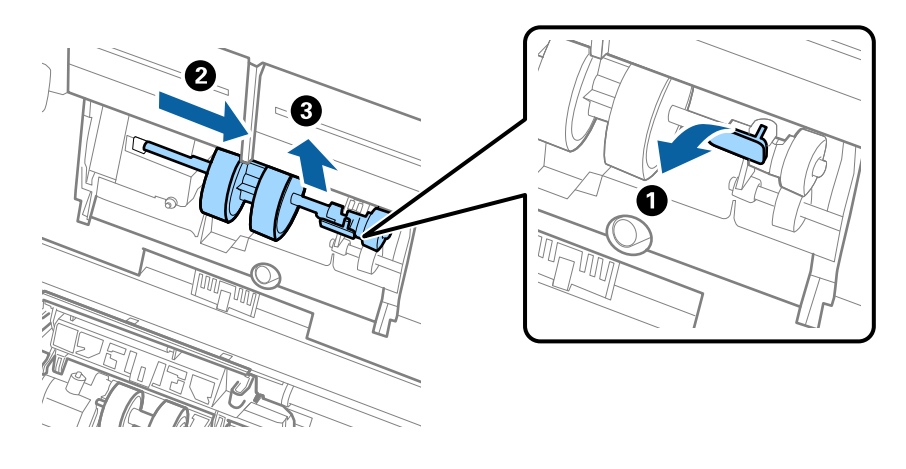

c*Önemli: Alma silindirini zorla dışarı çekmeyin. Bu, tarayıcının içine zarar verebilir.* 6. Fikstürü basılı tutarken, yeni alma silindirini sola kaydırın ve tarayıcıdaki delik içine takın. Sabitlemek için fikstüre basın.

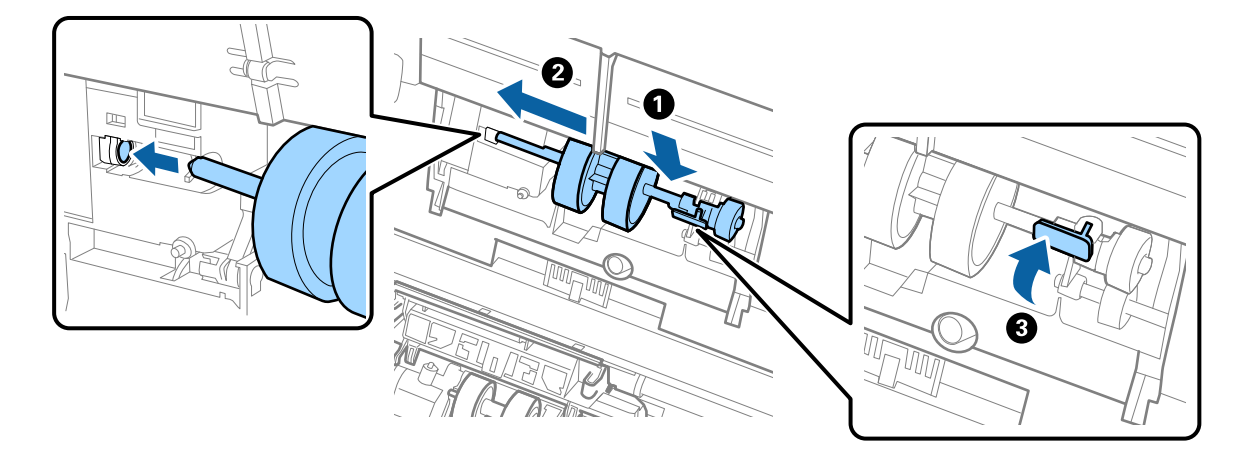

7. Alma silindiri kapağının kenarını oyuğun içine koyun ve kaydırın. Kapağı sıkıca kapatın.

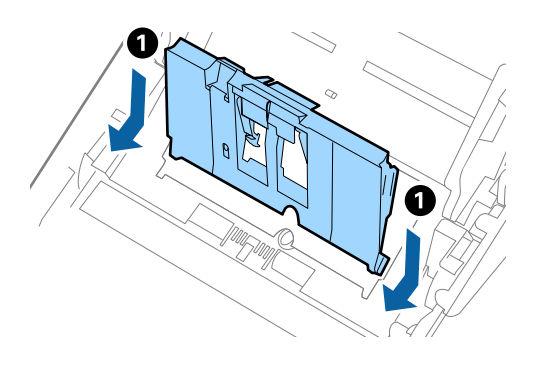

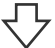

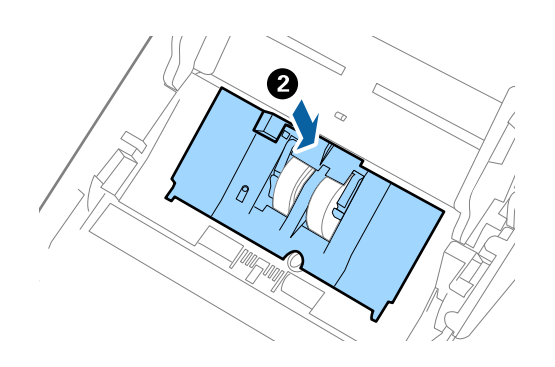

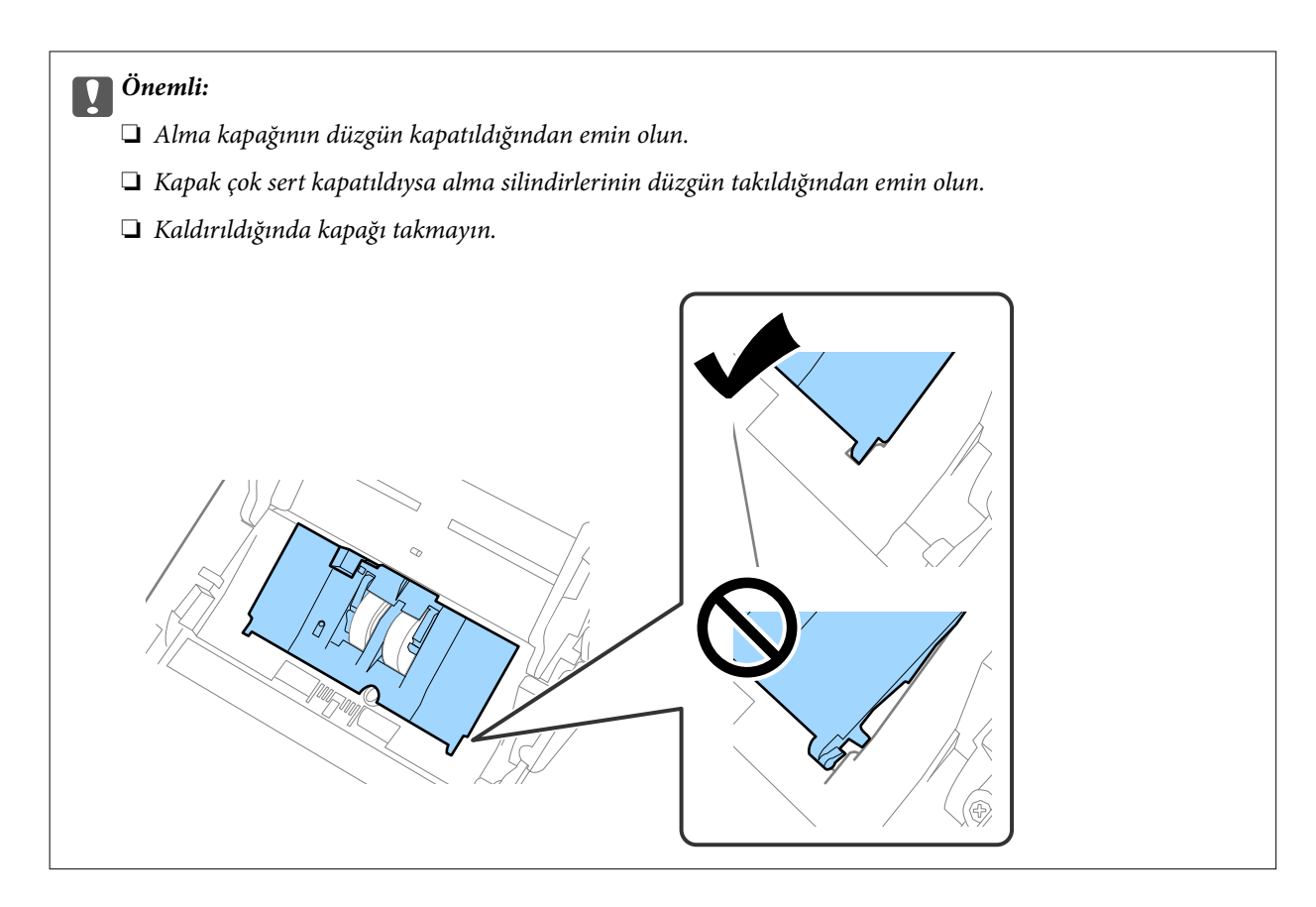

8. Kapağı açmak için ayırma rulosu kapağının her iki ucundaki kancaları itin.

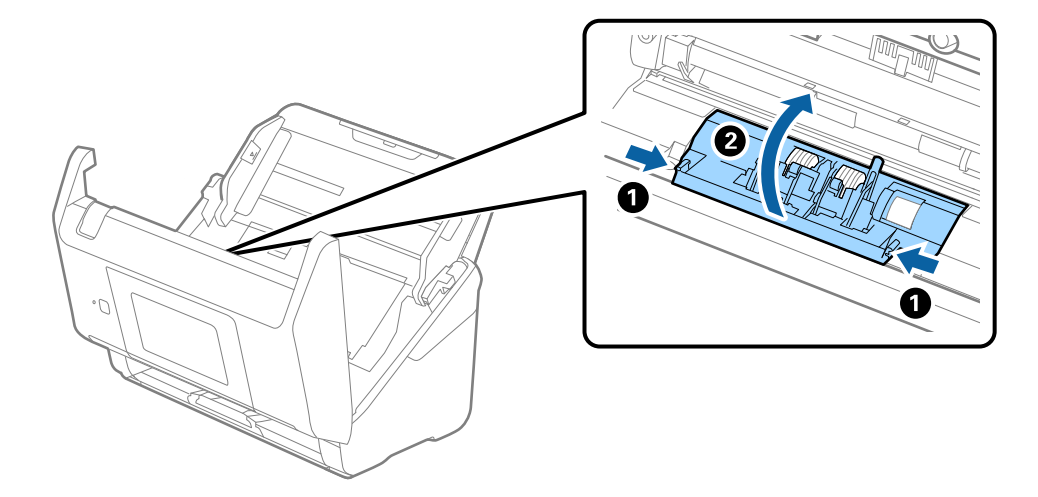

9. Ayırma makarasının sol tarafını kaldırın ve ardından, takılı ayırma makaralarını kaydırın ve çıkarın.

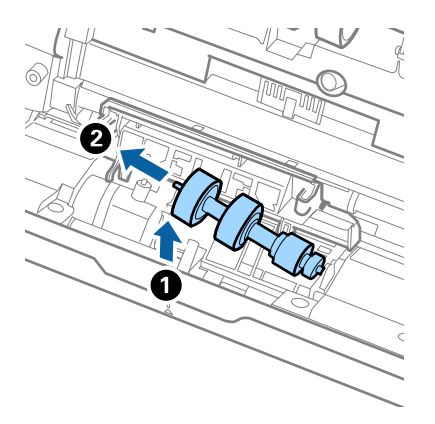

10. Yeni ayırma rulosu eksenini sağ taraftaki deliğin içine takın ve ardından, silindiri alçaltın.

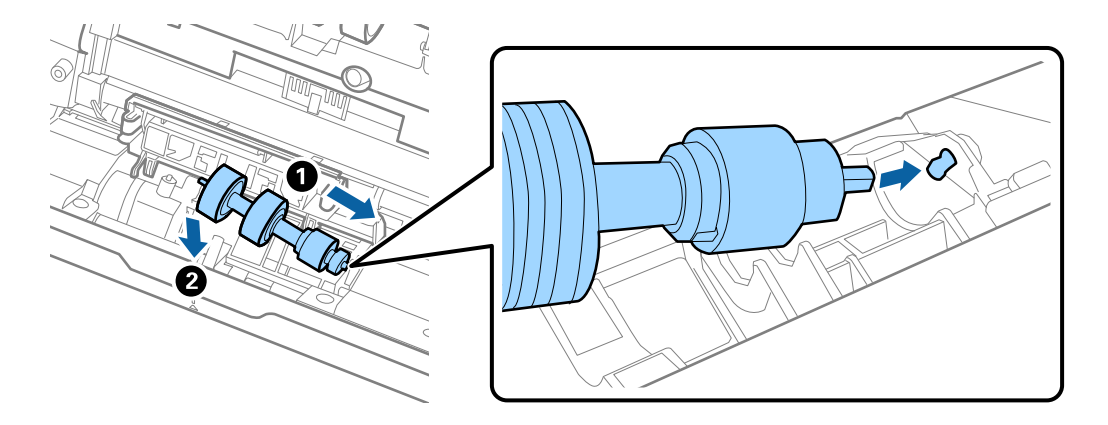

11. Ayırma rulosu kapağını kapatın.

## c*Önemli: Kapağı kapatmak zorsa ayırma rulolarının düzgün takıldığından emin olun.*

- 12. Tarayıcı kapağını kapatın.
- 13. AC adaptörünü takın ve ardından, tarayıcıyı açın.
- 14. Kontrol panelindeki tarama sayısını sıfırlayın.

#### *Not:*

*Alma silindirini ve ayırma rulosunu yerel mercilerin kural ve düzenlemelerini izleyerek elden çıkarın. Bunları parçalarına ayırmayın.*

#### **İlgili Bilgi**

& ["Makara Takma Kiti Kodları" sayfa 32](#page-31-0)

## <span id="page-191-0"></span>**Tarama Sayısını Sıfırlama**

Silindir takma kitini değiştirdikten sonra tarama sayısını sıfırların.

- 1. Ana ekrandan **Ayarlar** > **Aygıt Bilgileri** > **Tarama Sayısını Sıfırla** > **Silindirin Değiştirilmesinden Sonra Tarama Sayısı** menüsünü seçin.
- 2. **Evet** öğesine dokunun.

#### **İlgili Bilgi**

& ["Makara Takma Kitini Değiştirme" sayfa 187](#page-186-0)

## **Enerji Tasarrufu**

Tarayıcı tarafından hiç işlem gerçekleştirilmediğinde uyku modunu veya otomatik güç kapatma modunu kullanarak enerjiden tasarruf edebilirsiniz. Tarayıcı uyku moduna girip otomatik kapanmadan önceki süreyi ayarlayabilirsiniz. Her türlü artış ürünün enerji verimliliğini etkileyecektir. Herhangi bir değişiklik yapmadan önce çevreyi düşünün.

- 1. Giriş ekranında **Ayarlar** öğesini seçin.
- 2. **Temel Ayarlar** öğesini seçin.
- 3. **Kapatma Ayarları** düğmesine basın ve ardından ayarları yapın.

*Not: Kullanılabilir özellikler satın alma konumuna göre değişebilir.*

## **Tarayıcıyı Nakletme**

Tarayıcıyı taşımak veya onarım için nakletmeniz gerekirse, tarayıcıyı paketlemek için aşağıdaki adımları izleyin.

- 1. Tarayıcıyı kapatmak için  $\bigcup$  düğmesine basın.
- 2. AC adaptörünün fişini çıkarın.
- 3. Kabloları ve cihazları çıkarın.

<span id="page-192-0"></span>4. Giriş tepsisi uzantısını ve çıkış tepsisini kapatın.

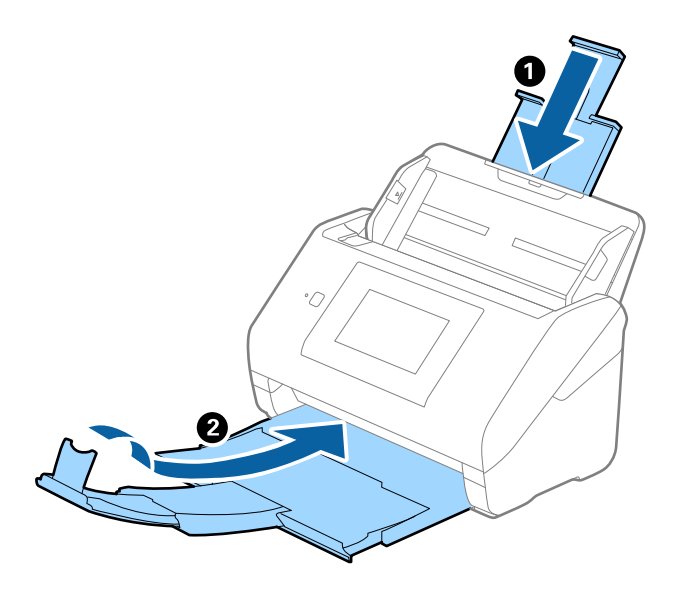

## c*Önemli: Çıkış tepsisini iyice kapattığınızdan emin olun; aksi halde nakliye sırasında hasar görebilir.*

5. Giriş tepsisini çıkarın.

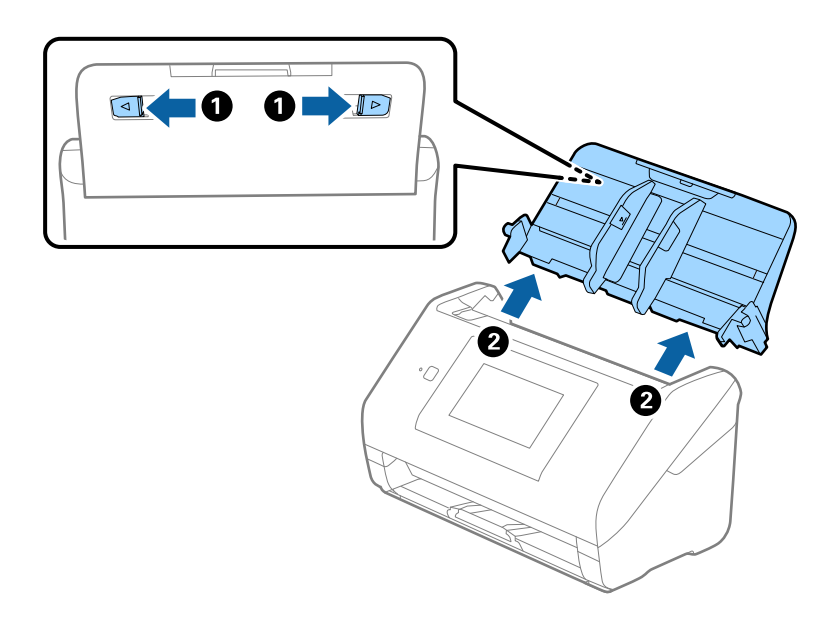

6. Tarayıcıyla birlikte gelen ambalaj malzemelerini yerleştirin ve sonra tarayıcıyı orijinal kutusuna veya sağlam bir kutuya yerleştirin.

## **Uygulamaları ve Bellenimi Güncelleme**

Uygulamaları ve bellenim sürümünü güncelleyerek bazı sorunları giderebilir ve işlevleri iyileştirebilir veya ekleyebilirsiniz. Uygulamaların ve bellenim sürümünün en son sürümüne sahip olduğunuzdan emin olun. c*Önemli:*

❏ *Güncelleme yapılırken bilgisayarı ya da tarayıcıyı kapatmayın.*

#### *Not:*

*Tarayıcı İnternet'e bağlanabildiğinde bellenimi Web Config'den güncelleyebilirsiniz. Aygıt Yönetimi sekmesi > Firmware Güncellemesi öğesini seçin, görüntülenen mesajı kontrol edin ve ardından, Başlat öğesine tıklayın.*

- 1. Tarayıcı ve bilgisayarın birbirine, bilgisayarın da İnternet'e bağlı olduğundan emin olun.
- 2. EPSON Software Updater uygulamasını başlatıp, uygulamaları ya da bellenim sürümünü güncelleyin.

```
Not:
```
*Windows Server işletim sistemleri desteklenmez.*

❏ Windows 10

Başlat düğmesine tıklayın ve ardından **Epson Software** > **EPSON Software Updater** öğesini seçin.

❏ Windows 8.1/Windows 8

Arama kutusuna uygulama adını girin ve ardından, görüntülenen simgeyi seçin.

❏ Windows 7

Başlangıç düğmesine tıklayın ve ardından, **Tüm Programlar** veya **Programlar** > **Epson Software** > **EPSON Software Updater**'ı seçin.

❏ Mac OS

**Bulucu** > **Git** > **Uygulamalar** > **Epson Software** > **EPSON Software Updater** öğelerini seçin.

#### *Not:*

*Güncellemek istediğiniz uygulamayı listede bulamıyorsanız, EPSON Software Updater'ı kullanarak güncelleyemezsiniz. Uygulamaların en son sürümlerini yerel Epson web sitesinden kontrol edin.*

#### *[http://www.epson.com](http://www.epson.com/)*

### **Kontrol Panelini Kullanarak Tarayıcının Bellenimini Güncelleme**

Tarayıcı Internet'e bağlanabilirse kontrol panelini kullanarak tarayıcının bellenimini güncelleyebilirsiniz. Bellenim güncellemelerini düzenli kontrol etmek için de tarayıcıyı ayarlayabilirsiniz, varsa size bildirilir.

- 1. Giriş ekranında **Ayarlar** öğesini seçin.
- 2. **Sistem Yöneticisi** > **Aygıt Yazılımı Güncelleme** > **Güncelle** öğesini seçin.

#### *Not:*

*Tarayıcıyı kullanılabilir bellenim güncellemelerini düzenli kontrol etmeye ayarlamak için Bildirim > Açık öğesini seçin.*

3. Ekranda görüntülenen mesajı inceleyin ve uygun güncellemeleri aramaya başlayın.

<span id="page-194-0"></span>4. bir bellenim güncellemesinin kullanılabilir olduğu bilgisini veren bir mesaj LCD ekranda görüntülenirse güncellemeyi başlatmak için ekran talimatlarını izleyin.

#### c*Önemli:*

- ❏ *Güncelleme tamamlanana kadar tarayıcıyı kapatmayın veya fişini çıkarın; aksi halde tarayıcı arızalanabilir.*
- ❏ *Bellenim güncellemesi tamamlanmadıysa veya başarısız olursa tarayıcı normal başlamaz ve tarayıcı bir sonraki kez açıldığında LCD ekranda "Recovery Mode" görüntülenir. Bu durumda, bir bilgisayar kullanarak bellenimi yeniden güncellemeniz gerekir. Tarayıcıyı bir USB kablosu ile bilgisayara bağlayın. Tarayıcıda "Recovery Mode" görüntülenirken, bir ağ bağlantısı üzerinden bellenimi güncelleyemezsiniz. Bilgisayarda, yerel Epson web sitesine erişin ve sonra en son tarayıcı bellenimini indirin. Sonraki adımlar için web sitesindeki talimatlara bakın.*

### **Web Config Kullanarak Bellenimi Güncelleme**

Tarayıcı İnternet'e bağlanabildiğinde bellenimi Web Config'den güncelleyebilirsiniz.

- 1. Web Config'e erişin ve **Aygıt Yönetimi** sekmesi > **Firmware Güncellemesi** öğesini seçin.
- 2. **Başlat** öğesine tıklayın ve sonra ekrandaki talimatları izleyin.

Bellenim onayı başlar ve güncellenen bellenim varsa bellenim bilgileri görüntülenir.

#### *Not:*

*Bellenimi ayrıca Epson Device Admin kullanarak da güncelleyebilirsiniz. Aygıt listesinde bellenim bilgilerini görsel olarak onaylayın. Birden fazla aygıtın bellenimini güncellemek istiyorken bu kullanışlıdır. Daha fazla ayrıntı için Epson Device Admin kılavuzu veya yardıma bakın.*

#### **İlgili Bilgi**

& ["Tarayıcı İşlemlerini Yapılandırma İçin Uygulama \(Web Config\)" sayfa 29](#page-28-0)

### **Internet'e Bağlanmadan Bellenimi Güncelleme**

Aygıtın bellenimini bilgisayardaki Epson web sitesinden indirebilirsiniz ve sonra bellenimi güncellemek için USB kablosu ile aygıtı ve bilgisayarı bağlayın. Ağ üzerinden güncelleyemiyorsanız bu yöntemi deneyin.

#### *Not:*

*Güncellemeden önce Epson Scan 2 tarayıcı sürücüsünün bilgisayarınıza yüklü olduğundan emin olun. Epson Scan 2 yüklü değilse yeniden yükleyin.*

1. En yeni bellenim güncellemesi sürümleri için Epson web sitesine göz atın.

#### [http://www.epson.com](http://www.epson.com/)

- ❏ Tarayıcınız için bellenim varsa, bu bellenimi indirin ve sonraki adıma geçin.
- ❏ Web sitesinde bellenim yoksa, bu zaten en yeni bellenimi kullandığınızı gösterir.
- 2. USB kablosuyla indirilen bellenimi içeren bilgisayarı tarayıcıya bağlayın.
- 3. İndirilen .exe dosyasına çift tıklayın.

Epson Firmware Updater başlar.

4. Ekrandaki talimatları uygulayın.

# <span id="page-196-0"></span>**Sorunları Çözme**

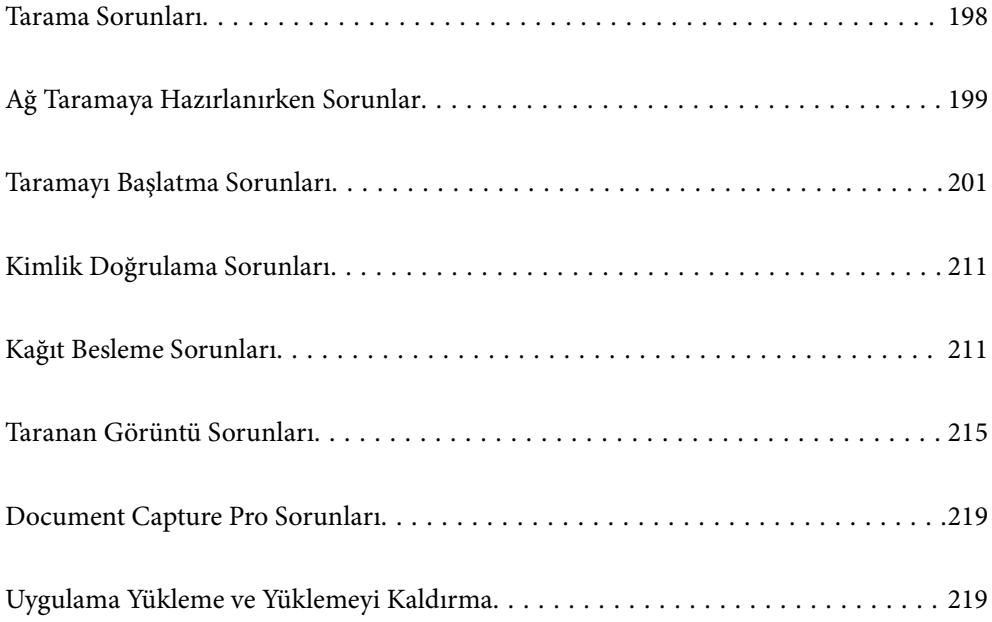

## <span id="page-197-0"></span>**Tarama Sorunları**

## **Kontrol Panelindeki Hata Mesajlarını Kontrol Etme**

Kontrol panelinde bir hata mesajı görüntülenirse sorunu çözmek için ekrandaki talimatları veya aşağıdaki çözümleri izleyin.

*Not:*

*Bir ağ klasörüne tararken bir hata mesajı görüntülenirse aşağıya bakın.*

*["Bir Ağ Klasörüne Tararken Mesajlar Kontrol Panelinde Görüntülenir" sayfa 209](#page-208-0)*

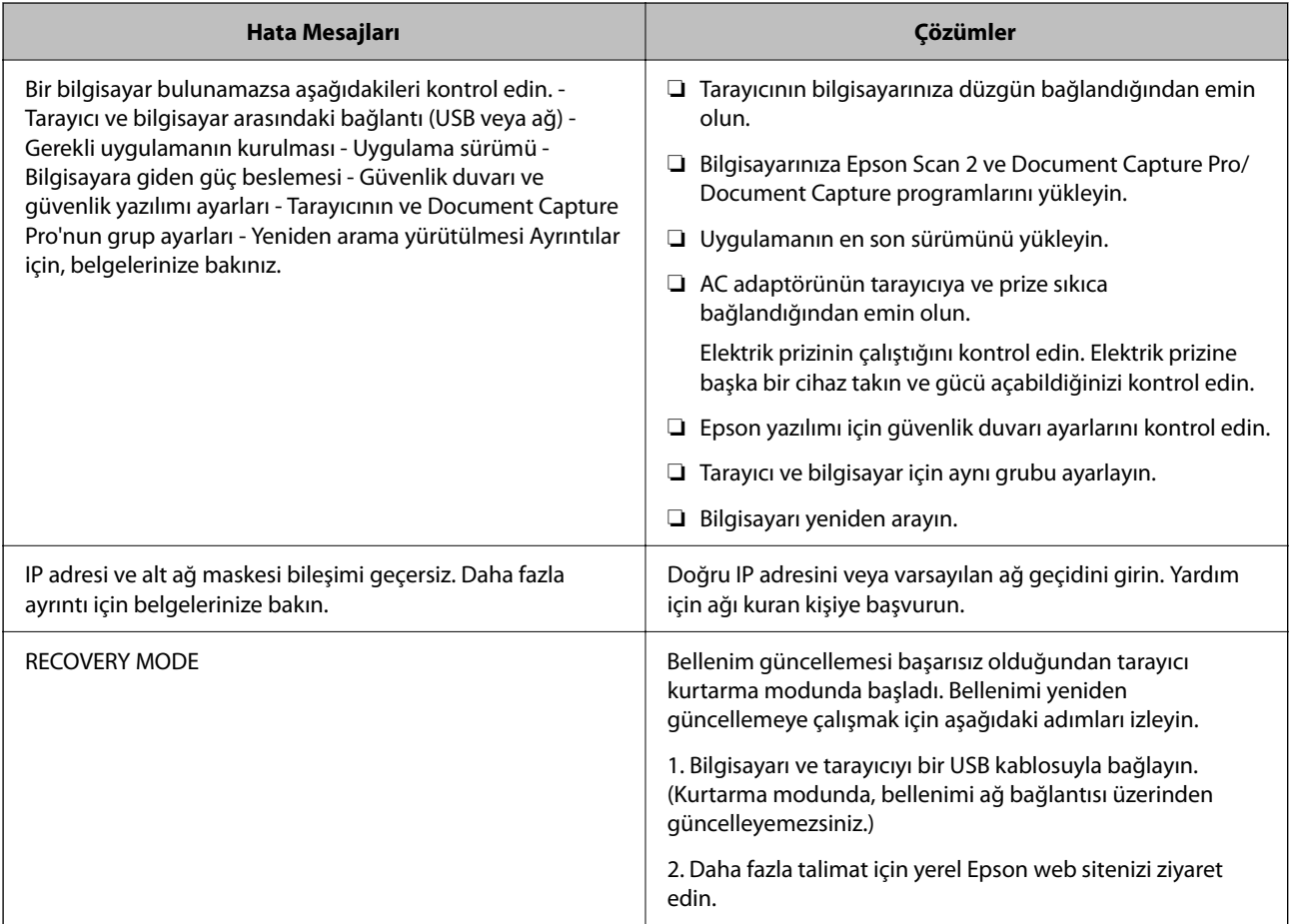

#### **İlgili Bilgi**

- & ["Uygulamaları ve Bellenimi Güncelleme" sayfa 193](#page-192-0)
- & ["Uygulamalarınızı Yükleme" sayfa 221](#page-220-0)

## **Tarayıcı Açılmıyor**

- ❏ AC adaptörünün tarayıcıya ve prize sıkıca bağlandığından emin olun.
- ❏ Elektrik prizinin çalıştığını kontrol edin. Elektrik prizine başka bir cihaz takın ve gücü açabildiğinizi kontrol edin.

## <span id="page-198-0"></span>**Şifrenizi mı Unuttunuz**

Hizmet personelinden yardım almanız gerekiyor. Yerel satıcınızla iletişim kurun.

*Not:*

*Aşağıda, Web Config yöneticisi bilgileri için başlangıç değerleri sağlanmaktadır.*

❏ *Kullanıcı adı: yok (boş)*

❏ *Şifre: tarayıcının seri numarası*

*Seri numarasını bulmak için tarayıcının arkasına yapıştırılmış etiketi kontrol edin. Yönetici şifresi için varsayılan ayarları geri yüklerseniz, başlangıç değerlerine sıfırlanır.*

## **Ağ Taramaya Hazırlanırken Sorunlar**

## **Sorunları Çözme İpuçları**

❏ Hata mesajını kontrol etme

Sorun oluştuğunda, önce tarayıcının kontrol panelinde veya sürücü ekranında herhangi bir mesaj olup olmadığını kontrol edin. Olaylar oluştuğunda bildirim e-postasına ayarlandıysa durumu hemen öğrenebilirsiniz.

❏ İletişim durumunu kontrol etme

Ping ve ipconfig gibi komutları kullanarak sunucu bilgisayarının veya istemci bilgisayarın iletişim durumunu kontrol edin.

❏ Bağlantı testi

Tarayıcıdan posta sunucusuna olan bağlantıyı kontrol etmek için tarayıcıdan bağlantı testini gerçekleştirin. Ayrıca, iletişim durumunu kontrol etmek için istemci bilgisayarından sunucuya olan bağlantıyı kontrol edin.

❏ Ayarları ilkleme

Ayarlar ve iletişim durumu hiç sorun göstermiyorsa sorunlar tarayıcının ağ ayarları devre dışı bırakılarak veya ilklenerek ve ardından, yeniden ayarlanarak çözülebilir.

#### **İlgili Bilgi**

- & ["Posta Sunucusu Yapılandırma" sayfa 116](#page-115-0)
- & ["Kontrol Panelindeki Hata Mesajlarını Kontrol Etme" sayfa 198](#page-197-0)

#### **Web Config'e Erişilemiyor**

#### **IP adresi tarayıcıya atanmamış.**

#### **Çözümler**

Geçerli bir IP adresi tarayıcıya atanmamış olabilir. Tarayıcının kontrol panelini kullanarak IP adresini yapılandırın. Tarayıcının kontrol panelinden mevcut ayar bilgilerini onaylayabilirsiniz.

#### **Web tarayıcısı SSL/TLS için Şifreleme Güvenlik Düzeyini desteklemiyor.**

#### **Çözümler**

SSL/TLS'de Şifreleme Gücü var. Aşağıda gösterildiği gibi toplu şifrelemeleri kullanarak bir web tarayıcısı kullanarak Web Config'i açabilirsiniz. Desteklenen bir tarayıcı kullandığınızı kontrol edin.

- ❏ 80 bit: AES256/AES128/3DES
- ❏ 112 bit: AES256/AES128/3DES
- ❏ 128 bit: AES256/AES128
- ❏ 192 bit: AES256
- ❏ 256 bit: AES256

#### **CA İmzalı Sertifika sona erdi.**

#### **Çözümler**

SSL/TLS iletişimiyle (https) Web Config'e bağlanırken sertifikanın sona erme tarihiyle ilgili bir sorun varsa "Sertifika süresi doldu" görüntülenir. Mesaj sona erme tarihinden önce görünürse tarayıcının tarihi düzgün yapılandırıldığından emin olun.

#### **Sertifika ve tarayıcının ortak adı eşleşmiyor.**

#### **Çözümler**

Sertifika ve tarayıcının ortak adı eşleşmiyorsa SSL/TLS iletişimi (https) kullanılarak Web Config'e erişirken "Güvenlik sertifikası adı eşleşmiyor···" mesajı görüntülenir. Bu, aşağıdaki IP adresleri eşleşmediğinde oluşur.

- ❏ Kendinden İmzalı Sertifika veya CSR oluşturmak için tarayıcının IP adresi ortak ada girilir
- ❏ Web Config çalıştırılırken web tarayıcısına girilen IP adresi

Kendinden İmzalı Sertifika için sertifikayı güncelleyin.

CA İmzalı Sertifika için tarayıcı için sertifikayı yeniden alın.

#### **Yerel adresin proxy sunucusu ayarı web tarayıcısına ayarlanmamış.**

#### **Çözümler**

Tarayıcı bir proxy sunucusu kullanmaya ayarlandığında, proxy sunucusu yoluyla web tarayıcısını yerel adrese bağlanmamaya yapılandırın.

❏ Windows:

**Denetim Masası** > **Ağ ve Internet** > **Internet Seçenekleri** > **Bağlantılar** > **LAN ayarları** > **Proxy sunucusu** öğesini seçin ve sonra LAN (yerel adresler) için proxy sunucusunu kullanmamayı yapılandırın.

❏ Mac OS:

**Sistem Tercihleri** > **Ağ** > **Gelişmiş** > **Proxy'ler** öğesini seçin ve sonra **Bu Ana Bilgisayarlar ve Etki Alanları için proxy ayarlarını atlayın** için yerel adresi kaydedin.

Örnek:

192.168.1.\*: Yerel adres 192.168.1.XXX, alt ağ maskesi 255.255.255.0

192.168.\*.\*: Yerel adres 192.168.XXX.XXX, alt ağ maskesi 255.255.0.0

#### <span id="page-200-0"></span>**DHCP, bilgisayarın ayarlarında devre dışı bırakılmıştır.**

#### **Çözümler**

Bilgisayarda otomatik olarak bir IP adresi almak için DHCP devre dışı bırakılırsa Web Config'e erişemezsiniz. DHCP'yi etkinleştirin.

Windows 10 için örnek:

Kontrol Panelini açın ve sonra **Ağ ve Internet** > **Ağ ve Paylaşım Merkezi** > **Adaptör ayarlarını değiştir** öğesini tıklatın. Kullandığınız bağlantının Özellikler ekranını açın ve sonra **Internet Protokolü Sürüm 4 (TCP/IPv4)** veya **Internet Protokolü Sürüm 6 (TCP/IPv6)** için özellikler ekranını açın. Görüntülenen ekranda **Bir IP adresini otomatik al** öğesinin seçili olduğunu kontrol edin.

## **Taramayı Başlatma Sorunları**

### **Bilgisayardan Taramaya Başlanamıyor**

Bilgisayarın ve tarayıcının düzgün bağlandığından emin olun.

Sorunun nedeni ve çözümü bağlı olup olmadıklarına bağlı olarak değişebilir.

### **Bağlantı Durumunun Kontrolü (Windows)**

Bağlantı durumunu kontrol etmek için Epson Scan 2 Utility'i kullanın.

#### *Not:*

*Epson Scan 2 Utility, tarayıcı yazılımıyla sağlanan bir uygulamadır.*

- 1. Epson Scan 2 Utility'yi başlatın.
	- ❏ Windows 10

Başlat düğmesini tıklatın ve sonra **EPSON** > **Epson Scan 2 Utility** öğesini seçin.

❏ Windows 8.1/Windows 8

Arama kutusuna uygulama adını girin ve ardından görüntülenen simgeyi seçin.

❏ Windows 7

Başlat düğmesini tıklatın ve sonra **Tüm Programlar** veya **Programlar** > **EPSON** > **Epson Scan 2** > **Epson Scan 2 Utility** öğesini seçin.

2. **Epson Scan 2 Utility** ekranında **Tarayıcı** listesini açın ve ardından, **Ayarlar** öğesine tıklayarak **Tarayıcı Ayarları** ekranını açın.

**Tarayıcı Ayarları** ekranı **Epson Scan 2 Utility** ekranının yerine zaten görüntülendiyse sonraki adıma gidin.

3. Tarayıcı **Tarayıcı Ayarları** ekranında görüntülenmediyse tarayıcınız algılanmıyor demektir. **Ekle** öğesine tıklatın ve sonra, tarayıcınızı **Ağ Tarayıcısı Ekle** ekranında ekleyin.

Tarayıcıyı arayamıyorsanız ya da doğru tarayıcı seçilse bile tarayamıyorsanız ilgili bilgilere başvurun.

#### **İlgili Bilgi**

& ["Bir Ağa bağlanılamıyor" sayfa 202](#page-201-0)

- <span id="page-201-0"></span>& ["Tarayıcı USB İle Bağlanamıyor" sayfa 205](#page-204-0)
- & ["Düzgün Bir Bağlantı Kurulduğu Halde Tarayamıyor" sayfa 206](#page-205-0)

### **Bağlantı Durumunun Kontrolü (Mac OS)**

Bağlantı durumunu kontrol etmek için Epson Scan 2 Utility'i kullanın.

#### *Not:*

*Epson Scan 2 Utility, tarayıcı yazılımıyla sağlanan bir uygulamadır.*

1. Epson Scan 2 Utility'yi başlatın.

**Git** > **Uygulamalar** > **Epson Software** > **Epson Scan 2 Utility** menüsünü seçin.

2. **Epson Scan 2 Utility** ekranında **Tarayıcı** listesini açın ve ardından, **Ayarlar** öğesine tıklayarak **Tarayıcı Ayarları** ekranını açın.

**Tarayıcı Ayarları** ekranı **Epson Scan 2 Utility** ekranının yerine zaten görüntülendiyse sonraki adıma gidin

3. Tarayıcı **Tarayıcı Ayarları** ekranında görüntülenmediyse tarayıcınız algılanmıyor demektir.

simgesine tıklayın ve ardından, yazılımın değişiklik yapmasına izin verin.

4. simgesine tıklayın ve ardından, tarayıcınızı **Ağ Tarayıcısı Ekle** ekranında ekleyin.

Tarayıcıyı arayamıyorsanız ya da doğru tarayıcı seçilse bile tarayamıyorsanız ilgili bilgilere başvurun.

#### **İlgili Bilgi**

- & "Bir Ağa bağlanılamıyor" sayfa 202
- & ["Tarayıcı USB İle Bağlanamıyor" sayfa 205](#page-204-0)
- & ["Düzgün Bir Bağlantı Kurulduğu Halde Tarayamıyor" sayfa 206](#page-205-0)

#### **Bir Ağa bağlanılamıyor**

Sorun aşağıdaki sorunlardan biri olabilir.

#### **Wi-Fi bağlantısı için ağ cihazlarıyla ilgili bir şeyler yanlış.**

#### **Çözümler**

Ağa bağlamak istediğiniz cihazları kapatın. Yaklaşık 10 saniye bekleyin ve ardından, cihazları şu sırayla açın; kablosuz yönlendirici, bilgisayar veya akıllı cihaz ve ardından, tarayıcı. Tarayıcı ve bilgisayarı veya akıllı cihazı radyo dalgası iletişimine yardımcı olmak için kablosuz yönlendiricinin yakınına taşıyın ve ardından, ağ ayarlarını yeniden yapmayı deneyin.

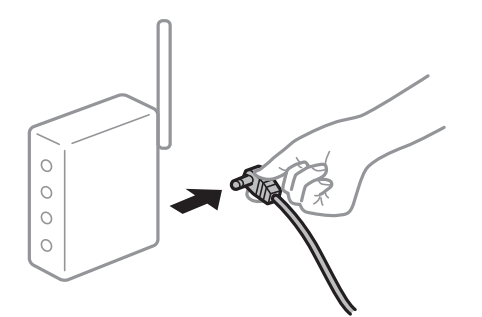

## **Araları çok açık olduğundan cihazlar kablosuz yönlendiriciden sinyalleri alamıyor.**

#### **Çözümler**

Bilgisayarı veya akıllı cihazı ve tarayıcıyı kablosuz yönlendiricinin yakınına taşıdıktan sonra kablosuz yönlendiriciyi kapatın ve ardından, yeniden açın.

**Kablosuz yönlendiriciyi değiştirirken, ayarlar yeni yönlendiriciyle eşleşmiyor.**

#### **Çözümler**

Bağlantı ayarlarını yeni kablosuz yönlendiriciyle eşleşecek şekilde yeniden yapın.

& ["Kablosuz Yönlendiriciyi Değiştirirken" sayfa 226](#page-225-0)

#### **Bilgisayardan veya akıllı cihazdan ve bilgisayardan bağlanan SSID'ler farklı.**

#### **Çözümler**

Birden fazla kablosuz yönlendiriciyi aynı zamanda kullanırken veya kablosuz yönlendiricinin birden fazla SSID'si ve cihazı farklı SSID'lere bağlandığında, kablosuz yönlendiriciye bağlanamazsınız.

Bilgisayarı veya akıllı cihazı tarayıcıyla aynı SSID'ye bağlayın.

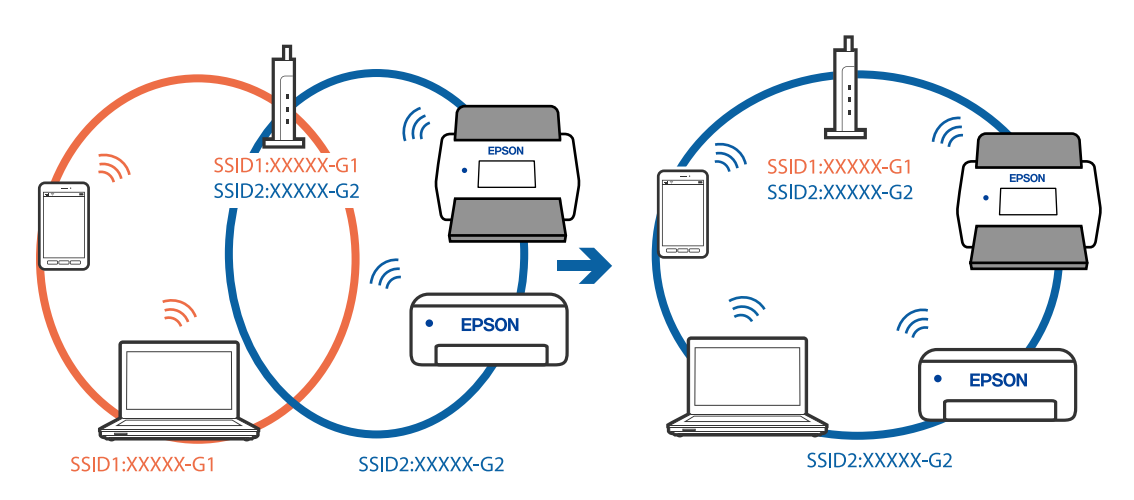

#### **Kablosuz yönlendiricide özel bir ayraç bulunur.**

#### **Çözümler**

Çoğu kablosuz yönlendiricide bağlı cihazlar arasındaki iletişimi engelleyen bir gizlilik ayıracı özelliği bulunur. Aynı ağa bağlı olsalar bile tarayıcı ile bilgisayar veya akıllı cihaz arasında iletişim

kuramıyorsanız, kablosuz yönlendiricideki gizlilik ayıracını devre dışı bırakın. Ayrıntılar için kablosuz yönlendiriciyle verilen kılavuza bakın.

#### **IP adresi yanlış atanmış.**

#### **Çözümler**

Tarayıcıya atanan IP adresi 169.254.XXX.XXX ve alt ağ maskesi 255.255.0.0 ise IP adresi doğru atanmamış olabilir.

Tarayıcının kontrol panelinde **Ayarlar** > **Ağ Ayarları** > **Gelişmiş** > **TCP/IP Ayarı** öğesini seçin ve ardından, IP adresinin ve alt ağ maskesinin tarayıcıya atandığını kontrol edin.

Kablosuz yönlendiriciyi yeniden başlatın veya tarayıcının ağ ayarlarını sıfırlayın.

& ["Ağ Bağlantısını Yeniden Ayarlama" sayfa 226](#page-225-0)

#### **Bilgisayardaki ağ ayarlarında bir sorun var.**

#### **Çözümler**

Bilgisayarınızın ağ ayarlarının doğru olduğundan emin olmak için bilgisayarınızdan herhangi bir web sitesine erişmeye çalışın. Herhangi bir web sitesine erişemiyorsanız, bilgisayarda bir sorun olabilir.

Bilgisayarın ağ bağlantısını kontrol edin. Ayrıntılar için bilgisayarla sağlanan belgelere bakın.

#### **Tarayıcı IEEE 802.3az (Enerji Tasarruflu Ethernet) destekleyen cihazlar kullanılarak Ethernet ile bağlandı.**

#### **Çözümler**

IEEE 802.3az (Enerji Tasarruflu Ethernet)'i destekleyen cihazlar kullanarak tarayıcıyı Ethernet ile bağlarken, kullandığınız hub veya yönlendiriciye bağlı olarak aşağıdaki sorunlar oluşabilir.

❏ Bağlantı tutarsız duruma gelir, art arda tarayıcı bağlanır ve bağlantısı kesilir.

- ❏ Tarayıcıya bağlanılamıyor.
- ❏ İletişim hızı yavaşlar.

Tarayıcı için IEEE 802.3az'yi devre dışı bırakmak için aşağıdaki adımları izleyin ve ardından, bağlanın.

- 1. Bilgisayara ve tarayıcıya bağlı Ethernet kablosunu çıkarın.
- 2. Bilgisayar için IEEE 802.3az etkinleştirildiğinde devre dışı bırakın. Ayrıntılar için bilgisayarla sağlanan belgelere bakın.
- 3. Bilgisayarı ve tarayıcıyı bir Ethernet kablosuyla doğrudan bağlayın.
- 4. Tarayıcıda ağ ayarlarını kontrol edin. **Ayarlar** > **Ağ Durumu** > **IP Adresi** öğesini seçin.
- 5. Tarayıcının IP adresini kontrol edin.
- 6. Bilgisayarda, Web Config'e erişin.

Bir Web tarayıcısını başlatın ve ardından, tarayıcının IP adresini girin. ["Web Tarayıcıda Web Yapılandırmayı Çalıştırma" sayfa 29](#page-28-0)

- <span id="page-204-0"></span>7. **Ağ** sekmesi > **Kablolu LAN** öğesini seçin.
- 8. **IEEE 802.3az** için **Kapalı** seçimini yapın.
- 9. **İleri** öğesini tıklatın.
- 10. **Tamam** öğesini tıklatın.
- 11. Bilgisayara ve tarayıcıya bağlı Ethernet kablosunu çıkarın.

12. Adım 2'de bilgisayar için IEEE 802.3az'yi devre dışı bırakırsanız etkinleştirin.

13. Adım 1'de çıkardığınız Ethernet kablolarını bilgisayara ve tarayıcıya bağlayın. Sorun hala devam ediyorsa tarayıcı dışındaki cihazlar soruna neden oluyor olabilir.

#### **Tarayıcı kapalı.**

#### **Çözümler**

Tarayıcının açık olduğundan emin olun.

Ayrıca, tarayıcının tarama için hazır olduğunu gösteren durum ışığının yanıp sönmesi duruncaya kadar bekleyin.

#### **Tarayıcı USB İle Bağlanamıyor**

Aşağıdaki nedenler düşünülebilir.

#### **USB kablosu elektrik prizine düzgün takılmamış.**

#### **Çözümler**

USB kablosunu tarayıcıya ve bilgisayara sıkıca bağlayın.

#### **USB hubda bir sorun var.**

#### **Çözümler**

Bir USB hub'ı kullanıyorsanız, tarayıcıyı doğrudan bilgisayara bağlamaya çalışın.

#### **USB kablo veya USB girişinde bir sorun var.**

#### **Çözümler**

USB kablosu tanınmıyorsa bağlantı noktasını veya USB kablosunu değiştirin.

#### **Tarayıcı kapalı.**

#### **Çözümler**

Tarayıcının açık olduğundan emin olun.

Ayrıca, tarayıcının tarama için hazır olduğunu gösteren durum ışığının yanıp sönmesi duruncaya kadar bekleyin.

#### <span id="page-205-0"></span>**Düzgün Bir Bağlantı Kurulduğu Halde Tarayamıyor**

#### **Gerekli uygulamalar bilgisayarınızda yüklü değil.**

#### **Çözümler**

Aşağıdaki uygulamaların yüklendiğinden emin olun:

- ❏ Document Capture Pro (Windows) veya Document Capture (Mac OS)
- ❏ Epson Scan 2

Uygulamalar yüklenmemişse bunları yeniden yükleyin.

& ["Uygulamalarınızı Yükleme" sayfa 221](#page-220-0)

#### **İş, tarayıcının kontrol paneline atanmamış.**

#### **Çözümler**

Document Capture Pro (Windows) veya Document Capture (Mac OS) içinde işin tarayıcının kontrol paneline doğru şekilde atandığını kontrol edin.

& ["İş Oluşturma ve İşi Kontrol Paneline Atama \(Windows\)" sayfa 110](#page-109-0)

#### **Herhangi bir TWAIN uyumlu uygulama kullanıyorsanız kaynak ayarı olarak doğru tarayıcı seçilmez. (Windows)**

#### **Çözümler**

Programlar listenizden doğru tarayıcıyı seçtiğinizden emin olun.

#### **AirPrint devre dışı.**

#### **Çözümler**

Web Config içinde AirPrint ayarını etkinleştirin.

### **Akıllı Cihazdan Taramaya Başlanamıyor**

Akıllı cihazın ve tarayıcının düzgün bağlandığından emin olun.

Sorunun nedeni ve çözümü bağlı olup olmadıklarına bağlı olarak değişebilir.

#### **Bağlantı Durumunun Kontrolü (Akıllı Cihaz)**

Akıllı cihazın ve tarayıcının bağlantı durumunu kontrol etmek için Epson Smart Panel'i kullanabilirsiniz.

- 1. Akıllı cihazınızda Epson Smart Panel'i başlatın.
- 2. Epson Smart Panel'de tarayıcı adının görüntülenip görüntülenmediğini kontrol edin.

Tarayıcı adı görüntüleniyorsa akıllı cihaz ve tarayıcı arasında bir bağlantı başarıyla kurulmuştur.

Tarayıcının seçilmediğini belirten bir mesaj görüntüleniyorsa akıllı cihaz ve tarayıcı arasında bir bağlantı kurulmamıştır. Tarayıcıya bağlanmak için Epson Smart Panel'deki talimatları izleyin.

Tarayıcıya bir ağ üzerinden bağlanamıyorsanız İlgili Bilgileri okuyun.

#### **İlgili Bilgi**

& "Bir Ağa bağlanılamıyor" sayfa 207

#### **Bir Ağa bağlanılamıyor**

Sorun aşağıdaki sorunlardan biri olabilir.

#### **Wi-Fi bağlantısı için ağ cihazlarıyla ilgili bir şeyler yanlış.**

#### **Çözümler**

Ağa bağlamak istediğiniz cihazları kapatın. Yaklaşık 10 saniye bekleyin ve ardından, cihazları şu sırayla açın; kablosuz yönlendirici, bilgisayar veya akıllı cihaz ve ardından, tarayıcı. Tarayıcı ve bilgisayarı veya akıllı cihazı radyo dalgası iletişimine yardımcı olmak için kablosuz yönlendiricinin yakınına taşıyın ve ardından, ağ ayarlarını yeniden yapmayı deneyin.

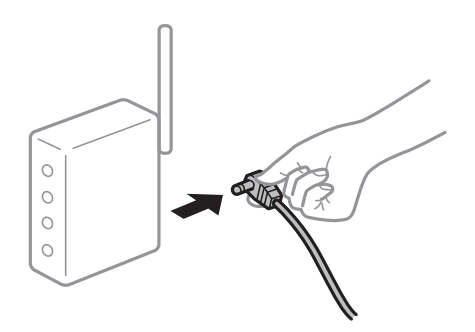

#### **Araları çok açık olduğundan cihazlar kablosuz yönlendiriciden sinyalleri alamıyor.**

#### **Çözümler**

Bilgisayarı veya akıllı cihazı ve tarayıcıyı kablosuz yönlendiricinin yakınına taşıdıktan sonra kablosuz yönlendiriciyi kapatın ve ardından, yeniden açın.

#### **Kablosuz yönlendiriciyi değiştirirken, ayarlar yeni yönlendiriciyle eşleşmiyor.**

#### **Çözümler**

Bağlantı ayarlarını yeni kablosuz yönlendiriciyle eşleşecek şekilde yeniden yapın.

& ["Kablosuz Yönlendiriciyi Değiştirirken" sayfa 226](#page-225-0)

#### **Bilgisayardan veya akıllı cihazdan ve bilgisayardan bağlanan SSID'ler farklı.**

#### **Çözümler**

Birden fazla kablosuz yönlendiriciyi aynı zamanda kullanırken veya kablosuz yönlendiricinin birden fazla SSID'si ve cihazı farklı SSID'lere bağlandığında, kablosuz yönlendiriciye bağlanamazsınız.

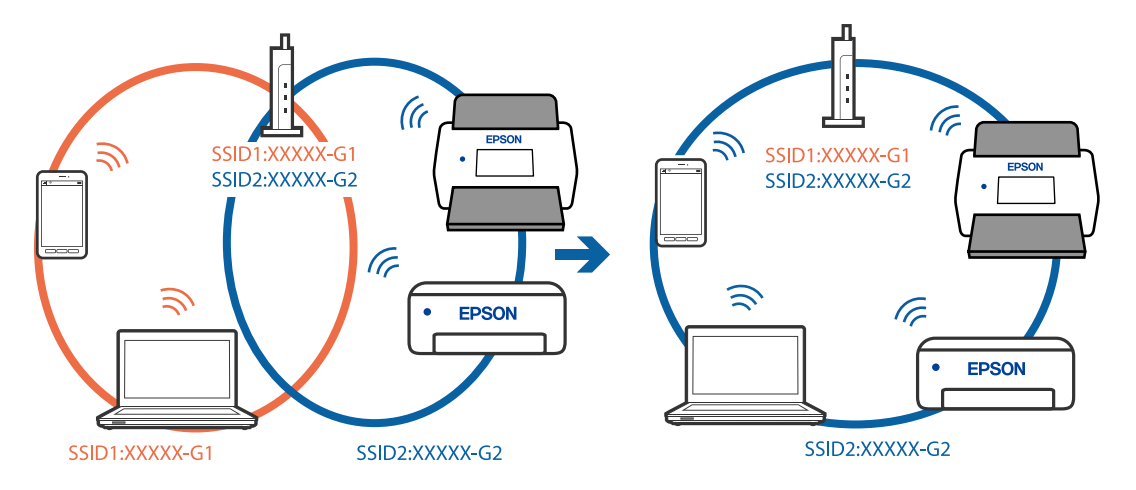

Bilgisayarı veya akıllı cihazı tarayıcıyla aynı SSID'ye bağlayın.

#### **Kablosuz yönlendiricide özel bir ayraç bulunur.**

#### **Çözümler**

Çoğu kablosuz yönlendiricide bağlı cihazlar arasındaki iletişimi engelleyen bir gizlilik ayıracı özelliği bulunur. Aynı ağa bağlı olsalar bile tarayıcı ile bilgisayar veya akıllı cihaz arasında iletişim kuramıyorsanız, kablosuz yönlendiricideki gizlilik ayıracını devre dışı bırakın. Ayrıntılar için kablosuz yönlendiriciyle verilen kılavuza bakın.

#### **IP adresi yanlış atanmış.**

#### **Çözümler**

Tarayıcıya atanan IP adresi 169.254.XXX.XXX ve alt ağ maskesi 255.255.0.0 ise IP adresi doğru atanmamış olabilir.

Tarayıcının kontrol panelinde **Ayarlar** > **Ağ Ayarları** > **Gelişmiş** > **TCP/IP Ayarı** öğesini seçin ve ardından, IP adresinin ve alt ağ maskesinin tarayıcıya atandığını kontrol edin.

Kablosuz yönlendiriciyi yeniden başlatın veya tarayıcının ağ ayarlarını sıfırlayın.

& ["Ağ Bağlantısını Yeniden Ayarlama" sayfa 226](#page-225-0)

#### **Akıllı cihazdaki ağ ayarlarında bir sorun var.**

#### **Çözümler**

Akıllı cihazınızın ağ ayarlarının doğru olduğundan emin olmak için akıllı cihazınızdan herhangi bir web sitesine erişmeye çalışın. Herhangi bir web sitesine erişemiyorsanız, akıllı cihazda bir sorun vardır.

Bilgisayarın ağ bağlantısını kontrol edin. Ayrıntılar için akıllı cihazla sağlanan belgelere bakın.

#### **Tarayıcı kapalı.**

#### **Çözümler**

Tarayıcının açık olduğundan emin olun.

Ayrıca, tarayıcının tarama için hazır olduğunu gösteren durum ışığının yanıp sönmesi duruncaya kadar bekleyin.

## <span id="page-208-0"></span>**Taranan Görüntüler Paylaşılan Klasöre Kaydedilemiyor**

### **Bir Ağ Klasörüne Tararken Mesajlar Kontrol Panelinde Görüntülenir**

Kontrol panelinde hata mesajları görüntülendiğinde, sorunları çözmek için mesajın kendisini veya aşağıdaki listeyi kontrol edin.

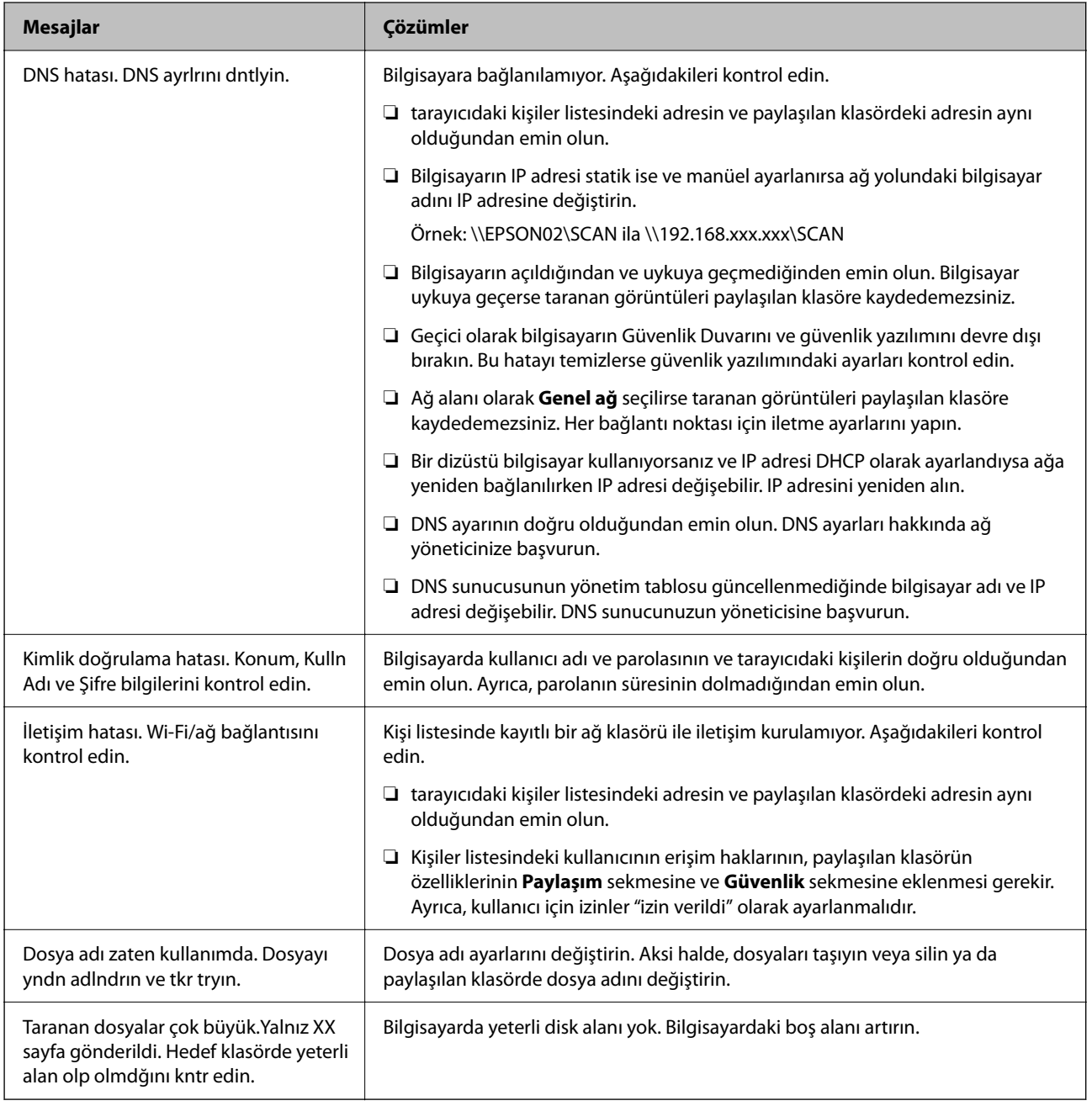

#### *Hata Oluştuğunda Noktayı Kontrol Etme*

Taranan görüntüleri paylaşılan klasöre kaydederken, kaydetme işlemi şu şekilde ilerler. Hatanın oluştuğu noktayı kontrol edebilirsiniz.

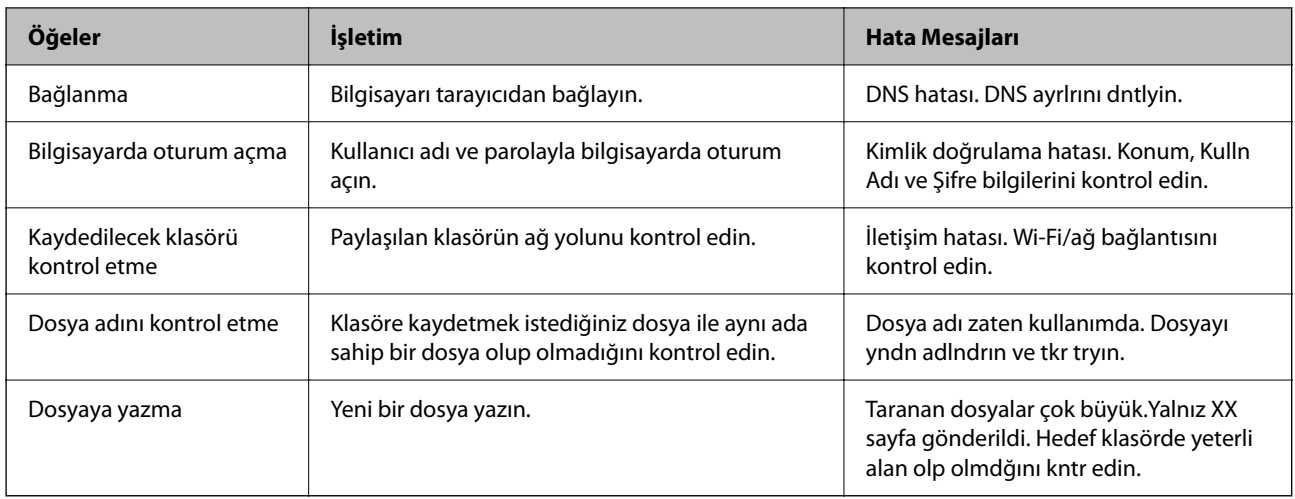

#### **Taranan Görüntüleri Kaydetme Biraz Uzun Sürebilir**

### **Ad çözünürlüğünün "Etki Alanı Adı" ve "IP Adresi" öğelerine karşılık vermesi uzun süre alır. Çözümler**

Aşağıdaki noktaları kontrol edin.

- ❏ DNS ayarının doğru olduğundan emin olun.
- ❏ Web Config'i kontrol ederken her DNS ayarının doğru olduğundan emin olun.
- ❏ DNS etki alanı adının doğru olduğundan emin olun.

### **Taranan Görüntüler Buluta Gönderilemiyor**

- ❏ Oturum açtığınızda doğru bilgileri girdiğinizden emin olun.
- ❏ Hizmetin çalıştığından emin olun. Sistem bakımı nedeniyle hizmet çalışmıyor olabilir. Daha ayrıntılı bilgi için muhasebe hizmeti web sitesini kontrol edin.

## **Taranan Görüntüleri Bir E-postaya Gönderilemiyor**

- ❏ Girilen e-posta adresinin işler durumda olduğundan emin olun.
- ❏ E-posta sunucusu ayarlarının doğru olduğundan emin olun.
- ❏ Sunucunun çalıştığından emin olmak için e-posta sunucusu yöneticisine başvurun.

#### **İlgili Bilgi**

& ["Posta Sunucusu Bağlantı Kontrolü" sayfa 117](#page-116-0)

## <span id="page-210-0"></span>**Kimlik Doğrulama Sorunları**

### **Parolanızı veya Kimlik Numaranızı mı Unuttunuz**

Parolanızı veya kimlik numaranızı unutursanız sistem yöneticinize başvurun.

## **Kart Kimlik Doğrulama Aygıtının Üzerinde Tutulduğu Halde Hiç Kimlik Doğrulama Sesi Çıkmıyor**

Uyku modunda (enerji tasarrufu modu) tarayıcı panel ekranını göstermez, kimlik doğrulama sesi çıkmayabilir.

## **Kağıt Besleme Sorunları**

## **Birden Fazla Orijinal Besleniyor (Çift Besleme)**

Bir çift besleme gerçekleştiğinde aşağıdakileri kontrol edin.

- ❏ Orijinaller tarayıcının içinde sıkıştığında tarayıcının kapağını açıp orijinalleri çıkartın ve ardından, tarayıcı kapağını kapatın.
- ❏ Taranan görüntüyü kontrol edip ve ardından, gerekirse orijinalleri tarayın.

Sık sık birden fazla orijinal beslenirse aşağıdakini deneyin.

- ❏ Desteklenmeyen orijinaller yüklerseniz, bir sürede tarayıcı birden fazla orijinal besleyebilir.
- ❏ Tarayıcı içindeki silindirleri temizleyin.
- ❏ Bir kerede yerleştirilen orijinal sayısını azaltın.
- ❏ Tarama hızını yavaşlatmak için kontrol panelinde **Yavaş** öğesini seçin.
- ❏ **Otomatik Besleme Modu** öğesini kullanın ve orijinalleri birer birer tarayın.

Document Capture Pro'yu kullanırken, Epson Scan 2 penceresini **Tarama Ayarları** ekranında **Ayrıntılı Ayarlar** düğmesine basarak açabilirsiniz.

#### **İlgili Bilgi**

- & ["Otomatik Besleme Modu İçinde Tarama" sayfa 111](#page-110-0)
- & ["Tarayıcının İçini Temizleme" sayfa 182](#page-181-0)
- & "Sıkışmış Orijinalleri Tarayıcıdan Çıkarma" sayfa 211

## **Sıkışmış Orijinalleri Tarayıcıdan Çıkarma**

Bir orijinal tarayıcı içine sıkıştıysa, çıkarmak için şu adımları izleyin.

#### *Not:*

*Epson Smart Panel uzun kağıtların taranmasını (393,8 mm (15,5 inç) ve üstü) desteklemez.*

- 1. Giriş tepsisinde kalan tüm orijinalleri çıkarın.
- 2. Kolu çekin ve tarayıcı kapağını açın.

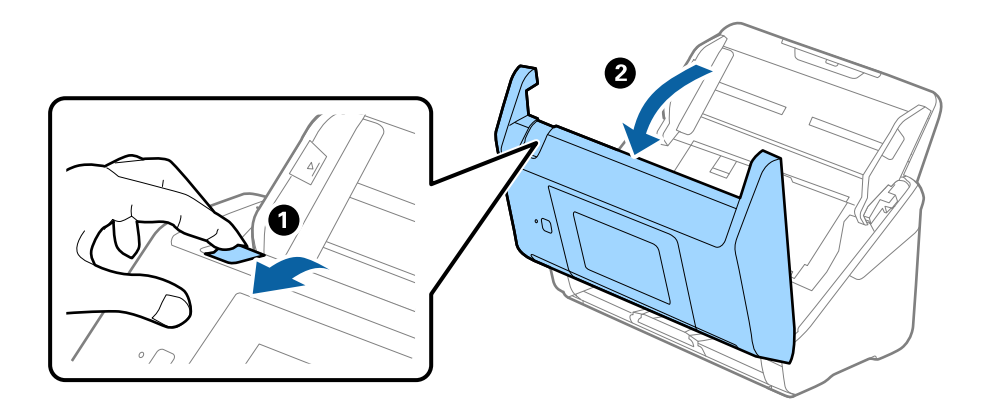

3. Dikkatli bir şekilde tarayıcı içinde kalan orijinalleri çıkarın.

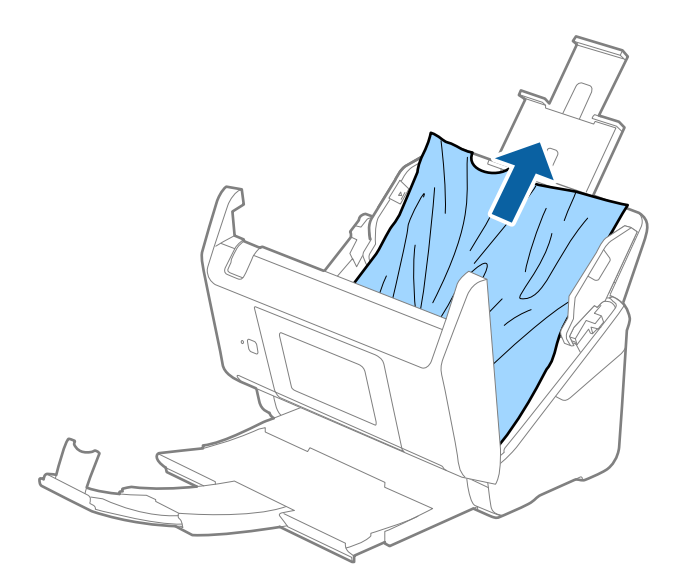

4. Orijinalleri düz yukarı çekemiyorsanız, çıkış tepsisinde sıkışan orijinal varsa ok yönünde dikkatle çekip çıkarın.

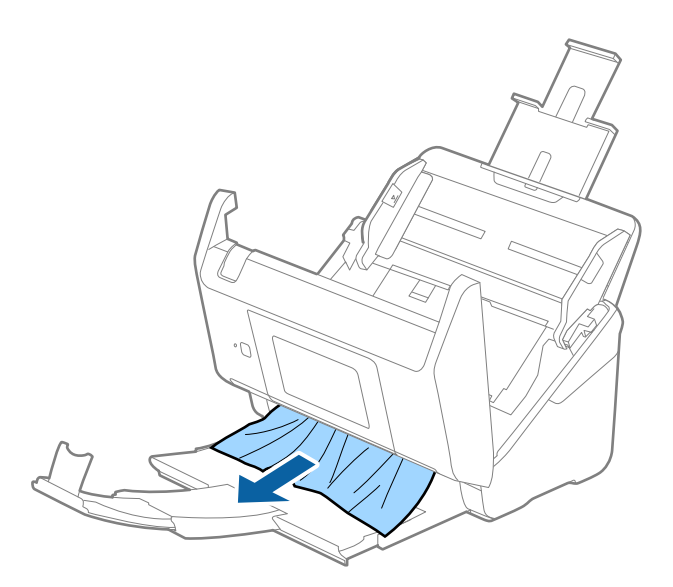

#### c*Önemli:*

*Tarayıcı içinde kağıt kalmadığından emin olun.*

5. Tarayıcı kapağını kapatın.

#### **İlgili Bilgi**

- & ["Birden Fazla Orijinal Besleniyor \(Çift Besleme\)" sayfa 211](#page-210-0)
- & "Kâğıt Koruması Düzgün Çalışmıyor" sayfa 213

## **Tarayıcıda Sık Sık Orijinal Sıkışıyor**

Tarayıcıdaki sık sık orijinal sıkışmaları oluyorsa, aşağıdakini deneyin.

- ❏ Tarama hızını yavaşlatmak için kontrol panelinde **Yavaş** öğesini seçin.
- ❏ Tarayıcı içindeki silindirleri temizleyin.
- ❏ Çıkarılan orijinaller çıkış tepsisinde sıkışırsa, çıkış tepsisini saklayın ve kullanmayın.

#### **İlgili Bilgi**

- & ["Tarayıcının İçini Temizleme" sayfa 182](#page-181-0)
- & ["Birden Fazla Orijinal Besleniyor \(Çift Besleme\)" sayfa 211](#page-210-0)
- & "Kâğıt Koruması Düzgün Çalışmıyor" sayfa 213

## **Kâğıt Koruması Düzgün Çalışmıyor**

Orijinale ve ayarladığınız düzeye bağlı olarak bu özellik düzgün çalışmayabilir.

❏ Plastik kartlar veya kalın kağıt tararken özelliği devre dışı bırakmak için **Kplı** öğesini seçin.

- ❏ Yanlış algılama sık sık oluşuyorsa bu özelliğin düzeyini alçaltın.
- ❏ Orijinaliniz hasar görmüşse bu özelliğin etkinleştirilmiş olduğunu kontrol edin. Zaten etkinleştirilmişse bu özelliğin koruma seviyesini artırın.

#### **İlgili Bilgi**

- & ["Tarayıcı Ayarları" sayfa 173](#page-172-0)
- & ["Sıkışmış Orijinalleri Tarayıcıdan Çıkarma" sayfa 211](#page-210-0)

## **Orijinaller Kirleniyor**

Tarayıcının içini temizleyin.

#### **İlgili Bilgi**

& ["Tarayıcının İçini Temizleme" sayfa 182](#page-181-0)

### **Sürekli Tararken Tarama Hızı Yavaşlıyor**

ADF'yi kullanarak sürekli tararken, tarayıcı mekanizmasının aşırı ısınmasını ve hasar görmesini önlemek için tarama yavaşlar. Ancak taramaya devam edebilirsiniz.

Normal tarama hızını yeniden kazanmak için, tarayıcıyı en az 30 dakika boşta bırakın. Güç kapatılsa bile tarama hızı düzelmez.

## **Tarama İşlemi Çok Uzun Zaman Alıyor**

- ❏ Tarama hızı yüksek çözünürlük, görüntü ayarlama özellikleri, dosya biçimi vb. gibi tarama koşullarına bağlı olarak yavaşlayabilir.
- ❏ USB 3.0 (SuperSpeed) veya USB 2.0 (Hi-Speed) bağlantı noktaları bulunan bilgisayarlar USB 1.1 bağlantı noktalarıyla daha hızlı tarayabilirler. Tarayıcıyla USB 3.0 veya USB 2.0 bağlantı noktası kullanıyorsanız, sistem gereksinimlerini karşıladığından emin olun.
- ❏ Güvenlik yazılımı kullanırken, TWAIN.log dosyasını izleme dışında tutun veya TWAIN.log dosyasını salt okunur dosya olarak ayarlayın. Güvenlik yazılımının işlevleri hakkında daha fazla bilgi için, yazılım ile birlikte sağlanan yardıma vb. bakın. TWAIN.log dosyası aşağıdaki konumlara kaydedilir.

C:\Users\(kullanıcı adı)\AppData\Local\Temp

## <span id="page-214-0"></span>**Taranan Görüntü Sorunları**

## **ADF'den Tararken Düz Çizgiler Görünür**

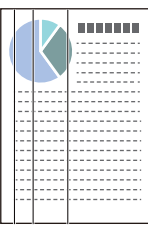

❏ ADF'yi temizleyin.

ADF içine çöp veya kir girerse görüntüde düz çizgiler görünebilir.

- ❏ Orijinale yapışmış döküntüleri veya kirleri giderin.
- ❏ **Cam Kiri Algılama** özelliği kullanıldığında tarayıcı camında kir algılandığında uyarı mesajı görünür.

Giriş ekranı > **Tarayıcı Ayarları** > **Cam Kiri Algılama** öğesinde **Ayarlar** öğesini seçin ve sonra **Açık-Düşük** veya **Açık-Yüksek** öğesini seçin.

Bir uyarı görüntülendiğinde, orijinal bir Epson temizleme kiti veya yumuşak bir bez kullanarak tarayıcınız içindeki cam yüzeyleri temizleyin.

#### *Not:*

- ❏ *Kire bağlı olarak düzgün algılanmayabilir.*
- ❏ *Algılama düzgün çalışmazsa ayarı değiştirin.*

*Kir algılanmadıysa Açık-Yüksek öğesini seçin. Uyarı yanlış bir algılama ile görüntülendiyse Açık-Düşük veya Kplı öğesini seçin.*

#### **İlgili Bilgi**

& ["Tarayıcının İçini Temizleme" sayfa 182](#page-181-0)

## **Cam Kirli Alarmı Kaybolmuyor**

Tarayıcının içini temizledikten sonra cam kirli alarmı ekranı görünürse cam yüzeyini yeniden kontrol edin. Camda çizilmeler varsa bir cam kiri olarak algılanacaktır.

Cam parçanın değiştirilmesi gerekecektir. Onarım için yerel satıcınızla iletişim kurun.

## **Taranan Görüntüde Renkler Eşit Değil**

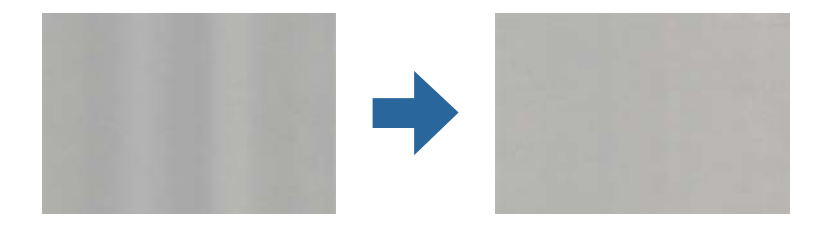

Tarayıcı doğrudan güneş ışığı gibi güçlü ışığa maruz kalırsa tarayıcı içindeki sensör ışığı yanlış algılar ve taranan görüntüdeki renkler dengesiz hale gelir.

- ❏ Tarayıcının önüne güç güçlü ışık düşmeyecek şekilde tarayıcının yönelimini değiştirin.
- ❏ Tarayıcıyı güçlü ışığa maruz kalmayacakları bir konuma taşıyın.

### **Taranan Görüntüyü Genişletme veya Daraltma**

Taranan görüntüyü genişletirken veya daraltırken, **Ayarlamalar** özelliğini (Epson Scan 2 Utility içinde) kullanarak genişletme oranını ayarlayabilirsiniz. Bu özellik yalnızca Windows için kullanılabilir.

#### *Not:*

*Epson Scan 2 Utility, tarayıcı yazılımıyla sağlanan uygulamalardan biridir.*

- 1. Epson Scan 2 Utility programını başlatın.
	- ❏ Windows 10/Windows Server 2016

Başlat düğmesine tıklayın ve sonra **EPSON** > **Epson Scan 2 Utility** öğesini seçin.

❏ Windows 8.1/Windows 8/Windows Server 2012 R2/Windows Server 2012

Arama kutusuna uygulama adını girin ve ardından görüntülenen simgeyi seçin.

❏ Windows 7/Windows Server 2008 R2

Başlat düğmesine tıklayın ve sonra **Tüm Programlar** veya **Programlar** > **EPSON** > **Epson Scan 2** > **Epson Scan 2 Utility** öğesini seçin.

- 2. **Ayarlamalar** sekmesini seçin.
- 3. Taranan görüntü için genişletme oranını ayarlamak için **Genişleme/Daralma** öğesini kullanın.
- 4. Ayarları tarayıcıya uygulamak için **Ayar** öğesini tıklatın.

## **Görüntünün Arka Planında Ofset Görünüyor**

Orijinalin arkasındaki görüntüler taranan görüntüde görünebilir.

- ❏ **Görüntü Türü** olarak **Otomatik**, **Renk** veya **Gri Ton** seçildiğinde:
	- ❏ **Arka Planı Gider** öğesinin Epson Scan 2 penceresinde seçildiğini kontrol edin. Document Capture Pro kullanırken pencereyi **Tarama Ayarları** ekranında **Ayrıntılı Ayarlar** düğmesine basarak açabilirsiniz.

**Gelişmiş Ayarlar** sekmesi > **Arka Planı Gider** öğesini tıklatın.

❏ **Metin Geliştirme** işlevinin seçildiğini denetleyin.

Document Capture Pro (Windows)/Document Capture (Mac OS X): **Tarama Ayarları** > **Metin Geliştirme** öğelerine tıklayın.

Epson Scan 2: **Gelişmiş Ayarlar** sekmesi > **Metin Geliştirme** öğesini tıklatın.
❏ **Görüntü Türü** olarak **Siyah Beyaz** seçildiğinde:

**Metin Geliştirme** işlevinin seçildiğini denetleyin.

Document Capture Pro (Windows)/Document Capture (Mac OS X): **Tarama Ayarları** > **Metin Geliştirme** öğelerine tıklayın.

Epson Scan 2: **Gelişmiş Ayarlar** sekmesi > **Metin Geliştirme** öğesini tıklatın.

Taradığınız görüntünün durumuna bağlı olarak, Epson Scan 2 penceresinde **Ayarlar** öğesini tıklatın ve **Kenar İyileştirme** için daha düşük bir düzey veya **Gürültü Azaltma Düzeyi** için daha yüksek bir düzey ayarlamaya çalışın.

### **Taranan Görüntü veya Metin Bulanık**

Çözünürlüğü artırarak veya görüntü kalitesini ayarlayarak taranan görüntünün veya metnin görünümünü ayarlayabilirsiniz.

❏ Çözünürlüğü değiştirip tekrar tarayın.

Taradığınız görüntünün amacına yönelik uygun çözünürlüğü ayarlayın.

❏ **Metin Geliştirme** işlevinin seçildiğini denetleyin.

Document Capture Pro (Windows)/Document Capture (Mac OS X): **Tarama Ayarları** > **Metin Geliştirme** öğelerine tıklayın.

Epson Scan 2: **Gelişmiş Ayarlar** sekmesi > **Metin Geliştirme** öğesini tıklatın.

❏ **Görüntü Türü** olarak **Siyah Beyaz** seçildiğinde:

Taradığınız görüntünün durumuna bağlı olarak, Epson Scan 2 penceresinde **Ayarlar** öğesini tıklatın ve **Kenar İyileştirme** için daha düşük bir düzey veya **Gürültü Azaltma Düzeyi** için daha yüksek bir düzey ayarlamaya çalışın.

❏ JPEG biçiminde tarıyorsanız sıkıştırma düzeyini değiştirmeyi deneyin.

Document Capture Pro (Windows)/Document Capture (Mac OS X): **Ayarları Kaydet** ekranında **Seçenekler** öğesini tıklatın ve sonra JPEG için görüntü kalitesini değiştirin.

Epson Scan 2: **Resim Biçimi** > **Seçenekler** öğesini tıklatın ve sonra **Gör. Kalitesi** öğesini değiştirin.

### **Amacınıza Uygun Önerilen Çözünürlükler Listesi**

Tabloya bakın ve taranan görüntülerinizin amacına yönelik uygun olan çözünürlüğü ayarlayın.

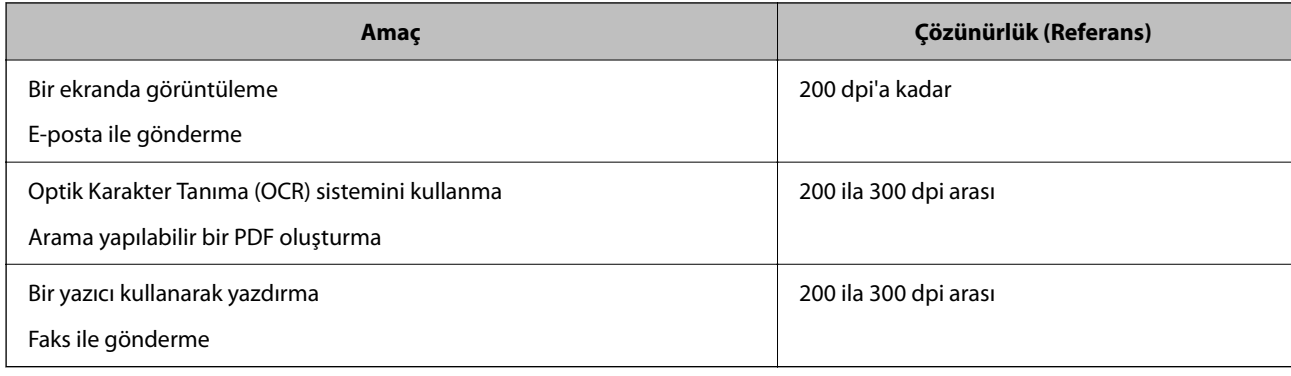

### **Hareli Desenler (Ağ Benzeri Gölgeler) Görünüyor**

Orijinal malzeme basılı bir belgeyse, taranan görüntüde hareli desenler (ağ benzeri gölgeler) görülebilir.

❏ **Moiré Giderme** öğesinin Epson Scan 2 penceresinde seçildiğini kontrol edin. Document Capture Pro kullanırken pencereyi **Tarama Ayarları** ekranında **Ayrıntılı Ayarlar** düğmesine basarak açabilirsiniz. **Gelişmiş Ayarlar** sekmesi > **Moiré Giderme** öğesini tıklatın.

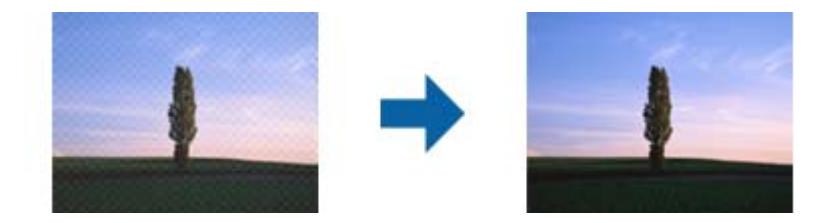

❏ Çözünürlüğü değiştirip tekrar tarayın.

### **Orijinalin Boyutu Otomatik Algılandığında Orijinalin Kenarı Taranmıyor**

Orijinale bağlı olarak, orijinalin boyutu otomatik olarak algılanırken orijinalin kenarı taranamayabilir.

❏ Epson Scan 2 penceresinde **"Otomatik" Boyut için Kenar Payları** öğesini ayarlayın. Document Capture Pro kullanırken pencereyi **Tarama Ayarları** ekranında **Ayrıntılı Ayarlar** düğmesine basarak açabilirsiniz.

**Ana Ayarlar** sekmesi > **Belge Boyutu** > **Ayarlar** öğesini tıklatın. **Belge Boyutu Ayarları** ekranında, **"Otomatik" Boyut için Kenar Payları** öğesini ayarlayın.

❏ Orijinale bağlı olarak, **Otomatik Algıla** özelliği kullanılırken orijinalin alanı düzgün algılanmayabilir. **Belge Boyutu** listesinden Uygun orijinal boyutunu seçin.

#### *Not:*

*Taramak istediğiniz orijinalin boyutu listede değilse boyutu Epson Scan 2 penceresinde manüel olarak oluşturun. Document Capture Pro kullanırken pencereyi Tarama Ayarları ekranında Ayrıntılı Ayarlar düğmesine basarak açabilirsiniz.*

*Ana Ayarlar sekmesi > Belge Boyutu öğesini tıklatın ve sonra Özelleştir öğesini seçin.*

### **Karakter Doğru Biçimde Tanınmıyor**

OCR (Optik Karakter Tanıma) işlevinin tanıma oranını artırmak için aşağıdaki noktaları kontrol edin.

- ❏ Orijinalin düzgün yerleştirildiğini kontrol edin.
- ❏ Net metin içeren orijinal kullanın. Aşağıdaki orijinal türlerinde metin tanıma azalabilir.
	- ❏ Birçok kez kopyalanmış orijinaller
	- ❏ Faks ile alınan orijinaller (düşük çözünürlüklerde)
	- ❏ Harf aralığı veya satır aralığı çok küçük olan orijinaller
	- ❏ Cetvelli çizgiler veya altyazılı metin içeren orijinaller
	- ❏ El yazısı metin içeren orijinaller
	- ❏ Kırışıklık içeren orijinaller
- <span id="page-218-0"></span>❏ Makbuzlar gibi termal kâğıttan üretilmiş kâğıt türü, eskime veya sürtünme nedeniyle bozulabilir. Bunları en kısa sürede tarayın.
- ❏ Microsoft® Office veya **Aranabilir PDF** dosyalarına kaydederken, doğru dillerin seçildiğini kontrol edin.

### **Taranan Görüntüdeki Sorunlar Çözülemiyor**

Tüm çözümleri denediyseniz ve sorunu çözemediyseniz, Epson Scan 2 Utility uygulamasını kullanarak uygulama ayarlarını ilklendirin.

#### *Not:*

*Epson Scan 2 Utility, tarayıcı yazılımıyla sağlanan uygulamalardan biridir.*

- 1. Epson Scan 2 Utility uygulamasını başlatın.
	- ❏ Windows 10/Windows Server 2016

Başlat düğmesine tıklayın ve ardından **EPSON** > **Epson Scan 2 Utility** öğesini seçin.

❏ Windows 8.1/Windows 8/Windows Server 2012 R2/Windows Server 2012

Arama kutusuna uygulama adını girin ve ardından, görüntülenen simgeyi seçin.

❏ Windows 7/Windows Server 2008 R2/Windows Server 2008

Başlat düğmesine tıklayın ve ardından **Tüm Programlar** veya **Programlar** > **EPSON** > **Epson Scan 2** > **Epson Scan 2 Utility** öğesini seçin.

❏ Mac OS

**Git** > **Uygulamalar** > **Epson Software** > **Epson Scan 2 Utility** öğesini seçin.

- 2. **Diğer** sekmesini seçin.
- 3. Şuna tıklayın: **Sıfırla**.

*Not:*

*Başlatma sorunu çözmezse (Epson Scan 2) tarayıcı sürücüsünün yüklemesini kaldırın ve yeniden yükleyin.*

## **Document Capture Pro Sorunları**

Document Capture Pro kullanılarak tararken oluşan sorunlar için Document Capture Pro kılavuzunu kontrol etmek için aşağıdaki URL'ye erişin.

<https://support.epson.net/dcp/>

# **Uygulama Yükleme ve Yüklemeyi Kaldırma**

### **Uygulamalarınızı Kaldırma**

Bazı sorunları çözmek için veya işletim sisteminizi yükselttiğinizde, uygulamalarınızı kaldırıp yeniden kurmanız gerekebilir. Bilgisayarınızda yönetici olarak oturum açın. Bilgisayarınız sorarsa, yönetici şifresini girin.

### **Windows İçin Uygulamalarınızı Kaldırma**

- 1. Tüm çalışan uygulamaları kapatın.
- 2. Tarayıcının bilgisayarla olan bağlantısını kesin.
- 3. Denetim Masası'nı açın:
	- ❏ Windows 10/Windows Server 2016 Başlangıç düğmesini sağ tıklatın veya basılı tutun ve sonra **Denetim Masası**'nı seçin.
	- ❏ Windows 8.1/Windows 8/Windows Server 2012 R2/Windows Server 2012 **Masaüstü** > **Ayarlar** > **Denetim Masası** öğelerini seçin.
	- ❏ Windows 7/Windows Server 2008 R2 Başlat düğmesine tıklayıp **Denetim Masası**'nı seçin.
- 4. **Programlar** kategorisinden **Program kaldır** seçeneğini seçin.
- 5. Kaldırmak istediğiniz uygulamayı seçin.
- 6. **Kaldır/Değiştir** ya da **Kaldır** öğesine tıklayın.

#### *Not:*

*Kullanıcı Hesabı Denetimi penceresi görüntülenirse Devam düğmesini tıklatın.*

7. Ekrandaki talimatları izleyin.

#### *Not:*

*Bilgisayarınızı yeniden başlatmanızı isteyen bir mesaj görülebilir. Görüntülenirse, Bilgisayarımı şimdi yeniden başlatmak istiyorum seçeneğinin işaretli olduğundan emin olup Son düğmesini tıklatın.*

### **Mac OS için Uygulamalarınızı Kaldırma**

#### *Not:*

*EPSON Software Updater uygulamasını yüklediğinizden emin olun.*

1. EPSON Software Updater uygulamasını kullanarak Program Kaldırıcıyı indirin.

Program Kaldırıcıyı bir kez indirdiğinizde, uygulamayı her kaldırdığınızda tekrar indirmeniz gerekmez.

- 2. Tarayıcının bilgisayarla olan bağlantısını kesin.
- 3. Tarayıcı sürücüsünü kaldırmak için Apple menüsünden **Sistem Tercihleri** > **Yazıcılar ve Tarayıcılar** (veya **Yazdır ve Tara**, **Yazdırma ve Faksla**) öğesini seçin ve sonra tarayıcıyı etkin tarayıcı listesinden kaldırın.
- 4. Tüm çalışan uygulamaları kapatın.
- 5. **Git** > **Uygulamalar** > **Epson Software** > **Program Kaldırıcı** öğesini seçin.

6. Kaldırmak istediğiniz uygulamayı seçip Kaldır öğesini tıklatın.

### c*Önemli:*

*Program Kaldırıcı, bilgisayardaki Epson tarayıcılara yönelik tüm sürücüleri kaldırır. Birden fazla Epson tarayıcı kullanıyor ve yalnızca bazı sürücüleri silmek istiyorsanız, önce tümünü silip, ardından gerekli tarayıcı sürücüsünü tekrar kurun.*

### *Not:*

*Uygulama listesinde kaldırmak istediğiniz uygulamayı bulamazsanız, Program Kaldırıcıyı kullanarak kaldıramazsınız. Bu durumda, Git > Uygulamalar > Epson Software öğesini seçin, yüklemesini kaldırmak istediğiniz uygulamayı seçin ve sonra çöp sepeti simgesine sürükleyin.*

### **Uygulamalarınızı Yükleme**

Gerekli uygulamaları yüklemek için aşağıdaki adımları takip edin.

### *Not:*

❏ *Bilgisayarınızda yönetici olarak oturum açın. Bilgisayarınız sorarsa, yönetici şifresini girin.*

- ❏ *Uygulamaları yeniden kurarken, önce kaldırmanız gerekir.*
- 1. Tüm çalışan uygulamaları kapatın.
- 2. Tarayıcı sürücüsünü (Epson Scan 2) yüklerken tarayıcı ve bilgisayar bağlantısını geçici olarak kesin.

### *Not:*

*Yapmanız istenene kadar tarayıcınızı ve bilgisayarınızı bağlamayın.*

3. Uygulamayı, aşağıdaki Web sitesinde bulunan talimatları takip ederek yükleyin.

#### [http://epson.sn](http://epson.sn/?q=2)

*Not:*

*Windows için, tarayıcıyla birlikte gelen yazılım diskini kullanabilirsiniz.*

# <span id="page-221-0"></span>**Bilgisayar veya Cihaz Ekleme veya Değiştirme**

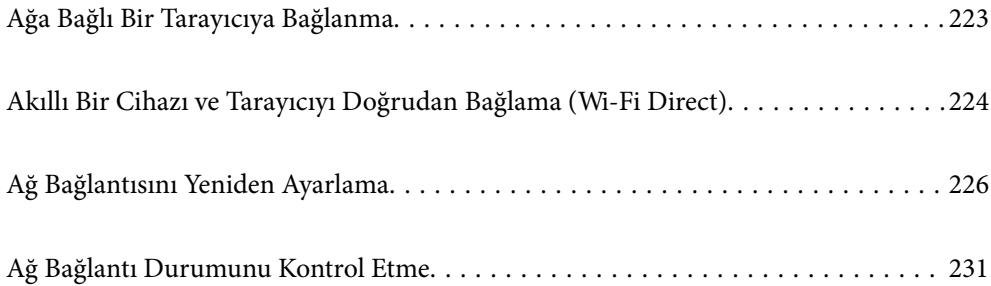

# <span id="page-222-0"></span>**Ağa Bağlı Bir Tarayıcıya Bağlanma**

Tarayıcı ağa bağlandığında, bir bilgisayarı veya akıllı bir cihazı tarayıcıya ağ üzerinden bağlayabilirsiniz.

### **Ağ Tarayıcısını İkinci Bir Bilgisayardan Kullanma**

Tarayıcıyı bir bilgisayara bağlamak için yükleyici kullanmanızı öneririz. Aşağıdaki yöntemlerden birini kullanarak yükleyiciyi çalıştırabilirsiniz.

❏ Web sitesinden ayarlama

Aşağıdaki web sitesine erişin ve ardından, ürün adını girin. **Kurulum** öğesine gidin ve ardından, ayarlamayı başlatın.

[http://epson.sn](http://epson.sn/?q=2)

❏ Yazılım diskini kullanarak ayarlama (yalnızca bir yazılım diskiyle gelen modeller ve disk sürücüleri olan Windows bilgisayarlarına sahip kullanıcılar içindir).

Yazılım diskini bilgisayara takın ve ardından, ekrandaki talimatları izleyin.

#### **Tarayıcıyı Seçme**

Aşağıdaki ekran görüntülenene kadar ekrandaki talimatları izleyin, bağlanmak istediğiniz tarayıcı adını seçin ve ardından, **İleri** öğesine tıklayın.

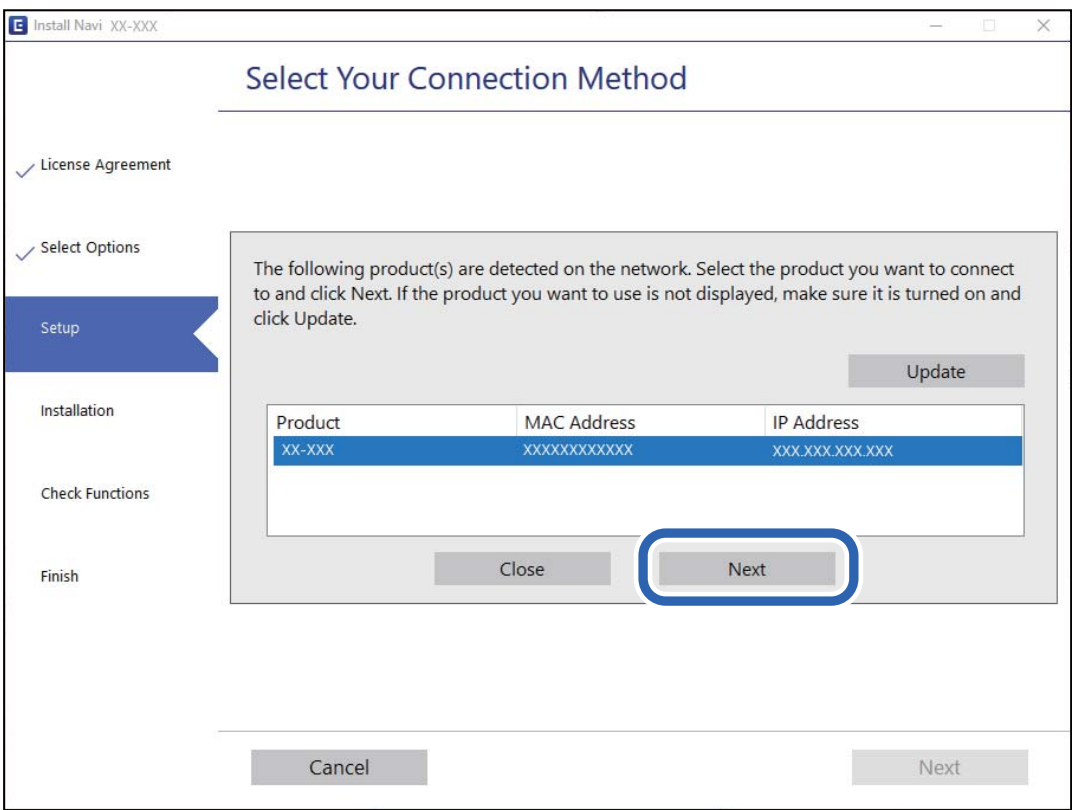

Ekrandaki talimatları izleyin.

### <span id="page-223-0"></span>**Ağ Tarayıcısını Akıllı Cihazdan Kullanma**

Aşağıdaki yöntemlerden birini kullanarak bir akıllı cihazı tarayıcıyı bağlayabilirsiniz.

### **Kablosuz bir yönlendirici üzerinden bağlanma**

Akıllı cihazı tarayıcıyla aynı Wi-Fi ağına (SSID) bağlayın. Daha fazla ayrıntı için aşağıdaki kısma bakın. ["Akıllı Cihaza Bağlanmak İçin Ayarlar Yapma" sayfa 227](#page-226-0)

### **Wi-Fi Direct ile Bağlanma**

Kablosuz bir yönlendirici olmadan akıllı cihazı tarayıcıya doğrudan bağlayın.

Daha fazla ayrıntı için aşağıdaki kısma bakın.

"Akıllı Bir Cihazı ve Tarayıcıyı Doğrudan Bağlama (Wi-Fi Direct)" sayfa 224

# **Akıllı Bir Cihazı ve Tarayıcıyı Doğrudan Bağlama (Wi-Fi Direct)**

Wi-Fi Direct (Basit Erişim Noktası) akıllı bir cihazı kablosuz yönlendirici olmadan doğrudan tarayıcıya bağlamanızı ve akıllı cihazdan taramanızı sağlar.

### **Wi-Fi Direct Hakkında**

Bu bağlantı yöntemini, evde ya da ofiste Wi-Fi kullanmadığınızda veya tarayıcıyı ve bilgisayarı ya da akıllı cihazı doğrudan bağlamak istediğinizde kullanın. Bu modda, tarayıcı bir kablosuz yönlendirici görevi görür ve standart bir kablosuz yönlendirici kullanmaya gerek kalmadan cihazları tarayıcıya bağlayabilirsiniz. Ancak, doğrudan tarayıcıya bağlı cihazlar tarayıcı yoluyla birbiriyle iletişim kuramaz.

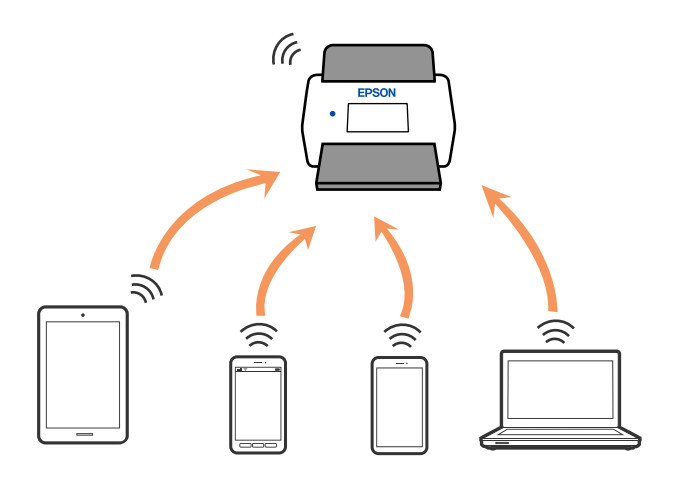

Tarayıcı Wi-Fi veya Ethernet ve Wi-Fi Direct (Basit Erişim Noktası) bağlantısıyla eşzamanlı olarak bağlanabilir. Ancak, tarayıcı Wi-Fi aracılığıyla bağlıyken Wi-Fi Direct (Basit Erişim Noktası) bağlantısıyla bir ağ bağlantısı başlatırsanız Wi-Fi bağlantısı geçici olarak kesilir.

### **Wi-Fi Direct'i Kullanarak Bir Akıllı Cihaza Bağlanma**

Bu yöntem, bir kablosuz yönlendirici olmadan tarayıcıyı doğrudan akıllı cihazlara bağlamanızı sağlar.

- 1. Giriş ekranında  $\left|\widehat{\mathbf{S}}\right|$   $\widehat{\mathbf{S}}$  öğesini seçin.
- 2. **Wi-Fi Direct** öğesini seçin.
- 3. **Ayarı Başlat** öğesini seçin.
- 4. Akıllı cihazınızda Epson Smart Panel'i başlatın.
- 5. Tarayıcınıza bağlanmak için Epson Smart Panel'de görüntülenen talimatları izleyin. Akıllı cihazınız tarayıcıya bağlandığında sonraki adıma geçin.
- 6. Tarayıcının kontrol panelinde **Tamam** öğesini seçin.

### **Wi-Fi Direct (Basit Erişim Noktası) Bağlantısını Kesme**

Bir Wi-Fi Direct (Basit Erişim Noktası) bağlantısını devre dışı bırakmak için iki yöntem vardır; tarayıcının kontrol panelini kullanarak tüm bağlantıları devre dışı bırakabilirsiniz veya bilgisayardan veya akıllı cihazdan her bağlantıyı devre dışı bırakın.

Tüm bağlantıları devre dışı bırakmak istediğinizde, > **Wi-Fi Direct** > **Ayarı Başlat** > **Değiştir** > **Wi-Fi Direct işlevini devre dışı bırak** öğesini seçin.

### c*Önemli:*

*Wi-Fi Direct (Basit Erişim Noktası) bağlantısı devre dışı bırakıldığında, tüm bilgisayarlar ve Wi-Fi Direct (Basit Erişim Noktası) bağlantısında tarayıcıya bağlı akıllı cihazların bağlantısı kesilir.*

#### *Not:*

*Belirli bir cihazın bağlantısını kesmek istiyorsanız, bağlantıyı tarayıcıdan kesmek yerine cihazdan kesin. Wi-Fi Direct (Basit Erişim Noktası) bağlantısını cihazdan kesmek için aşağıdaki yöntemlerden birini kullanın.*

❏ *Tarayıcının ağ adına (SSID) olan Wi-Fi bağlantısını kesin.*

❏ *Başka bir ağ adına (SSID) bağlanın.*

### **SSID Gibi Wi-Fi Direct (Basit Erişim Noktası) Ayarlarını Değiştirme**

Wi-Fi Direct (Basit Erişim Noktası) bağlantısı etkinleştirildiğinde, ayarları **Bağlantı birlikleri** > **Wi-Fi Direct** > **Ayarı Başlat** > **Değiştir** içinden değiştirebilirsiniz, sonra aşağıdaki menü öğeleri görüntülenir.

#### **Ağ Adını Değiştir**

Tarayıcıya isteğe bağlı adınıza bağlamak için kullanılan Wi-Fi Direct (Basit Erişim Noktası) ağ adını (SSID) değiştirin. Kontrol panelinin yazılım klavyesinde görüntülenen ağ adını (SSID) ASCII karakterler olarak ayarlayabilirsiniz. En fazla 22 karakter girebilirsiniz.

<span id="page-225-0"></span>Ağ adını (SSID) değiştirdiğinizde, bağlı tüm cihazların bağlantısı kesilir. Cihazı yeniden bağlamak istiyorsanız yeni ağ adını (SSID) kullanın.

### **Şifreyi Değiştir**

Tarayıcıya bağlanmak için Wi-Fi Direct (Basit Erişim Noktası) parolasını istediğiniz değere değiştirin. Parolayı kontrol panelindeki yazılım klavyesinde görüntülenen ASCII karakterine ayarlayabilirsiniz. 8 ila 22 arasında karakter girebilirsiniz.

Parolayı değiştirdiğinizde, bağlı tüm cihazların bağlantısı kesilir. Cihazı yeniden bağlamak istiyorsanız yeni parolayı kullanın.

#### **Frekans Aralığını Değiştir**

Wi-Fi Direct'in tarayıcıya bağlanmak için kullanılan frekans aralığını değiştirin. 2,4 GHz veya 5 GHz'yi seçebilirsiniz.

Frekans aralığını değiştirirken, bağlı tüm cihazların bağlantısı kesilir. Cihazı yeniden bağlayın.

5 GHz'ye değiştirirken 5 GHz frekans aralığını desteklemeyen cihazlardan yeniden bağlanamayacağınızı unutmayın.

Bölgeye bağlı olarak bu ayar görüntülenmeyebilir.

#### **Wi-Fi Direct işlevini devre dışı bırak**

Tarayıcının Wi-Fi Direct (Basit Erişim Noktası) ayarlarını devre dışı bırakın. Devre dışı bırakırken Wi-Fi Direct (Basit Erişim Noktası) bağlantısındaki tarayıcıya bağlı tüm cihazların bağlantıları kesilir.

#### **Varsayılan Ayarları Geri Yükle**

Tüm Wi-Fi Direct (Basit Erişim Noktası) ayarlarını varsayılanlarına geri yükleyin.

Tarayıcıya bağlanan akıllı cihazın Wi-Fi Direct (Basit Erişim Noktası) bağlantısı bilgileri silinir.

#### *Not:*

*Aşağıdaki ayarları Web Config'de Ağ sekmesi > Wi-Fi Direct öğesinden de ayarlayabilirsiniz.*

- ❏ *Wi-Fi Direct'i (Basit Erişim Noktası) etkinleştirme veya devre dışı bırakma*
- ❏ *Ağ adını değiştirme (SSID)*
- ❏ *Parolayı değiştirme*
- ❏ *Frekans aralığını değiştirme*

*Bölgeye bağlı olarak bu ayar görüntülenmeyebilir.*

❏ *Wi-Fi Direct (Basit Erişim Noktası) ayarlarını geri yükleme*

# **Ağ Bağlantısını Yeniden Ayarlama**

Bu kısımda ağ bağlantısı ayarlarının nasıl yapılacağı ve kablosuz yönlendirici veya bilgisayar değiştirilirken bağlantı yöntemini değiştirme açıklanmaktadır.

### **Kablosuz Yönlendiriciyi Değiştirirken**

Kablosuz yönlendiriciyi değiştirdiğinizde, bilgisayar veya akıllı cihaz ve tarayıcı arasında bağlantı için ayarları yapın.

<span id="page-226-0"></span>İnternet servis sağlayıcınızı vb. değiştirirseniz bu ayarları yapmanız gerekir.

### **Bilgisayara Bağlanmak İçin Ayarlar Yapma**

Tarayıcıyı bir bilgisayara bağlamak için yükleyici kullanmanızı öneririz. Aşağıdaki yöntemlerden birini kullanarak yükleyiciyi çalıştırabilirsiniz.

❏ Web sitesinden ayarlama

Aşağıdaki web sitesine erişin ve ardından, ürün adını girin. **Kurulum** öğesine gidin ve ardından, ayarlamayı başlatın.

[http://epson.sn](http://epson.sn/?q=2)

❏ Yazılım diskini kullanarak ayarlama (yalnızca bir yazılım diskiyle gelen modeller ve disk sürücüleri olan Windows bilgisayarlarına sahip kullanıcılar içindir).

Yazılım diskini bilgisayara takın ve ardından, ekrandaki talimatları izleyin.

#### **Bağlantı Yöntemlerini Seçme**

Ekrandaki talimatları izleyin. **Operasyonunuzu Seçin** ekranında **Yazıcı bağlantısını tekrar kurun (yeni ağ yönlendirici veya USB'yi ağa değiştirme gibi durumlar için)** öğesini seçin ve ardından, **İleri** öğesine tıklayın.

Kurulumu bitirmek için ekrandaki talimatları izleyin.

Bağlanamazsınız sorunu çözmek için aşağıdakileri deneyin.

["Bir Ağa bağlanılamıyor" sayfa 202](#page-201-0)

### **Akıllı Cihaza Bağlanmak İçin Ayarlar Yapma**

Tarayıcıyı akıllı cihazla aynı Wi-Fi ağına (SSID) bağladığınızda tarayıcıyı bir akıllı cihazdan kullanabilirsiniz. Tarayıcıyı bir akıllı cihazdan kullanmak için aşağıdaki web sitesine erişin ve ürün adını girin. **Kurulum** öğesine gidin ve ardından, ayarlamayı başlatın.

[http://epson.sn](http://epson.sn/?q=2)

Tarayıcıyı bağlamak istediğiniz akıllı cihazdan web sitesine erişin.

### **Bilgisayarı Değiştirirken**

Bilgisayarı değiştirirken, bilgisayar ve tarayıcı arasında bağlantı ayarlarını yapın.

### **Bilgisayara Bağlanmak İçin Ayarlar Yapma**

Tarayıcıyı bir bilgisayara bağlamak için yükleyici kullanmanızı öneririz. Aşağıdaki yöntemi kullanarak yükleyiciyi çalıştırabilirsiniz.

❏ Web sitesinden ayarlama

Aşağıdaki web sitesine erişin ve sonra ürün adını girin. **Kurulum** öğesine gidin ve ardından, ayarlamayı başlatın.

[http://epson.sn](http://epson.sn/?q=2)

- ❏ Yazılım diskini kullanarak ayarlama (yalnızca bir yazılım diskiyle gelen modeller ve disk sürücüleri olan Windows bilgisayarlarına sahip kullanıcılar içindir).
	- Yazılım diskini bilgisayara takın ve ardından, ekrandaki talimatları izleyin.

Ekrandaki talimatları izleyin.

### **Bağlantı Yöntemini Bilgisayara Değiştirme**

Bu kısımda bilgisayar ve tarayıcı bağlandığında bağlantı yöntemini değiştirme açıklanmaktadır.

### **Ağ Bağlantısını Ethernet'ren Wi-Fi'ye Değiştirme**

Tarayıcının kontrol panelinden Ethernet bağlantısını Wi-Fi bağlantısına değiştirin. Bağlantı değiştirme yöntemi temel olarak Wi-Fi bağlantı ayarlarıyla aynıdır.

### **İlgili Bilgi**

& ["Kontrol Panelinden Wi-Fi Ayarlarını Yapma" sayfa 229](#page-228-0)

### **Ağ Bağlantısını Wi-Fi'dan Ethernet'e Değiştirme**

Bir Wi-Fi bağlantısından bir Ethernet bağlantısına değiştirmek için aşağıdaki adımları izleyin.

- 1. Giriş ekranında **Ayarlar** öğesini seçin.
- 2. **Ağ Ayarları** > **Kablolu LAN Ayarı** seçeneklerini seçin.
- 3. Ekrandaki talimatları izleyin.

### **USB'den Ağ Bağlantısına Değiştirme**

Yükleyiciyi kullanın ve farklı bir bağlantı yöntemiyle yeniden ayarlayın.

❏ Web sitesinden ayarlama

Aşağıdaki web sitesine erişin ve ardından, ürün adını girin. **Kurulum** öğesine gidin ve ardından, ayarlamayı başlatın.

[http://epson.sn](http://epson.sn/?q=2)

❏ Yazılım diskini kullanarak ayarlama (yalnızca bir yazılım diskiyle gelen modeller ve disk sürücüleri olan Windows bilgisayarlarına sahip kullanıcılar içindir).

Yazılım diskini bilgisayara takın ve ardından, ekrandaki talimatları izleyin.

#### **Bağlantı Yöntemlerini Değiştir'i Seçme**

Ekrandaki talimatları izleyin. **Operasyonunuzu Seçin** ekranında **Yazıcı bağlantısını tekrar kurun (yeni ağ yönlendirici veya USB'yi ağa değiştirme gibi durumlar için)** öğesini seçin ve ardından, **İleri** öğesine tıklayın.

Kullanmak istediğiniz ağ bağlantısını, **Kablosuz ağ (Wi-Fi) aracılığıyla bağlan** veya **Kablolu LAN (Ethernet) aracılığıyla bağlan** öğesini seçin ve ardından, **İleri** öğesine tıklayın.

<span id="page-228-0"></span>Kurulumu bitirmek için ekrandaki talimatları izleyin.

### **Kontrol Panelinden Wi-Fi Ayarlarını Yapma**

Tarayıcının kontrol panelinden birçok yolla ağ ayarlarını yapabilirsiniz. Kullandığınız ortamla ve koşullarla eşleşen bağlantı yöntemini seçin.

SSID ve parola gibi kablosuz yönlendiriciye ait bilgileri biliyorsanız ayarları manüel yapabilirsiniz.

Kablosuz yönlendirici WPS'yi destekliyorsa düğme ayarı ile ayarları yapabilirsiniz.

Tarayıcıyı ağa bağladıktan sonra, kullanmak istediğiniz cihazdan (bilgisayar, akıllı cihaz, tablet vb.) tarayıcıya bağlanın

### **SSID ve Parolayı Girerek Wi-Fi Ayarlarını Yapma**

Tarayıcının kontrol panelinden kablosuz bir yönlendiriciye bağlanmak için gerekli bilgileri girerek bir Wi-Fi ağını ayarlayabilirsiniz. Bu yöntemi kullanarak ayarlamak için kablosuz bir yönlendirici için SSID ve parolaya ihtiyacınız vardır.

#### *Not:*

*Varsayılan ayarlarıyla bir kablosuz yönlendirici kullanıyorsanız, SSID ve parola etiket üzerindedir. SSID ve parolayı bilmiyorsanız, kablosuz yönlendiriciyi ayarlayan kişiye başvurun veya kablosuz yönlendiriciyle sağlanan belgelere bakın.*

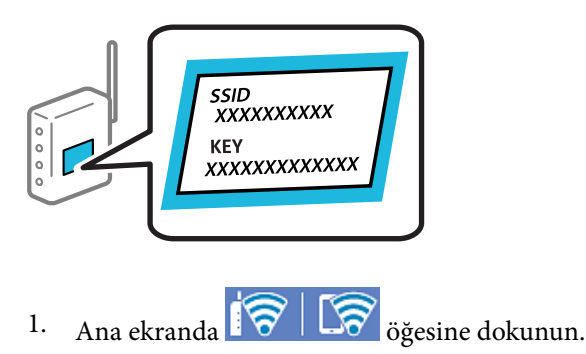

- 
- 2. **Yönlendirici** öğesini seçin.
- 3. **Ayarı Başlat** öğesine dokunun.

Ağ bağlantısı zaten ayarlandıysa bağlantı ayrıntıları görüntülenir. Ayarları değiştirmek için **Wi-Fi bağlantısına değiştirin.** veya **Ayarları Değiştir** öğesine dokunun.

- 4. **Wi-Fi Kurulum Sihirbazı** öğesini seçin.
- 5. SSID'yi seçmek için ekrandaki talimatları izleyin, kablosuz yönlendirici için parolayı girin ve ayarları başlatın.

Kurulum tamamlandıktan sonra tarayıcı için ağ bağlantısı durumunu kontrol etmek istiyorsanız, ayrıntılar için aşağıdaki ilgili bilgiler bağlantısına bakın.

*Not:*

- ❏ *SSID'yi bilmiyorsanız, kablosuz yönlendiricinin etiketinde yazıp yazmadığını kontrol edin. Varsayılan ayarlarıyla kablosuz yönlendiriciyi kullanıyorsanız, etikette yazılı SSID'yi kullanın. Bir bilgiyi bulamıyorsanız kablosuz yönlendiriciyle sağlanan belgelere bakın.*
- ❏ *Parola küçük/büyük harf duyarlıdır.*
- ❏ *Parolayı bilmiyorsanız, bilgilerin kablosuz yönlendiricinin etiketinde yazıp yazmadığını kontrol edin. Etikette, parola "Network Key", "Wireless Password" vb. yazılabilir. Varsayılan ayarlarıyla kablosuz yönlendiriciyi kullanıyorsanız, etikette yazılı parolayı kullanın.*

### **İlgili Bilgi**

& ["Ağ Bağlantı Durumunu Kontrol Etme" sayfa 231](#page-230-0)

### **Düğme Kurulumu (WPS) ile Wi-Fi Ayarlarını Yapma**

Kablosuz yönlendiricide bir düğmeye basarak bir Wi-Fi ağını otomatik ayarlayabilirsiniz. Aşağıdaki koşullar karşılandığında, bu yöntemi kullanarak ayarlayabilirsiniz.

- ❏ Kablosuz yönlendirici WPS (Wi-Fi Protected Setup) ile uyumludur.
- ❏ Kablosuz yönlendiricide bir düğmeye basarak geçerli Wi-Fi bağlantısı kurulmuştur.

#### *Not:*

*Düğmeyi bulamıyorsanız veya yazılımı kullanarak ayarlarsanız, kablosuz yönlendiriciyle sağlanan belgelere bakın.*

- 1. Ana ekranda  $\widehat{\mathbb{R}}$   $\widehat{\mathbb{S}}$  öğesine dokunun.
- 2. **Yönlendirici** öğesini seçin.
- 3. **Ayarı Başlat** öğesine dokunun.

Ağ bağlantısı zaten ayarlandıysa bağlantı ayrıntıları görüntülenir. Ayarları değiştirmek için **Wi-Fi bağlantısına değiştirin.** veya **Ayarları Değiştir** öğesine dokunun.

- 4. **Düğme Kurulumu (WPS)** öğesini seçin.
- 5. Ekrandaki talimatları izleyin.

Kurulum tamamlandıktan sonra tarayıcı için ağ bağlantısı durumunu kontrol etmek istiyorsanız, ayrıntılar için aşağıdaki ilgili bilgiler bağlantısına bakın.

*Bağlantı başarısız olursa kablosuz yönlendiriciyi yeniden başlatın, tarayıcıya yaklaştırın ve yeniden deneyin.*

#### **İlgili Bilgi**

& ["Ağ Bağlantı Durumunu Kontrol Etme" sayfa 231](#page-230-0)

### **PIN Kodu Kurulumu (WPS) ile Wi-Fi Ayarlarını Yapma**

Bir kablosuz yönlendiriciye bir PIN kodu kullanarak otomatik bağlanabilirsiniz. Bir kablosuz yönlendirici WPS (Wi-Fi Korumalı Kurulumu) özellikliyse ayarlamak için bu yöntemi kullanabilirsiniz. Kablosuz yönlendiriciye bir PIN kodu girmek için bir bilgisayar kullanın.

*Not:*

<span id="page-230-0"></span>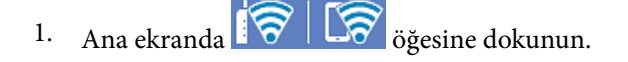

- 2. **Yönlendirici** öğesini seçin.
- 3. **Ayarı Başlat** öğesine dokunun.

Ağ bağlantısı zaten ayarlandıysa bağlantı ayrıntıları görüntülenir. Ayarları değiştirmek için **Wi-Fi bağlantısına değiştirin.** veya **Ayarları Değiştir** öğesine dokunun.

- 4. **Diğerleri** > **PIN Kodu Kurulumu (WPS)** öğesini seçin
- 5. Ekrandaki talimatları izleyin.

Kurulum tamamlandıktan sonra tarayıcı için ağ bağlantısı durumunu kontrol etmek istiyorsanız, ayrıntılar için aşağıdaki ilgili bilgiler bağlantısına bakın.

*Not:*

*Bir PIN kodu girme hakkında ayrıntılar için kablosuz yönlendiricinizle sağlanan belgelere bakın.*

### **İlgili Bilgi**

& "Ağ Bağlantı Durumunu Kontrol Etme" sayfa 231

## **Ağ Bağlantı Durumunu Kontrol Etme**

Aşağıdaki yolla ağ bağlantı durumunu kontrol edebilirsiniz.

### **Kontrol Panelinden Ağ Bağlantısı Durumunu Kontrol Etme**

Tarayıcının kontrol panelindeki ağ simgesini veya ağ bilgilerini kullanarak ağ bağlantı durumunu kontrol edebilirsiniz.

### **Ağ Simgesini Kullanarak Ağ Bağlantısı Durumunu Kontrol Etme**

Tarayıcının ana ekranındaki ağ simgesini kullanarak ağ bağlantı durumunu ve radyo dalgası gücünü kontrol edebilirsiniz.

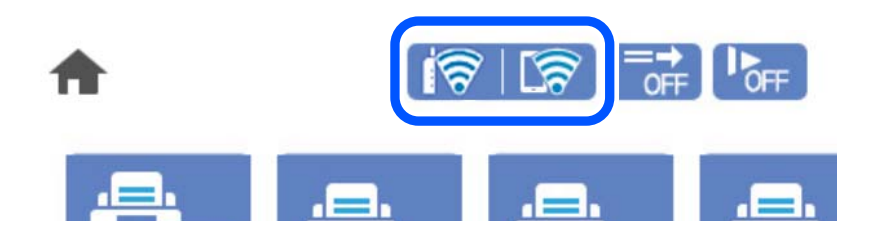

<span id="page-231-0"></span>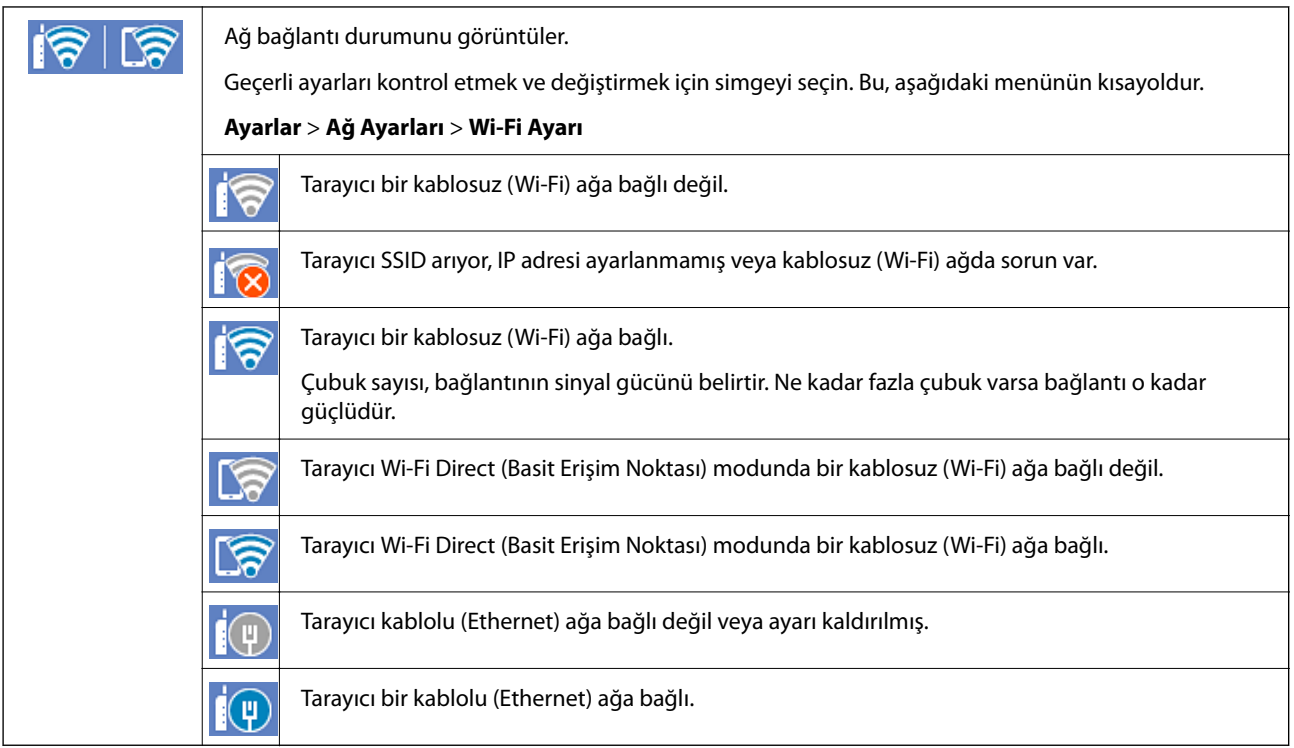

### **Kontrol Panelinde Ayrıntılı Ağ Bilgilerini Görüntüleme**

Tarayıcınız ağa bağlandığında kontrol etmek istediğiniz ağ menülerini seçerek ağ ile ilgili diğer bilgileri de görüntüleyebilirsiniz.

- 1. Giriş ekranında **Ayarlar** öğesini seçin.
- 2. **Ağ Ayarları** > **Ağ Durumu** seçeneklerini seçin.
- 3. Bilgiyi kontrol etmek için kontrol etmek istediğiniz menüleri seçin.
	- ❏ Kablolu LAN/Wi-Fi Durumu

Ethernet veya Wi-Fi bağlantıları için ağ bilgilerini (cihaz adı, bağlantı, sinyal gücü vb.) görüntüler.

❏ Wi-Fi Direct Durumu

Wi-Fi Direct'in ve SSID, parolasının vb. etkinleştirilip etkinleştirilmediğini görüntüler (Wi-Fi Direct bağlantıları için).

❏ E-posta Sncu Drmu

E-posta sunucusu için ağ bilgilerini görüntüler.

### **Bilgisayarın Ağını Kontrol Etme (yalnızca Windows)**

Komut istemini kullanarak, bilgisayarın bağlantı durumunu ve tarayıcıya olan bağlantı yolunu kontrol edin. Bu, sorunları çözmeniz için sizi yönlendirecektir.

#### ❏ ipconfig komutu

Bilgisayarın geçerli olarak kullandığı ağ arayüzünün bağlantı durumunu görüntüleyin.

Ayar bilgilerini gerçek iletişimle karşılaştırarak bağlantının doğru olup olmadığını kontrol edebilirsiniz. Aynı anda birden fazla DHCP sunucuyu olduğunda, bilgisayara atanan gerçek adresi, başvurulan DNS sunucusunu vb. bulabilirsiniz.

❏ Biçim: ipconfig /all

❏ Örnekler:

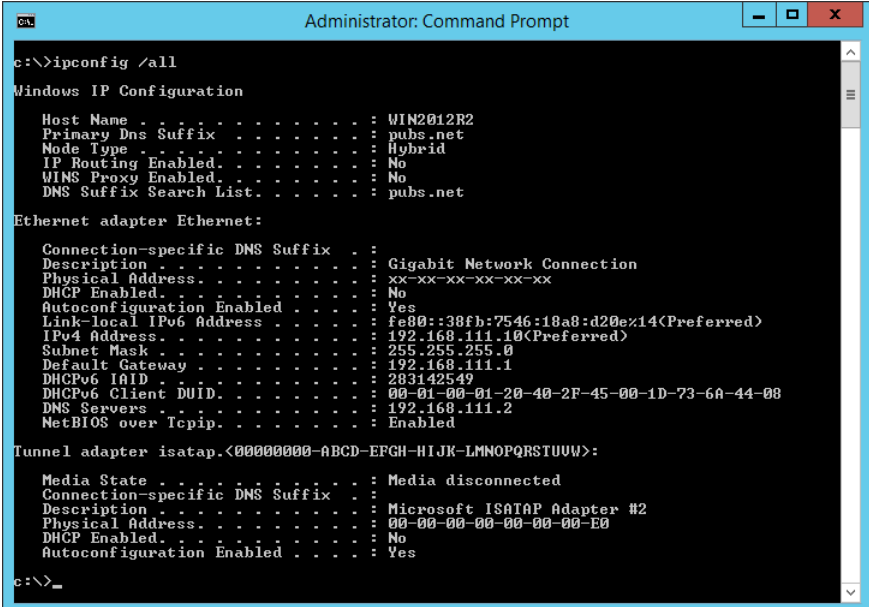

❏ pathping komutu

Hedef ana bilgisayardan geçerek ve iletişimi yönlendirerek yönlendirici listesini onaylayabilirsiniz.

- ❏ Biçim: pathping xxx.xxx.xxx.xxx
- ❏ Örnekler: pathping 192.0.2.222

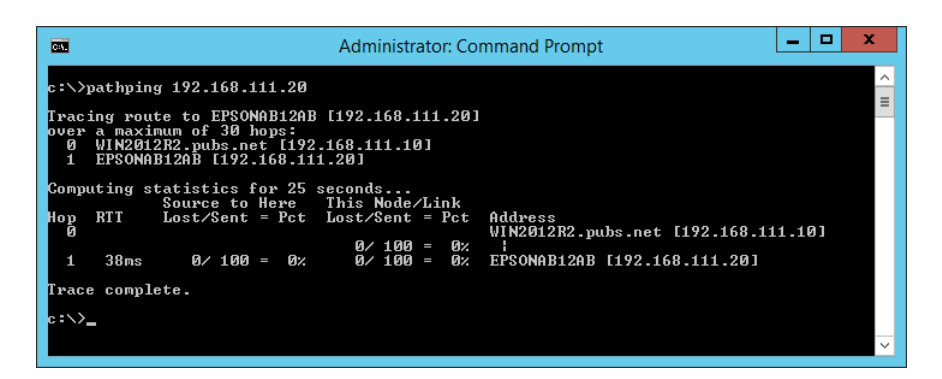

# <span id="page-233-0"></span>**Teknik Özellikler**

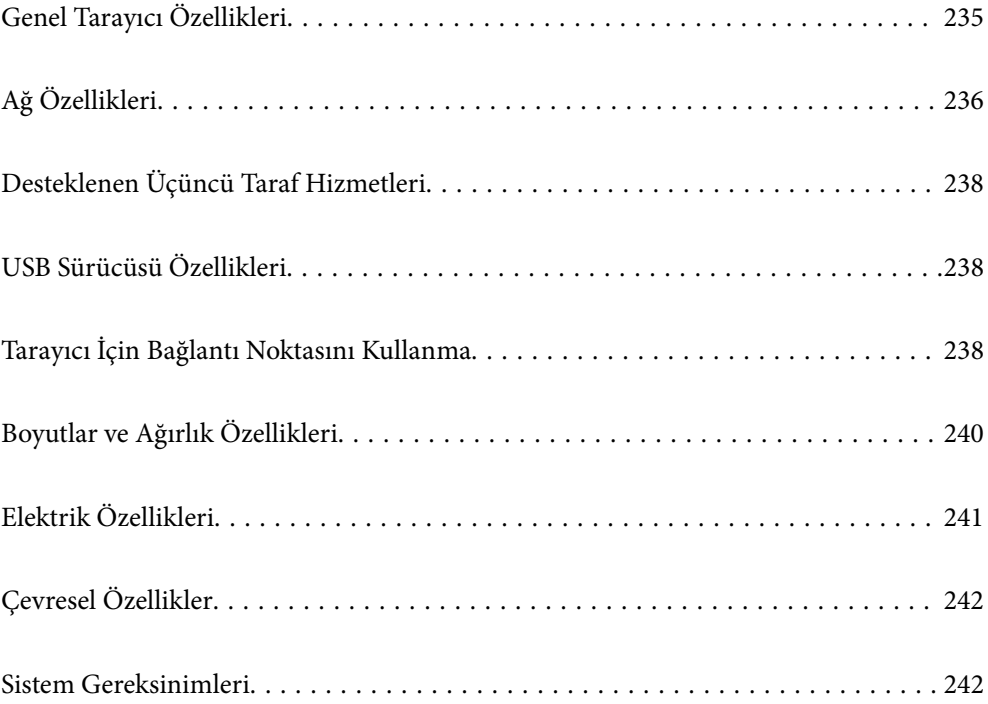

# <span id="page-234-0"></span>**Genel Tarayıcı Özellikleri**

### *Not:*

*Teknik özelliklerde bildirimde bulunmaksızın değişiklik yapılabilir.*

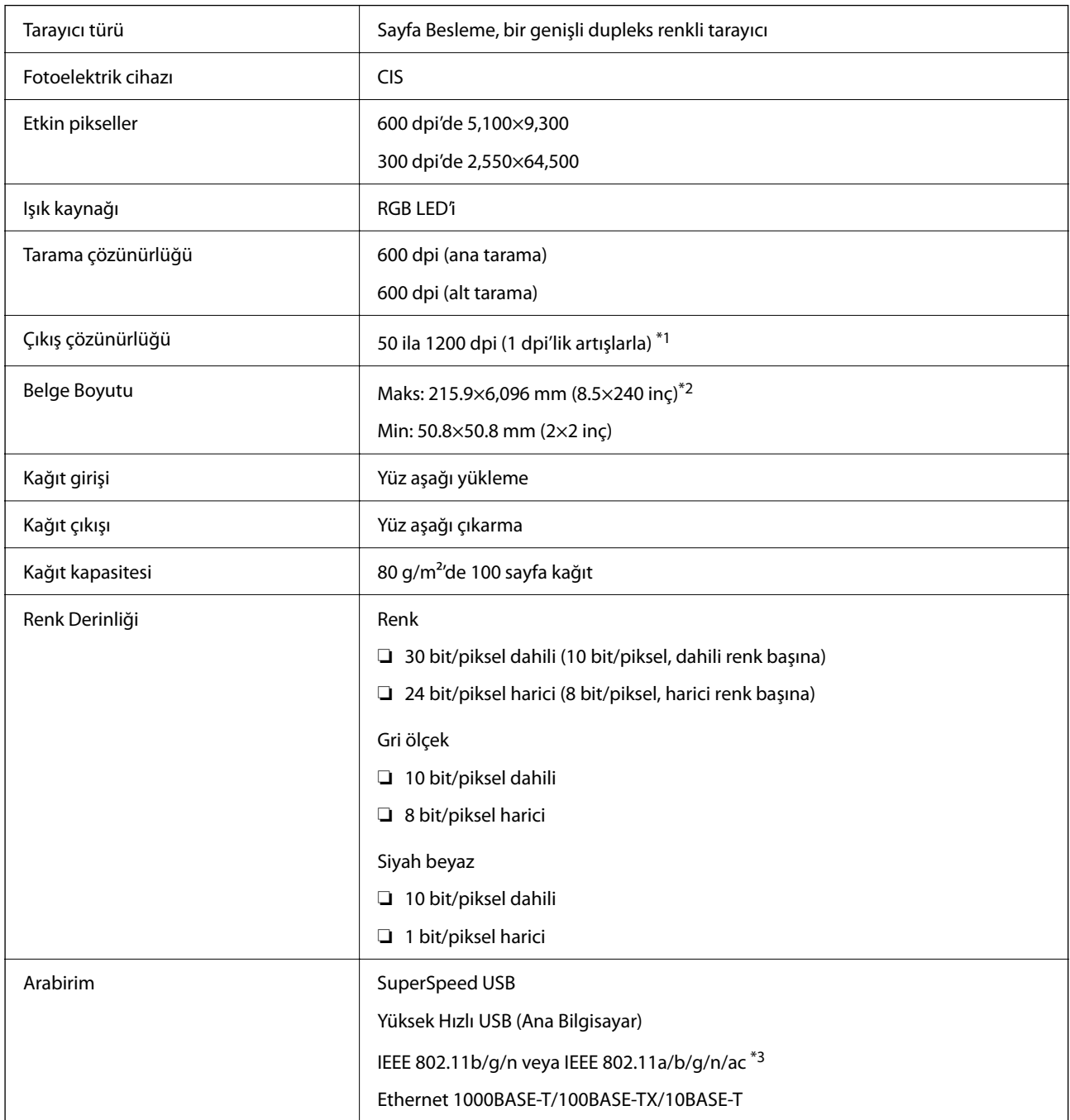

\*1 Bu değer, bilgisayarla tararkendir. Kullanılabilir çözünürlükler tarama yöntemine bağlı olarak değişiklik gösterir.

\*2 Maksimum uzunluk tarama yöntemi ve çözünürlüğe bağlı olarak değişiklik gösterir. Daha fazla ayrıntı için aşağıdaki kısma bakın.

["Uzun Kağıt için Maksimum Uzunluk" sayfa 37](#page-36-0)

\*3 Kullanılabilir Wi-Fi arayüzleri bölgenize göre değişir.

# <span id="page-235-0"></span>**Ağ Özellikleri**

### **Wi-Fi Teknik Özellikleri**

Wi-Fi özellikleri için aşağıdaki tabloya bakın.

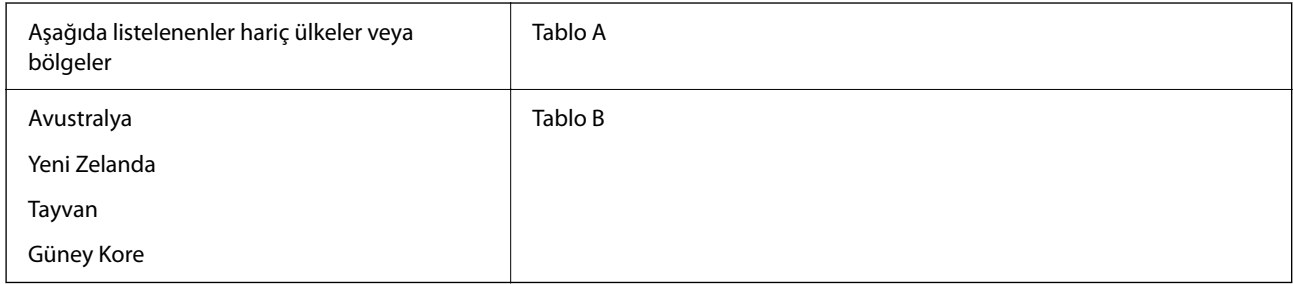

### Tablo A

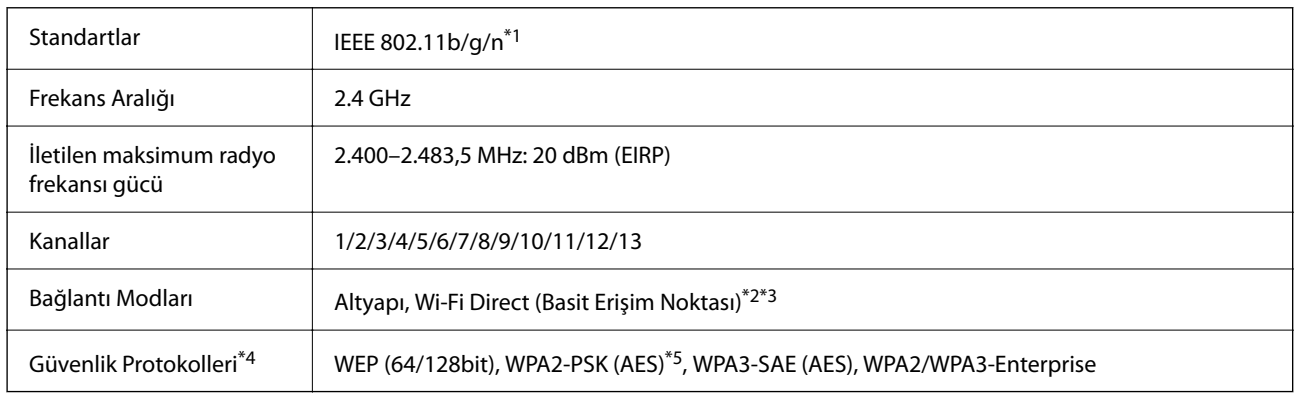

\*1 Yalnızca HT20 için kullanılabilir

\*2 IEEE 802.11b için desteklenmez

\*3 Altyapı ve Wi-Fi Direct modları veya bir Ethernet bağlantısı eşzamanlı olarak kullanılabilir.

\*4 Wi-Fi Direct, yalnızca WPA2-PSK (AES)'yi destekler.

\*5 WPA/WPA2 Personal desteğine sahip WPA2 standartlarıyla uyumludur.

Tablo B

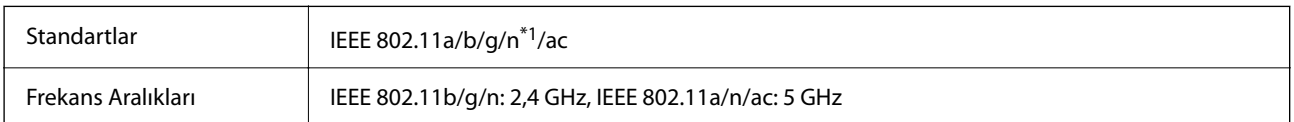

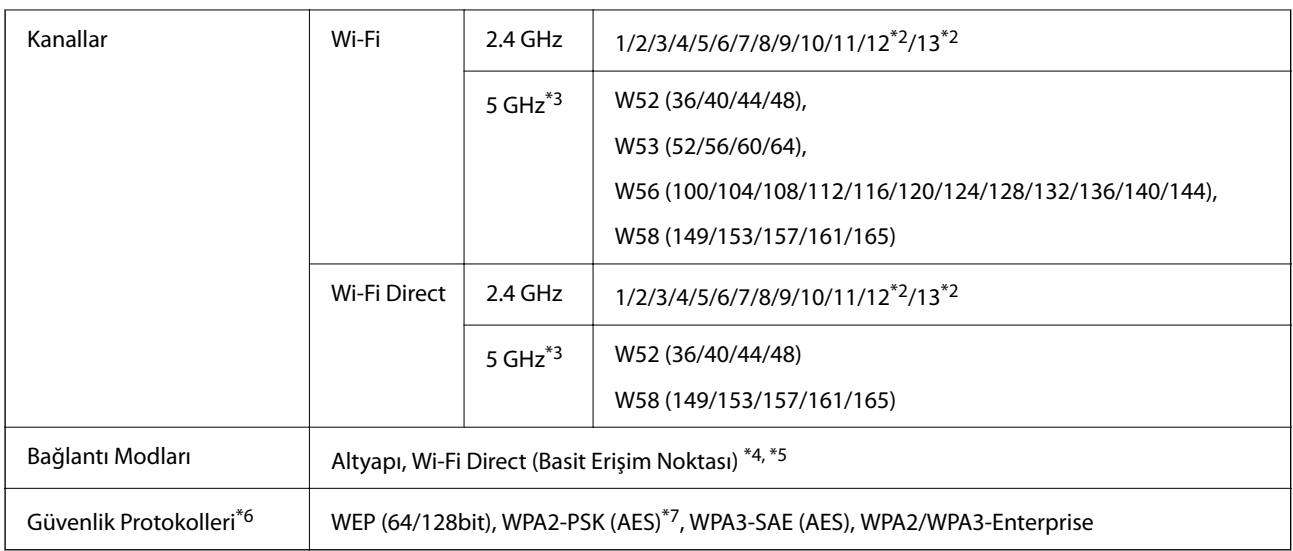

- \*1 Yalnızca HT20 için kullanılabilir
- \*2 Tayvan'da kullanılamaz
- \*3 Bu kanalların kullanılabilirliği ve ürünün bu kanallar üzerinden dış mekanda kullanımı konuma göre değişir. Daha fazla bilgi için bkz. <http://support.epson.net/wifi5ghz/>
- \*4 IEEE 802.11b için desteklenmez
- \*5 Altyapı ve Wi-Fi Direct modları veya bir Ethernet bağlantısı eşzamanlı olarak kullanılabilir.
- \*6 Wi-Fi Direct yalnızca WPA2-PSK (AES) destekler.
- \*7 WPA/WPA2 Personal desteğine sahip WPA2 standartlarıyla uyumludur.

### **Ethernet Özellikleri**

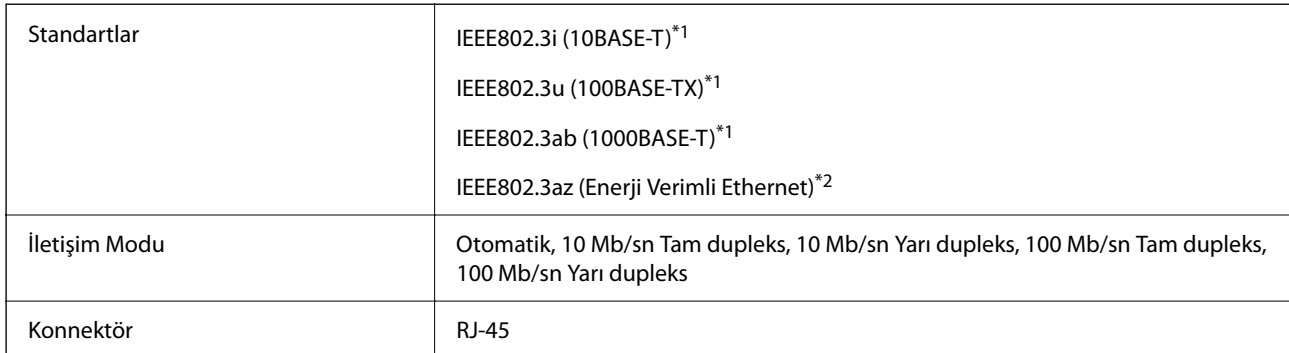

\*1 Radyo etkileşimi riskini önlemek için bir kategori 5e veya üstü STP (Korumalı bükümlü çift) kablosu kullanın.

\*2 Bağlı cihaz IEEE802.3az standartlarına uymalıdır.

### **Ağ İşlevleri ve IPv4/IPv6**

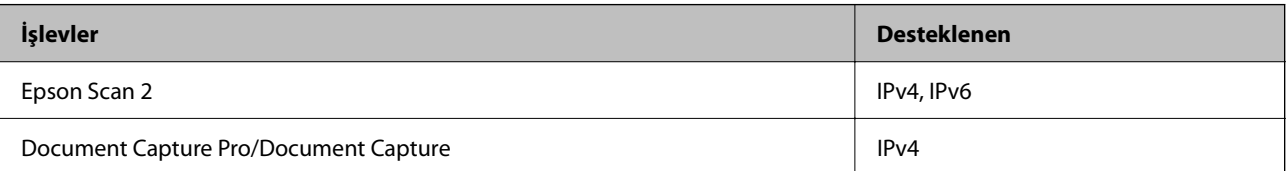

<span id="page-237-0"></span>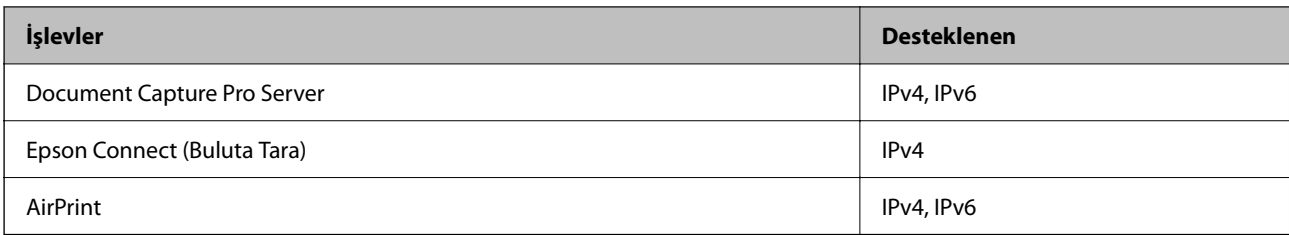

### **Güvenlik Protokolü**

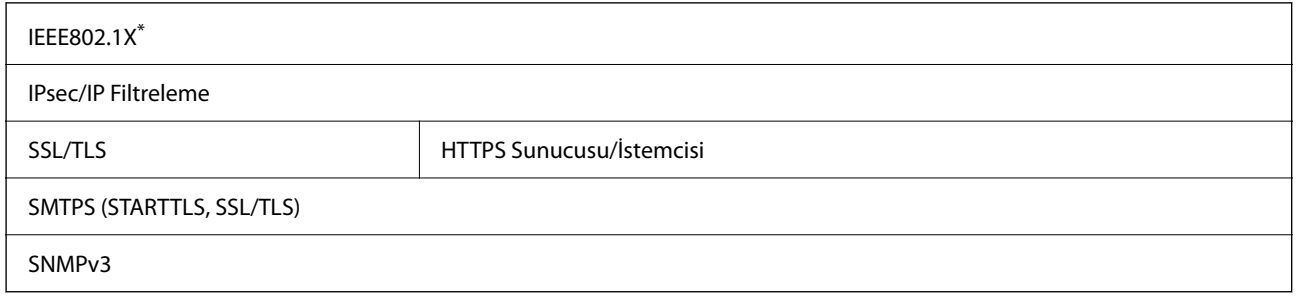

IEEE802.1X ile uyumlu bir bağlantı cihazı kullanmanız gerekir.

# **Desteklenen Üçüncü Taraf Hizmetleri**

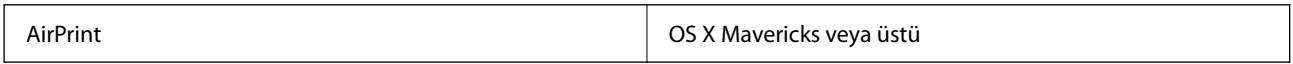

# **USB Sürücüsü Özellikleri**

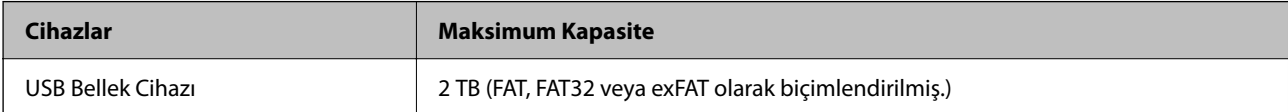

Aşağıdaki sürücüleri kullanamazsınız:

- ❏ Özel bir sürücü gerektiren bir sürücü
- ❏ Güvenlik ayarlarına (parola, şifreleme vb.) sahip bir sürücü

Epson, haricen bağlı sürücülerin çalışmasını garanti etmemektedir.

# **Tarayıcı İçin Bağlantı Noktasını Kullanma**

Tarayıcı aşağıdaki bağlantı noktasını kullanır. Bu bağlantı noktalarının gerektiğinde ağ yöneticisi tarafından kullanılabilir olmasına izin vermek gerekir.

### **Gönderen (İstemci) Tarayıcı Olduğunda**

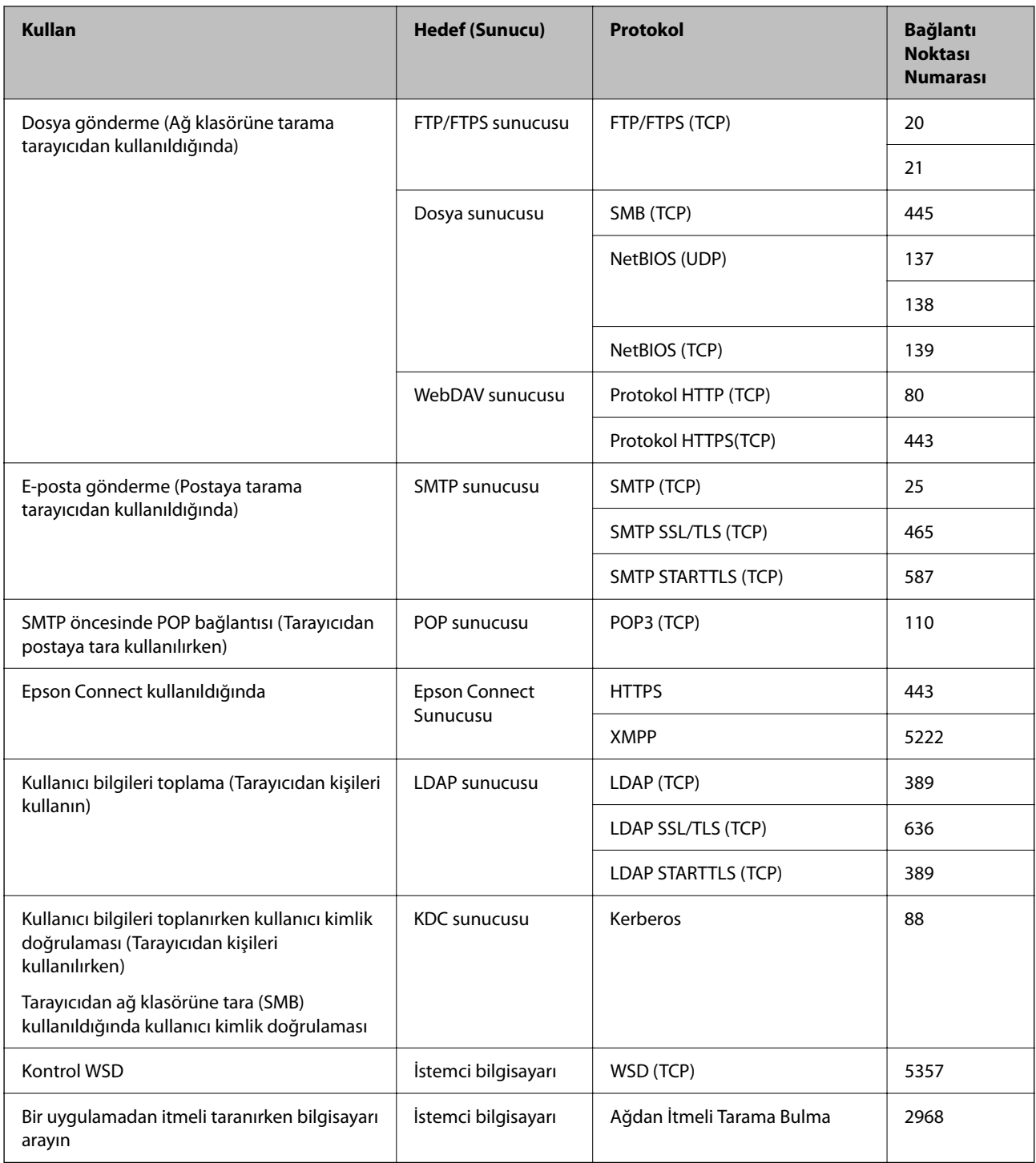

### **Gönderen (İstemci) İstemci Bilgisayar Olduğunda**

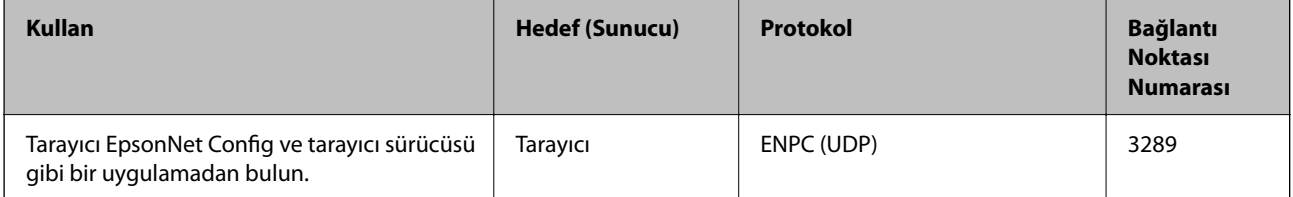

<span id="page-239-0"></span>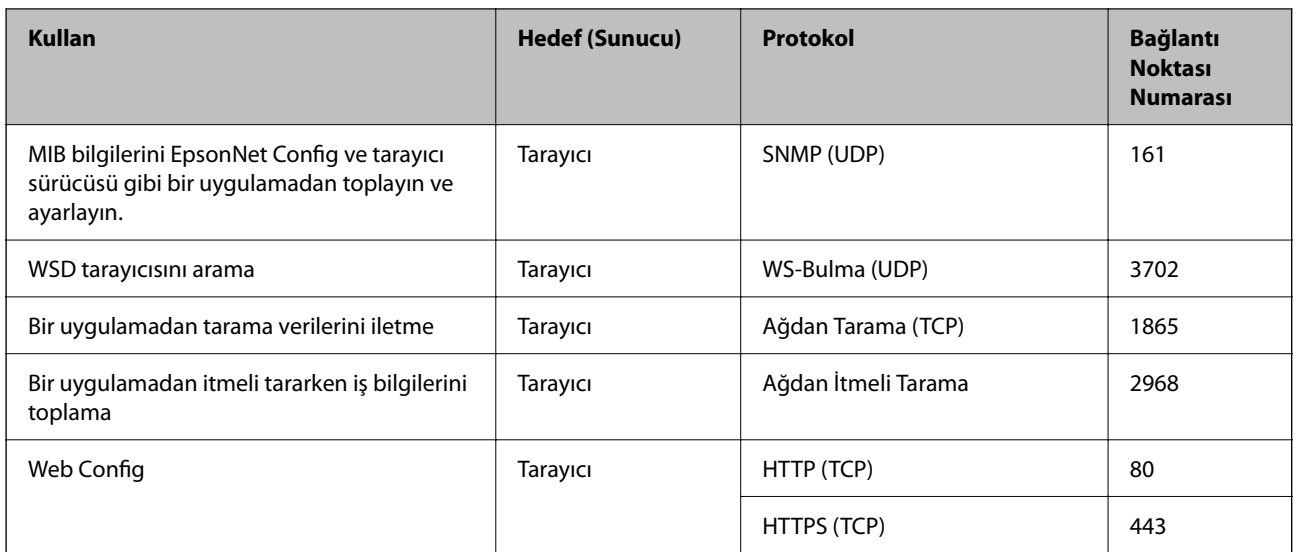

# **Boyutlar ve Ağırlık Özellikleri**

### **Boyutlar**

Depolama (Birim: mm (inç))

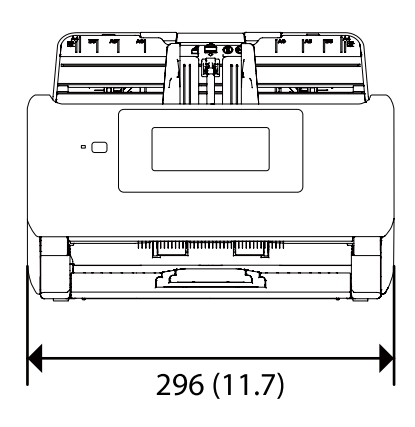

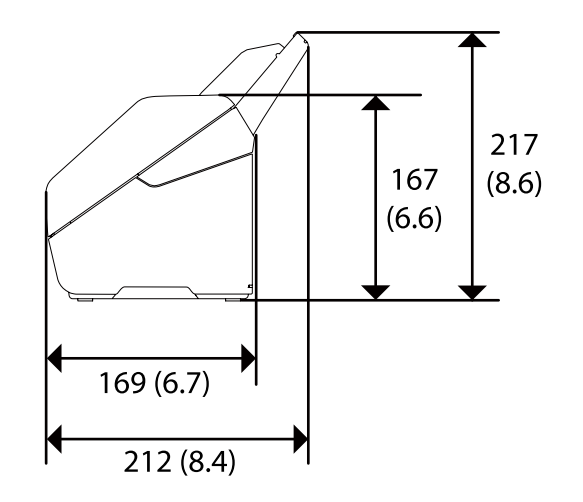

<span id="page-240-0"></span>Tarama (Birim: mm (inç))

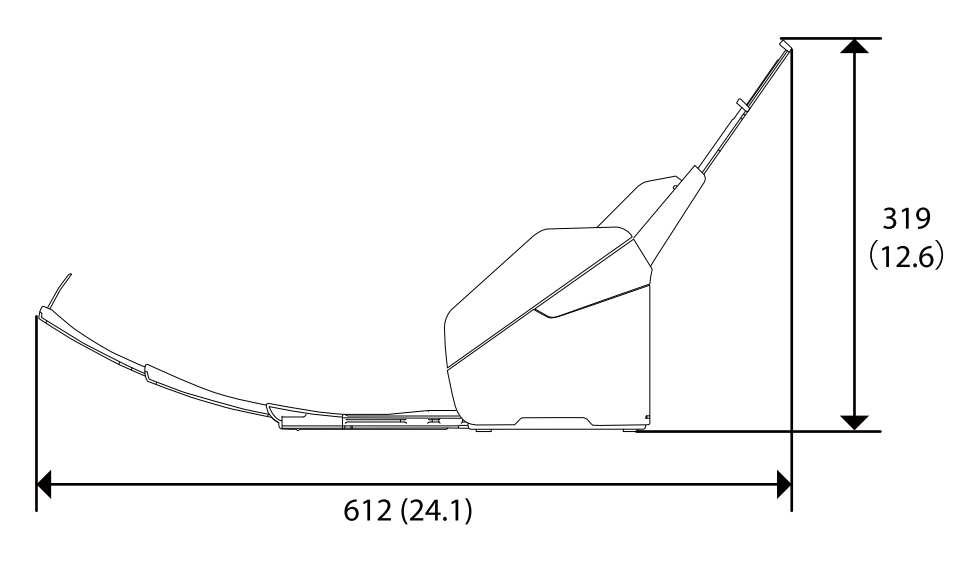

### **Ağırlık**

Yaklaşık 3.7 kg (8.2 lb)

# **Elektrik Özellikleri**

### **Tarayıcı Elektrik Özellikleri**

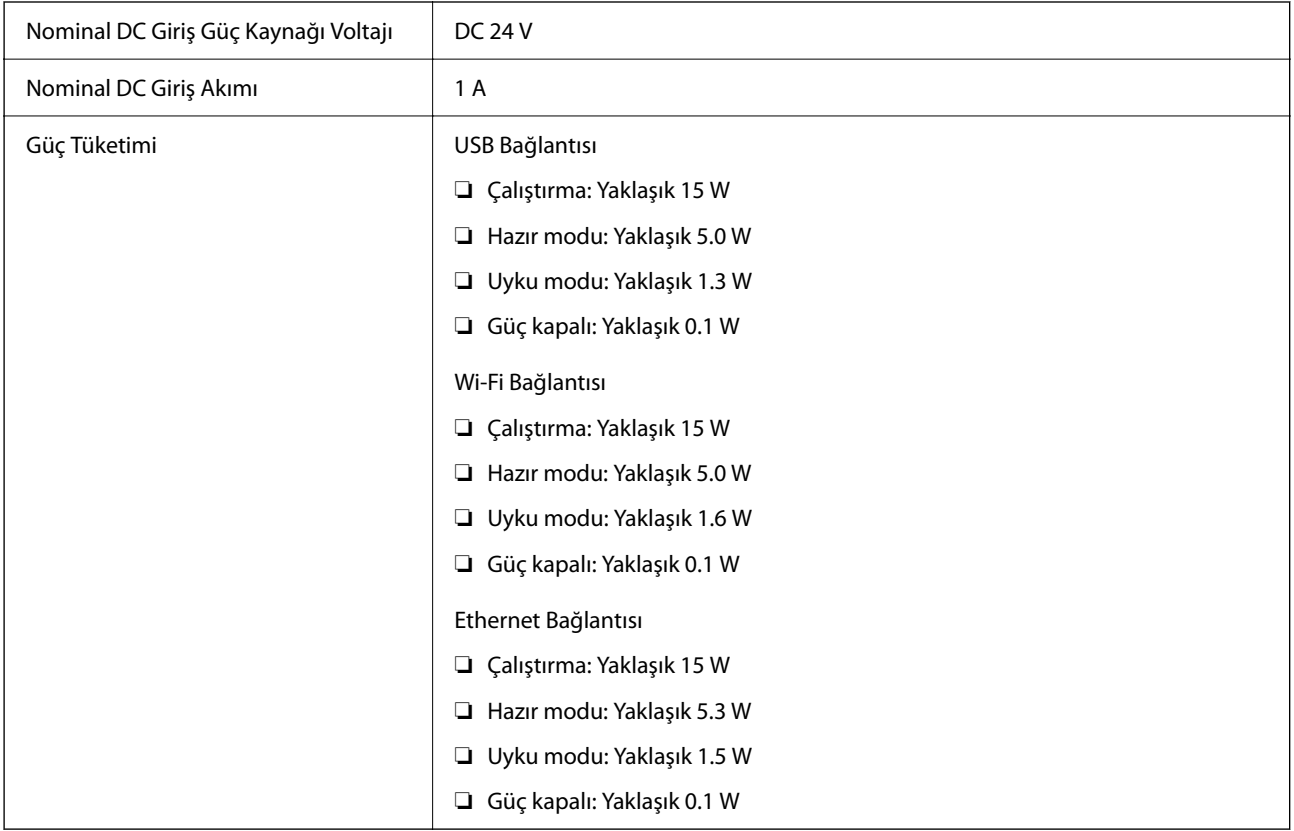

#### <span id="page-241-0"></span>*Not:*

*Avrupalı kullanıcılar için güç tüketimi için ayrıntılar için aşağıdaki Web sitesine bakın. <http://www.epson.eu/energy-consumption>*

### **AC Adaptörü Elektrik Özellikleri**

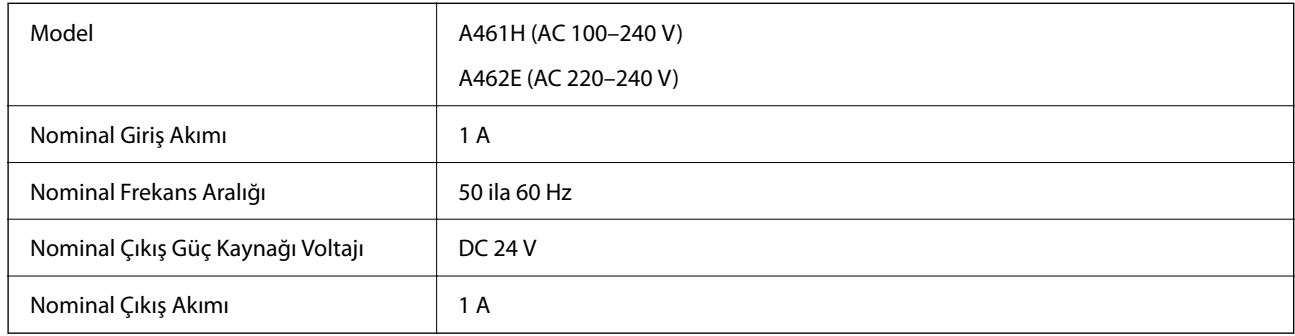

#### *Not:*

*Avrupalı kullanıcılar için güç tüketimi için ayrıntılar için aşağıdaki Web sitesine bakın.*

*<http://www.epson.eu/energy-consumption>*

# **Çevresel Özellikler**

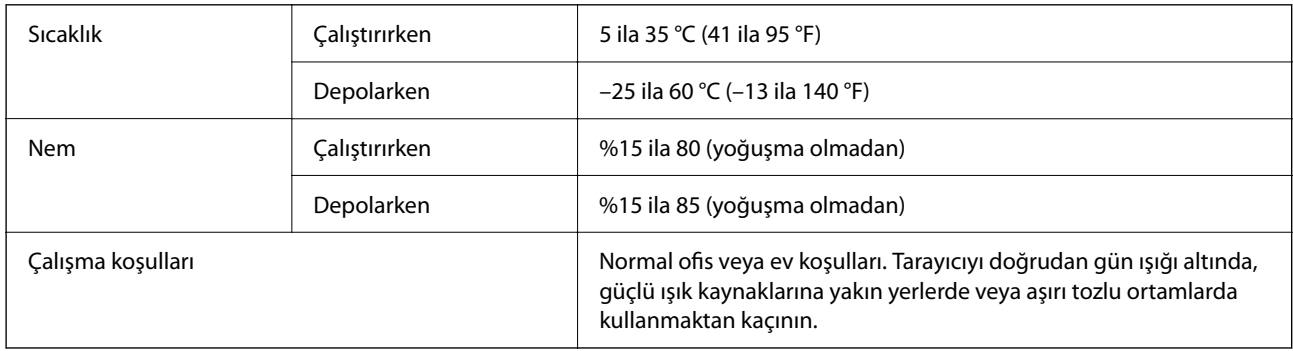

# **Sistem Gereksinimleri**

Aşağıda, Epson Scan 2 için sistem gereksinimleri gösterilmektedir.

Uygulamaya bağlı olarak desteklenen işletim sistemleri farklılık gösterebilir.

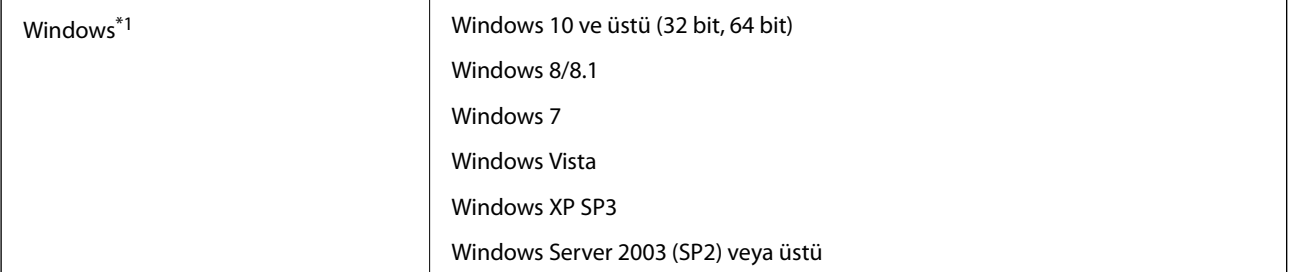

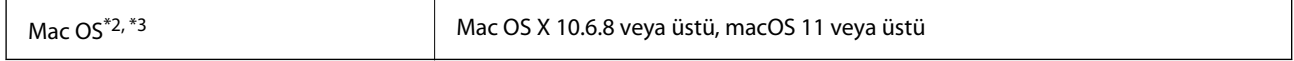

\*1 Document Capture Pro Windows Vista'yı/Windows XP'yi ve Windows Server'ı desteklemez.

\*2 Mac OS veya üstünde Hızlı Kullanıcı Geçişi desteklenmez.

\*3 Mac OS için UNIX Dosya Sistemini (UFS) desteklenmez.

# <span id="page-243-0"></span>**Standartlar ve Onaylar**

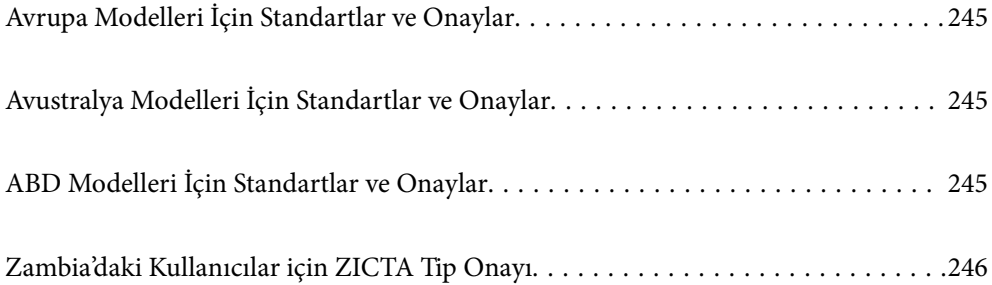

# <span id="page-244-0"></span>**Avrupa Modelleri İçin Standartlar ve Onaylar**

### **Ürün ve AC adaptörü**

Avrupalı kullanıcılar için

Burada, Seiko Epson Corporation, aşağıdaki radyo ekipmanı modellerinin 2014/53/EU Direktifiyle uyumlu olduğunu beyan eder. AB uyumluluk bildiriminin tüm metni şu web sitesinde bulunmaktadır.

<http://www.epson.eu/conformity>

J382F

A461H, A462E

Yalnızca İrlanda, Birleşik Krallık, Avusturya, Almanya, Lihtenştayn, İsviçre, Fransa, Belçika, Lüksemburg, Hollanda, İtalya, Portekiz, İspanya, Danimarka, Finlandiya, Norveç, İsveç, İzlanda, Hırvatistan, Kıbrıs, Yunanistan, Slovenya, Malta, Bulgaristan, Çek Cumhuriyeti, Estonya, Macaristan, Letonya, Litvanya, Polonya, Romanya ve Slovakya'da kullanım içindir.

Epson, ürünün önerilmeyen bir şekilde değiştirmesi sonucu koruma gereksinimlerini karşılamamadan kaynaklanan bir sorumluluğu kabul etmez.

# $\epsilon$

# **Avustralya Modelleri İçin Standartlar ve Onaylar**

### **Ürün**

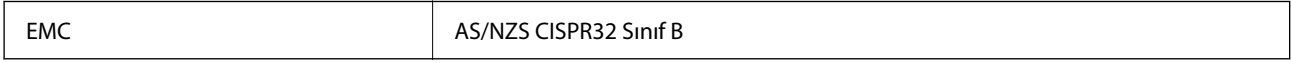

Epson, aşağıdaki cihaz Modellerinin AS/NZS4268 standardının temel gerekliliklerine ve diğer ilgili hükümlerine uygun olduğunu beyan eder:

#### J382G

Epson, ürünün önerilmeyen bir şekilde değiştirmesi sonucu koruma gereksinimlerini karşılamamadan kaynaklanan bir sorumluluğu kabul etmez.

#### **AC adaptörü (A461H)**

EMC AS/NZS CISPR32 Sinif B

# **ABD Modelleri İçin Standartlar ve Onaylar**

**Ürün**

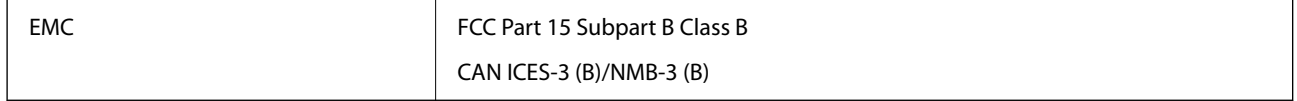

<span id="page-245-0"></span>Bu ekipman aşağıdaki kablosuz modülü içerir.

Üretici: Seiko Epson Corporation

Tür: J26H005

Bu ürün FCC Kuralları Bölüm 15 ve IC Kuralları RSS-210'a uyar. Epson, ürünün önerilmeyen bir şekilde değiştirmesi sonucu koruma gereksinimlerini karşılamamadan kaynaklanan bir sorumluluğu kabul etmez. Çalıştırma şu iki koşula bağlıdır: (1) bu cihaz zararlı etkileşime neden olamaz ve (2) bu cihaz cihazın istenmeyen şekilde çalıştırılmasından kaynaklanabilen etkileşim dahil alınan etkileşimleri kabul etmelidir.

Lisanslı servise radyo etkileşimini önlemek için, bu cihaz iç mekanda ve maksimum koruma sağlamak için pencerelerden uzak çalıştırılmak üzere tasarlanmıştır. Dış mekana kurulmuş ekipman (veya iletim anteni) lisanslı olmalıdır.

Bu cihaz kontrolsüz bir ortam için belirlenmiş olan FCC/IC radyasyona maruz kalma sınırlarına uygundur ve FCC'nin OET65'in C Ekindeki radyo frekansına (RF) Maruz Kalma Kurallarına ve IC radyo frekansına (RF) Maruz Kalma kurallarının RSS-102 belgesine uygundur. Bu ekipman radyatör bir insan bedeninden en az 7,9 inç (20 cm) veya daha fazla uzakta olacak şekilde kurulmalı ve çalıştırılmalıdır (uzantılar hariç: eller, el bilekleri, ayak ve ayak bilekleri).

### **AC adaptörü (A461H)**

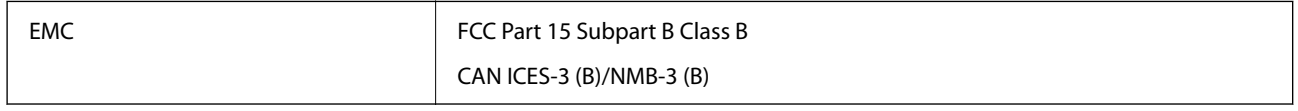

# **Zambia'daki Kullanıcılar için ZICTA Tip Onayı**

ZICTA Tip Onayı hakkında bilgi almak için aşağıdaki web sitesini ziyaret edin.

<https://support.epson.net/zicta/>

# <span id="page-246-0"></span>**Nereden Yardım Alınır**

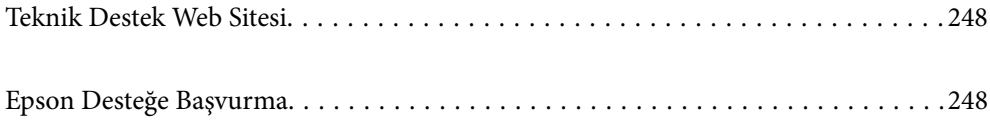

## <span id="page-247-0"></span>**Teknik Destek Web Sitesi**

Daha fazla yardıma ihtiyaç duyarsanız, aşağıda gösterilen Epson destek web sitesini ziyaret edin. Ülkenizi veya bölgenizi seçin ve yerel Epson web sitesinin destek bölümüne girin. Siteden en güncel sürücüler, SSS, kılavuzlar ve diğer yüklemeler de indirilebilir.

#### <http://support.epson.net/>

<http://www.epson.eu/support> (Avrupa)

Epson ürününüz doğru çalışmıyorsa ve sorunu çözemiyorsanız, yardım için Epson destek hizmetlerine başvurun.

## **Epson Desteğe Başvurma**

### **Epson'a Başvurmadan Önce**

Epson ürününüz doğru çalışmıyorsa ve ürün kılavuzlarındaki sorun giderme bilgilerini kullanarak sorunu çözemiyorsanız, yardım için Epson destek hizmetlerine başvurun. Bölgenizdeki Epson desteği aşağıdaki listede bulunmuyorsa, ürünü satın aldığınız bayi ile irtibat kurun.

Aşağıdaki bilgileri vermeniz durumunda Epson desteği size çok daha hızlı yardımcı olacaktır:

❏ Ürün seri numarası

(Seri numarası etiketi genelde ürünün arka kısmında bulunur.)

- ❏ Ürün modeli
- ❏ Ürün yazılımı sürümü

(**Hakkında**, **Sürüm Bilgisi** öğesine veya ürün yazılımında benzer bir düğmeye tıklayın.)

- ❏ Bilgisayarınızın markası ve modeli
- ❏ Bilgisayarınızdaki işletim sisteminin adı ve sürümü
- ❏ Normal olarak ürünle birlikte kullandığınız yazılım uygulamalarının adları ve sürümleri

#### *Not:*

*Ürüne bağlı olarak, faks ve/veya ağ ayarları için çevirme listesi verileri, ürünün belleğinde depolanabilir. Ürünün bozulması veya tamir edilmesi sırasında veriler ve/veya ayarlar kaybolabilir. Epson, garanti süresi içinde bile herhangi bir veri kaybından, verilerin ve/veya ayarların yedeklenmesinden veya geri yüklenmesinden sorumlu tutulamaz. Verilerinizi kendinizin yedeklemenizi veya not almanızı öneririz.*

### **Avrupa'daki Kullanıcılar için Yardım**

Epson desteğiyle irtibat bilgileri için Tüm Avrupa Garanti Belgesine bakınız.

### **Tayvan'daki Kullanıcılar İçin Yardım**

Bilgi, destek ve hizmetler için:

#### **World Wide Web**

[http://www.epson.com.tw](http://www.epson.com.tw/)

Ürün özellikleri hakkında bilgi, indirilebilir sürücüler ve ürünlerle ilgili sorular mevcuttur.

#### **Epson Yardım Masası**

Telefon: +886-2-80242008

Yardım Masası ekibimiz size, aşağıdaki konular için telefonda yardımcı olabilir:

- ❏ Satış ile ilgili sorular ve ürün bilgileri
- ❏ Ürün kullanımıyla ilgili sorular ya da sorunlar
- ❏ Onarım hizmeti ve garanti ile ilgili sorular

#### **Onarım servis merkezi:**

#### <http://www.tekcare.com.tw/branchMap.page>

TekCare şirketi, Epson Taiwan Technology & Trading Ltd. için yetkili servis merkezidir.

### **Avustralya'daki Kullanıcılar için Yardım**

Epson Avustralya, size yüksek seviyede müşteri hizmeti sunmak için çalışmaktadır. Ürün kılavuzlarına ek olarak, bilgi almanız için aşağıdaki kaynakları sunuyoruz:

#### **İnternet URL'si**

#### [http://www.epson.com.au](http://www.epson.com.au/)

Epson Avustralya World Wide Web sayfalarına erişim. Ara sıra gezinme için modemi buraya getirmeye değer! Site, sürücüler için bir indirme bölümü, Epson iletişim noktaları, yeni ürün bilgileri ve teknik destek (e-posta) sağlamaktadır.

#### **Epson Yardım Masası**

Telefon: 1300-361-054

Epson Yardım Masası, müşterilerimizin bilgiye ulaşmasını sağlamak için sunulan son bir önlemdir. Yardım Masasındaki operatörler, Epson ürününüzü kurma, yapılandırma ve çalıştırma konusunda yardımcı olabilir. Satış Öncesi Yardım Masası personeli yeni Epson ürünleri hakkındaki belgeleri sunabilir ve en yakın bayi ya da servis acentesinin yeri hakkında bilgi verebilir. Çok çeşitli soruların cevapları burada verilmektedir.

Aradığınız zaman, ilgili tüm bilgilerin yanınızda olması gerekir. Ne kadar çok bilgi hazırlarsanız, sorununuzu o kadar hızlı çözebiliriz. Bu bilgiler, Epson ürün kılavuzlarını, bilgisayar türünü, işletim sistemini, uygulama programlarını ve gerekli olduğunu düşündüğünüz bilgileri içermektedir.

#### **Ürünün Taşınması**

Epson, ürün ambalajının ileride nakliye sırasında kullanılmak üzere saklanmasını önerir.

### **Singapur'daki Kullanıcılar için Yardım**

Epson Singapur'un sunduğu bilgi kaynakları, destek ve hizmetleri aşağıda verilmektedir:

#### **World Wide Web**

[http://www.epson.com.sg](http://www.epson.com.sg/)

<span id="page-249-0"></span>Ürün özellikleriyle ilgili bilgiler, indirilebilen sürücüler, Sık Sorulan Sorular (SSS), Satış ile İlgili Sorular ve e-posta ile Teknik Destek mevcuttur.

### **Epson Yardım Masası**

Ücretsiz Telefon: 800-120-5564

Yardım Masası ekibimiz size, aşağıdaki konular için telefonda yardımcı olabilir:

- ❏ Satış ile ilgili sorular ve ürün bilgileri
- ❏ Ürün kullanım soruları ve sorun giderme
- ❏ Onarım hizmeti ve garanti ile ilgili sorular

### **Tayland'daki Kullanıcılar için Yardım**

Bilgi, destek ve hizmetler için:

#### **World Wide Web**

#### [http://www.epson.co.th](http://www.epson.co.th/)

Ürün özellikleriyle ilgili bilgiler, indirilebilen sürücüler, Sık Sorulan Sorular (SSS), e-posta mevcuttur.

### **Epson Çağrı Merkezi**

Telefon: 66-2685-9899

- E-posta: support@eth.epson.co.th
- Çağrı Merkezi ekibimiz size, aşağıdaki konular için telefonda yardımcı olabilir:
- ❏ Satış ile ilgili sorular ve ürün bilgileri
- ❏ Ürün kullanımıyla ilgili sorular ya da sorunlar
- ❏ Onarım hizmeti ve garanti ile ilgili sorular

### **Vietnam'daki Kullanıcılar için Yardım**

Bilgi, destek ve hizmetler için:

#### **Epson Servis Merkezi**

65 Truong Dinh Street, District 1, Ho Chi Minh City, Vietnam. Telefon (Ho Chi Minh Şehri): 84-8-3823-9239, 84-8-3825-6234 29 Tue Tinh, Quan Hai Ba Trung, Hanoi City, Vietnam Telefon (Hanoi Şehri): 84-4-3978-4785, 84-4-3978-4775

### **Endonezya'daki Kullanıcılar için Yardım**

Bilgi, destek ve hizmetler için:

### **World Wide Web**

#### [http://www.epson.co.id](http://www.epson.co.id/)

- ❏ Ürün özellikleri hakkında bilgi, indirme sürücüleri
- ❏ Sık Sorulan Sorular (SSS), Satış ile İlgili Sorular, e-posta ile soru sorma

#### **Epson Yardım Hattı**

Telefon: +62-1500-766

Faks: +62-21-808-66-799

Yardım Hattı ekibimiz size, aşağıdaki konular için telefonda veya faksla yardımcı olabilir:

- ❏ Satış ile ilgili sorular ve ürün bilgileri
- ❏ Teknik destek

### **Epson Servis Merkezi**

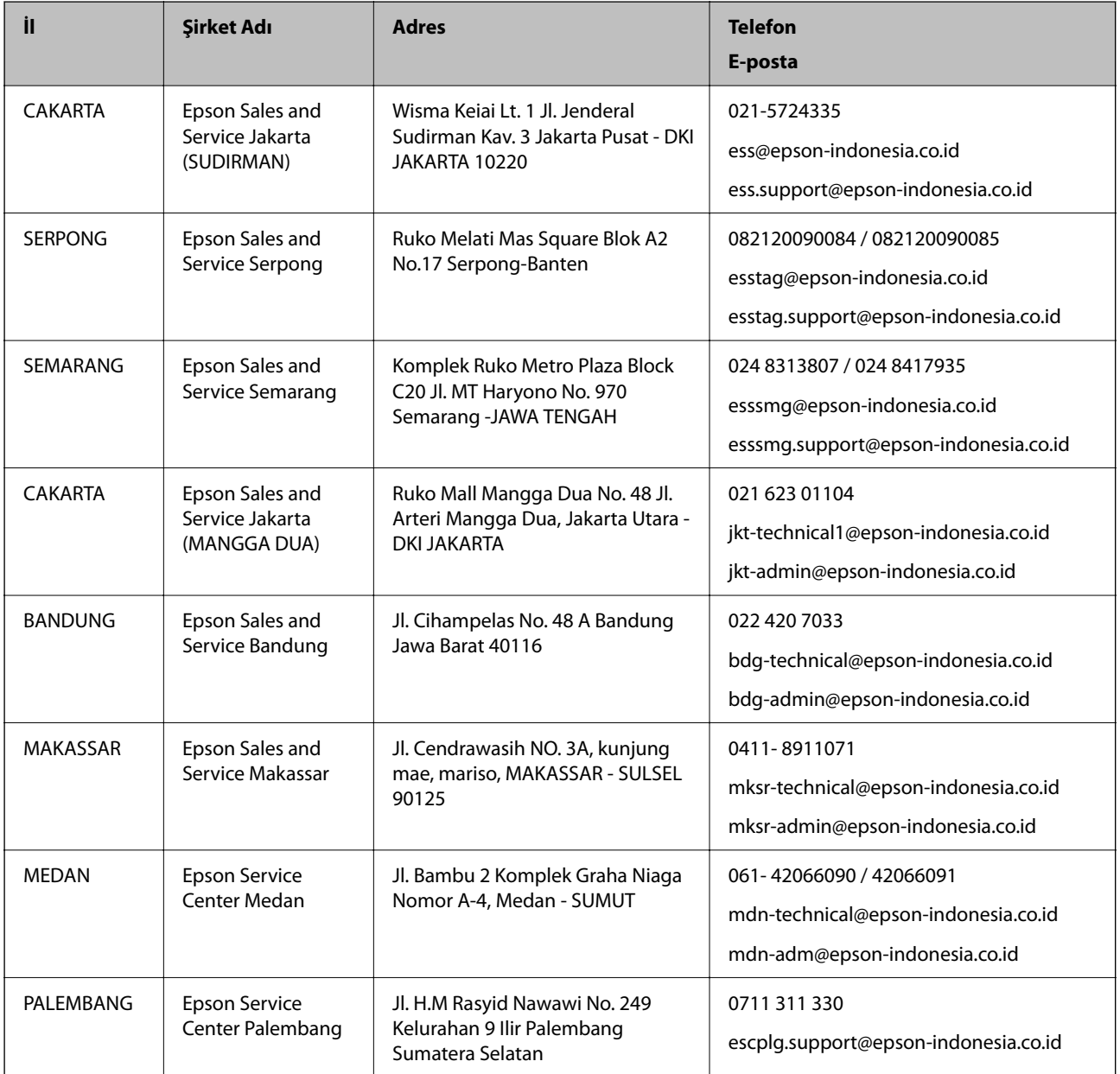

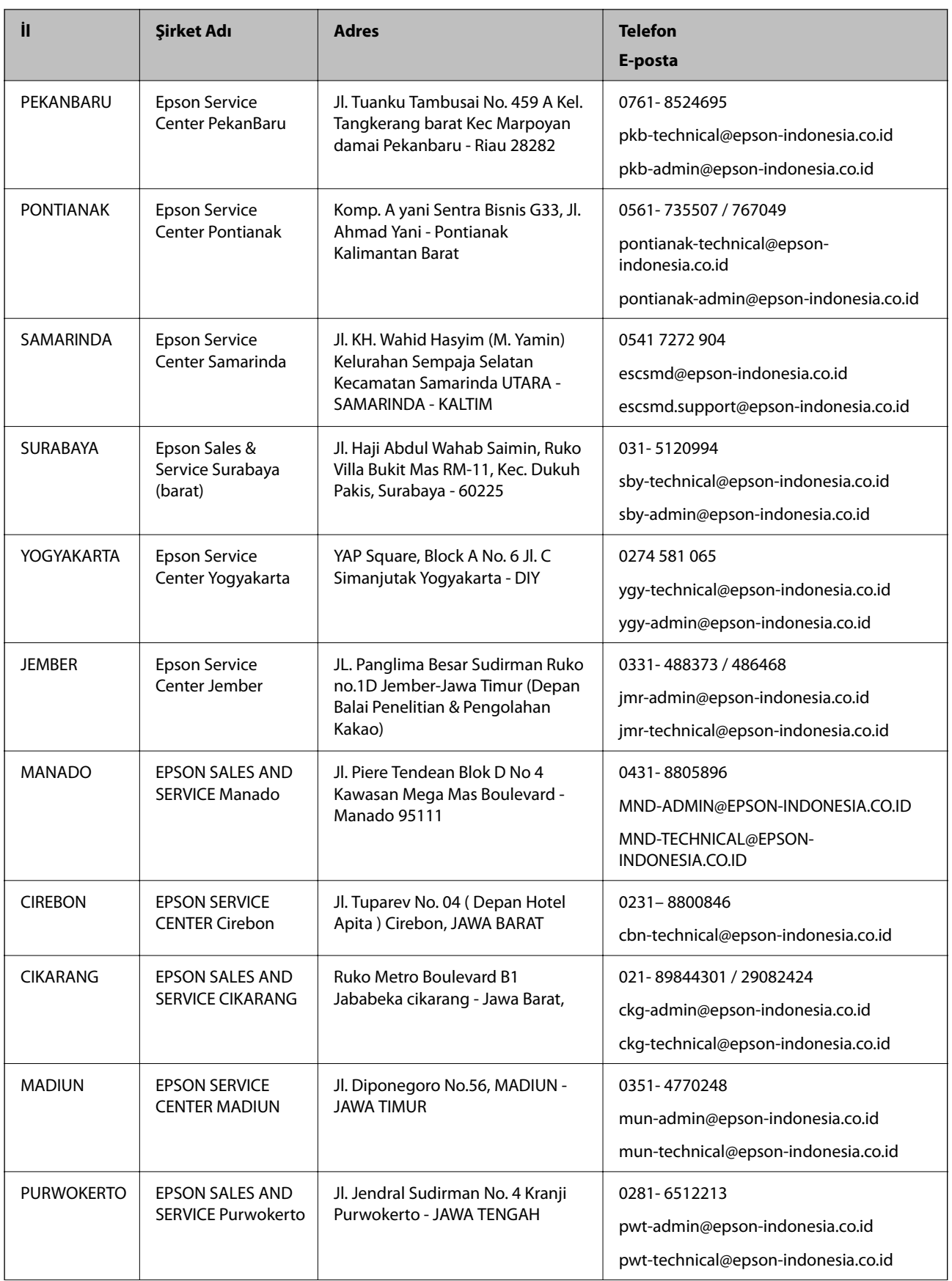
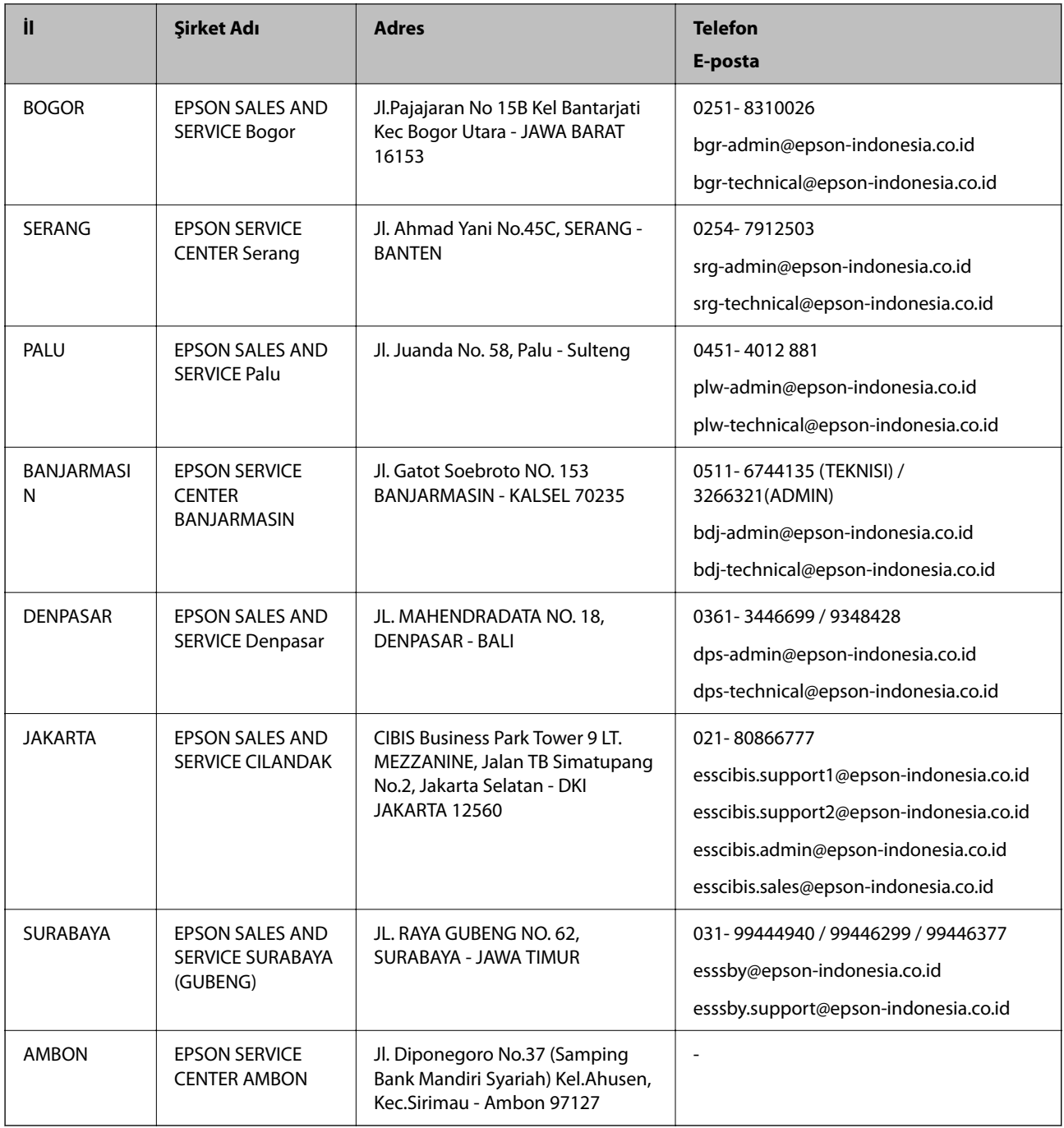

Burada listelenmeyen diğer şehirler için şu Yardım Hattını arayın: 08071137766.

# **Hong Kong'daki Kullanıcılar için Yardım**

Teknik destek almak ve diğer satış sonrası hizmetler için, kullanıcılar Epson Hong Kong Limited'le irtibat kurabilir.

## **İnternet Ana Sayfası**

### [http://www.epson.com.hk](http://www.epson.com.hk/)

Epson Hong Kong, kullanıcılara aşağıdaki konularda bilgi vermek için internette Çince ve İngilizce dillerinde yerel bir ana sayfa hazırlamıştır:

- ❏ Ürün bilgileri
- ❏ Sık Sorulan Sorulara (SSS) cevaplar
- ❏ Epson ürün sürücülerinin en son sürümleri

#### **Teknik Destek Yardım Hattı**

Ayrıca, aşağıdaki telefon ve faks numaralarından teknik personelimizle irtibat kurabilirsiniz:

Telefon: 852-2827-8911

Faks: 852-2827-4383

# **Malezya'daki Kullanıcılar için Yardım**

Bilgi, destek ve hizmetler için:

### **World Wide Web**

### [http://www.epson.com.my](http://www.epson.com.my/)

- ❏ Ürün özellikleri hakkında bilgi, indirme sürücüleri
- ❏ Sık Sorulan Sorular (SSS), Satış ile İlgili Sorular, e-posta ile soru sorma

## **Epson Çağrı Merkezi**

Telefon: 1800-81-7349 (Ücretsiz Telefon)

E-posta: websupport@emsb.epson.com.my

- ❏ Satış ile ilgili sorular ve ürün bilgileri
- ❏ Ürün kullanımıyla ilgili sorular ya da sorunlar
- ❏ Onarım hizmetleri ve garantiyle ilgili sorular

### **Merkez Ofis**

Telefon: 603-56288288 Faks: 603-5628 8388/603-5621 2088

# **Hindistan'daki Kullanıcılar için Yardım**

Bilgi, destek ve hizmetler için:

### **World Wide Web**

#### [http://www.epson.co.in](http://www.epson.co.in/)

Ürün özellikleri hakkında bilgi, indirilebilir sürücüler ve ürünlerle ilgili sorular sağlanır.

### **Yardım hattı**

❏ Hizmet, ürün bilgileri ve sarf malzemelerinin siparişi (BSNL Hatları) Ücretsiz telefon: 18004250011 Pazartesi - Cumartesi günleri saat 9:00 - 18:00 arasında erişilebilir (Resmi tatiller hariç) ❏ Hizmet (CDMA ve Mobil Kullanıcılar)

Ücretsiz telefon: 186030001600

Pazartesi - Cumartesi günleri saat 9:00 - 18:00 arasında erişilebilir (Resmi tatiller hariç)

# **Filipinler'deki Kullanıcılar için Yardım**

Kullanıcılar, teknik destek ve satış sonrası diğer hizmetler için aşağıdaki telefon, faks numaralarından ve e-posta adresinden Epson Philippines Corporation'a ulaşabilir:

## **World Wide Web**

#### [http://www.epson.com.ph](http://www.epson.com.ph/)

Ürün özellikleriyle ilgili bilgiler, indirme sürücüleri, Sık Sorulan Sorular (SSS) ve E-posta ile Soru Sorma mevcuttur.

### **Epson Filipinler Müşteri Hizmetleri**

Ücretsiz Telefon: (PLDT) 1-800-1069-37766 Ücretsiz Telefon: (Dijital) 1-800-3-0037766 Metro Manila: (632) 8441 9030 Web Sitesi: <https://www.epson.com.ph/contact> E-posta: customercare@epc.epson.com.ph Pazartesi - Cumartesi günleri saat 9:00 - 18:00 arasında erişilebilir (Resmi tatiller hariç) Müşteri Hizmetleri ekibimiz size, aşağıdaki konular için telefonda yardımcı olabilir: ❏ Satış ile ilgili sorular ve ürün bilgileri ❏ Ürün kullanımıyla ilgili sorular ya da sorunlar ❏ Onarım hizmeti ve garanti ile ilgili sorular

### **Epson Philippines Corporation**

Ana Hat: +632-706-2609 Faks: +632-706-2663